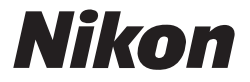

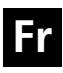

**Guide Nikon de la photographie numérique avec le**

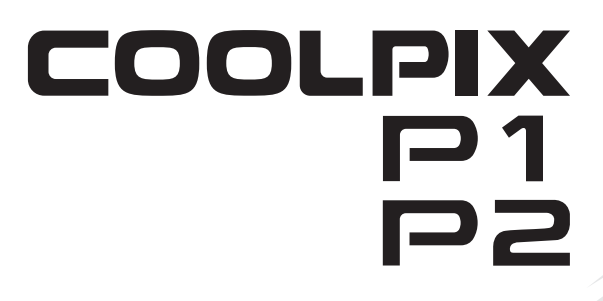

**APPAREIL PHOTO NUMÉRIQUE**

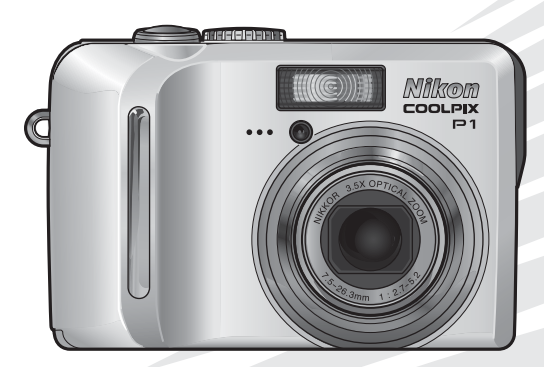

CE O

## **Informations sur les marques commerciales**

Apple, le logo Apple, Macintosh, Mac OS et QuickTime sont des marques déposées d'Apple Computer, Inc. Finder est une marque commerciale d'Apple Computer, Inc. Microsoft et Windows sont des marques déposées de Microsoft Corporation. Internet est une marque commerciale de Digital Equipment Corporation. Adobe et Acrobat sont des marques déposées d'Adobe Systems Inc. Le logo SD est une marque commerciale de SD Card Association. PictBridge est une marque commerciale. La technologie Portrait AF visage est fournie par Identix®. La technologie D-Lighting est fournie par  $\bullet$  Apical Limited. Tous les autres noms de marque mentionnés dans ce manuel ou dans les autres documentations fournies avec votre matériel Nikon sont des marques commerciales ou des marques déposées de leurs détenteurs respectifs.

## **Apple Public Source License**

Ce produit inclut le code source mDNS Apple qui est soumis aux termes de la Licence de « Apple Public Source License » qui se trouve sur le site Web http://developer.apple.com/darwin/.

Portions Copyright (c) 1999-2004 Apple Computer, Inc. Tous droits réservés.

Ce fichier contient du Code d'Origine et/ou des Modifications du Code d'Origine tels qu'ils sont définis dans, et sont assujettis à, la Licence de « Apple Public Source License Version 2.0 » (la « Licence »). Vous ne devez utiliser ce fichier que dans le cadre de cette Licence. Vous trouverez une copie de cette Licence sur le site en anglais à l'adresse http://www.opensource.apple.com/apsl/ à lire avant d'utiliser ce fichier.

Le Code d'Origine et le logiciel distribués dans le cadre de la Licence sont fournis « tels quels ». SANS AUCUNE GARANTIE D'AUCUNE SORTE, EXPRESSE OU TACITE, ET APPLE EXCLUT PAR LA PRÉSENTE TOUTE GARANTIE, Y COMPRIS DE FAÇON NON LIMITATIVE, TOUTE GARANTIE DE QUA-LITÉ MARCHANDE, DE QUALITÉ SATISFAISANTE, D'ADÉQUATION À UN USAGE PARTICULIER, DE JOUISSANCE PAISIBLE ET DE NON VIOLATION. Veuillez consulter la Licence dans votre langue pour les droits et les limites faisant foi sous cette Licence.

Merci d'avoir choisi un appareil photo numérique Nikon COOLPIX P1/COOLPIX P2. Ce manuel a été écrit pour vous aider à utiliser efficacement votre appareil photo numérique Nikon.

Prenez le temps de le lire attentivement avant d'utiliser votre appareil et gardez-le toujours à portée de main.

## Symboles utilisés dans ce manuel

Pour mieux mettre en évidence les informations dont vous pouvez avoir besoin, nous avons utilisé les symboles et conventions suivants :

> Cette icône signale les mesures de précaution dont il faut avoir connaissance avant d'utiliser l'appareil photo pour ne pas risquer de l'endommager.

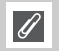

M

Cette icône signale les notes à lire avant d'utiliser l'appareil photo.

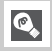

Cette icône signale les astuces et autres informations qui peuvent s'avérer utiles lors de l'utilisation de l'appareil photo.

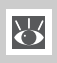

Cette icône indique qu'il est possible d'obtenir ailleurs dans le manuel ou dans le *Guide de démarrage rapide* des informations supplémentaires.

## Noms de produits utilisés dans ce manuel

Dans ce manuel, les appareils COOLPIX P1 et COOLPIX P2 sont parfois désignés par leur forme courte, à savoir P1 et P2 respectivement.

Les illustrations et le texte affiché à l'écran, reproduits dans le présent manuel, peuvent être différents de la réalité.

**Avant de commencer**

**Premiers pas**

**Prise de vue : opérations de base**

**Prise de vue : explication détaillée**

**Visualisation : explication détaillée**

**Modification des images**

**Clips vidéo**

**Menu Prise de vue**

**Menu Visualisation**

**Menu Configuration**

**Mode de transfert sans fil**

**Remarques techniques**

# **Pour votre sécurité**

Pour ne pas risquer d'endommager votre matériel Nikon ou de vous blesser, vous ou d'autres personnes, prenez soin de lire attentivement les recommandations suivantes avant d'utiliser votre matériel. Gardez ensuite précieusement ces consignes de sécurité dans un endroit facilement accessible à tous ceux qui auront à se servir de cet appareil photo.

L'importance des conséquences dues au non-respect de ces consignes est symbolisée de la manière suivante :

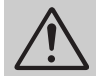

Cette icône signale les consignes qui doivent être impérativement lues avant d'utiliser votre matériel pour éviter d'éventuels risques physiques.

## **DANGER**

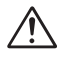

#### **En cas de dysfonctionnement de votre matériel, éteignez-le immédiatement**

Si vous remarquez de la fumée ou une odeur inhabituelle se dégageant de votre appareil photo, du chargeur d'accumulateur ou de l'adaptateur secteur (vendu séparément), débranchez immédiatement le chargeur d'accumulateur ou l'adaptateur secteur et retirez l'accumulateur en prenant soin de ne pas vous brûler. Continuer d'utiliser son matériel dans ce cas peut être dangereux. Une fois l'alimentation coupée, confiez immédiatement votre matériel à un centre de service agréé Nikon pour le faire vérifier.

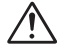

### **N'utilisez pas votre matériel en présence de gaz inflammable**

N'utilisez pas de matériel électronique en présence de gaz inflammable, car cela risque de provoquer une explosion ou un incendie.

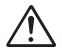

#### **N'enroulez pas la dragonne autour du cou d'un enfant**

En plaçant la dragonne autour du cou d'un enfant, vous risqueriez de l'étrangler.

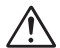

### **Gardez votre matériel hors de portée des enfants**

Faites extrêmement attention à ce que les enfants ne mettent pas à la bouche l'accumulateur ou d'autres petites pièces.

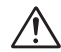

## **Ne démontez pas votre matériel**

Il peut être extrêmement dangereux de toucher les parties internes de l'appareil photo ou du chargeur d'accumulateur. Les réparations doivent être exclusivement réservées à des techniciens qualifiés. Si votre appareil photo ou chargeur d'accumulateur s'ouvre à la suite d'une chute ou de tout autre accident, débranchez-le et/ou retirez l'accumulateur et confiez-le immédiatement à un centre de service agréé Nikon.

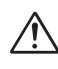

#### **Précautions à prendre quand vous manipulez le chargeur d'accumulateur**

- Gardez le chargeur au sec. Si vous ne respectez pas cette précaution, vous risquez de déclencher un départ de feu ou un choc électrique.
- La poussière présente sur les parties métalliques de la prise où à proximité doit être retirée à l'aide d'un chiffon sec. La poursuite de l'utilisation de la prise malgré la poussière risque de provoquer un incendie.
- Pendant un orage, évitez de manipuler le câble d'alimentation et de vous trouver à proximité du chargeur d'accumulateur. Si vous ne respectez pas cette précaution, vous risquez un choc électrique.
- Évitez d'endommager le câble, de le modifier, de tirer dessus ou de le tordre, de le placer sous des objets lourds ou de l'exposer à une source de chaleur ou à une flamme. Si l'isolant est défectueux et que les fils sont exposés, rapportez le câble à un centre de service agréé Nikon pour le faire vérifier. Si vous ne respectez pas ces précautions, vous risquez de déclencher un départ de feu ou un choc électrique.

• Ne manipulez pas la prise ou le chargeur d'accumulateur avec des mains humides. Si vous ne respectez pas cette précaution, vous risquez un choc électrique.

#### **Suivez attentivement les consignes concernant les accumulateurs**

Les accumulateurs peuvent fuir ou exploser s'ils ne sont pas manipulés correctement. Observez scrupuleusement les consignes suivantes :

- Avant de remplacer l'accumulateur, assurez-vous que l'appareil photo est bien hors tension et que le témoin de mise sous tension est éteint. Si vous utilisez un adaptateur secteur, vérifiez qu'il est bien débranché.
- Avant de remplacer l'accumulateur, mettez le matériel hors tension. Si vous utilisez le kit d'adaptateur secteur, vérifiez qu'il est bien débranché.
- Utilisez uniquement un accumulateur lithium-ion rechargeable Nikon EN-EL8 (fourni).
- Faites attention de ne pas insérer l'accumulateur à l'envers.
- Ne court-circuitez pas, ni ne démontez l'accumulateur.
- N'exposez pas l'accumulateur aux flammes ou à des chaleurs excessives.
- Ne l'immergez pas, ni ne l'exposez à l'eau.
- Remettez en place le cache-contacts lorsque vous transportez l'accumulateur. Ne le transportez pas, ni ne le stockez avec des objets métalliques comme des colliers ou des épingles à cheveux.
- L'accumulateur est plus susceptible de fuir lorsqu'il est complètement déchargé. Pour éviter d'endommager le matériel, prenez soin de le retirer dès qu'il est déchargé.
- Immédiatement après son utilisation ou quand l'appareil photo est alimenté longtemps par accumulateur, celui-ci peut chauffer. Avant de le retirer, mettez l'appareil hors tension et attendez que l'accumulateur refroidisse.
- Cessez immédiatement toute utilisation si vous remarquez une quelconque anomalie de l'accumulateur, comme une décoloration ou une déformation.

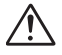

#### **Utilisez des câbles, accumulateurs, chargeurs d'accumulateurs et adaptateurs secteur adaptés**

Utilisez uniquement les câbles, accumulateurs, chargeurs d'accumulateurs et adaptateurs secteur spécialement fournis ou commercialisés par Nikon afin de rester en conformité avec les spécifications du matériel.

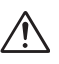

## **Retrait des cartes mémoire**

Les cartes mémoire peuvent chauffer pendant leur utilisation. Faites attention au moment de les retirer.

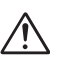

### **Manipulez les pièces mobiles avec le plus grand soin**

Veillez à ne pas laisser vos doigts ou un objet se faire pincer par l'objectif ou toute autre pièce mobile.

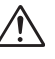

## **CD-ROM**

Les CD contenant le logiciel et les manuels ne doivent pas être mis dans un lecteur de CD audio. Leur lecture sur un tel équipement peut entraîner une perte d'audition ou endommager l'équipement.

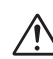

### **Faites attention lors de l'utilisation du flash**

L'utilisation du flash à proximité des yeux du sujet peut provoquer une altération temporaire de la vision. Faites tout particulièrement attention avec des enfants ; dans ce cas, le flash doit être au moins à plus d'un mètre du sujet.

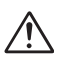

### **Ne déclenchez pas la prise de vue si la tête du flash est en contact avec une personne ou un objet**

La chaleur dégagée par le flash risque de brûler la personne et/ou de mettre le feu à ses vêtements.

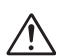

### **Évitez tout contact avec les cristaux liquides**

Si le moniteur venait à se casser, faites attention de ne pas vous couper avec les bris de verre et évitez tout contact des cristaux liquides avec la peau, les yeux ou la bouche.

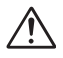

## **Gardez l'appareil au sec**

Ne l'immergez pas et ne l'exposez pas à l'eau. Si vous continuez à utiliser le produit dans ces conditions, vous risquez de déclencher un départ de feu ou un choc électrique.

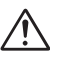

#### **Suivez les instructions du personnel des hôpitaux et des compagnies de transport aérien**

Cet appareil émet des fréquences radio pouvant créer des interférences sur des équipements médicaux ou de navigation. N'utilisez pas cet appareil dans un hôpital ou à bord d'un avion sans d'abord obtenir l'autorisation du personnel de l'hôpital ou de la compagnie aérienne.

# **Remarques**

- Les manuels fournis avec votre appareil photo ne peuvent être reproduits, transmis, transcrits, stockés dans un serveur ou traduits en une langue quelconque, en tout ou en partie, et quels qu'en soient les moyens, sans accord écrit préalable de Nikon.
- Nikon se réserve le droit de modifier à tout moment les caractéristiques du matériel et du logiciel décrites dans ces manuels.
- Nikon ne peut être tenu responsable des dommages provenant de l'utilisation de cet appareil photo.
- Nous avons apporté le plus grand soin dans la rédaction de ces manuels pour qu'ils soient précis et complets. Si, cependant, vous veniez à remarquer des erreurs ou des omissions, nous vous serions reconnaissants de les signaler à votre représentant Nikon (adresse fournie séparément).

## **À l'attention des utilisateurs aux États-Unis**

# U.S.A. Federal Communications Commission (FCC)

## Déclaration de Conformité

Cet appareil est conforme à la section 15 du règlement de la FCC. Le fonctionnement de cet appareil est sujet aux deux conditions suivantes : (1) Cet appareil ne doit pas provoquer de brouillages préjudiciables et (2) Cet appareil ne doit accepter aucun brouillage susceptible de provoquer un fonctionnement indésirable.

Les produits contenant un transmetteur radioélectrique sont signalés par un numéro d'identification FCC et doivent aussi comporter le logo de la FCC.

#### **Déclaration de la FCC (Federal Communications Commission) pour la protection contre les parasites**

Cet équipement a été testé et trouvé conforme aux limites définies pour les appareils numériques de classe B selon la partie 15 de la réglementation FCC. Ces limites assurent une protection raisonnable contre les interférences dangereuses lorsque l'équipement est utilisé en environnement résidentiel. Cet équipement génère, utilise et peut irradier des radiofréquences qui peuvent, en cas d'une installation et d'une utilisation contraire aux instructions, provoquer des interférences néfastes aux communications radio. Cependant, il n'existe aucune garantie qu'une interférence ne se produira pas dans une installation particulière. Si ce matériel provoque effectivement des interférences préjudiciables à la réception radio ou télévisée, ce que l'on peut déterminer en allumant et en éteignant le matériel, l'utilisateur est vivement encouragé à essayer de corriger ces interférences en ayant recours à une ou plusieurs des mesures suivantes :

- Réorientez ou repositionnez l'antenne de réception.
- Augmentez la distance séparant l'équipement du récepteur.
- Branchez l'appareil photo à une prise reliée à un circuit différent de celui où est connecté le récepteur.
- Consultez un revendeur ou un technicien radio/ télévision spécialisé.

### **Avis de la FCC relatif à l'exposition aux rayonnements**

Aucune preuve scientifique disponible ne met en évidence de problème de santé associé à l'utilisation d'appareils sans fil à faible puissance. Cependant, il n'est pas prouvé que ces appareils sans fil à faible puissance sont absolument inoffensifs pour la santé. Lors de leur utilisation, ils émettent de faibles niveaux de radiofréquences (RF) comprises dans la plage des micro-ondes. Même si des niveaux élevés de RF peuvent avoir des effets sur la santé (en réchauffant les tissus), l'exposition à de faibles niveaux de RF qui ne génèrent aucune chaleur n'entraîne aucun effet négatif connu sur la santé. Les nombreuses études des expositions à de faibles niveaux de RF n'ont permis de détecter aucun effet biologique. Certaines études ont émis l'hypothèse que certains effets biologiques risquent de se produire, mais ces découvertes n'ont pas été confirmées par des recherches supplémentaires. Le NIKON COOLPIX P1/COOLPIX P2 a été testé et déclaré conforme aux directives de la FCC (Federal Communications Commission) relatives aux expositions à l'énergie émise par les radiofréquences (RF). Le Débit maximal d'Absorption Spécifique (DAS) émis par le NIKON COOLPIX P1/ COOLPIX P2 a été mesuré : il est de 0,208 W/kg au niveau du corps.

Cet appareil ne doit pas être utilisé ou positionné à proximité d'une autre antenne ou d'un autre système de communication du même type.

## **COOLPIX P1/P2 Nikon** Tested To Comply With FCC Standards FOR HOME OR OFFICE USE

#### **ATTENTION** *Modifications*

Le FCC demande qu'il soit notifié à l'utilisateur que tout changement ou modification sur cet appareil qui n'aurait pas été expressément approuvé par Nikon Corporation peut annuler tout droit à l'utilisateur d'utiliser l'équipement.

## *Câbles d'interface*

Utilisez les câbles d'interface vendus ou fournis par Nikon pour votre appareil photo. L'utilisation d'autres câbles peut faire dépasser les limites de la Classe B Partie 15 du règlement FCC.

Nikon Inc.,

1300 Walt Whitman Road, Melville, New York 11747-3064, U.S.A. Tél. : 631-547-4200

## **À l'attention des utilisateurs canadiens**

## **ATTENTION**

Cet appareil numérique de la classe B respecte toutes les exigences du Règlement sur le matériel brouilleur du Canada.

### **RSS-210 14. Exposition aux champs de radiofréquences**

L'installateur de cet équipement radio doit s'assurer que le positionnement ou l'orientation de l'antenne ne provoque pas de champ de radiofréquence dépassant les valeurs fixées par le Ministère de la Santé du Canada. Pour plus d'informations, veuillez consulter le Code de sécurité 6 disponible sur le site Web de Santé Canada

www.hc-sc.gc.ca/rpb

## **CAUTION**

This class B digital apparatus meets all requirements of the Canadian Interference Causing Equipment Regulations.

## **À l'attention des clients en Europe**

Par la présente, Nikon déclare que cet appareil photo numérique est conforme aux exigences essentielles et aux autres dispositions pertinentes de la directive 1999/5/CE.

## **Symbole pour la collecte sélective applicable aux pays européens**

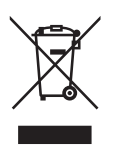

- Ce symbole indique que ce produit doit être collecté séparément.
- Les mesures suivantes concernent uniquement les utilisateurs européens.
- Ce produit doit être jeté séparément dans un point de collecte approprié. Ne jetez pas ce produit dans une poubelle réservée aux ordures ménagères.
- Pour plus d'information, contactez le détaillant ou les autorités locales responsables de la gestion des ordures.

## **Mise au rebut des périphériques de stockage de données**

La suppression de données telles que les images ou les informations sur le profil, ou le formatage de périphériques de stockage de données tels qu'une carte mémoire ou la mémoire interne de l'appareil, n'effacent pas complètement les données d'origine. Il est parfois possible de récupérer des données supprimées de périphériques de stockage mis au rebut grâce à des logiciels disponibles dans le commerce, ce qui peut engendrer une utilisation malintentionnée des données personnelles. Le respect de la confidentialité de ces données relève de la responsabilité de l'utilisateur.

Avant de mettre un périphérique de stockage de données au rebut ou d'en transférer la propriété à une tierce personne, il convient d'effacer toutes les données grâce à un logiciel de suppression disponible dans le commerce, ou de formater le périphérique et de le remplir avec des images ne contenant aucune information privée (des images de ciel vide, par exemple). Assurez-vous de remplacer également toutes les images sélectionnées pour l'écran d'accueil. Si vous détruisez des périphériques de stockage de données, veillez à prendre toutes les précautions nécessaires pour éviter toute blessure ou tout dommage au bien.

## **Avertissement concernant l'interdiction de copie ou de reproduction**

Il est à noter que le simple fait d'être en possession de matériel copié ou reproduit numériquement au moyen d'un scanner, d'un appareil photo numérique ou d'un autre dispositif peut être répréhensible.

• Articles légalement interdits de copie ou de reproduction

Ne copiez pas, ni ne reproduisez des billets de banque, des pièces, des titres ou des bons d'État, même si de telles copies ou reproductions sont estampillées « Spécimen ».

La copie ou la reproduction de billets de banque, de pièces ou de titres circulant à l'étranger est interdite.

Sauf accord gouvernemental préalable, la copie ou la reproduction de timbres inutilisés ou de cartes postales émis par l'État est interdite.

La copie ou la reproduction de timbres émis par l'État et des documents certifiés, stipulés par la loi est interdite.

#### • Attention à certaines copies et reproductions

Le gouvernement a émis des avertissements sur les copies ou les reproductions de titres émis par des sociétés privées (actions, factures, chèques, chèque-cadeau, etc.), les coupons ou titres de transport, à l'exception du minimum de photocopies à fournir pour les besoins de son entreprise. De même, ne copiez pas, ni ne reproduisez des passeports émis par l'État, des permis émis par des organismes publics et des groupes privés, des cartes d'identité, et des tickets comme des passes ou des tickets restaurant.

#### • Conformez-vous aux avis de droit de reproduction

La copie ou la reproduction de travaux créatifs soumis à un droit de reproduction comme les livres, la musique, les peintures, les impressions sur bois, les cartes, les dessins, les films et les photographies est régie par des lois nationales et internationales de copyright. L'utilisation de ce produit à des fins de reproduction illégale, ainsi que toute infraction aux lois de copyright sont interdites.

# Table des matières

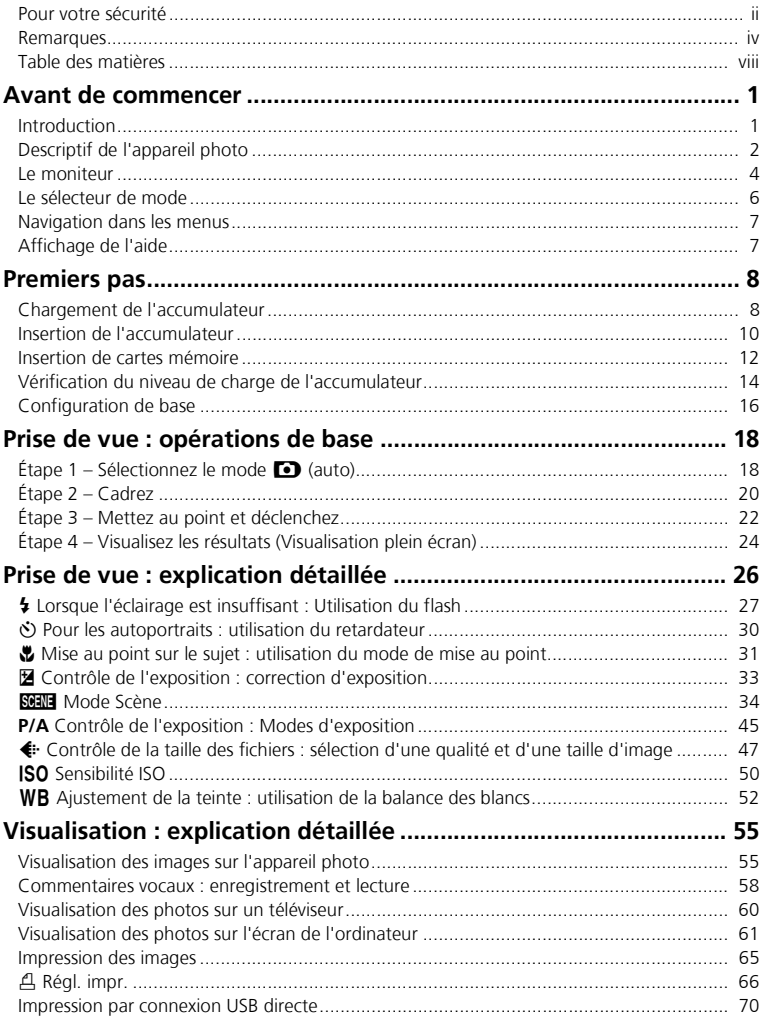

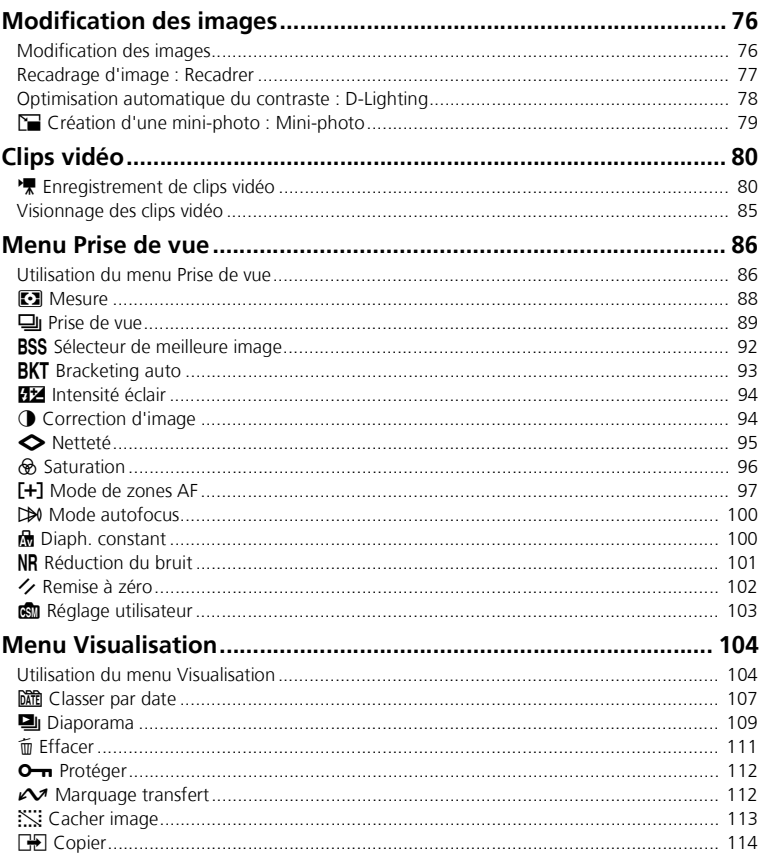

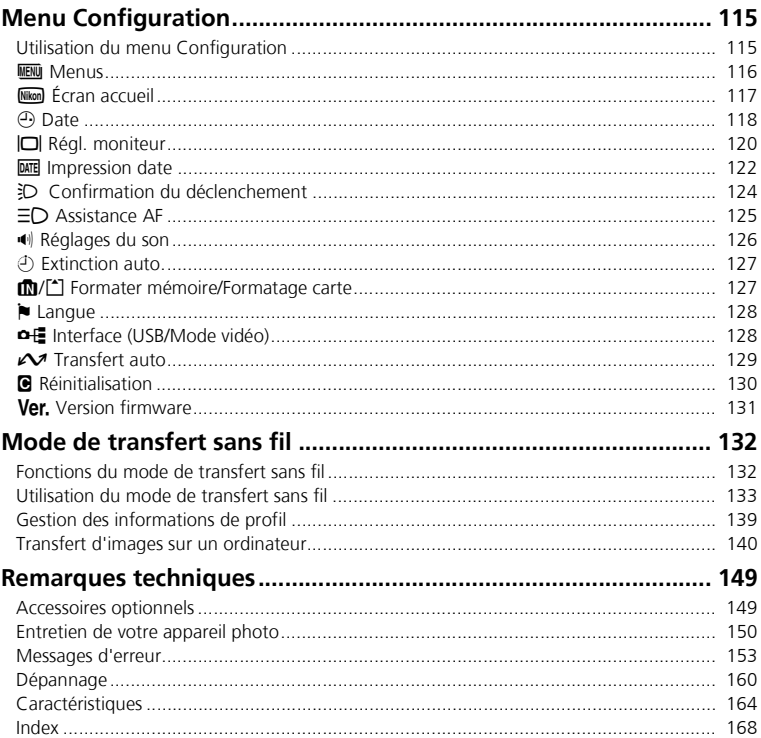

Avant de commence Avant de commencer

# **Avant de commencer**

# **Introduction**

## **N'utilisez que des accessoires de marque Nikon**

Les appareils photo numériques Nikon COOLPIX ont été conçus selon les normes les plus strictes et comprennent des circuits électroniques complexes. Seuls les accessoires électroniques de marque Nikon (comprenant chargeurs d'accumulateur, accumulateurs, adaptateurs secteur et flashes) certifiés, par Nikon, compatibles avec cet appareil photo numérique Nikon, sont construits et prouvés être utilisables dans les conditions d'usage et de sécurité de ces circuits électroniques.

L'UTILISATION D'ACCESSOIRES ÉLECTRONIQUES D'UNE AUTRE MARQUE QUE NIKON PEUT ENDOMMAGER L'APPAREIL PHOTO ET ANNULER LES CONDITIONS DE GARANTIE NIKON. L'utilisation d'autres accumulateurs au Li-ion rechargeables ne portant pas le sceau holographique Nikon\* peut entraver le bon fonctionnement de l'appareil photo ou provoquer la surchauffe, la combustion, la rupture ou la fuite des accumulateurs.

Pour en savoir plus sur les accessoires de marque Nikon, renseignez-vous auprès d'un revendeur agréé Nikon.

\* Sceau holographique : identifie un produit Nikon authentique.

## **Avant toute prise de vue importante**

Avant de prendre des photos lors d'événements importants (comme un mariage ou un voyage), faites un essai de prise de vue pour vous assurer que l'appareil photo fonctionne correctement. Nikon ne pourra être tenu responsable de tous dommages ou pertes de profit provenant d'un dysfonctionnement de l'appareil photo.

## **Mémoire interne et carte mémoire SD**

Cet appareil photo utilise à la fois une mémoire interne et une carte mémoire SD pour stocker les photos. Si vous insérez une carte mémoire dans l'appareil photo, les images sont automatiquement stockées sur celle-ci et non dans la mémoire interne. Pour stocker, afficher ou supprimer des images dans la mémoire interne ou pour formater la mémoire interne, retirez d'abord la carte mémoire.

## **Formation permanente**

Dans le cadre de l'engagement de Nikon pour la « Formation permanente » envers ses produits, des informations techniques et éducatives, constamment mises à jour, sont disponibles sur les sites suivants :

- Aux États-Unis : *http://www.nikonusa.com/*
- En Europe et en Afrique : *http://www.europe-nikon.com/support/*
- En Asie, Océanie et Moyen-Orient : *http://www.nikon-asia.com/*

Consultez régulièrement ces sites pour vous tenir informé des dernières informations produit, des astuces, des réponses aux forums de questions et des conseils d'ordre général sur la photographie. Des informations supplémentaires sont aussi disponibles auprès de votre représentant Nikon. Consultez l'URL ci-dessous pour savoir où vous adresser :

*http://nikonimaging.com/*

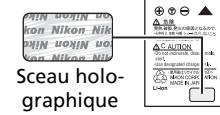

# **Descriptif de l'appareil photo**

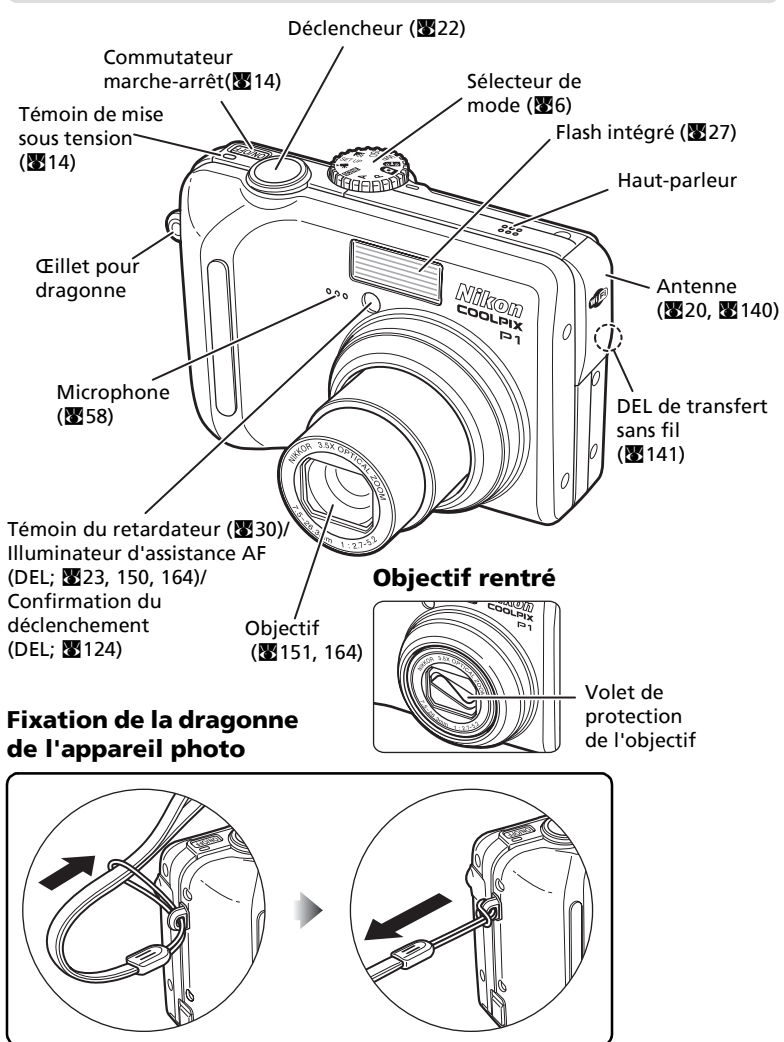

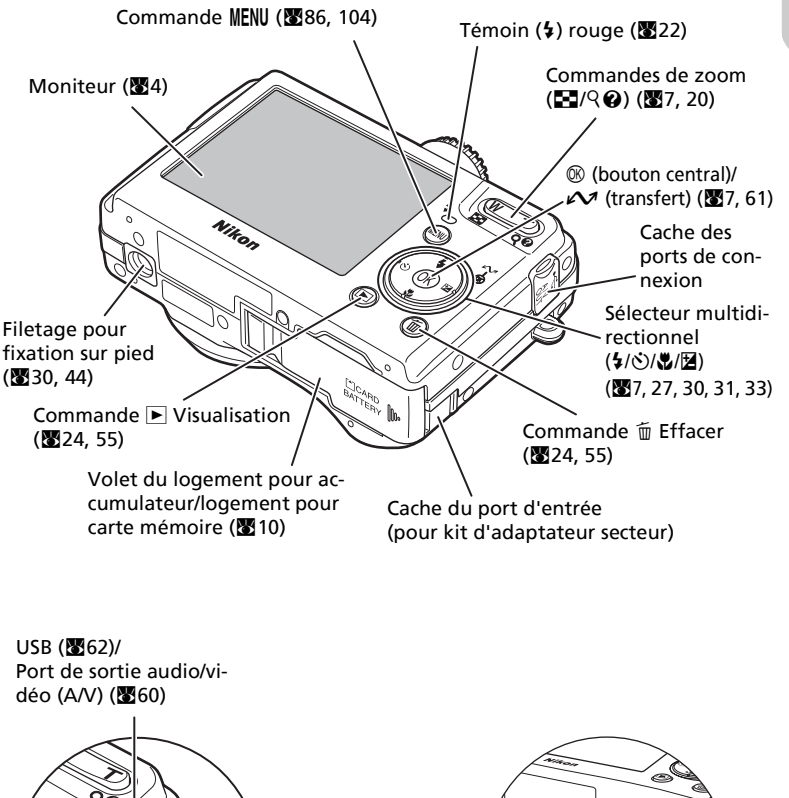

 $USB$  ( $62$ )/ Port de sortie audio/vidéo (A/V) (8860)

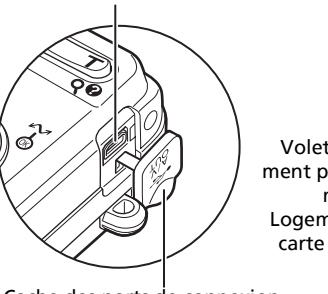

Cache des ports de connexion

Volet du logement pour accumulateur/ Logement pour carte mémoire  $(310)$ 

Loquet de l'accumulateur (<sup>39</sup>10)

*3*

# **Le moniteur**

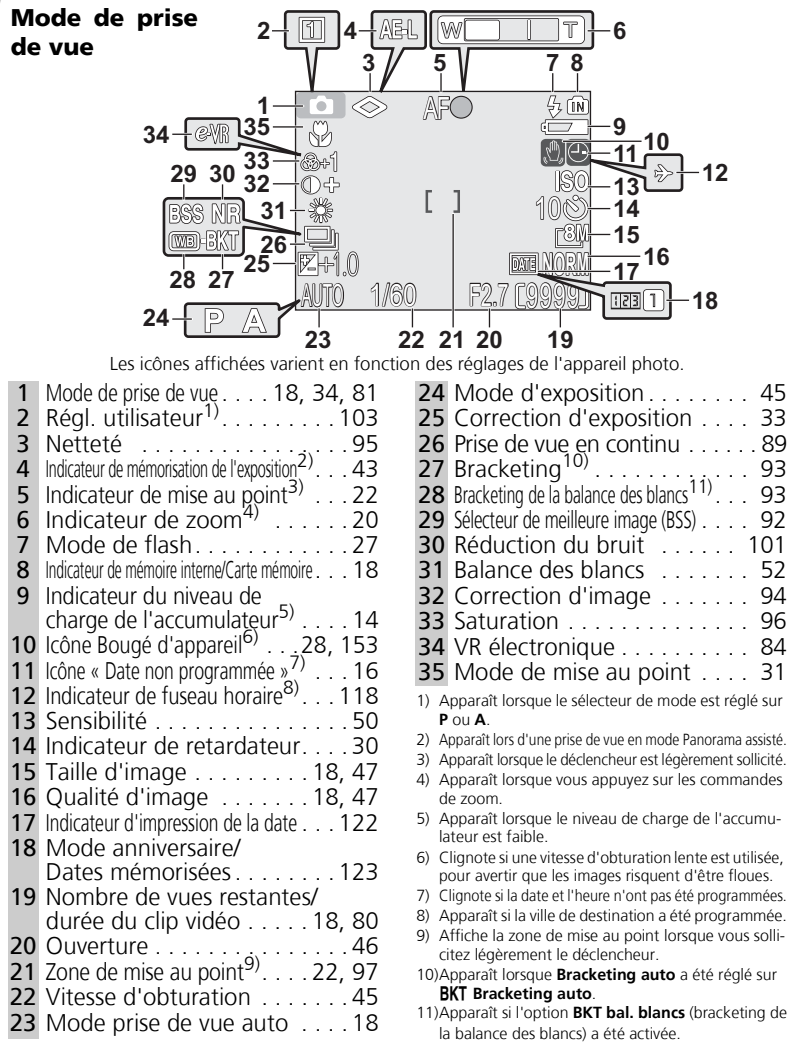

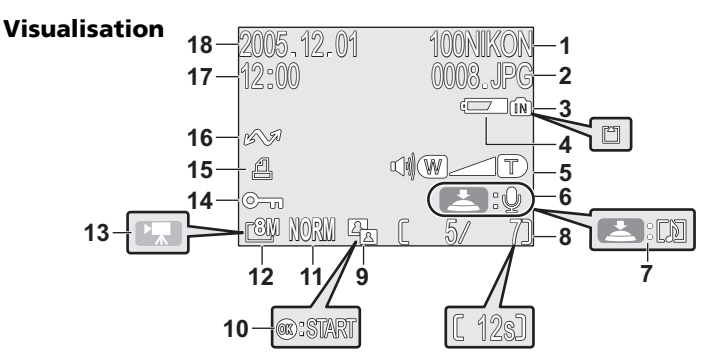

Les icônes affichées varient en fonction des réglages de l'appareil photo.

- 1 Dossier en cours . . . . . . . . . . 25 2 Numéro et type du fichier . . . 25 3 Indicateur de mémoire interne/
- Carte mémoire . . . . . . . . . . . 18
- 4 Indicateur du niveau de charge  $de$  l'accumulateur<sup>1)</sup>  $14$
- 5 Indicateur de volume. . . . . . . 85
- 6 Repère d'enregistrement de commentaire vocal . . 58
- 7 Repère de lecture de commentaire vocal . . . 58
- 8 Numéro de la vue en cours/nombre total de vues/durée du clip vidéo . . . . 24, 85

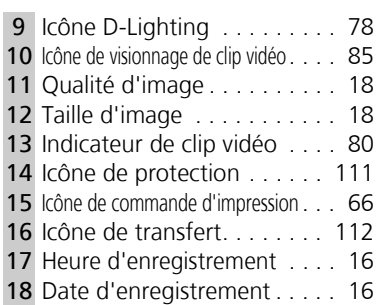

1) Apparaît lorsque le niveau de charge de l'accumulateur est faible.

#### **Affichage sur le moniteur**  $\bullet$

Utilisez **Infos photos** dans la rubrique **Régl. moniteur** du menu Configuration pour afficher ou masquer les informations au moment de la prise de vue ou de la visualisation ( $\blacksquare$ 120).

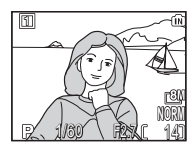

Le moniteur affiche les paramètres en cours d'utilisation et la vue captée par l'objectif.

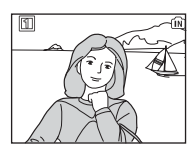

Le moniteur affiche uniquement la vue captée par l'objectif.

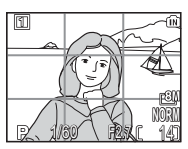

Quadrillage

Si l'indicateur de niveau de charge de l'accumulateur apparaît, le moniteur s'éteint temporairement lorsque le flash se recharge ( $\cdot$ 14, 23).

# **Le sélecteur de mode**

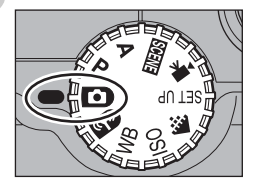

Pour sélectionner un mode, alignez son icône avec le repère «  $\bullet$  » situé à côté du sélecteur de mode.

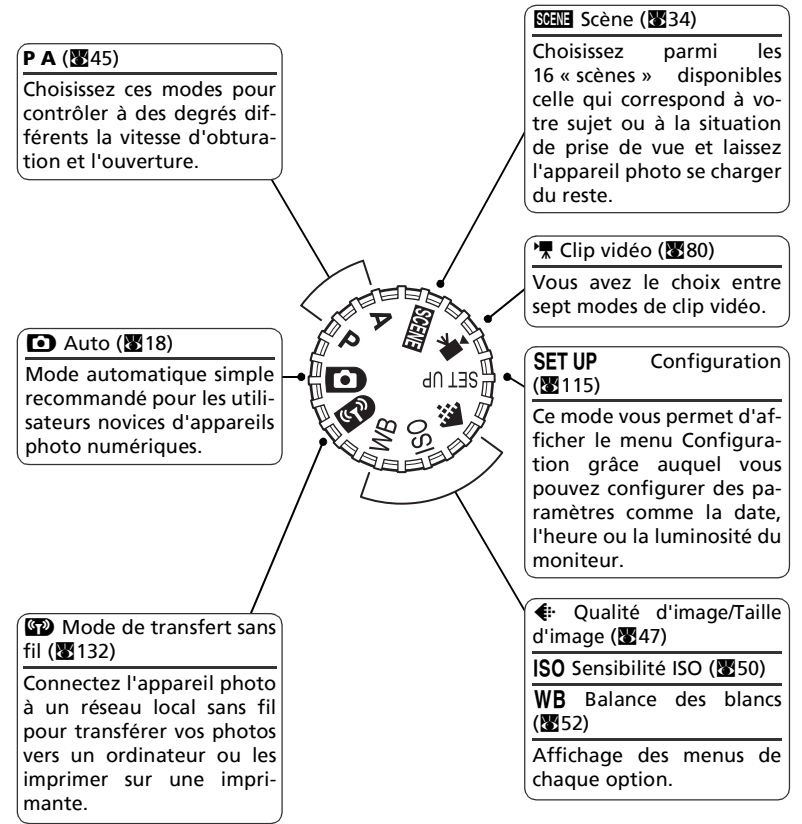

# **Navigation dans les menus**

Utilisez le sélecteur multidirectionnel pour effectuer des opérations telles que la sélection ou l'annulation d'éléments de menu apparaissant sur le moniteur. Appuyez sur la commande  $\circledR$  après la sélection d'un élément pour effectuer cette opération.

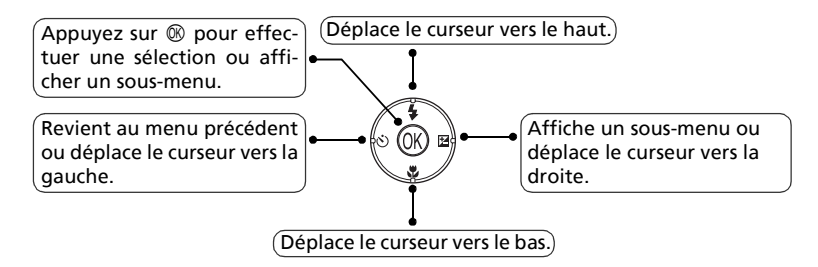

Utilisez le sélecteur multidirectionnel pour effectuer des opérations telles que le déplacement de la zone dans laquelle une image est affichée ou la sélection d'une image.

# **Affichage de l'aide**

Le COOLPIX P1/COOLPIX P2 affiche des explications sur les modes et les menus de l'appareil photo sur le moniteur. Une pression sur la commande  $\bigcirc$  (Aide) lors de l'affichage d'un menu affiche l'aide correspondant à la scène ou à l'élé-

ment sélectionné.

Une pression sur  $\circledR$  lors de l'affichage de l'aide exécute la fonction.

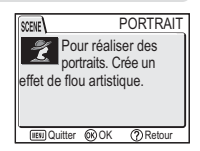

# **Premiers pas**

# **Chargement de l'accumulateur**

L'appareil photo fonctionne avec un accumulateur rechargeable lithium-ion Nikon EN-EL8 (fourni). Rechargez l'accumulateur avant sa première utilisation ou lorsque son niveau de charge est faible.

**1 Connectez le câble d'alimentation**<br>Connectez le câble d'alimentation au chargeur d'accumulateur MH-62 (1) fourni et insérez la fiche murale dans une prise de courant  $(2)$ . Le voyant CHARGE s'allume pour indiquer que le chargeur fonctionne (3).

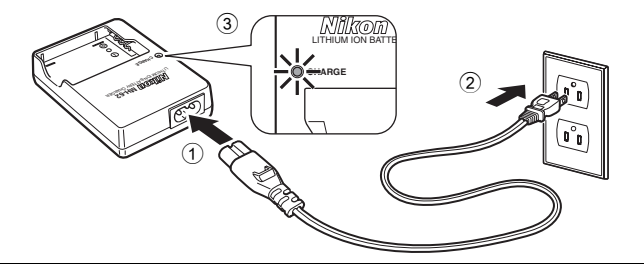

# 2 **Chargez l'accumulateur**

Retirez le cache-contacts de l'accumulateur EN-EL8 et insérez ce dernier dans le MH-62.

Le voyant CHARGE commence à clignoter quand l'accumulateur est inséré. Le chargement est terminé quand le voyant arrête de clignoter mais reste allumé.

Il faut environ deux heures pour recharger un accumulateur complètement déchargé.

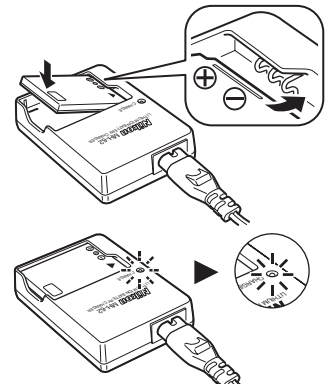

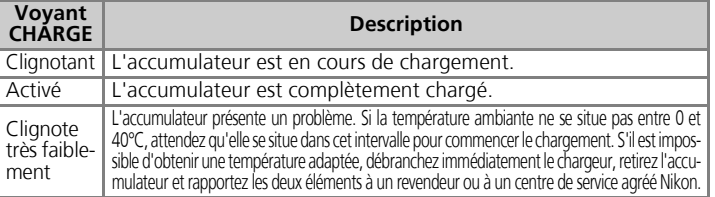

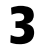

## 3 **Débranchez le chargeur**

Retirez l'accumulateur et débranchez le chargeur.

# **Chargeur d'accumulateur MH-62**

## *Avant d'utiliser le MH-62, prenez connaissance des mises en garde des pages ii - vii du présent manuel.*

Le MH-62 est conçu pour des accumulateurs EN-EL8. Ne l'utilisez pas avec des accumulateurs non compatibles. Le câble d'alimentation fourni est destiné exclusivement au MH-62 et n'est conçu que pour une utilisation domestique. Si vous prévoyez d'utiliser votre appareil à l'étranger, il peut être nécessaire d'acheter un autre câble. Renseignez-vous auprès d'un revendeur ou centre de service agréé Nikon.

# **Accumulateurs EN-EL8**

## *Avant d'utiliser le EN-EL8, prenez connaissance des mises en garde des pages ii - vii et 152 du présent manuel.*

Évitez d'utiliser l'accumulateur à des températures ambiantes inférieures à 0 °C ou supérieures à 40 °C. Pendant le chargement, la température doit être comprise entre 5 et 35 °C. À noter : l'accumulateur peut chauffer pendant son utilisation. Attendez qu'il refroidisse avant de le recharger. Si vous ne respectez pas ces précautions, vous risquez d'endommager l'accumulateur, d'affecter ses performances ou de l'empêcher de se recharger normalement.

# **Quand l'accumulateur n'est pas utilisé**

Quand l'accumulateur n'est pas utilisé, retirez-le de l'appareil photo ou du chargeur et remettez en place le cache-contacts. Même lorsqu'ils sont éteints, l'appareil photo et le chargeur d'accumulateur consomment d'infimes quantités de courant. Si l'accumulateur reste en place, il risque d'être déchargé au point de ne plus fonctionner du tout.

# **Insertion de l'accumulateur**

Mettez en place dans l'appareil photo un accumulateur EN-EL8 qui a été entièrement chargé avec le chargeur MH-62.

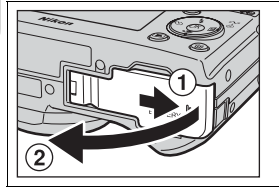

## 1 **Ouvrez le volet du logement pour accumulateur/logement pour carte mémoire**

Faites glisser le volet dans la direction indiquée en  $(1)$  jusqu'à ce qu'il s'arrête et soulevez-le  $(2)$ .

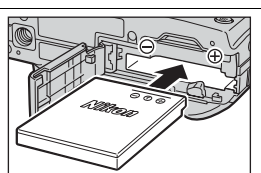

2 **Insérez l'accumulateur** Insérez l'accumulateur comme indiqué sur l'étiquette à l'entrée du logement, en respectant bien le positionnement des contacts positif « + » et négatif «  $-$  ».

# **Insertion de l'accumulateur**

L'insertion de l'accumulateur dans le mauvais sens risque d'endommager l'appareil photo. Assurezvous qu'il est inséré dans le bon sens.

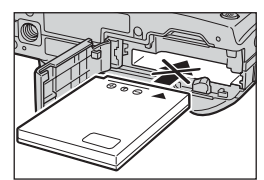

Lors de l'insertion de

l'accumulateur, poussez son loquet orange vers le côté. Le loquet se referme dès que l'accumulateur est entièrement inséré.

Vérifiez que le loquet de l'accumulateur s'est repositionné au-dessus de l'accumulateur et que ce dernier est bien en place.

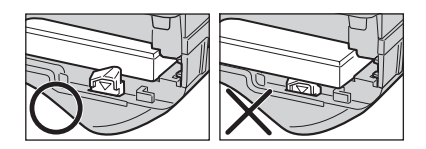

Premiers pas Premiers pas

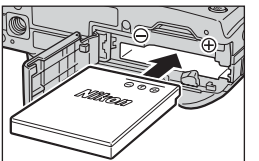

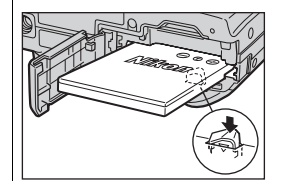

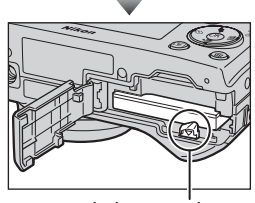

Loquet de l'accumulateur

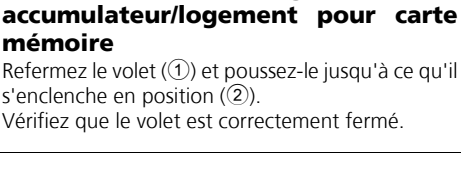

3 **Ouvrez le volet du logement pour**

**mémoire**

s'enclenche en position  $(2)$ .

# **Remplacement de l'accumulateur**

*Mettez l'appareil hors tension* et vérifiez que le témoin lumineux de mise sous tension est éteint avant d'ouvrir le volet du logement pour accumulateur/logement pour carte mémoire. Faites glisser le loquet dans la direction indiquée pour éjecter l'accumulateur, puis retirez-le avec les doigts.

• Notez que l'accumulateur peut chauffer pendant son utilisation. Faites attention lors de son retrait.

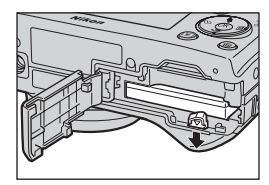

#### **Autres sources d'alimentation**  $\bullet$

Pour alimenter l'appareil photo en continu pendant des séances d'utilisation prolongées, servez-vous de l'adaptateur secteur EH-62C (optionnel). *N'utilisez, en aucun cas, une autre marque ou un autre modèle d'adaptateur secteur.* Vous risquez sinon de surchauffer ou d'endommager votre appareil photo.

# **Insertion de cartes mémoire**

Les images peuvent être enregistrées dans la mémoire interne de l'appareil photo (environ 32 Mo pour le P1/16 Mo pour le P2) ou sur une carte mémoire Secure Digital (SD). Si aucune carte mémoire n'a été insérée dans l'appareil photo, les images sont enregistrées dans la mémoire interne de l'appareil photo et si l'appareil photo contient une carte mémoire, elles sont automatiquement enregistrées sur la carte. Pour stocker des images dans la mémoire interne, retirez la carte mémoire.

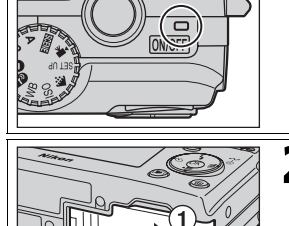

# 1 **Mettez l'appareil hors tension**

Le témoin de mise sous tension doit être éteint.

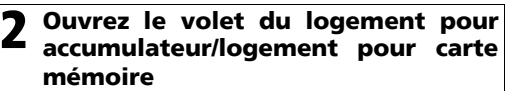

Faites glisser le volet dans la direction indiquée en  $(1)$  jusqu'à ce qu'il s'arrête et soulevez-le  $(2)$ .

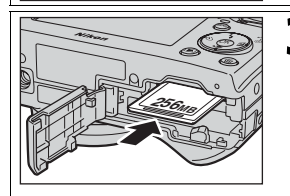

## **256MB** Sens d'insertion **Contacts** Face avant

# 3 **Insérez la carte mémoire**

Insérez la carte mémoire dans le sens de la flèche comme indiqué sur l'étiquette située à l'entrée du logement jusqu'à ce qu'elle s'enclenche.

# **Insertion de la carte mémoire**

Insérez les contacts de la carte en premier. L'insertion de la carte à l'envers risque d'endommager l'appareil photo ou la carte. Assurez-vous qu'elle est insérée dans le bon sens.

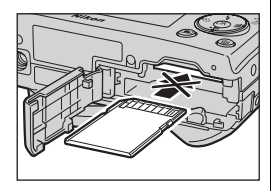

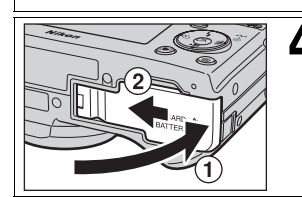

## 4 **Ouvrez le volet du logement pour accumulateur/logement pour carte mémoire**

Refermez le volet  $(1)$  et poussez-le jusqu'à ce qu'il s'enclenche en position  $(2)$ .

Vérifiez que le volet est correctement fermé.

## **Commutateur de protection en écriture**

Les cartes mémoire sont dotées d'un commutateur de protection en écriture pour empêcher la perte accidentelle de données. Lorsque ce commutateur est en position « LOCK », il est impossible d'enregistrer, d'effacer ou de modifier des images, tout comme de formater la carte. Vérifiez que la carte n'est pas verrouillée avant de prendre, d'effacer, de modifier des photos, de les transférer sur un ordinateur, d'utiliser le mode de transfert sans fil ou de formater la carte mémoire.

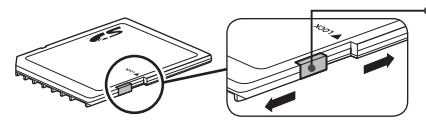

Commutateur de protection en écriture

## **Formatage des cartes mémoire**

Lors de l'utilisation de cartes mémoire formatées par un appareil autre que le COOLPIX P1/ COOLPIX P2, formatez-les au moyen du COOLPIX P1/COOLPIX P2 avant la première utilisation. Pour plus d'informations sur le formatage des cartes mémoire, reportez-vous à «  $\mathbf{m}/\mathbf{C}$ Formater mémoire/Formatage carte » (8127) dans le menu Configuration.

## **Retrait de la carte mémoire**

Les cartes mémoire peuvent être retirées sans risque de perte de données lorsque l'appareil photo est éteint. Pour retirer la carte mémoire, mettez l'appareil photo hors tension et vérifiez que le témoin de mise sous tension est éteint. *N'ouvrez pas le volet du logement pour accumulateur/logement pour carte mémoire tant que le témoin de mise sous tension est allumé.* Ouvrez le volet du logement pour accumulateur/logement pour carte mémoire et appuyez sur la carte mémoire pour éjecter partiellement cette dernière. Elle peut ensuite être retirée avec les doigts.

• Notez que les cartes mémoire peuvent chauffer pendant leur utilisation. Faites donc très attention au moment de les retirer.

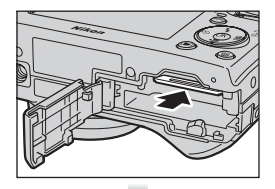

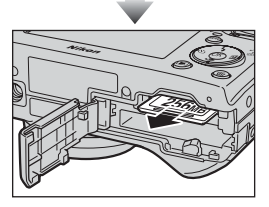

## **Cartes mémoire**

- Utilisez uniquement des cartes mémoire SD (Secure Digital).
- N'essayez ni de les démonter, ni de les modifier.
- Ne les faites pas tomber, ne les pliez pas et protégez-les de l'eau et de tout choc.
- Ne touchez pas les contacts métalliques avec les doigts ou tout objet métallique.
- Ne collez aucune étiquette ou autocollant dessus.
- Ne les laissez pas en plein soleil dans une voiture fermée ou dans tout autre endroit soumis à de fortes températures.
- Ne les exposez pas à des environnements excessivement humides ou à des gaz corrosifs.

# **Vérification du niveau de charge de l'accumulateur**

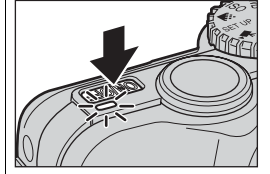

# 1 **Mettez l'appareil photo sous tension**

- Appuyez sur le commutateur marche-arrêt.
- Le témoin de mise sous tension s'allume lorsque l'appareil photo est sous tension.

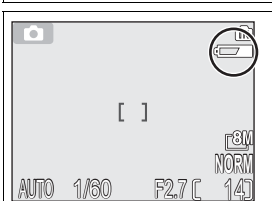

## 2 **Vérifiez le niveau de charge de l'accumulateur sur le moniteur**

À la première mise sous tension de l'appareil photo, une boîte de dialogue permettant de choisir la langue s'affiche. Choisissez la langue désirée et appuyez sur  $\circledR$ . Voir « Configuration de base »  $(816)$ .

# **Niveau de charge de l'accumulateur**

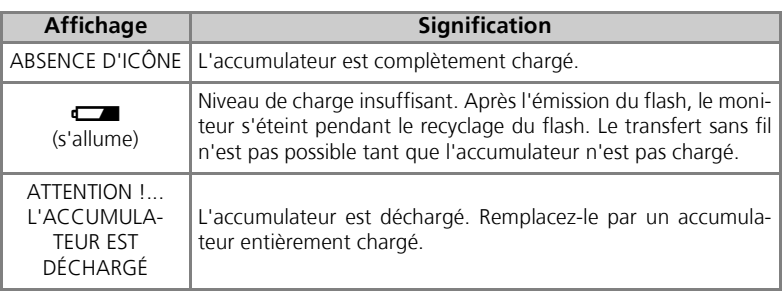

Le témoin rouge  $(\bigstar)$  et le témoin de mise sous tension clignotent lorsque l'avertissement « ATTENTION !! L'ACCUMULATEUR EST DÉCHARGÉ » s'affiche  $(81153)$ .

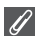

## **Mise hors tension**

Afin d'éteindre l'appareil photo lorsque le témoin de mise sous tension est allumé, appuyez sur le commutateur marche-arrêt.

• Ne retirez pas l'accumulateur et ne débranchez pas le kit de l'adaptateur secteur EH-62C (optionnel) tant que le témoin de mise sous tension ne s'est pas éteint.

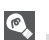

## **La commande** i

Vous pouvez également mettre l'appareil sous tension en appuyant sur la commande  $\blacksquare$ pendant environ une seconde (sauf si le mode de transfert sans fil est réglé sur  $\mathbb{Z}$ ). Le moniteur sera en mode de visualisation plein écran ( $\sqrt{24}$ 24).

## **Témoin de mise sous tension**

Le témoin de mise sous tension fournit les informations suivantes :

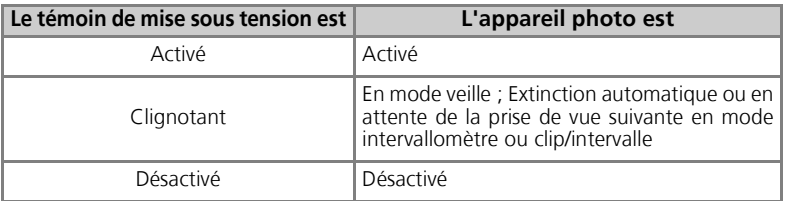

# **Extinction auto (Mode veille)**

Si aucune opération n'est effectuée pendant une minute (paramètre par défaut), le moniteur s'éteint automatiquement et l'appareil passe en mode veille pour économiser l'accumulateur. En mode veille, le témoin de mise sous tension clignote. Si aucune opération n'est effectuée dans les trois minutes qui suivent la mise en veille de l'appareil photo, l'appareil se met automatiquement hors tension et le témoin de mise sous tension s'éteint. Pour réactiver l'appareil photo en mode veille :

- Appuyez sur le commutateur marche-arrêt.
- Sollicitez légèrement le déclencheur.
- Appuyez sur la commande  $\blacktriangleright$  (lorsque l'appareil n'est pas en mode de transfert sans fil, il est en mode de visualisation).
- Appuyez sur la commande **MENU** afin d'afficher le menu du mode sélectionné.

Il est possible de modifier la temporisation à l'aide de l'option **Extinction auto.** dans le menu Configuration ( $127$ ).

Cependant, cette temporisation est fixe dans les cas suivants :

- Si un menu est affiché : 3 minutes
- Lorsque des images sont visualisées dans un diaporama : 30 minutes
- En mode de transfert sans fil : 3 minutes (l'appareil ne s'éteint pas automatiquement lors du transfert d'images).
- Lors de l'utilisation du kit d'adaptateur secteur EH-62C (optionnel) : 30 minutes

Lors de la connexion de l'appareil photo à un ordinateur ou une imprimante à l'aide d'un câble USB, la fonction Extinction auto. n'est pas disponible. Lorsqu'une boîte de dialogue de confirmation de transfert apparaît pour l'opération Capturer & envoyer ( $\sqrt{2146}$ ) en mode de transfert sans fil, la fonction Extinction auto n'est pas disponible.

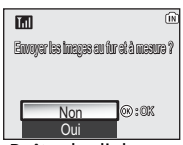

Boîte de dialogue Confirmation du transfert

# **Configuration de base**

À la première mise sous tension de l'appareil photo, une boîte de dialogue permettant de choisir la langue s'affiche sur le moniteur. Suivez les étapes décrites cidessous pour choisir la langue et régler la date et l'heure.

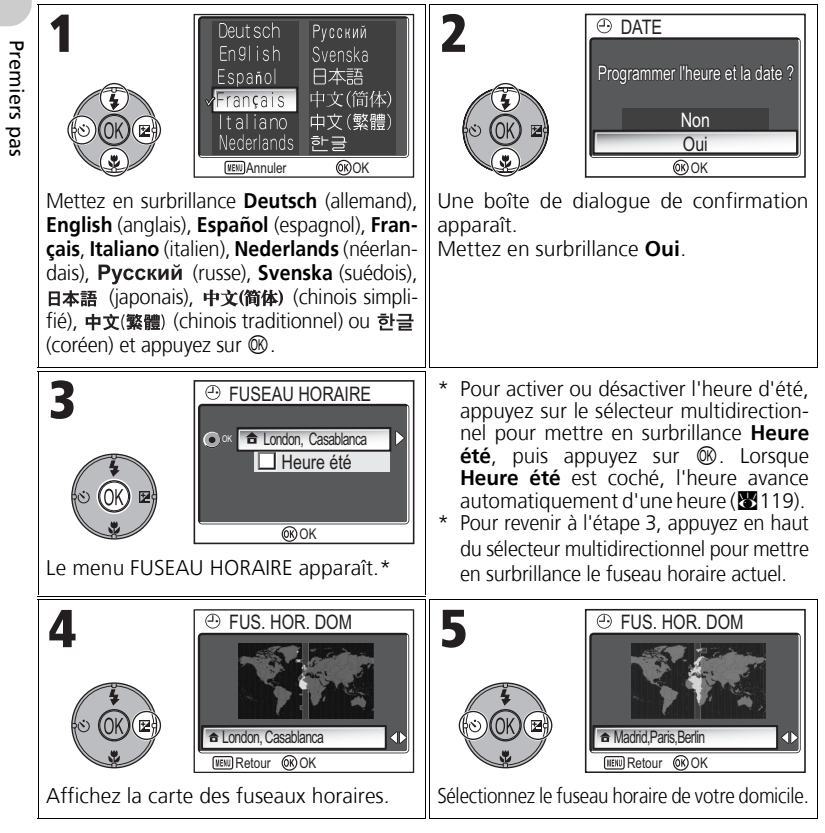

# **Date non programmée**

Si vous quittez sans régler la date et l'heure, l'icône  $\blacksquare$  (« Date non programmée ») clignote sur le moniteur ( $\mathbb{Z}^4$ ) lorsque l'appareil photo est en mode de prise de vue. Toutes les photos sont alors marquées comme ayant été prises le « 0000.00.00 00:00 » (images fixes) ou le « 2005.09.01 00:00 » (clips vidéo).

Premiers pas

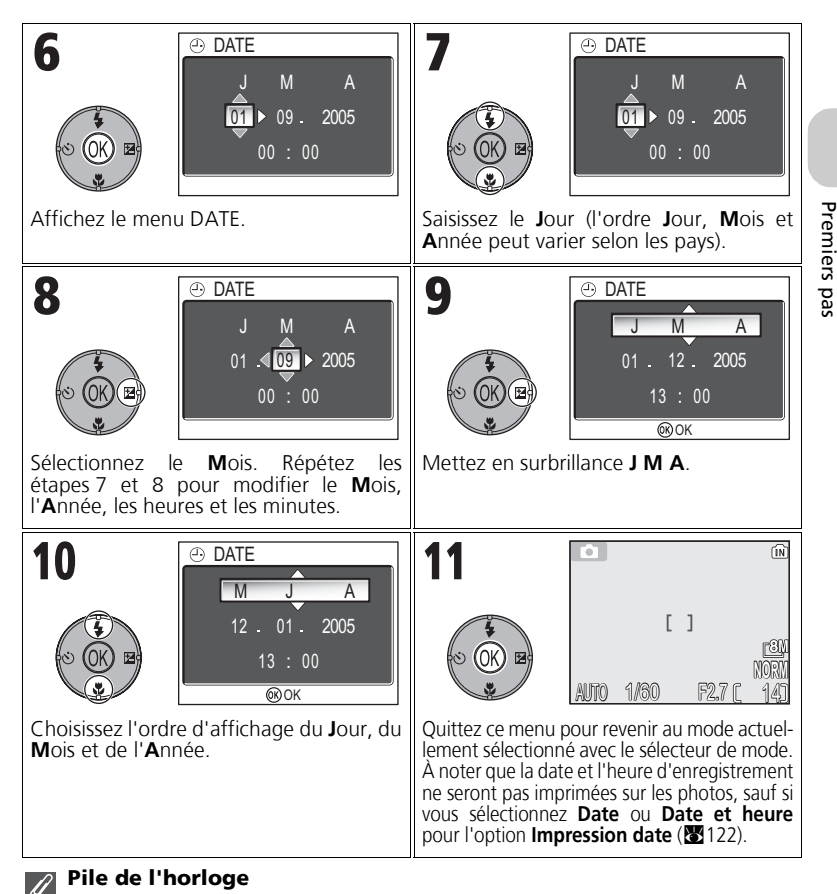

## Lorsque l'accumulateur est inséré ou que l'appareil est alimenté par l'adaptateur secteur EH-62C (optionnel), la pile de l'horloge met environ dix heures à se recharger. Lorsqu'elle est totalement rechargée, elle peut servir d'alimentation de secours pour l'horloge pendant quelques jours.

**Réglage de l'horloge à partir de PictureProject (Windows XP/Mac OS X uniquement)**

Si l'appareil photo est connecté avec l'option **USB** réglée sur **PTP** (réglage par défaut) (**KG**61) dans le menu **Interface** du menu Configuration, PictureProject et Wireless Camera Setup Utility (tous deux fournis) permettent de régler l'horloge de l'appareil photo sur la date et l'heure de l'ordinateur. Consultez le *Manuel de référence de PictureProject* (sur CD) pour obtenir plus de détails.

# **Prise de vue : opérations de base**

# **Étape 1 – Sélectionnez le mode** X

Cette partie explique de manière détaillée les opérations de base pour une prise de vue en mode  $\blacksquare$  (prise de vue automatique). Avec ce mode automatique où il suffit de « cadrer et déclencher », l'appareil photo contrôle la majorité des paramètres en fonction des conditions d'éclairage afin d'obtenir les meilleurs résultats possibles.

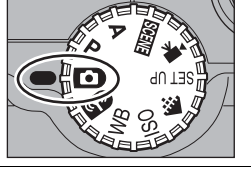

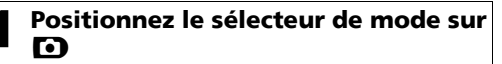

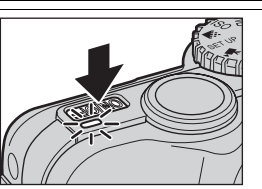

2 **Mettez l'appareil photo sous tension** Le témoin de mise sous tension s'allume et un écran d'accueil apparaît sur le moniteur (<a> L'appareil photo est prêt pour la prise de vue dès que la scène à photographier apparaît sur le moniteur.

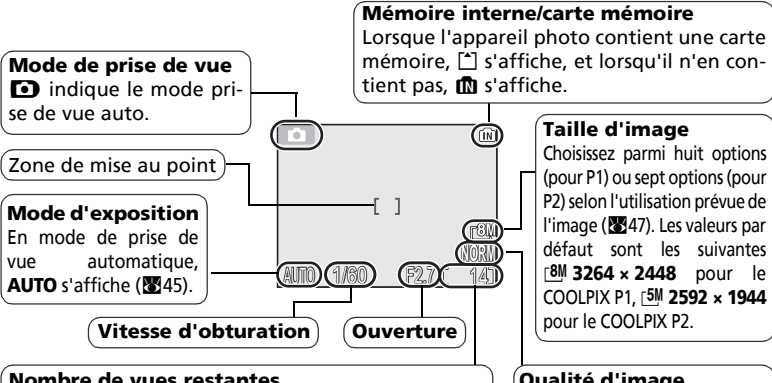

**Nombre de vues restantes**

Le nombre de photos pouvant être stockées dans la mémoire interne ou sur la carte mémoire varie en fonction de la capacité de la mémoire ou de la carte mémoire et de l'option choisie pour **Taille d'image** (**Qualité d'image** et **Taille d'image**) (c47).

# **Qualité d'image**

Le choix dépend de l'utilisation que vous souhaitez faire de l'image (847). Le réglage par défaut est **NORMAL**.

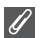

### **Nombre de vues restantes**

Si le nombre de vues restantes est zéro, le message « MÉMOIRE INSUFFISANTE » apparaît sur le moniteur et vous ne pouvez plus prendre de photos jusqu'à ce que vous :

- choisissiez un réglage de qualité ou de taille d'image inférieur (2947) (selon les conditions, il se peut que vous ne puissiez pas prendre d'autre photo, même en modifiant ce réglage).
- insériez une nouvelle carte mémoire ( $\blacksquare$ 12).
- retiriez la carte mémoire afin que les images soient enregistrées dans la mémoire interne (vous ne pouvez prendre des photos que si la mémoire interne dispose de suffisamment d'espace).
- supprimiez des images de la mémoire interne ou de la carte mémoire ( $\blacksquare$ 111).

## **Fonctions disponibles en mode prise de vue auto**

En mode  $\bullet$  (prise de vue auto), les fonctions Flash, Retardateur, Mise au point et Correction de l'exposition peuvent être activées (**526)**. En mode €i-, Qualité d'image et **Taille d'image** peuvent être définis (847).

# **Étape 2 – Cadrez**

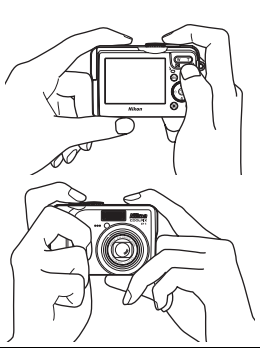

# 1 **Préparez l'appareil photo**

Tenez fermement l'appareil photo des deux mains. Le cadrage peut être effectué sur le moniteur.

# **Ne gênez pas la prise de vue**

Pour éviter des images noires ou partiellement sombres, faites attention de ne pas occulter l'**objectif**, la **fenêtre de flash**, l'**illuminateur d'assistance AF**, **le microphone** ou l'**antenne** avec les doigts.

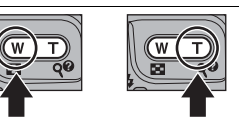

## Effectuer un zoom arrière

Prise de vue

Prise de vue : operations de base

: opérations de base

- Effectuer un zoom avant
- ſm

L'indicateur sur le moniteur montre la position du zoom **NORM** lorsque vous appuyez sur norsque vous appuyez su<br>l'une ou l'autre commande

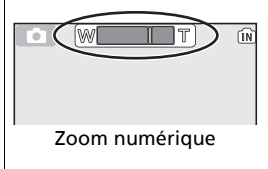

2 **Cadrez votre sujet** Votre appareil photo numérique Nikon offre deux types de zoom intégré : un zoom optique avec lequel le téléobjectif peut grossir le sujet jusqu'à 3,5 fois et un zoom numérique qui, par traitement numérique, peut agrandir l'image encore 4 fois, ce qui offre un facteur de grossissement total de 14. Cadrez votre sujet au centre du moniteur en utilisant les commandes de zoom.

- Appuyez sur la commande **i (W**) pour élargir le cadrage autour du sujet ; la zone située autour de celui-ci est plus visible.
- Appuyez sur Q (T) pour resserrer le cadrage sur le sujet ; celui-ci occupe la plus grande partie de la vue.

# Utilisation du zoom numérique

Lorsque l'appareil photo est en position téléobjectif maximale, vous pouvez, en continuant d'appuyer sur la commande Q (T) pendant plus de deux secondes, activer le zoom numérique. L'indicateur de zoom devient jaune. Utilisez les commandes Q (T) et **F1** (W) pour ajuster le zoom dans la plage de zoom numérique. Pour annuler le zoom numérique, appuyez sur la commande **in (W)** jusqu'à ce que l'indicateur du zoom devienne blanc.

# **Zoom numérique**

- Avec le zoom numérique, les données transmises par le capteur d'image de l'appareil sont traitées numériquement pour grossir la zone centrale de l'image afin qu'elle remplisse le cadre de visée. Contrairement au zoom optique, le zoom numérique n'augmente pas la quantité de détails visibles sur la photographie. Il ne fait qu'agrandir les détails visibles en position téléobjectif maximale, ce qui donne ce léger aspect de « grain » à l'image.
- Lorsque le zoom numérique est activé, la zone de mise au point est fixe au centre du cadre de visée ( $97$ ).
- Lorsque le zoom numérique est activé, le paramètre Mesure est réglé sur <sup>®</sup> Pondérée **centrale** (888).
- Le zoom numérique n'est pas disponible avec **Lanche 16** et **Rafale MAX** en **mode Prise de vue (** $\mathbf{W}$ **89), ou**  $\mathbf{Q}$  **<b>PORTRAIT (FACE AF),**  $\mathbf{\hat{z}}$  **<b>PORTRAIT** et **D** PORTRAIT DE NUIT en mode Scène (834).

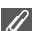

## **Éclairage insuffisant**

Lorsque la lumière est insuffisante, l'appareil photo augmente automatiquement la sensibilité pour compenser le manque d'éclairage, entraînant ainsi l'apparition d'un léger grain sur l'image affichée sur le moniteur. Ceci est normal et ne traduit en rien un dysfonctionnement.

# **Étape 3 – Mettez au point et déclenchez**

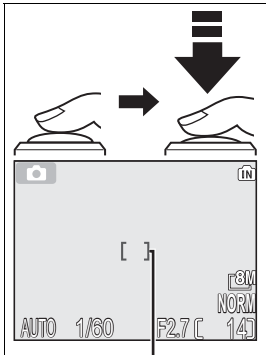

1 **Indicateur** *Sollicitez légèrement le déclencheur* pour effectuer la mise au point et la mesure de l'exposition. Votre appareil photo est doté d'un déclencheur à deux niveaux. Sollicitez-le légèrement pour faire la mise au point et la mesure de l'exposition. La mise au point et l'exposition resteront mémorisées tant que le déclencheur sera légèrement sollicité.

- En mode  $\bigodot$ , l'appareil effectue une mise au point automatique sur le sujet situé au centre du cadre de visée.
- Lorsque la mise au point est effectuée sur le sujet, la zone de mise au point s'affiche en vert.

Zone de mise au point

Indicateur de mise au point <sup>En</sup> maintenant le déclencheur enfoncé à mi-course, vérifiez l'indicateur de mise au point et le témoin rouge  $(\bigstar)$  :

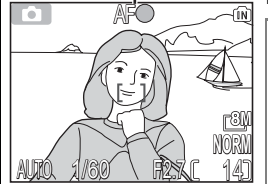

Témoin (\$) rouge

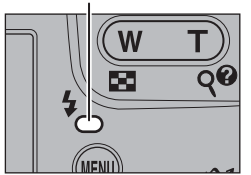

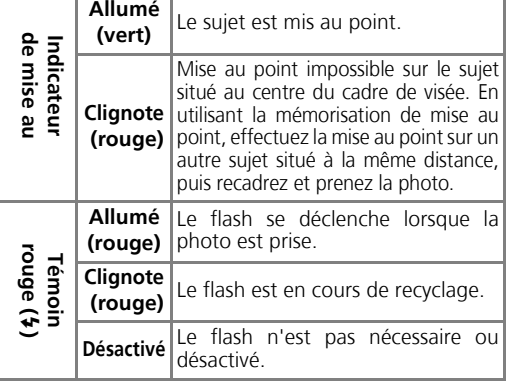

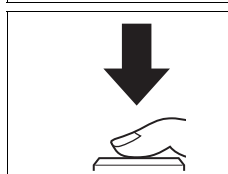

# 2 **Prenez la photo**

- *Appuyez à fond sur le déclencheur* pour prendre la photo.
	- Afin d'éviter tout risque de flou, appuyez en douceur sur le déclencheur.

## **Pendant l'enregistrement**

Pendant que des photos sont en cours d'enregistrement dans la mémoire interne ou sur la carte mémoire, l'icône mémoire ( $\bf{m}$  ou  $\bf{C}$ ) clignote. *N'éteignez pas l'appareil photo, ni ne retirez la carte mémoire, ni ne débranchez ou coupez l'alimentation pendant l'enregistrement des images.* La coupure d'alimentation ou le retrait de la carte mémoire, dans ces cas, peut entraîner la perte des données ou endommager l'appareil photo ou la carte mémoire.

## **Niveau de charge de l'accumulateur insuffisant**

Si le flash se déclenche alors que l'icône du niveau de charge d'accumulateur insuffisant est affichée, le moniteur s'éteint pendant le recyclage du flash.

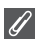

## **Pour obtenir de bons résultats avec l'autofocus**

L'automatisme de mise au point (autofocus) fonctionne au mieux lorsque le sujet est bien contrasté par rapport à l'arrière-plan et qu'il est éclairé uniformément. L'automatisme de mise au point ne fonctionne pas bien lorsque le sujet est très sombre ou qu'il se déplace rapidement, si la scène comporte des objets dont les luminosités sont très différentes (par exemple, l'arrière-plan est lumineux et le sujet situé à l'ombre), si le centre de la vue comporte plusieurs objets situés à des distances différentes de l'appareil photo (par exemple, lorsque vous photographiez un animal dans une cage).

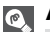

## **Autofocus**

Le COOLPIX P1/COOLPIX P2 possède deux modes permettant de contrôler l'autofocus : **Mode de zones AF** (897) et **Mode autofocus** (89100).

#### **Illuminateur d'assistance AF**  $\circ$

Le COOLPIX P1/COOLPIX P2 est équipé d'un illuminateur d'assistance AF. Si l'éclairage est insuffisant, l'illuminateur d'assistance AF s'allume lorsque le déclencheur est légèrement sollicité, permettant à l'appareil de faire la mise au point. Pour plus d'informations sur l'illuminateur d'assistance AF, consultez la rubrique « $\Xi$ O Assistance AF » dans le menu Configuration (图125).

# **Étape 4 – Visualisez les résultats (Visualisation plein écran)**

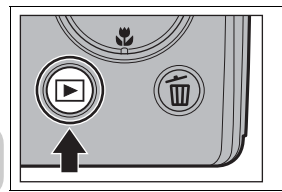

# 1 **Appuyez sur la commande** <sup>i</sup>

• La commande est désactivée lorsque le sélecteur de mode est positionné sur **V**. Vérifiez qu'il n'est pas positionné sur **V.** 

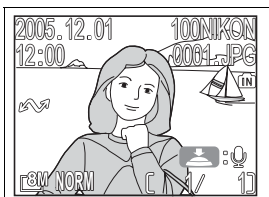

# 2 **Visualisez vos photos sur le moniteur**

- Ce mode est appelé « Visualisation plein écran ».
- Pour visualiser les autres images, appuyez en bas ou à droite du sélecteur multidirectionnel afin d'afficher les images dans leur ordre d'enregistrement, ou en haut ou à gauche pour afficher les images dans l'ordre inverse de leur enregistrement.
- Les images s'affichent brièvement à faible définition pendant leur lecture à partir de la mémoire ou d'une carte mémoire. Cela permet de faire défiler rapidement les images contenues dans la mémoire ou sur une carte mémoire sans attendre l'affichage de chaque image en définition maximale.

Pour annuler la visualisation plein écran et revenir au mode de prise de vue auto, appuyez de nouveau sur la commande  $\blacktriangleright$ 

# **Effacement des photos indésirables**

En mode Visualisation, lorsque vous appuyez sur  $\overline{w}$ , la boîte de dialogue de confirmation d'effacement s'affiche (sauf en cas d'activation d'un menu). Mettez en surbrillance **Oui** et appuyez sur ® pour effacer l'image affichée et revenir au mode Visualisation. Mettez en surbrillance **Non** et appuyez sur <sup>®</sup> pour revenir à l'écran Visualisation sans effacer la photo. En mode prise de vue, vous pouvez appuyer à tout moment sur la commande  $\overline{m}$  pour effacer la dernière photo que vous avez prise.

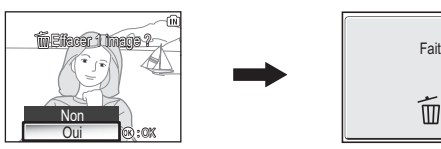

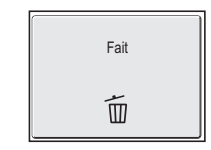

# **La commande**  $\blacktriangleright$

Appuyez sur la commande  $\blacktriangleright$  pendant une seconde environ pour mettre l'appareil sous tension (sauf lorsque le sélecteur de mode est positionné sur  $\mathbb{Z}$ ).

## **Pour en savoir plus sur la visualisation**

Pour plus d'informations sur la visualisation, consultez la rubrique « Visualisation : explication détaillée » (855 - 75).
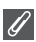

#### **Noms de dossiers et de fichiers images**

Dans la mémoire ou sur la carte mémoire, les images sont identifiées par un nom de fichier en trois parties : un identificateur à quatre lettres, un numéro de fichier à quatre chiffres attribué automatiquement par l'appareil photo dans l'ordre croissant, et une extension de trois lettres (par exemple, « DSCN0001.JPG »). Lors de la visualisation d'une image sur le moniteur, le numéro du fichier et son extension apparaissent dans l'angle supérieur droit de l'affichage. L'identificateur ne s'affiche pas, mais est visible lors du transfert des images sur l'ordinateur.

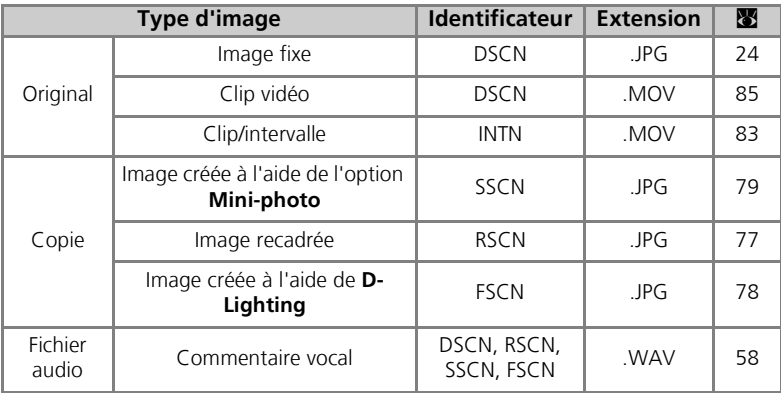

• Les images sont enregistrées dans un dossier créé automatiquement par l'appareil photo. Le nom du dossier comporte un numéro de dossier à trois chiffres (par exemple, 100NIKON).

- Les dossiers peuvent contenir jusqu'à 200 photos ; si une photo est prise alors que le dossier utilisé en contient déjà 200, un nouveau dossier est créé. Son nom est obtenu en ajoutant 1 au numéro de dossier le plus élevé (exemple : 100NIKON → 101NIKON).
- Lors d'une prise de vue avec  $\bowtie$  Panorama assisté ( $\bowtie$ 43), **Rafale MAX** ( $\bowtie$ 89) ou  $\bullet$  **Intervallomètre** ( $\bullet$ 91), chaque séquence d'images est stockée dans un dossier dont le nom est composé d'un numéro de dossier à trois chiffres suivis de « XXXP\_xxx », « XXXN\_xxx » ou « XXXINTVL » (par exemple, « 101P\_001 », « 101N\_001 » ou « 101INTVL »).
- Si vous prenez une photo alors que le dossier en cours contient déjà une image numérotée 9999, un nouveau dossier est créé et la numérotation des fichiers reprend à partir de 0001.
- Si le nombre de fichiers atteint 200 ou si le nombre d'images atteint 9999 alors que la mémoire ou la carte mémoire contient un dossier numéroté 999, vous ne pouvez prendre aucune autre photo, même si la capacité de mémoire le permet. Remplacez la carte mémoire ou transférez toutes les images sur un ordinateur ( $\boxtimes$ 61), puis formatez la mémoire ou la carte mémoire (8127).

# **Prise de vue : explication détaillée**

En complément du mode  $\bullet$  (prise de vue automatique) expliqué dans « Prise de vue : opérations de base » ( $\boxtimes$ 18), le COOLPIX P1/COOLPIX P2 propose les modes de prise de vue suivants : **P** (Auto programmé), **A** (Auto à priorité ouverture) et b (Scène). Utilisez le sélecteur de mode pour sélectionner le mode de votre choix. Lors de vos prises de vue, vous pouvez configurer certaines fonctions avec tous les modes et d'autres uniquement avec les modes **P** et **A**.

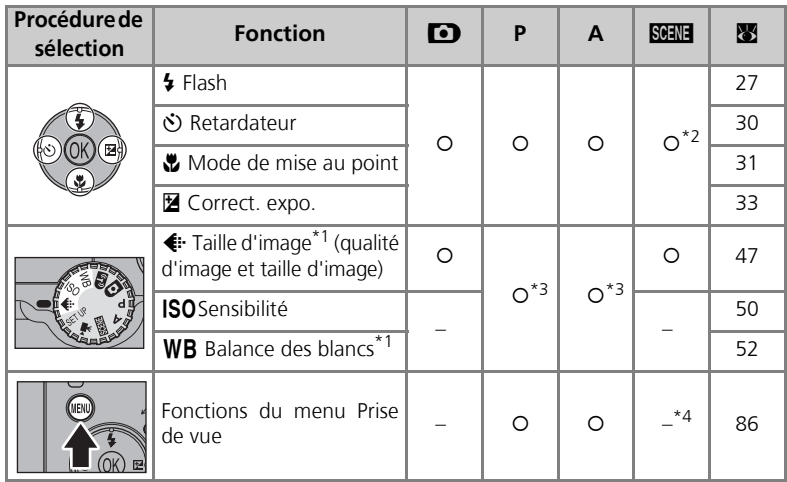

- \*1Avant de positionner le sélecteur de mode sur un mode de prise de vue (X, **P**, **A**, b) et de prendre des photos, réglez  $\triangleq$  la taille d'image, ISO la sensibilité et WB la balance des blancs.
- \*2 Les fonctions pouvant être activées dépendent du mode Scène en cours d'utilisation (834). Pour plus d'informations, reportez-vous à la rubrique Mode Scène.
- \*3Peut être activé à partir du menu Prise de vue en mode **P** (Auto programmé) et **A** (Auto à priorité ouverture) (886).
- \*4Lorsque vous appuyez sur la commande MENU en mode BEENE (Scène), le menu Scène s'affiche  $(834)$ .

#### **Lorsque les repères de sélection de la zone de mise au point ou**  $\mathscr{D}$ **l'écran de correction de l'exposition sont affichés**

Lorsque les repères de sélection de la zone de mise au point (8997) ou l'écran de correction d'exposition (图33, 45) sont affichés, les fonctions Flash (图27), Retardateur (图30) et Mise au point (831) ne peuvent pas être activées.

Lorsque les repères de sélection de la zone de mise au point sont affichés, la fonction Correction de l'exposition ne peut pas être activée.

Appuyez sur  $\circledR$  pour masquer les repères de sélection de la zone de mise au point ou l'écran de correction d'exposition et sélectionner le mode de flash.

# C **Lorsque l'éclairage est insuffisant : Utilisation du flash**

Vous avez le choix entre l'un des six modes de flash suivants :

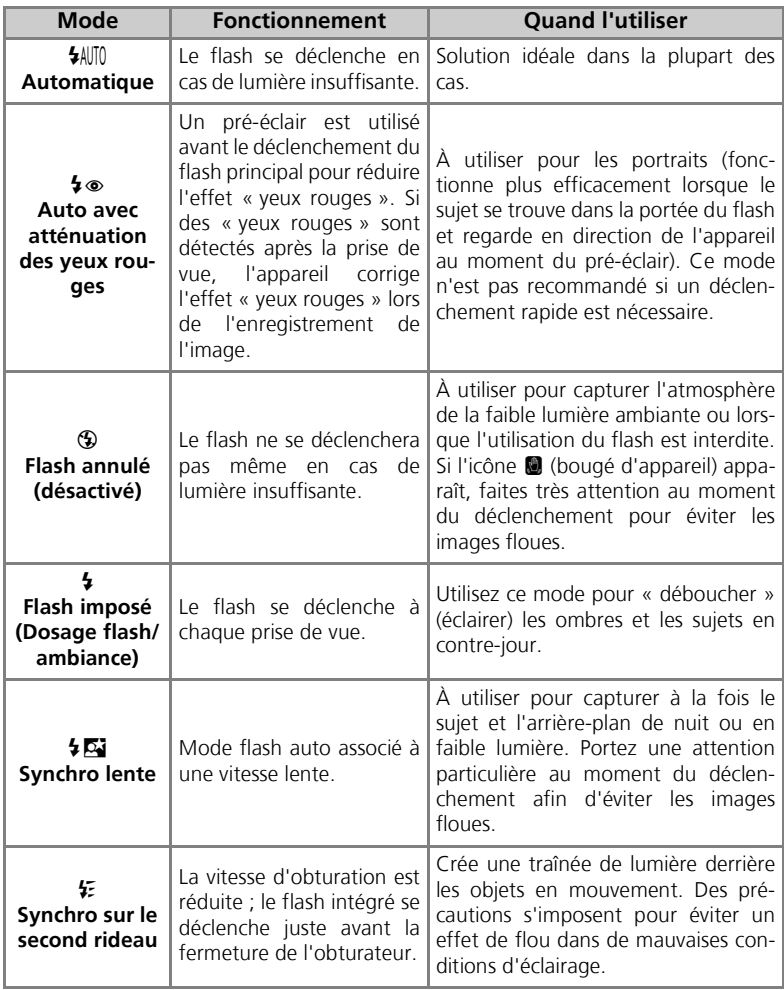

Pour sélectionner le mode de flash :

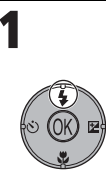

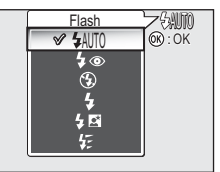

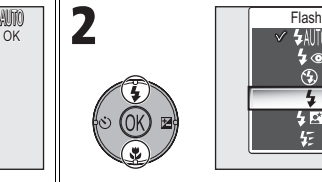

$$
\begin{array}{r}\n \hline\n \text{Hence} \\
\hline\n \text{Hence} \\
\hline\n \text{Hence} \\
\hline\n \text{Hence} \\
\hline\n \text{Hence} \\
\hline\n \text{Hence} \\
\hline\n \text{Hence} \\
\hline\n \text{Hence} \\
\hline\n \text{Hence} \\
\hline\n \text{Hence} \\
\hline\n \text{Hence} \\
\hline\n \text{Hence} \\
\hline\n \text{Hence} \\
\hline\n \text{Hence} \\
\hline\n \text{Hence} \\
\hline\n \text{Hence} \\
\hline\n \text{Hence} \\
\hline\n \text{Hence} \\
\hline\n \text{Hence} \\
\hline\n \text{Hence} \\
\hline\n \text{Hence} \\
\hline\n \text{Hence} \\
\hline\n \text{Hence} \\
\hline\n \text{Hence} \\
\hline\n \text{Hence} \\
\hline\n \text{Hence} \\
\hline\n \text{Hence} \\
\hline\n \text{Hence} \\
\hline\n \text{Hence} \\
\hline\n \text{Hence} \\
\hline\n \text{Hence} \\
\hline\n \text{Hence} \\
\hline\n \text{Hence} \\
\hline\n \text{Hence} \\
\hline\n \text{Hence} \\
\hline\n \text{Hence} \\
\hline\n \text{Hence} \\
\hline\n \text{Hence} \\
\hline\n \text{Hence} \\
\hline\n \text{Hence} \\
\hline\n \text{Hence} \\
\hline\n \text{Hence} \\
\hline\n \text{Hence} \\
\hline\n \text{Hence} \\
\hline\n \text{Hence} \\
\hline\n \text{Hence} \\
\hline\n \text{Hence} \\
\hline\n \text{Hence} \\
\hline\n \text{Hence} \\
\hline\n \text{Hence} \\
\hline\n \text{Hence} \\
\hline\n \text{Hence} \\
\hline\n \text{Hence} \\
\hline\n \text{Hence} \\
\hline\n \text{Hence} \\
\hline\n \text{Hence} \\
\hline\n \text{Hence} \\
\hline\n \text{Hence} \\
\hline\n \text{Hence} \\
\hline\n \text{Hence} \\
\hline\n \text{Hence} \\
\hline\n \text{Hence} \\
\hline\n \text{Hence} \\
\hline\n \text{Hence} \\
\hline\n \text{Hence} \\
\hline\n \text{Hence} \\
\hline\n \text{Hence} \\
\hline\n \text{Hence} \\
\hline
$$

Affichez le menu Flash. Mettez en surbrillance le mode désiré et appuyez sur  $\infty$ . Le mode de flash s'affiche sur le moniteur (pour quitter sans changer de mode, patientez deux secondes sans appuyer sur  $\mathcal{D}$ ).

# **Icône** J **(bougé d'appareil)**

Si la lumière est insuffisante et si le flash est désactivé (B), les vitesses d'obturation utilisées seront plus lentes et les images risqueront d'être floues. Si la vitesse d'obturation nécessaire pour une exposition correcte est très lente, l'icône (bougé d'appareil) apparaît sur le moniteur en guise d'avertissement. Dans ce cas, il est préconisé d'installer l'appareil sur un pied ou un autre support.

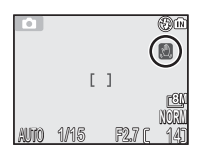

## **Utilisation du flash intégré**

La lumière émise par le flash et reflétée par les particules de poussière ou de toute autre matière en suspension dans l'air peut apparaître sous forme de points lumineux sur les photos. Si vous constatez cet effet, désactivez le flash ou faites un zoom avant et réessayez.

# **Sélection du mode de flash**

Le mode de flash n'est pas disponible dans les cas suivants :

- Lors d'une prise de vue avec **[ ] Continu H** (P1), **[ ] Continu L** (P1), **[ ] Continu** (P2), **Pop Rafale MAX ou @ Buffer 5 vues (图89)**
- **BSS** est réglé sur **Activé** (图92).
- **Bracketing auto** est réglé sur **BKT Bracketing auto** (893).
- Prise de vue lorsque le mode de mise au point est réglé sur  $\triangle$  (Mode Infini) ( $\boxtimes$ 31).
- Enregistrement d'un clip vidéo autre que Clip/intervalle (881).

Le mode flash est fixé sur  $\circledast$  (Flash annulé) ou  $\circledast$  (Flash imposé) dans certains modes Scène  $(334 - 44)$ .

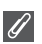

#### **Atténuation des yeux rouges**

La fonction de flash avec « atténuation des yeux rouges » du COOLPIX P1/COOLPIX P2 met en œuvre une **méthode évoluée d'atténuation des yeux rouges**. Plusieurs pré-éclairs précèdent l'éclair principal afin de réduire l'effet « yeux rouges ». Outre cette fonction, l'appareil photo corrige le « phénomène des yeux rouges » s'il le détecte, au moment de l'enregistrement de la photo (Fonction de correction logicielle de l'effet « yeux rouges »). Cette fonction engendre une légère temporisation qui vous empêche d'appuyer immédiatement sur le déclencheur pour prendre la photo suivante. Selon la situation, il arrive que l'atténuation des yeux rouges ne produise pas l'effet voulu. D'autres zones de l'image peuvent aussi être affectées par le phénomène des « yeux rouges », mais cela est rare. Dans ce cas, choisissez un autre mode de flash et réessayez.

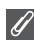

### **Portée du flash**

- La portée du flash varie en fonction de la focale. Lorsque l'appareil photo est en position grand-angle maximale, le flash a une portée d'environ 0,5 - 3,8 m. Lorsque l'appareil photo est en position téléobjectif maximal, le flash a une portée d'environ 0,5 - 2,0 m si **Sensibilité** est réglé sur **Automatique**.
- Le flash risque de ne pas pouvoir éclairer la totalité du sujet à des distances inférieures à 0,5 m. Après chaque gros plan, visionnez la photo pour vérifier le résultat.

#### **Sensibilité**  $\sqrt{6}$

La **sensibilité** est la mesure de la sensibilité de réaction de votre appareil photo à la lumière. Votre appareil photo numérique Nikon est doté d'une sensibilité proche de celle d'un film de 50 ISO pour le COOLPIX P1 ou d'un film 64 ISO pour le COOLPIX P2.

Lorsque la **sensibilité** est réglée sur **Automatique**, l'appareil augmente automatiquement la sensibilité en fonction des conditions d'éclairage, permettant des expositions plus rapides et minimisant les risques de flou pouvant être dus au bougé de l'appareil.

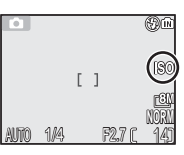

Prise de vue : explication détaillée : explication détaillée

Prise de vue

L'icône **ISO** s'affiche pour avertir que les images risquent de présenter un léger grain.

# $\Diamond$  Pour les autoportraits : utilisation du retardateur

Avec le retardateur, la photo est prise 10 ou 3 secondes après le déclenchement. Ce mode est généralement utilisé lorsque vous souhaitez figurer sur la photo ou pour éviter les risques de flou dus au bougé de l'appareil au moment du déclenchement, lorsque vous réalisez des gros plans ou que vous opérez en faible lumière.

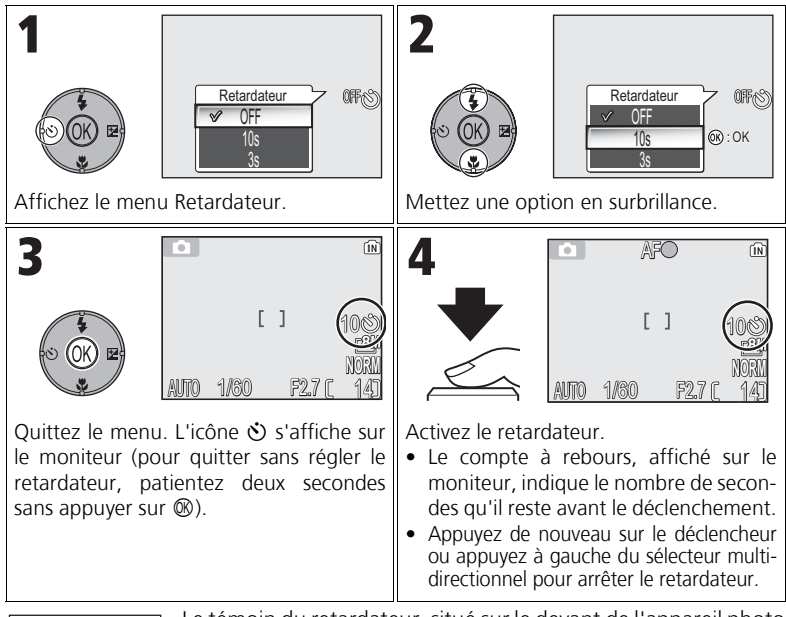

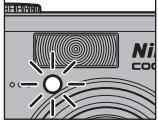

Le témoin du retardateur, situé sur le devant de l'appareil photo cessera de clignoter une seconde avant le déclenchement, s'allumant fixement la dernière seconde pour vous signaler que la photo est sur le point d'être prise.

# **Retardateur**

- Quand vous utilisez le retardateur, placez l'appareil photo sur un pied (recommandé) ou posez-le sur une surface plane et stable.
- Si une option autre que **ca Intervallomètre** est sélectionnée pour **Prise de vue** (889), **Prise de vue** se règle automatiquement sur **S** Vue par vue.
- Lorsque **BSS** (c92) est réglé sur **Activé** ou que **Bracketing auto** (c93) est réglé sur BKT Bracketing auto, ou que le mode Scène est réglé sur *III MUSÉE* (540) ou  $\cdot$ **SPORT** ( $\mathbf{W}^{2+1}$ ), Prise de vue sera automatiquement réglé sur **SS** Vue par vue.

# **E** Mise au point sur le sujet : utilisation du mode de mise au point

Choisissez un mode de mise au point adapté au sujet et à la composition.

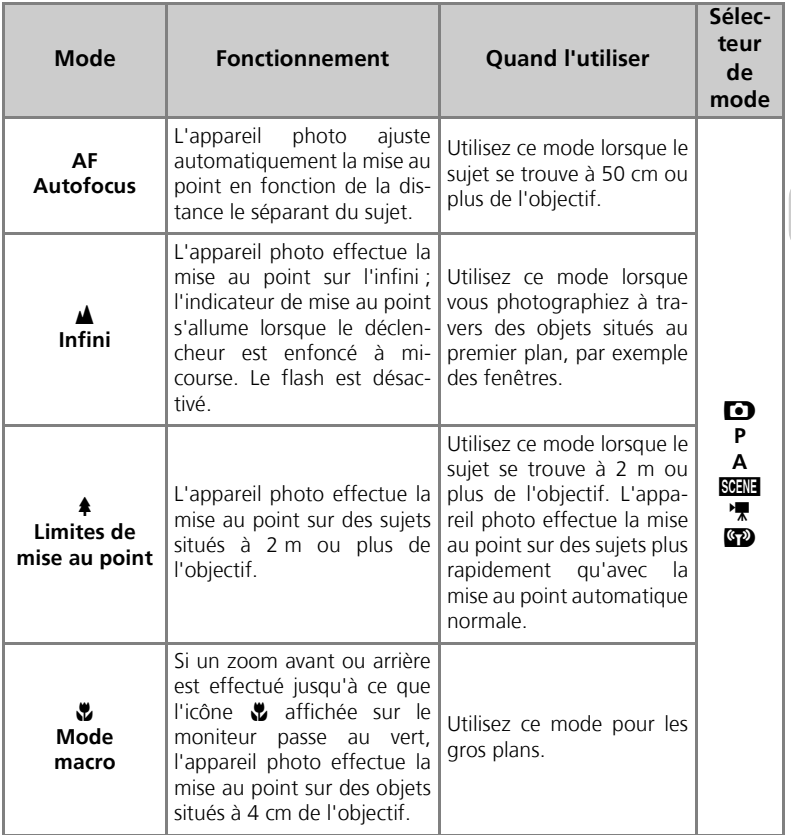

Pour sélectionner le mode de mise au point :

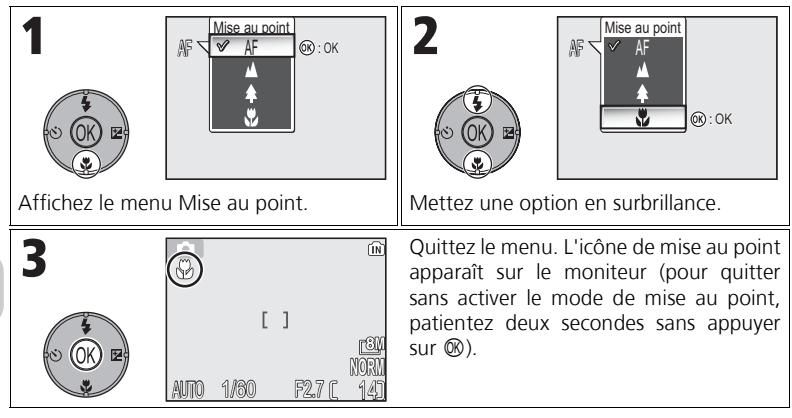

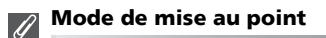

Le mode de mise au point n'est pas disponible avec certains modes Scène (834 - 44).

# I **Contrôle de l'exposition : correction d'exposition**

La correction d'exposition permet de modifier la valeur d'exposition proposée par l'appareil. La correction d'exposition peut être réglée entre –2,0 IL (sous-exposition) et +2,0 IL (surexposition) par incréments de 1/3 IL.

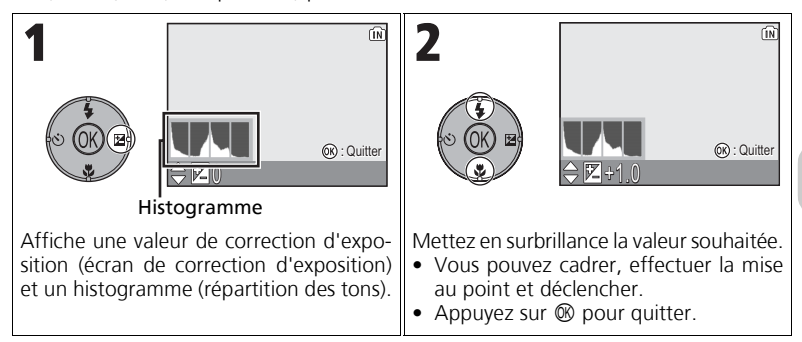

## **Correction d'exposition**

La correction d'exposition n'est pas disponible si  $\ddot{\otimes}$  **FEUX D'ARTIFICE** (**E3**39) est sélectionné comme mode Scène.

### **Correction d'exposition en modes P et A**

Outre la correction d'exposition, l'exposition peut être définie avec décalage du programme en mode **P** (auto programmé) et l'ouverture en mode **A** (Auto à priorité ouverture).

#### **Sélection d'une valeur de correction d'exposition**  $\left( \mathcal{C}\right)$

En règle générale, sélectionnez des valeurs *positives* lorsqu'une grande partie de la vue est très lumineuse (par exemple, de larges étendues d'eau, de sable ou de neige éclairées par le soleil) ou lorsque l'arrière-plan est beaucoup plus lumineux que le sujet principal. Utilisez les valeurs *négatives* lorsqu'une grande partie de la vue est sombre (par exemple, une forêt) ou lorsque l'arrière-plan est bien plus sombre que le sujet principal. Ceci, parce que l'appareil photo afin d'éviter des surexpositions ou sous-expositions excessives, a tendance à diminuer l'exposition lorsque la vue est très lumineuse et à augmenter l'exposition lorsque la vue est très sombre. Résultat, des sujets naturellement lumineux peuvent paraître sombres et, inversement, des sujets naturellement sombres peuvent paraître surexposés ou « cramés ».

#### **Histogramme**  $\sqrt{6}$

Un histogramme affiche la répartition des tons de l'image ; l'axe horizontal correspond à la luminosité des pixels, les tons sombres à gauche et les tons clairs à droite, alors que l'axe vertical affiche le nombre de pixels de chaque valeur de luminosité dans l'image.

L'échelle d'un axe est déterminée par le nombre maximal de pixels d'une image.

# **SGENE Mode Scène**

Le mode Scène vous donne le choix entre 16 types de « scènes » qui correspondent chacun à une composition courante comme un sujet en contre-jour, un coucher de soleil ou une vue en intérieur. L'appareil sélectionne automatiquement les réglages en fonction du mode Scène choisi, vous évitant ainsi de régler chaque paramètre individuellement.

Avec l'option avancée, vous pouvez sélectionner 3 effets, dont **NORMAL**, pour 11 des 16 scènes. Par exemple, vous pouvez ajuster une image en mode Portrait afin de renforcer l'éclat du teint.

Pour choisir une scène :

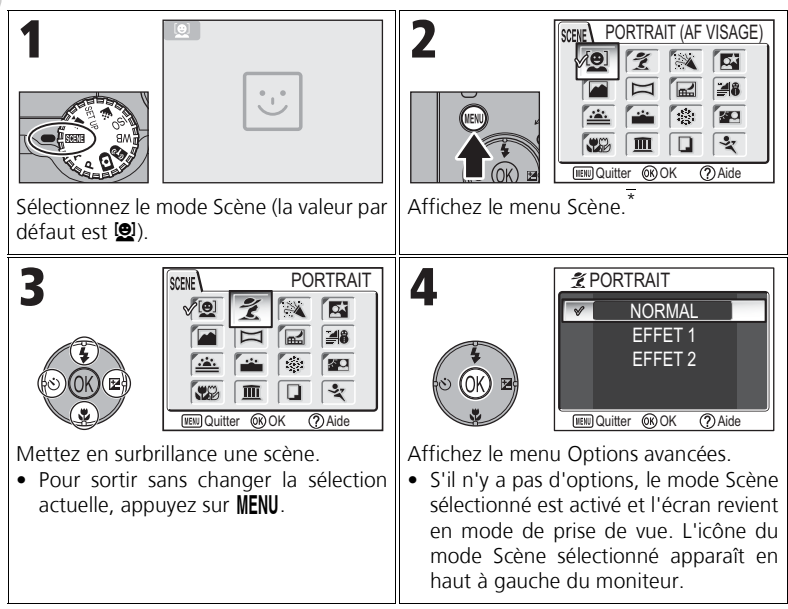

La dernière option réglée est sélectionnée.

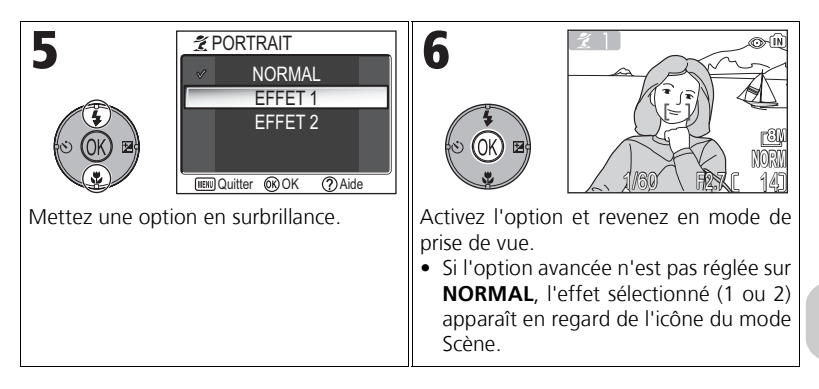

#### **Modes Scène**

En fonction du type de sujet, les modes Scène ne produiront pas toujours l'effet escompté. Si les résultats ne vous conviennent pas, choisissez  $\bullet$  (prise de vue auto), **P** ou **A** et recommencez.

#### **Illuminateur d'assistance AF**

L'illuminateur d'assistance AF ne s'allume pas en modes E **PAYSAGE**, G **PAYSAGE DE NUIT,**  $\frac{1}{2}$  **AURORE/CRÉPUSCULE,**  $\frac{1}{2}$  **<b>FEUX D'ARTIFICE,**  $\overline{m}$  **MUSÉE** ou  $\frac{1}{2}$  **SPORT**, ou lorsque la zone de mise au point centrale n'est pas sélectionnée en modes  $\tilde{\mathcal{Z}}$  **PORTRAIT**, **DE PORTRAIT DE NUIT OU WAS GROS PLAN.** 

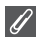

#### **Vérification des effets des options avancées**

Vous risquez de ne pas pouvoir vérifier les effets des options avancées sur le moniteur. Visualisez l'image et vérifiez les effets.

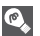

## **Menu Scène**

En appuyant à mi-course sur le déclencheur dans le menu Scène, vous quittez ce dernier et revenez à l'écran Prise de vue.

Les scènes suivantes sont disponibles :

## **Q** PORTRAIT (AF VISAGE)

Cette fonction est idéale pour faire des portraits (moitié supérieure du corps) de trois personnes maximum. Lorsque l'appareil distingue des visages humains, le carré de mise au point s'affiche et le sujet est mis au point (Portrait AF visage). Une sollicitation légère du déclencheur mémorise la zone de mise

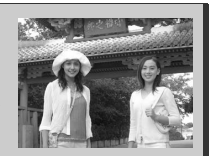

au point et permet à l'appareil photo de faire la mise au point. Le sujet principal ressort nettement de l'arrière-plan dont les détails sont estompés, conférant ainsi plus de profondeur à la composition.

Consultez la rubrique page 42 pour plus d'informations sur la prise de vue avec cette fonction.

**EFFET 1** : le teint des personnes paraît plus lumineux, ce qui les fait ressortir. **EFFET 2** : produit un effet globalement doux.

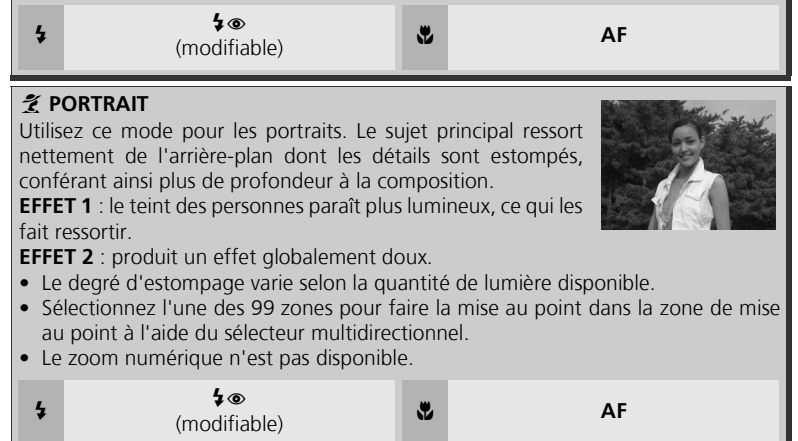

## **Réglages des modes Scène**

↓ et ♥ désignent respectivement les modes Flash et Mise au point.

#### **Icône** J **(bougé d'appareil)**  $\circ$

Lorsque l'icône **I** apparaît sur le moniteur, les images risquent d'être floues. Dans cette section, les précautions à prendre pour éviter tout risque de flou sont indiquées par des étoiles :

- $\star$ tenez fermement l'appareil photo des deux mains en plaquant vos coudes contre votre buste.
- $\star \star$  utilisez un pied ou posez l'appareil sur une surface plane et stable.

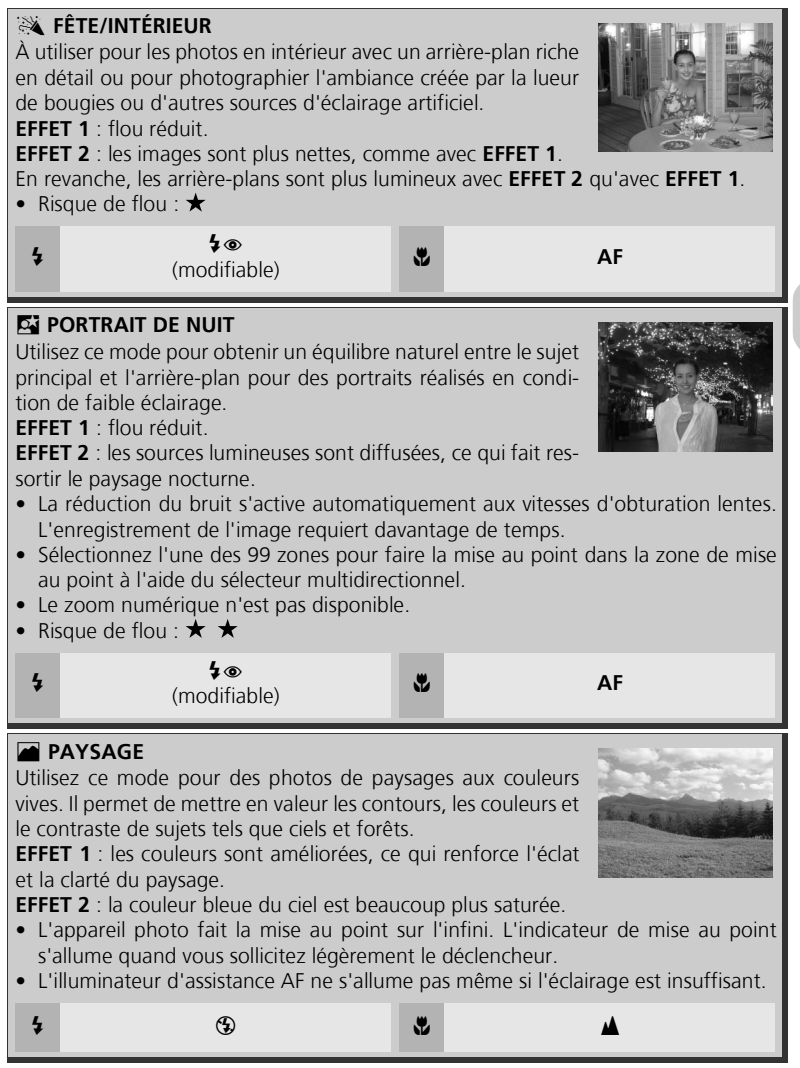

### F **PANORAMA ASSISTÉ**

Utilisez ce mode pour prendre une série de photos qui seront ensuite réunies en une seule image (comme par exemple,

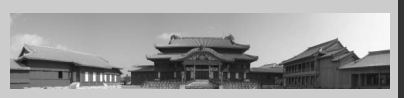

un panoramique ou une image de réalité virtuelle de 360°).

Consultez la rubrique page 43 pour plus d'informations sur la prise de vue avec cette fonction.

• Le mode de flash, le mode du retardateur, le mode de mise au point et le mode d'exposition appliqués à toutes les images sont ceux de la première vue de la série. Le réglage du zoom appliqué à toutes les images est aussi celui de la première vue de la série.

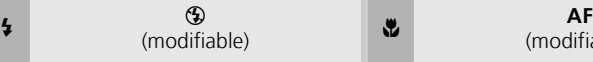

(modifiable)

### G **PAYSAGE DE NUIT**

Une vitesse d'obturation lente est utilisée afin de réaliser d'étonnants paysages nocturnes.

**EFFET 1** :le paysage nocturne est beaucoup plus vivant et naturel. Dans ce cas, il est préconisé d'installer l'appareil sur un pied.

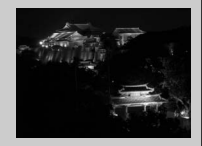

**EFFET 2** : les sources lumineuses sont diffusées et le paysage nocturne ressort. Dans ce cas, il est préconisé d'installer l'appareil sur un pied.

- La mise au point reste mémorisée sur l'infini. L'indicateur de mise au point s'allume quand vous sollicitez légèrement le déclencheur.
- La réduction du bruit s'active automatiquement aux vitesses d'obturation lentes. L'enregistrement de l'image requiert davantage de temps.
- L'illuminateur d'assistance AF ne s'allume pas, même si le sujet est sombre.
- Risque de flou :  $\star \star$

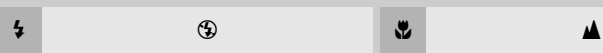

### *A* PLAGE/NEIGE

Met en valeur la luminosité de sujets comme des champs de neige, des plages ou des grandes étendues d'eau éclairées par le soleil.

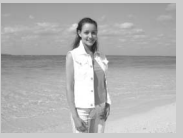

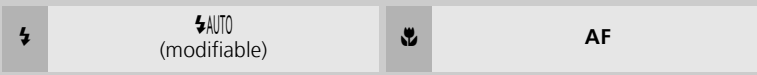

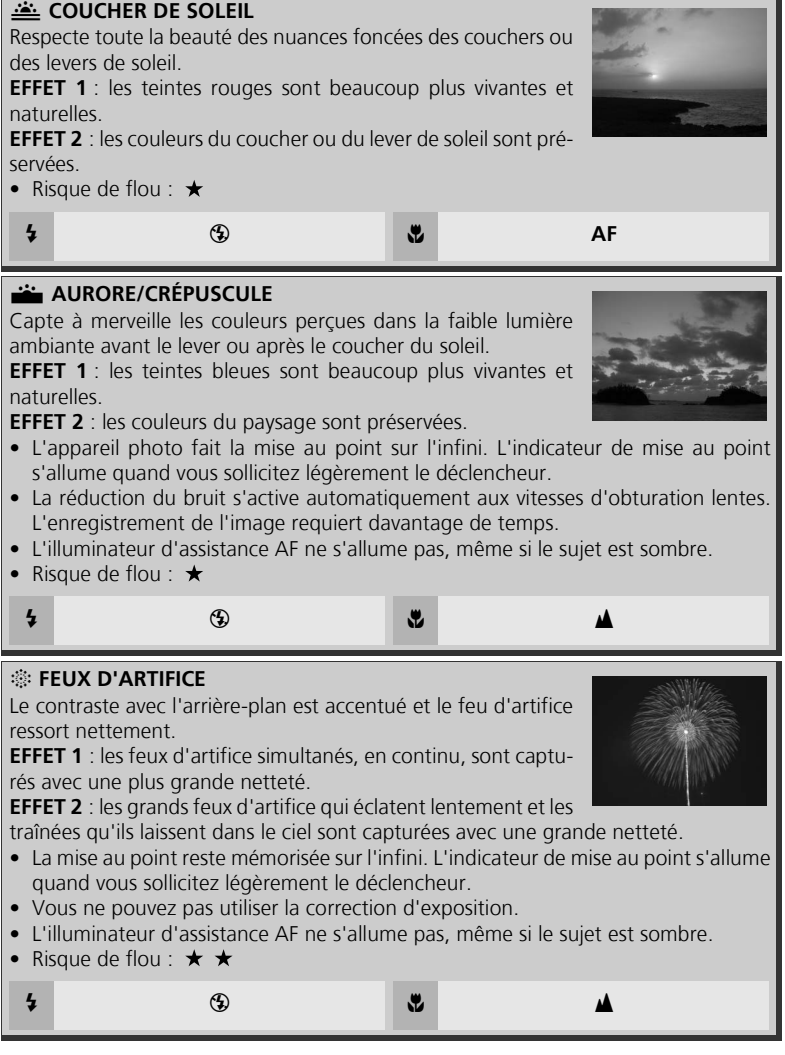

## **LOWTRE-JOUR**

Utilisez ce mode lorsque la lumière éclaire votre sujet par derrière, projetant ainsi des ombres sur son visage ou lorsque votre sujet se trouve dans l'ombre, devant un arrière-plan très lumineux.

**EFFET 1** : les personnes bénéficient d'une luminosité supérieure à la normale. **EFFET 2** : la photo est prise de façon à préserver la luminosité

des personnes. Utilisez cet effet lorsque les personnes paraissent encore trop sombres après l'utilisation d'**EFFET 1**.

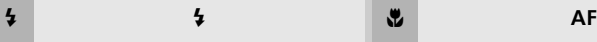

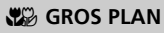

Pour restituer en gros plan les couleurs vives de fleurs, d'insectes et de tout autre petit objet sur un fond agréablement estompé.

**EFFET 1** : le sujet paraît plus vivant et plus net. **EFFET 2** : les détails de l'arrière-plan sont atténués et le temps de

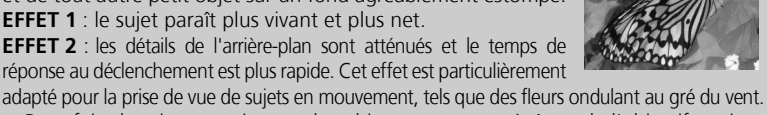

- Pour faire la mise au point sur des objets se trouvant à 4 cm de l'objectif, activez le zoom jusqu'à ce que l'icône macro () s'affiche en vert sur le moniteur.
- La distance minimale de mise au point varie en fonction de la focale.
- L'appareil photo met au point en continu, jusqu'à ce que vous appuyiez à mi-course sur le déclencheur : c'est à ce moment-là que la mise au point est mémorisée.
- Sélectionnez l'une des 99 zones pour faire la mise au point dans la zone de mise au point à l'aide du sélecteur multidirectionnel.
- Risque de flou :  $\star$

<sup>C</sup> <sup>B</sup> (modifiable) <sup>F</sup> <sup>F</sup>

## N **MUSÉE**

À utiliser en intérieur lorsque la prise de vue au flash est interdite (comme dans les musées et les galeries d'art) ou dans tout autre lieu intérieur où vous ne souhaitez pas utiliser le flash.

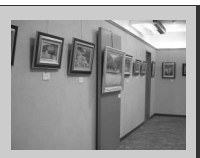

- Le sélecteur de meilleure image (BSS ; 392) est automatiquement activé afin de réduire les effets de flou dû au bougé d'appareil accidentel.
- La prise de vue avec ou sans flash peut être interdite dans certains endroits. Vérifiez que vous en avez bien l'autorisation avant de photographier.
- L'illuminateur d'assistance AF ne s'allume pas, même si le sujet est sombre.
- Risque de flou :  $\star$

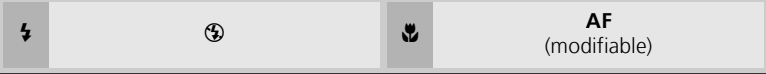

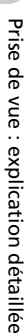

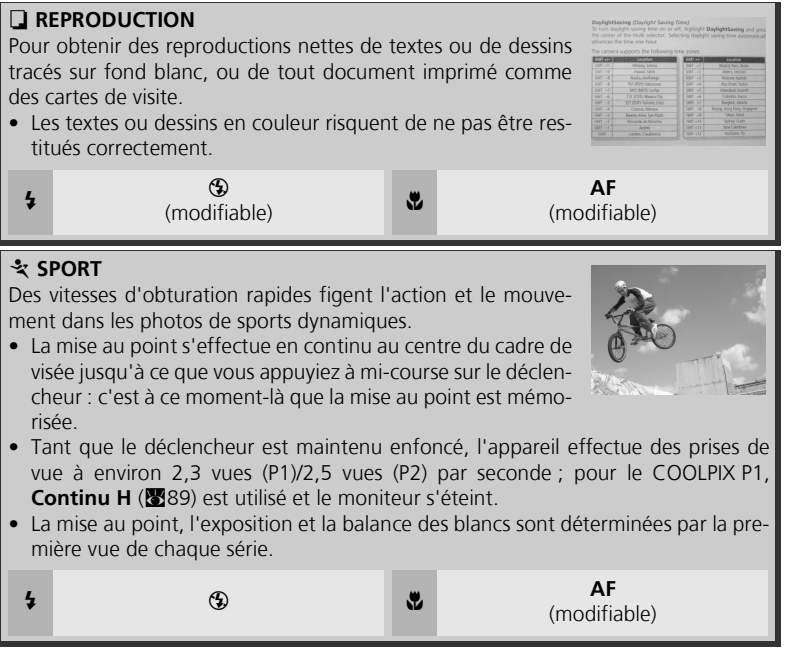

## Pour utiliser **Q PORTRAIT (AF VISAGE)** :

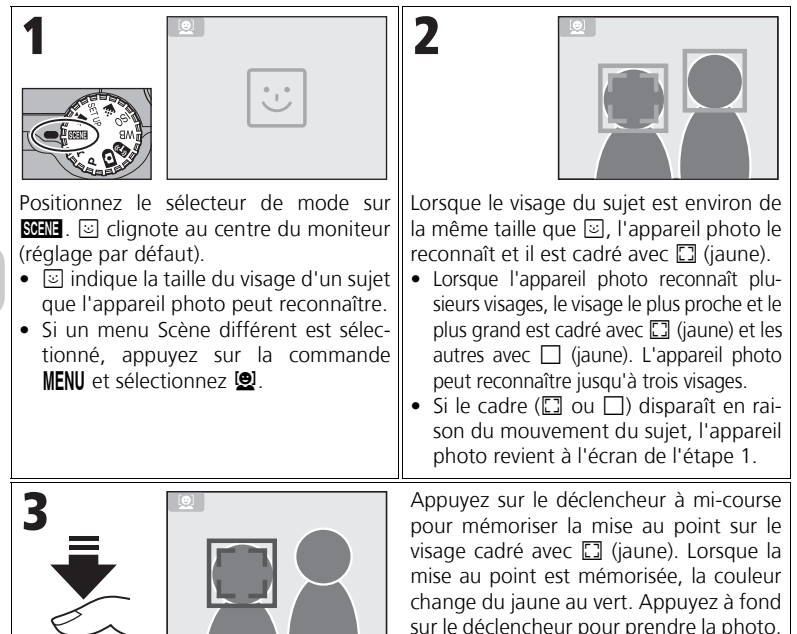

## **PORTRAIT (AF VISAGE) - AF avec priorité au visage**

- L'appareil photo effectue la mise au point en continu, jusqu'à ce qu'il distingue le visage du sujet.
- Si l'appareil photo ne détecte pas le visage, la mise au point s'effectue sur l'objet situé au centre de la vue.
- Le zoom optique est disponible en mode PORTRAIT (AF VISAGE), mais le zoom numérique (c20) ne fonctionne pas.
- Le visage sélectionné par l'appareil photo lors de la mise au point dépend d'un certain nombre de critères parmi lesquels l'orientation de chaque personne.
- L'appareil photo est incapable de distinguer un visage humain dans les situations suivantes :
	- Le sujet porte des lunettes de soleil ou une partie de son visage est cachée d'une autre façon. - Le sujet est de profil.
		- Le visage occupe une place trop importante parce que le sujet est trop près de l'appareil photo.
	- Le visage n'occupe pas une place assez importante parce que le sujet est éloigné de l'appareil photo.

## Pour utiliser  $\bowtie$  **PANORAMA ASSISTÉ**

tion du panoramique, appuyez de nouveau sur  $\circledR$  et répétez les étapes 3 et 4). La direction du panoramique est affichée

en blanc.

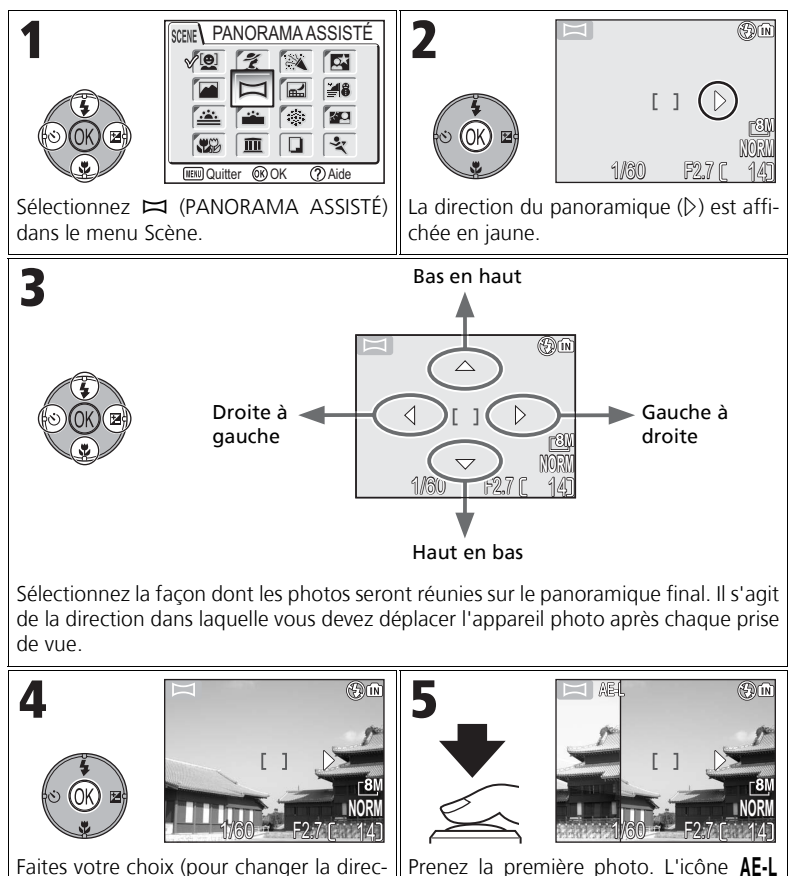

Prenez la première photo. L'icône AE-L s'affiche, et la balance des blancs et l'exposition sont verrouillées. Environ un tiers de la photo s'affiche en superposition sur la vue captée par l'objectif (si la direction choisie est de gauche à droite, la photo s'affiche à gauche du moniteur).

Prise de vue

Prise de vue : explication détaillée

: explication détaillée

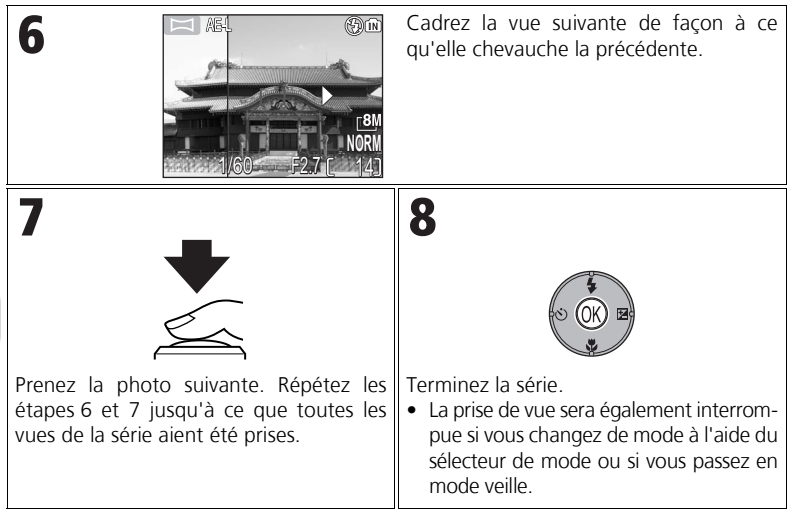

### **Panorama assisté**

Le mode de flash, le mode du retardateur, le mode de mise au point et la correction d'exposition peuvent être réglés après le réglage de la direction du panoramique. Il est impossible de modifier la direction du panoramique une fois la première photo prise. Pour changer la direction du panoramique, appuyez sur la commande  $M$ ENU pour mettre fin à la prise de vue et répétez les étapes 1 à 3.

### **Visualisation plein écran**

Lorsque vous appuyez sur la commande  $\blacktriangleright$  après le démarrage de la prise de vue, le mode Panorama assisté s'interrompt et la dernière image prise s'affiche sur le moniteur.

## **Utilisation d'un pied**

L'utilisation d'un pied permet de composer et de superposer plus facilement les vues.

### **Assemblage des images panoramiques**

Transférez les photos prises avec  $\Box$  **PANORAMA ASSISTÉ** sur votre ordinateur ( $\Box$ 61) et utilisez la fonction Panorama Maker de PictureProject pour les fusionner en une seule image. Pour plus d'informations, reportez-vous au *Manuel de référence de PictureProject* (sur CD).

# **P/A Contrôle de l'exposition : Modes d'exposition**

En modes **P** et **A**, la vitesse d'obturation et l'ouverture peuvent être réglées en fonction des visées créatives de l'utilisateur.

Les modes **P** et **A** donnent également à l'utilisateur un contrôle sur la sensibilité (équivalence ISO ; 50), la balance des blancs (852) et les options du menu Prise de vue (886).

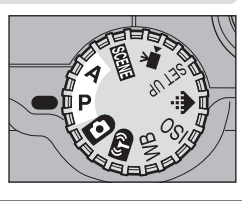

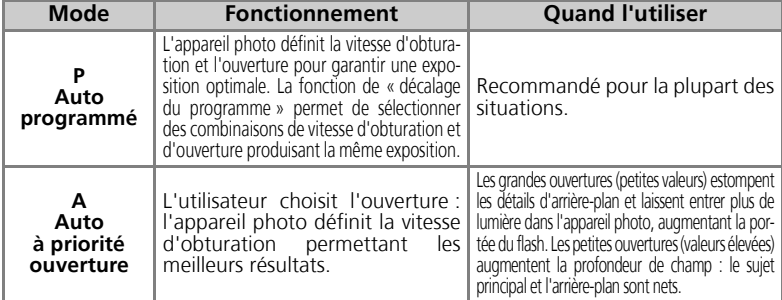

# **P : Auto programmé**

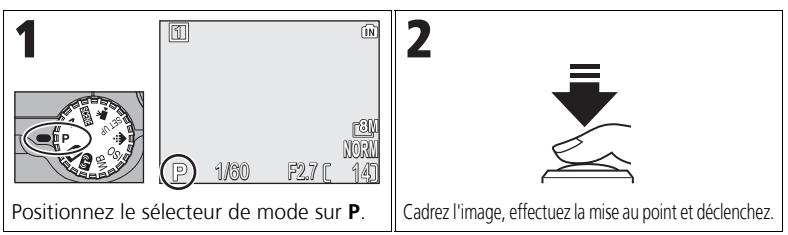

## **Décalage du programme**

En mode **P**, différentes combinaisons de vitesse d'obturation et d'ouverture peuvent être sélectionnées en appuyant à droite du sélecteur multidirectionnel (« décalage du programme »). Appuyez à droite ou à gauche du sélecteur multidirectionnel pour passer d'une combinaison à l'autre. Pendant que le décalage du programme est activé, la vitesse d'obturation et l'ouverture s'affichent en jaune (dans le cas contraire, elles s'affichent en blanc) et un astérisque (« \* ») apparaît en regard de l'indicateur du mode d'exposition sur le moniteur. Pour désactiver le décalage du programme, appuyez à gauche ou à droite du sélecteur multidirectionnel jusqu'à ce que

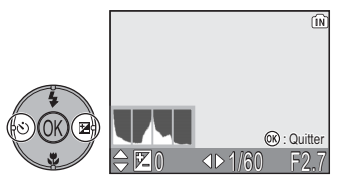

la vitesse d'obturation et l'ouverture s'affichent en blanc ou changez la position du sélecteur de mode. La mise hors tension de l'appareil désactive le décalage du programme.

# **A : Auto à priorité ouverture**

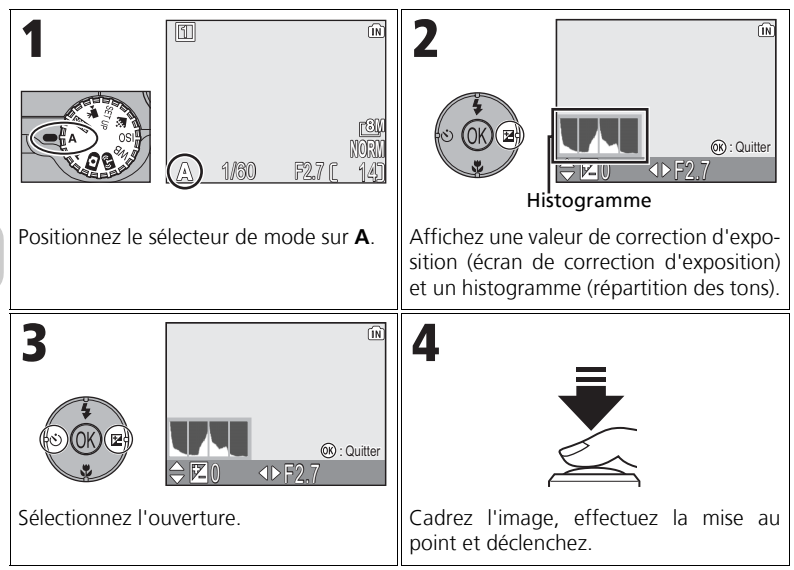

Si l'ouverture sélectionnée produit une image sous ou surexposée, la valeur d'ouverture affichée sur le moniteur clignote lorsque le déclencheur est enfoncé à mi-course. Choisissez une autre ouverture et recommencez.

Une ouverture de f/7,9 peut ne pas être disponible avec certaines focales. Pour de petites ouvertures, effectuez un zoom arrière.

#### **Ouverture et zoom**  $\bullet$

Les valeurs maximale et minimale d'ouverture sont déterminées par l'objectif de l'appareil photo et par la focale utilisée. Sauf si **Activé** est choisi pour **Diaph. constant** (c100), l'ouverture change en fonction de la focale. Si la deuxième ouverture plus élevée est sélectionnée alors que le zoom est en position grand-angle maximale, puis que le cadrage est resserré, l'appareil photo fera varier l'ouverture pour la maintenir à la deuxième valeur plus élevée pour la nouvelle focale sélectionnée.

## **Vitesses d'obturation plus rapides**

En fonction de la quantité de lumière disponible, il est possible d'utiliser des vitesses d'obturation pouvant atteindre 1/2000 sec. en sélectionnant une ouverture de f/7,3 (position téléobjectif maximale) ou comprises entre f/4,8 et f/7,6 (position grand-angle maximale).

# Z **Contrôle de la taille des fichiers : sélection d'une qualité et d'une taille d'image**

La taille des fichiers et par conséquent le nombre d'images pouvant être stockées dans la mémoire ou sur la carte mémoire dépendent de la taille et de la qualité des images. Avant la prise de vue, choisissez la qualité et la taille des images en fonction de l'utilisation prévue.

# X **Qualité d'image**

Le processus de réduction de la taille du fichier d'une image lors de son stockage est appelé compression. Dans l'appareil photo, les images sont compressées et enregistrées sous la forme de fichiers JPEG.

Plus une image est compressée, plus la taille est faible et plus le nombre d'images pouvant être stockées en mémoire ou sur une carte mémoire est élevé. Cependant, la qualité de l'image et la capacité de reproduction de ses détails s'en trouvent réduites.

Moins l'image est compressée, plus sa taille est importante et plus le nombre d'images pouvant être stockées en mémoire ou sur une carte mémoire est faible. Cependant, les détails de l'image sont préservés et sa qualité est supérieure. Choisissez l'une des trois options suivantes.

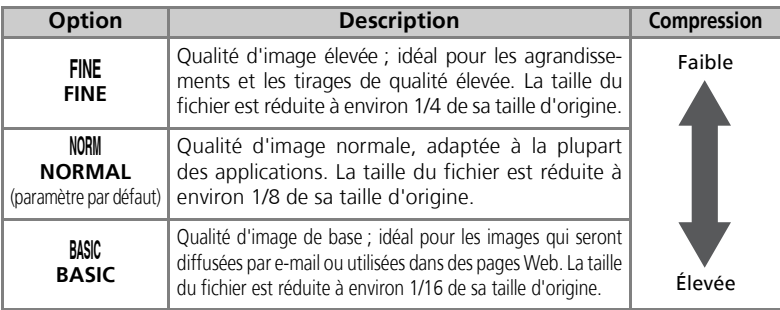

# b **Taille d'image**

Les petites images créent de petits fichiers qui conviennent à la diffusion par email ou à une utilisation dans des pages Web.

Cependant, si vous les imprimez en plus grand format, ces images prennent un aspect grossier mal défini. La taille d'impression des images dépend de la résolution de l'imprimante : plus cette résolution est élevée, plus la taille de l'impression finale est petite.

Effectuez une sélection parmi les options suivantes selon la prise de vue recherchée.

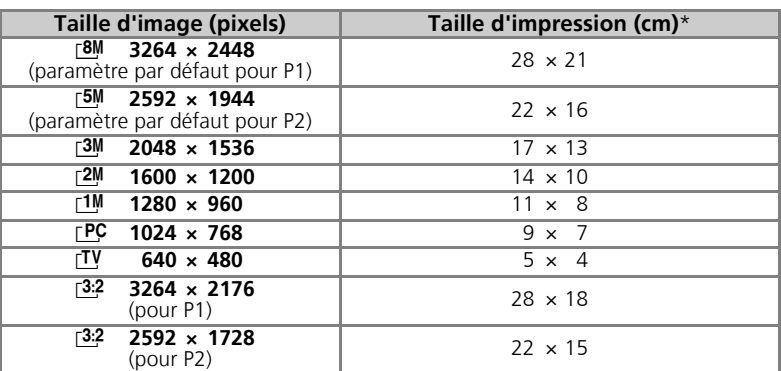

Tous les chiffres sont approximatifs. Les tailles d'impression sont données pour une résolution d'imprimante d'environ 300 dpi. La taille d'impression des images dépend de la résolution de l'imprimante : plus cette résolution est élevée, plus la taille de l'impression finale est petite.

Pour choisir la qualité ou la taille d'image :

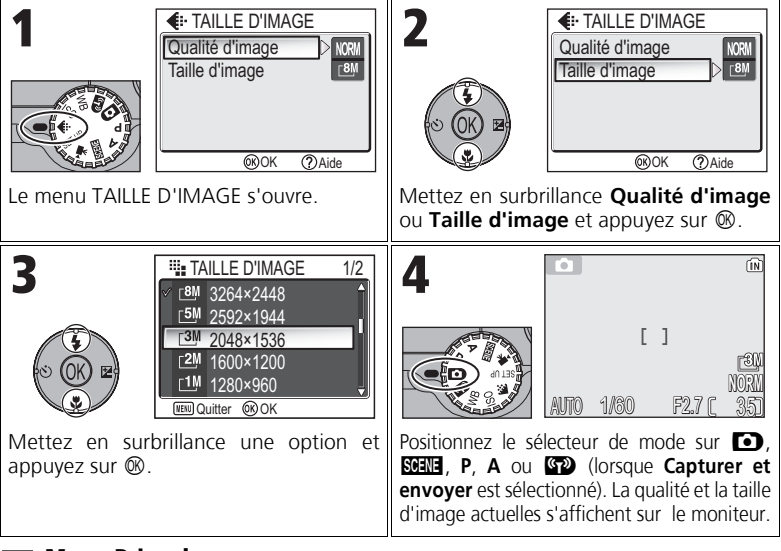

# **Menu Prise de vue**

La qualité et la taille d'image peuvent également être définies dans le menu Prise de vue (886).

#### **Taille d'image/Qualité d'image et nombre de vues restantes**

 $\odot$ 

Le tableau suivant indique le nombre approximatif d'images pouvant être stockées en mémoire interne et sur une carte mémoire de 256 Mo, avec différentes tailles d'image.

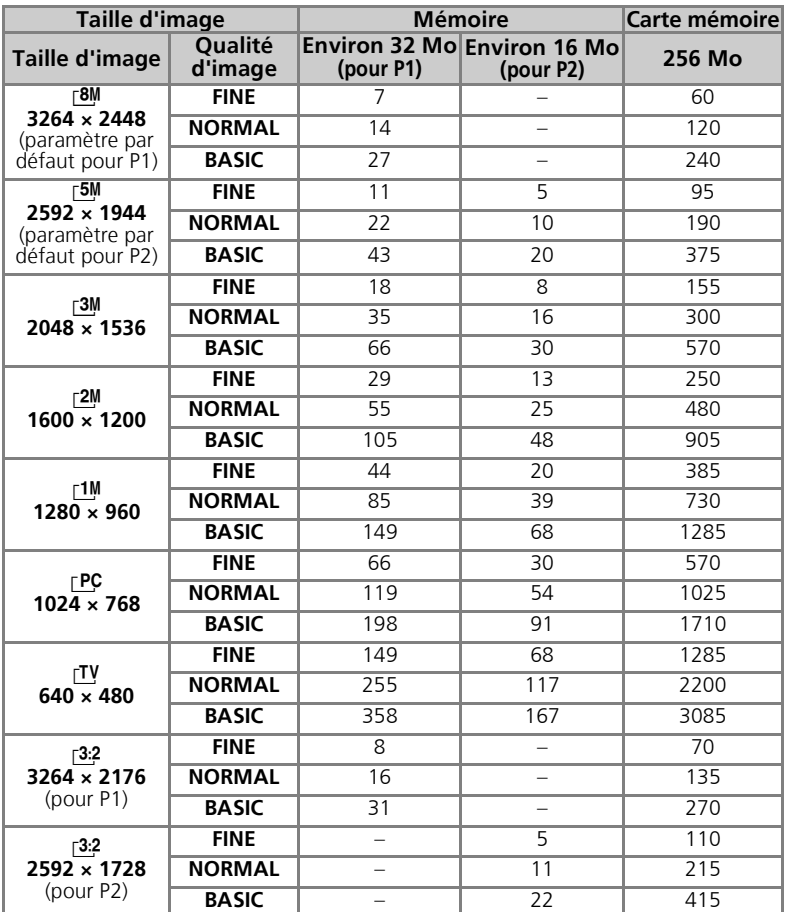

• S'il reste de l'espace disponible pour plus de 9999 images, le compteur de vues de l'appareil indique 9999.

• Le nombre de vues restantes varie considérablement en fonction du type de carte mémoire, de la nature de la compression JPEG ou du contenu de l'image.

# W **Sensibilité ISO**

La sensibilité ISO est la mesure de la sensibilité de réaction de votre appareil photo à la lumière. A mesure de la sensibilité augmente, la quantité de lumière requise pour une exposition donnée diminue, ce qui permet d'utiliser des vitesses d'obturation supérieures. Ce réglage est recommandé lors de prises de vue de sujets en mouvement ou dans des lieux peu éclairés. Toutefois, du « bruit » sous la forme de pixels lumineux espacés de manière aléatoire peut apparaître sur les images.

En modes **P** et **A**, la sensibilité peut être sélectionnée à partir des options suivantes :

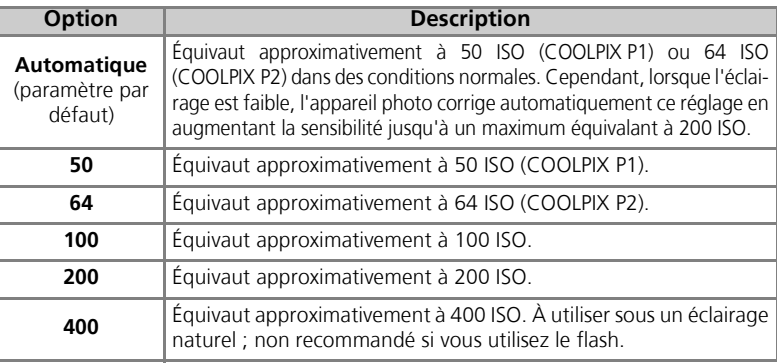

Pour choisir une valeur de sensibilité :

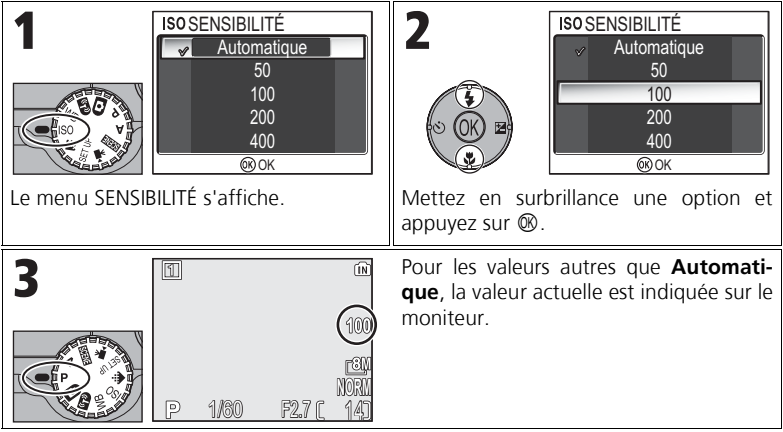

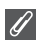

### **Utilisation du flash**

La valeur **400** est destinée à une utilisation en éclairage naturel. Choisissez **Automatique**, **50** (P1), **64** (P2), **100** ou **200** lors de l'utilisation du flash ( $27$ ).

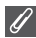

#### **Menu Prise de vue**

La sensibilité peut également être réglée avec l'option **Sensibilité** du menu Prise de vue (c86).

# $\mathbf \Delta \mathbf B$  Ajustement de la teinte : utilisation de la balance des blancs

La couleur de la lumière réfléchie par un objet dépend de la couleur de la source lumineuse. Le cerveau humain est capable de s'adapter à de tels changements de couleur, de sorte que nous voyons toujours blanc un objet blanc, qu'il soit dans l'ombre, en plein soleil ou sous un éclairage incandescent. Les appareils photo numériques simulent cette capacité d'adaptation en traitant les informations provenant du capteur d'image (DTC) en fonction de la couleur de la source lumineuse. Ce procédé s'appelle le « réglage de la balance des blancs ».

Si vous avez réglé **Balance des blancs** sur A-WB Automatique (réglage par défaut) et si les résultats ne vous satisfont pas ou si vous prenez des photos sous des sources ou dans des conditions lumineuses spéciales, utilisez des paramètres de balance des blancs autres que A-WB Automatique.

En modes **P** et **A**, la balance des blancs peut être sélectionnée à partir des options suivantes :

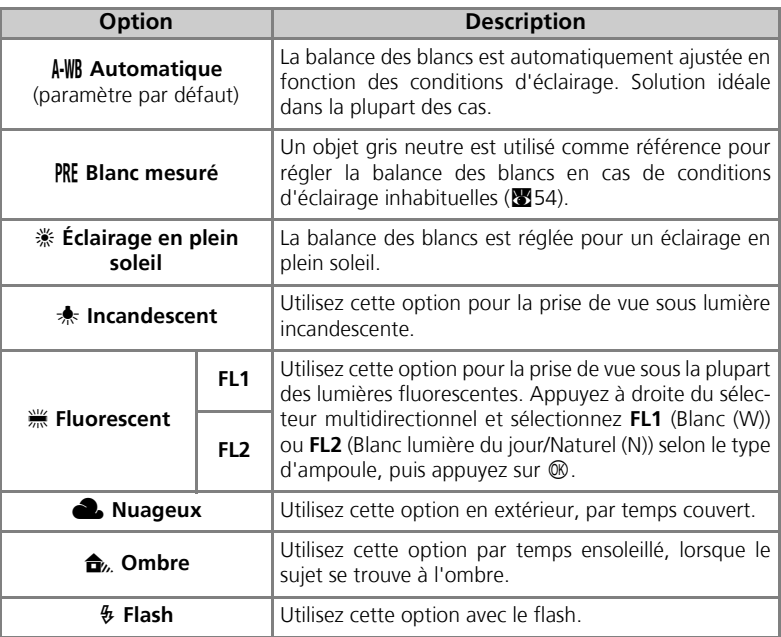

# **Définition de la balance des blancs**

Pour choisir un réglage de balance des blancs :

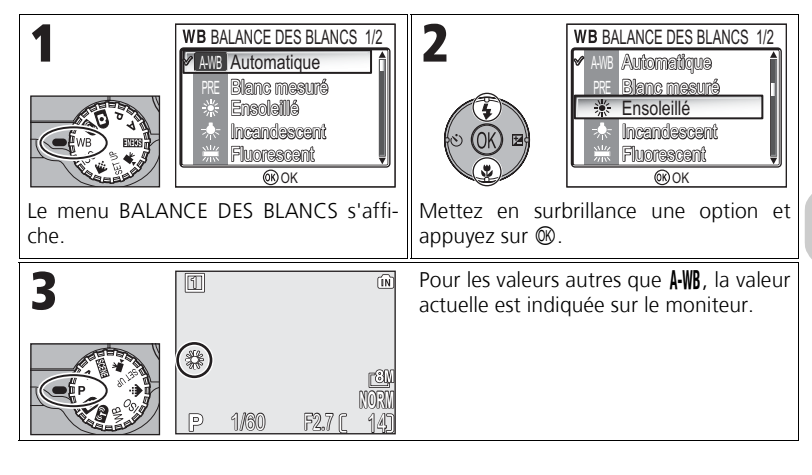

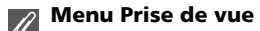

La balance des blancs peut également être réglée avec l'option **Balance des blancs** du menu Prise de vue (886).

# f **Blanc mesuré**

Utilisez l'option « Blanc mesuré » lorsque les conditions d'éclairage sont variées ou pour corriger la lumière fortement colorée émise par certaines sources lumineuses (par exemple, une photo prise sous la lumière d'une lampe avec un abat-jour rouge donnera l'impression d'avoir été prise sous une lumière blanche). Lorsque vous sélectionnez PRF Blanc mesuré dans le menu Balance des blancs, l'appareil photo effectue un zoom avant et le menu ci-contre apparaît sur le moniteur.

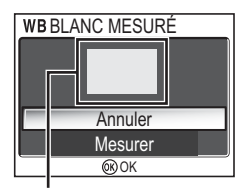

Fenêtre de mesure de la balance des blancs

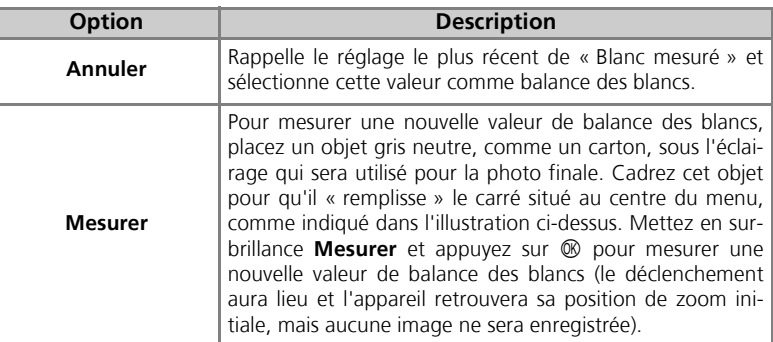

## **Blanc mesuré**

- L'appareil photo ne permet pas de mesurer une valeur de balance des blancs lorsque le flash se déclenche. Quel que soit le mode de flash sélectionné, le flash ne se déclenche pas si vous sélectionnez l'option **Mesurer**.
- Si Bracketing auto est réglé sur **WED BKT bal. blancs**, l'option « Blanc mesuré » n'est pas disponible.

# **Visualisation des images sur l'appareil photo**

# **Mode Visualisation plein écran**

Appuyez sur la commande  $\blacksquare$  pour afficher les photos en mode Visualisation plein écran ( $\blacksquare$ 24).

• Lorsque appuyez sur la commande  $\blacktriangleright$  pendant environ une seconde alors que l'appareil est hors tension, celui-ci s'allume en mode Visualisation plein écran (sauf si le sélecteur de mode est positionné sur  $\mathbb{Z}$ ).

# **Visualisation de plusieurs images à la fois : Visualisation par planche d'imagettes**

En mode de visualisation plein écran ( $\geq$ 24), appuyez sur la commande **in (W**) pour afficher les images enregistrées dans la mémoire interne ou sur la carte mémoire sous forme de « planche-contacts » de quatre imagettes.

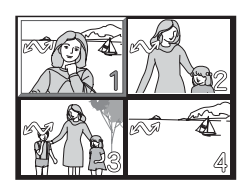

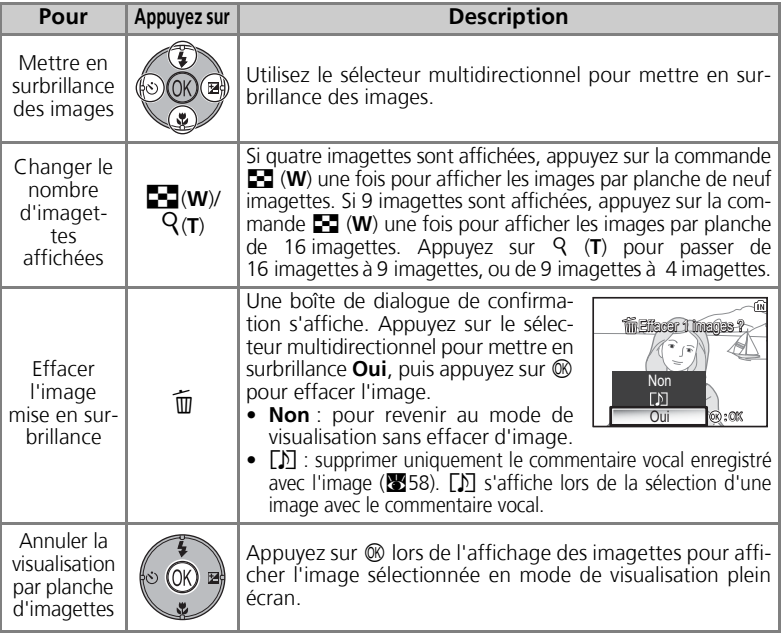

# **Affichage de l'histogramme**

Appuyez sur  $\circledR$  en mode de visualisation plein écran pour afficher l'histogramme (833). Les paramètres actuels suivants sont affichés du côté droit du moniteur :

Mode de prise de vue, vitesse d'obturation, ouvertu-

re, correction d'exposition, sensibilité

Les parties mises en surbrillance (claires) clignotent. Appuyez sur <sup>®</sup> lorsque l'histogramme est affiché pour revenir en mode Visualisation plein écran.

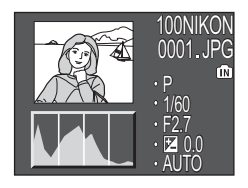

# **Fonction Loupe**

En mode de visualisation plein écran, appuyez sur  $\mathcal{P}(T)$  pour activer la fonction Loupe et agrandir l'image environ 3 fois.

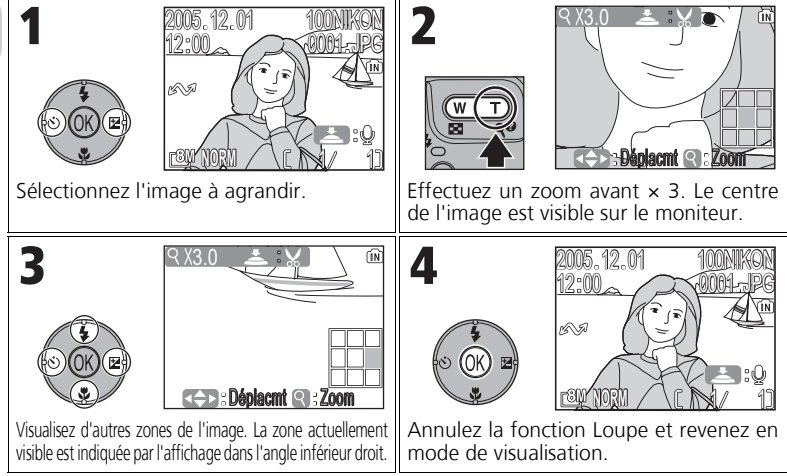

# **Images en mémoire**

Les images enregistrées dans la mémoire interne ou sur la carte mémoire ne peuvent pas être visualisées simultanément. Pour afficher des images stockées dans la mémoire interne, procédez d'une des manières suivantes :

- Retirez la carte mémoire de l'appareil photo et affichez les images.
- Copiez les images stockées dans la mémoire interne sur une carte mémoire ( $\blacksquare$ 114), puis affichez les images.

# **Regarder de plus près : Fonction Loupe**

Lorsque la fonction Loupe est activée, utilisez k (**T**) et  $\blacksquare$  (W) pour effectuer un zoom avant ou arrière sur l'image.

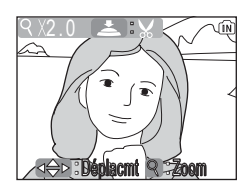

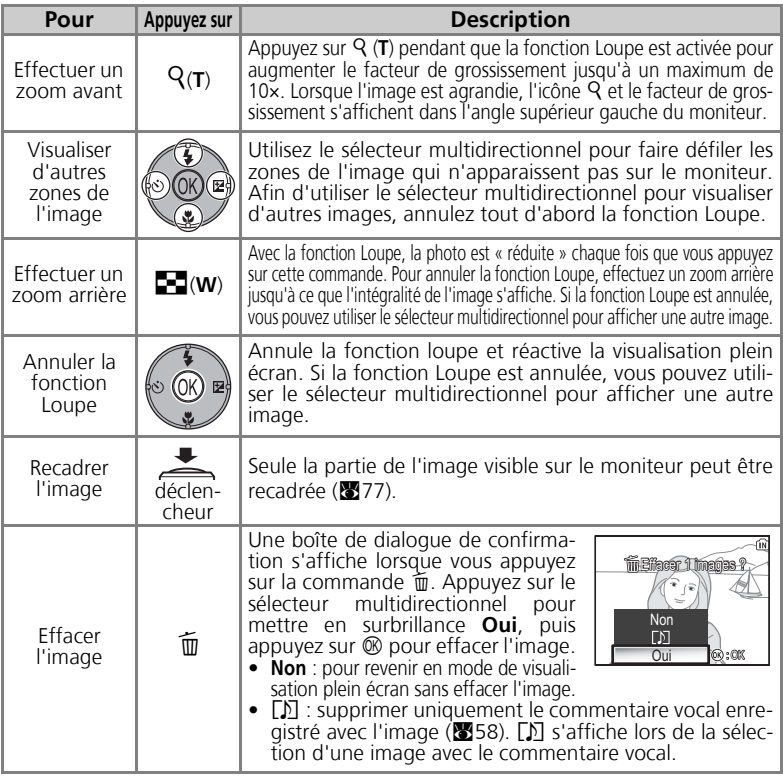

#### **Fonction Loupe**

La fonction Loupe n'est pas disponible avec les clips vidéo (**图** 80), les copies créées à l'aide de<br>l'option **Mini-photo (图** 79) ou les copies recadrées (320 × 240 pixels ou taille inférieure) (**图** 77).

# **Commentaires vocaux : enregistrement et lecture**

Il est possible d'enregistrer un commentaire vocal à l'aide du microphone intégré et de le joindre à toute image marquée de l'icône  $\blacksquare$ : let (repère d'enregistrement de commentaire vocal) en mode de visualisation plein écran (824).

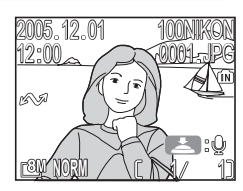

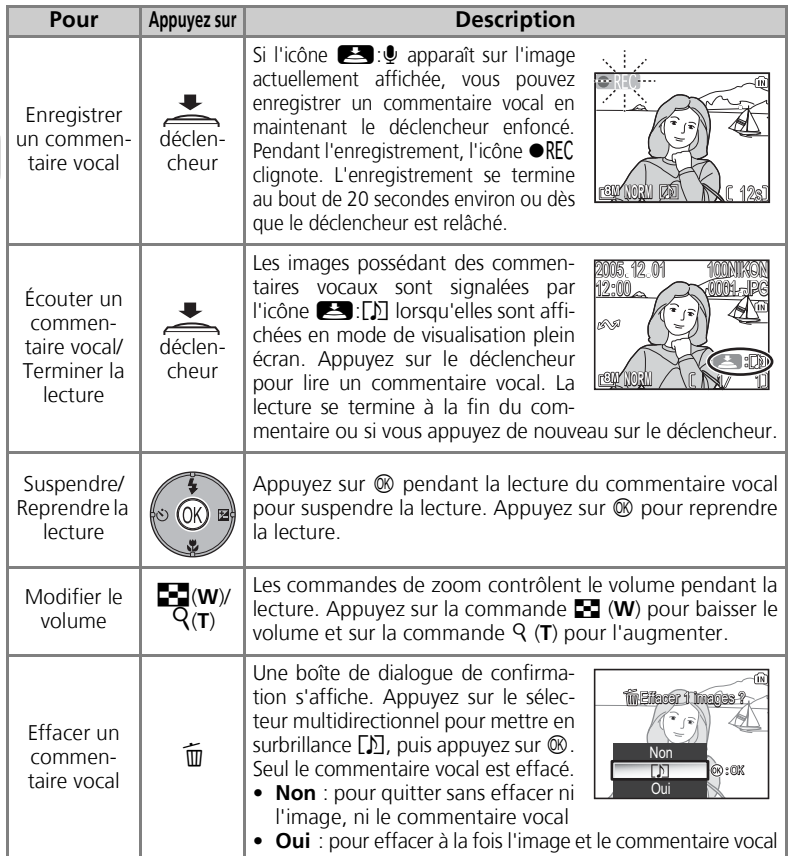

## **Stockage**

Les noms de fichier des commentaires vocaux se composent d'un identificateur (« DSCN » pour les commentaires joints aux images d'origine), d'un numéro de fichier à quatre chiffres identique à celui de l'image associée, et de l'extension « .WAV » (par exemple, « DSCN0015.WAV »).

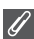

### **Remarques relatives aux commentaires vocaux**

- Il est impossible d'enregistrer des commentaires vocaux pour les clips vidéo.
- S'il existe déjà un commentaire pour l'image actuellement affichée, vous devrez d'abord effacer celui-ci avant de pouvoir en enregistrer un autre.
- Ne touchez pas le microphone pendant l'enregistrement.

# **Visualisation des photos sur un téléviseur**

Le câble audio/vidéo (A/V) EG-CP14 livré avec l'appareil photo vous permet de connecter l'appareil photo à un téléviseur ou un magnétoscope.

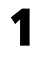

## 1 **Mettez l'appareil photo hors tension.**

Mettez l'appareil photo hors tension avant de brancher ou de débrancher le câble A/V.

## 2 **Branchez le câble A/V sur l'appareil photo.**

Ouvrez le cache des ports de connexion et insérez la prise noire du câble A/V dans le port de sortie audio/vidéo (A/V) de l'appareil photo.

**Vérifiez que vous tenez le connecteur dans le bon sens et insérez la fiche bien droite. Ne forcez pas lors de son insertion ou de son retrait.**

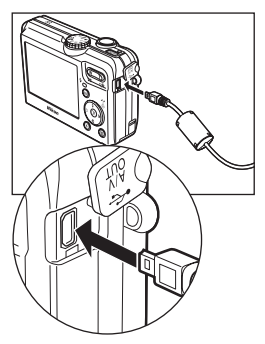

## 3 **Branchez le câble A/V sur le téléviseur ou le magnétoscope**

Insérez la prise jaune du câble A/V dans le port d'entrée vidéo de votre téléviseur ou magnétoscope et la prise blanche dans le port d'entrée audio.

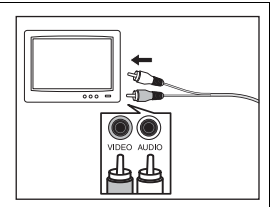

4 **Réglez le téléviseur sur le canal vidéo** Pour plus d'informations, consultez le manuel fourni avec votre téléviseur ou magnétoscope.

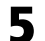

### 5 **Mettez l'appareil photo sous tension**

Appuyez sur la commande  $\blacktriangleright$  pendant au moins une seconde pour mettre l'appareil sous tension. Le moniteur de l'appareil photo s'éteint et le téléviseur affiche l'image telle qu'elle apparaît normalement sur le moniteur de l'appareil.

## **Choix du mode vidéo**

L'option **Mode vidéo**, disponible dans la rubrique **Interface** du menu Configuration de l'appareil photo, vous propose deux standards : **NTSC** et **PAL** ( $\blacksquare$ 128). Vérifiez que le standard sélectionné correspond bien à celui de l'appareil vidéo auquel vous connectez l'appareil photo.
## **Visualisation des photos sur l'écran de l'ordinateur**

À l'aide du câble USB UC-E6 et du logiciel PictureProject fourni avec l'appareil photo, vous pouvez transférer vos photographies et clips vidéo sur un ordinateur et les visualiser. Avant de transférer (copier) des images sur l'ordinateur, vous devez installer PictureProject. Pour plus d'informations sur l'installation de Picture-Project, consultez le *Guide de démarrage rapide* et le *Manuel de référence de PictureProject* (sur CD).

Vous pouvez transférer des images sur un ordinateur en utilisant un réseau local sans fil et lire les images sur l'ordinateur. Pour plus d'informations, reportez-vous à la rubrique « Mode de transfert sans fil » ( $\mathbb{Z}$ 132).

## **Avant de connecter l'appareil photo**

Pour transférer les images de l'appareil photo sur l'ordinateur :

- Appuyez sur la commande  $\mathbb{R}$  (Transfert  $\mathbb{R}$ ) de l'appareil photo.
- Cliquez sur le bouton **Transférer** de PictureProject.

La méthode que vous utilisez dépend du système d'exploitation de l'ordinateur et de l'option **USB** sélectionnée dans le menu Configuration de l'appareil.

Après examen du tableau suivant, sélectionnez l'option appropriée pour le réglage **USB** du menu Configuration de l'appareil photo. L'option par défaut est **PTP**.

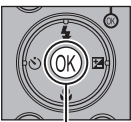

Commande d (Transfert  $\mathbf{M}$ 

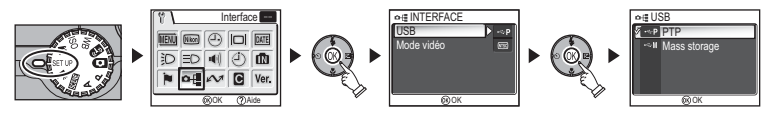

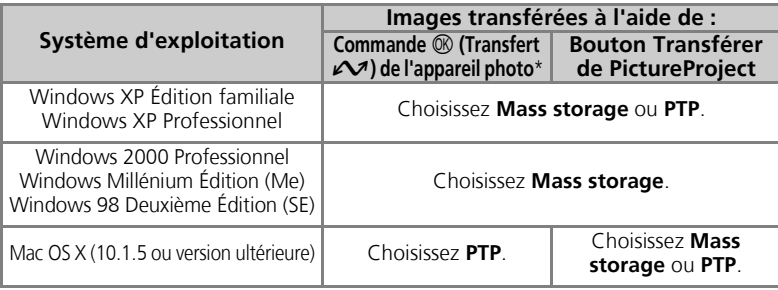

\* La commande  $\circledR$  (Transfert  $\sim$ ) de l'appareil photo ne peut pas être utilisée pour transférer des images dans les cas suivants. Utilisez le bouton **Transférer** de PictureProject.

- Lors du transfert d'images de la mémoire interne de l'appareil photo, quand **Mass storage** est sélectionné pour l'option **USB**
- Lorsque le commutateur de protection en écriture de la carte mémoire se trouve en position « LOCK ». Déverrouillez en faisant glisser le commutateur en position « écriture » avant de transférer les images.

## **Branchement du câble USB**

Allumez l'ordinateur et attendez qu'il ait fini de démarrer. Après avoir vérifié que l'appareil photo est éteint, raccordez le câble USB UC-E6 (fourni avec votre appareil photo) comme illustré ci-dessous. **Vérifiez que vous tenez le connecteur dans le bon sens et insérez la fiche bien droite. Ne forcez pas lors de son insertion ou de son retrait.** Connectez l'appareil photo directement à l'ordinateur via le port spécifique USB ; ne branchez pas le câble via un hub USB ou le port USB du clavier.

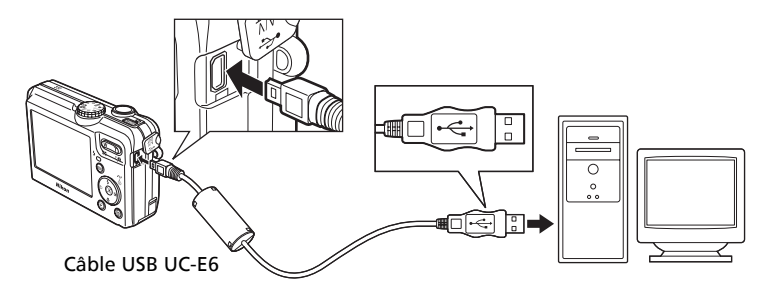

À présent, vous pouvez mettre l'appareil photo sous tension.

#### **Windows 2000 Professionnel, Windows Millénium Édition (Me), Windows 98 Deuxième Édition (SE)**

Si vous utilisez l'un des systèmes d'exploitation ci-dessus, sélectionnez **Mass Storage** comme option **USB** du menu Configuration. Si vous venez de connecter l'appareil photo à un ordinateur dont le système d'exploitation figure dans la liste ci-dessus, et que vous avez sélectionné l'option **PTP** (par défaut) dans le menu **USB**, déconnectez l'appareil comme décrit ci-dessous. Veillez à sélectionner **Mass storage** avant de reconnecter l'appareil photo.

#### Windows 2000 Professionnel

Une boîte de dialogue s'affiche avec la mention « Assistant Ajout de nouveau matériel détecté ». Cliquez sur **Annuler** pour fermer la boîte de dialogue, puis déconnectez l'appareil photo.

#### Windows Millénium Édition (Me)

Après l'affichage d'un message signalant que la base de données des informations sur le matériel est en cours de mise à jour, l'ordinateur lance l'Assistant Ajout de nouveau matériel. Cliquez sur **Annuler** pour quitter l'Assistant, puis déconnectez l'appareil photo.

#### Windows 98 Deuxième Édition (SE)

L'Assistant Ajout de nouveau matériel apparaît. Cliquez sur **Annuler** pour quitter l'Assistant, puis déconnectez l'appareil photo.

## **Transfert d'images**

Lorsque PictureProject Transfer s'affiche sur l'écran de l'ordinateur, appuyez sur la commande <sup>®</sup> (Transfert  $\mathcal{M}$ ) de l'appareil photo ou cliquez sur le bouton **Transférer**de PictureProject pour transférer les images sur l'ordinateur. Pour plus d'informations sur l'utilisation de PictureProject, consultez le *Guide de démarrage rapide* ou le *Manuel de référence de PictureProject* (sur CD).

## Pour transférer des images avec la commande  $\mathcal D$  (Transfert  $\mathcal D$ )

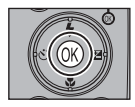

Lorsque l'écran PictureProject Transfer s'affiche sur l'écran de l'ordinateur, appuyez sur la commande  $\circledR$  (Transfert  $\sim$ ) de l'appareil photo. Les images marquées par l'icône  $\mathcal{M}$  (图112, 129) sont transférées et les messages suivants s'affichent sur le moniteur de l'appareil.

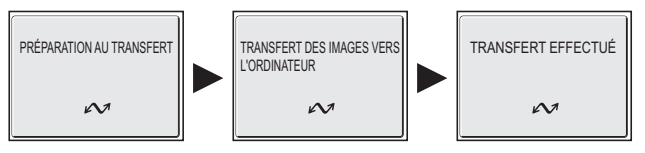

## **Pendant le transfert**

Quand le transfert est en cours :

- Ne débranchez pas le câble USB.
- Ne mettez pas l'appareil photo hors tension.
- Ne retirez pas l'accumulateur ou la carte mémoire.
- Ne déconnectez pas le kit de l'adaptateur secteur.

Si vous ne respectez pas ces précautions, vous risquez de provoquer un dysfonctionnement de l'appareil photo comme de l'ordinateur.

### **Transfert des images stockées dans la mémoire interne**

- Retirez la carte mémoire de l'appareil photo avant de le raccorder à l'ordinateur.
- Lorsque vous transférez des images à l'aide de la commande  $\mathcal{O}($  (Transfert  $\mathcal{N}$ ) de l'appareil photo, tenez compte des remarques suivantes.
	- Sous Windows XP ou Mac OS X (10.1.5 ou version ultérieure), réglez l'option **USB** du menu Configuration sur **PTP**.
	- Sous Windows 2000, Windows Me ou Windows 98SE, la commande  $\circledR$  (Transfert  $\mathcal{M}$ ) de l'appareil photo est inutilisable. Utilisez le bouton **Transférer**de PictureProject ou copiez les images stockées dans la mémoire interne sur la carte mémoire ( $\blacksquare$ 114), puis transférez-les sur l'ordinateur.

## **Utilisation de Mac OS X (10.1.5 ou ultérieur)**

Avant d'utiliser la commande  $\otimes$  (Transfert  $\vee$ ) de l'appareil photo pour transférer les images, réglez l'option **USB** du menu Configuration sur **PTP**. Si l'option **USB** est réglée sur **Mass storage**, les images ne peuvent pas être transférées.

## **Déconnexion de l'appareil photo**

#### Si **PTP** (valeur par défaut) est sélectionné dans le menu **USB** :

Vous pouvez mettre l'appareil photo hors tension et débrancher le câble USB une fois le transfert terminé.

## Si **Mass Storage** est sélectionné dans le menu **USB** :

Vous devez retirer l'appareil photo du système comme illustré ci-dessous avant de mettre l'appareil photo hors tension et de débrancher le câble.

## *Windows XP Édition familiale Windows XP Professionnel*

Cliquez sur l'icône (& (Retirer le périphérique en toute sécurité) dans la barre des tâches, puis sélectionnez **Retirer Périphérique de stockage de masse USB en toute sécurité** dans le menu qui apparaît.

## *Windows 2000 Professionnel*

Cliquez sur l'icône S (Déconnecter ou éjecter le matériel) dans la barre des tâches et sélectionnez **Arrêter le périphérique de stockage de masse USB** dans le menu qui apparaît.

## *Windows Me*

Cliquez sur l'icône 多 (Déconnecter ou éjecter le matériel) dans la barre des tâches et sélectionnez **Arrêter Disque USB** dans le menu qui apparaît.

### *Windows 98SE*

Dans Poste de travail, cliquez avec le bouton droit de la souris sur le disque amovible correspondant à l'appareil photo, puis sélectionnez **Éjecter** dans le menu qui apparaît.

## *Mac OS X*

Faites glisser le disque de l'appareil photo « NO\_NAME » (« SANS\_NOM ») dans la corbeille.

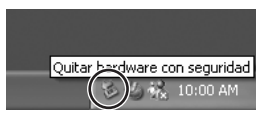

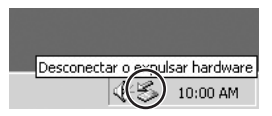

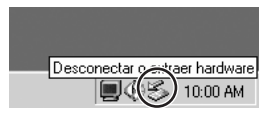

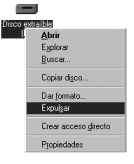

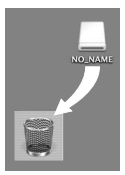

Mac OS X

## **Impression des images**

Les images enregistrées dans la mémoire interne ou sur la carte mémoire peuvent être imprimées de la même manière que celles obtenues à l'aide d'un appareil photo argentique. À l'aide de l'option **Régl. impr.** du menu Visualisation, vous pouvez sélectionner les images à imprimer, spécifier le nombre de tirages et les informations à inclure sur chaque impression.

#### **Impression des images**

Les images enregistrées dans la mémoire interne ou sur la carte mémoire peuvent être imprimées comme suit :

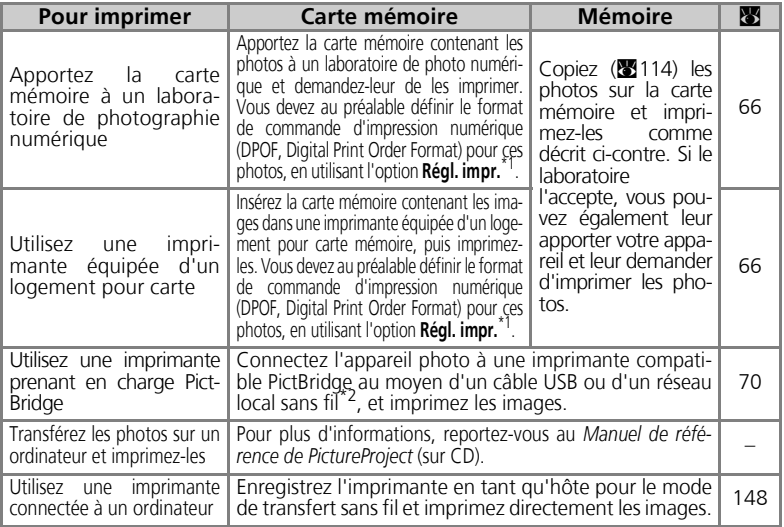

Si l'option Régl. impr. n'est pas définie, toutes les photos sont imprimées en un seul exemplaire.<br>L'adaptateur pour imprimante sans fil PD-10 optionnel est requis. Pour plus d'informations, reportez-vous au manuel de l'ad

### **Impression de la date et de l'heure d'enregistrement sur les images**

Vous pouvez imprimer la date d'enregistrement d'une des manières suivantes :

- Avant de prendre des photos, définissez l'option **Impression date** dans le menu Configuration (c69, 122).
- Si l'imprimante ou le service d'impression prend en charge le format de commande d'impression numérique (DPOF, Digital Print Order Format), utilisez l'option **Date** du paramè-
- Transférez les images sur un ordinateur et imprimez-les en utilisant les paramètres d'impression de PictureProject. Pour plus d'informations, reportez-vous au *Manuel de référence de PictureProject* (sur CD). **DPOF**

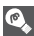

DPOF (Digital Print Order Format) est un format d'enregistrement qui stocke sur la carte mémoire la commande d'impression, par exemple les images ou la quantité à imprimer, la date d'enregistrement et les informations de prise de vue. Avant d'utiliser cette option, vérifiez que le laboratoire photo numérique ou l'imprimante prend en charge DPOF.

## $A$  Régl. impr.

À l'aide de l'option **Régl. impr.** du menu Visualisation, vous pouvez créer des « commandes d'impression » en sélectionnant les images à imprimer, en spécifiant le nombre de tirages et les informations à inclure sur chaque impression. Cette commande d'impression est enregistrée sur la carte mémoire en format DPOF. Lorsqu'une commande d'impression est créée, les photos peuvent être imprimées directement à partir de la carte mémoire en l'insérant dans un périphérique compatible DPOF. Il est également possible d'apporter la carte mémoire à un laboratoire de photographie numérique prenant en charge le format DPOF. Les photos peuvent aussi être imprimées à l'aide des paramètres **Régl. impr.**, en raccordant l'appareil photo à une imprimante qui prend en charge PictBridge (270).

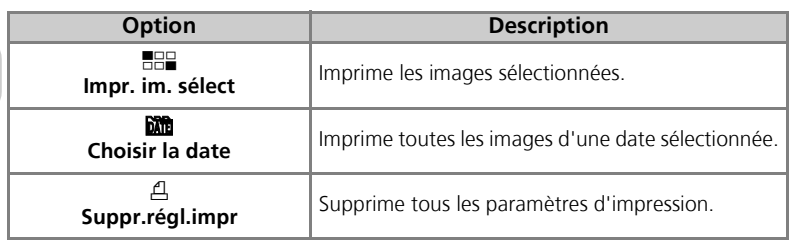

Pour utiliser  $\triangle$  **Régl. impr.** :

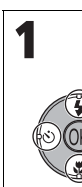

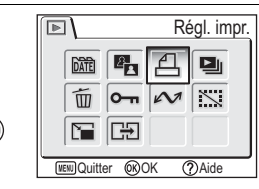

Mettez en surbrillance **Régl. impr.** dans le menu Visualisation puis appuyez sur  $@$ .

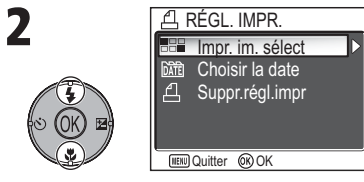

Mettez en surbrillance **Impr. im. sélect** puis appuyez sur  $\mathfrak{B}.$ 

• Pour annuler tous les paramètres d'impression, mettez en surbrillance **Suppr.régl.impr** puis appuyez sur  $\mathcal{D}$ .

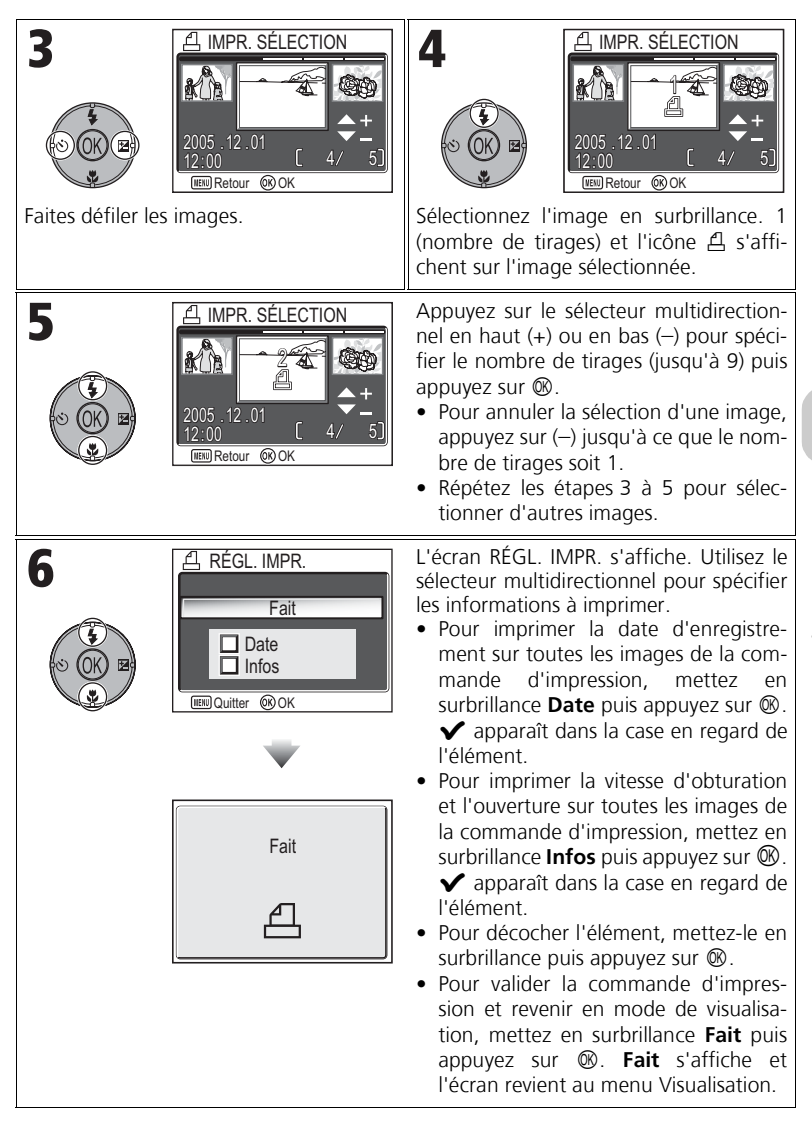

## Commande d'impression par date d'enregistrement

Vous pouvez annuler la commande d'impression individuelle des images et définir une commande d'impression prévoyant l'impression de toutes les images ayant la même date d'enregistrement.

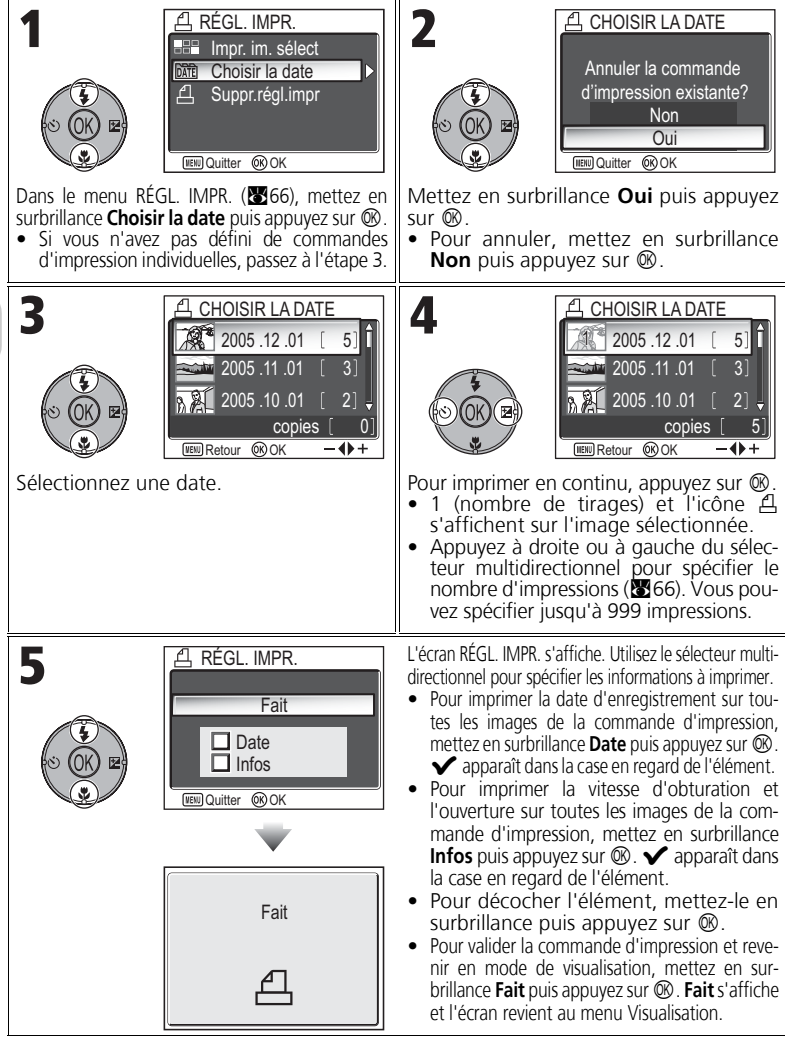

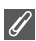

#### **Régl. impr.**

Si vous affichez le menu Régl. impr. après avoir créé une commande d'impression, les options **Date** et **Infos** sont réinitialisées.

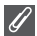

#### **Restrictions relatives à l'impression des photos**

Les photos qui ne s'affichent pas à l'écran ne peuvent pas être imprimées.

#### **Utilisation de l'option Choisir la date**

Les opérations de la page précédente sont pas réalisables dans la mesure où les photos masquées (**x**113), ainsi que celles pour lesquelles aucune date n'est définie ( $\overline{3}$ 16, 118) ne sont pas regroupées. Toutefois, elles sont possibles sur des photos sans date définie, à condition qu'elles aient été prises avec d'autres appareils photo.

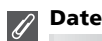

Si vous sélectionnez Date, la date d'enregistrement apparaît sur les images imprimées selon les instructions du format DPOF. La date à imprimer restera inchangée, même si l'option **Date** du menu Configuration est modifiée après la prise de vue. Si vous prenez une photo sans définir la date, elle ne s'imprime pas, même si l'icône  $\blacktriangledown$  est ajoutée à la date dans le menu Régl. impr.

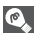

#### **Différence entre les options Impression date et Date**

Il existe des différences entre l'option **Régl. impr.** du menu Visualisation et l'option **Impression date (图122)** du menu Configuration :

- Définition du paramètre **Date** de l'option **Régl. impr.**
	- Une date définie dans **Régl. impr.** peut uniquement être imprimée avec une imprimante prenant en charge la configuration d'impression de date de DPOF.
	- Vous pouvez la définir après la prise de vue.
	- La date ne fait pas partie intégrante des images, mais elle est enregistrée dans les fichiers de paramètres DPOF. La date peut être imprimée sur la photo comme si elle en faisait partie intégrante. La position de la date dépend de l'imprimante.
- Définition de l'option **Impression date** :
	- Une date peut être imprimée sans définir d'autres paramètres, car elle fait partie intégrante des images.
	- Vous devez définir ce paramètre avant de prendre des photos.
	- Une date s'imprime sur les images et sa position est fixée à l'angle inférieur droit des images.
	- Une fois que la date fait partie intégrante de la photo, elle ne peut pas être supprimée de l'image et sera imprimée sur chaque exemplaire.
- Lorsque les options **Régl. impr.** et **Impression date** sont définies, la date de l'option **Impression date** s'imprime, même si vous utilisez une imprimante prenant en charge DPOF.

## **Impression par connexion USB directe**

Vous avez la possibilité d'imprimer les photos directement à partir de votre appareil photo à l'aide de PictBridge. Si vous utilisez le câble USB UC-E6 pour connecter l'appareil photo à une imprimante compatible PictBridge, vous pouvez imprimer directement les images sélectionnées depuis la mémoire interne ou la carte mémoire sans les transférer sur un ordinateur.

## 1 Choisissez **PTP** dans l'option **USB.**

Réglez l'option **USB** sur **PTP** dans le menu Interface du menu Configuration avant de connecter l'appareil photo à une imprimante  $(861)$ .

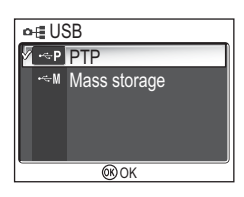

## $\boldsymbol{Z}$  Branchez le câble USB.

Après avoir mis l'appareil photo hors tension, raccordez-le à l'imprimante à l'aide du câble USB UC-E6 (fourni avec votre appareil photo) comme illustré ci-dessous. **Vérifiez que vous tenez le connecteur dans le bon sens et insérez la fiche bien droite. Ne forcez pas lors de son insertion ou de son retrait.**

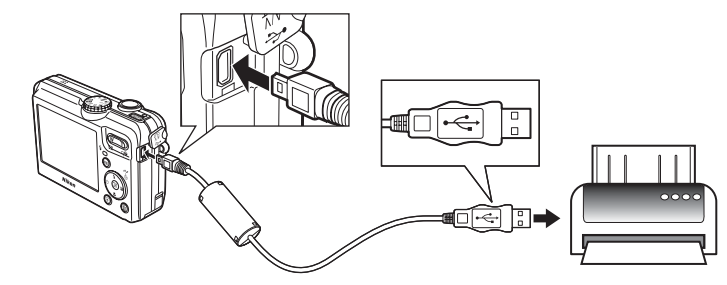

## **Avant d'imprimer**

Avant d'imprimer des images par connexion USB directe, assurez-vous que l'imprimante prend en charge PictBridge.

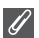

#### **Utilisation d'une source d'alimentation fiable**

Pour l'impression des images par connexion USB directe, assurez-vous que l'accumulateur de votre appareil photo est complètement rechargé. En cas de doute, rechargez-le avant d'imprimer ou servez-vous du kit de l'adaptateur secteur (optionnel) EH-62C .

## **PictBridge**

PictBridge est une norme industrielle d'impression directe, garantissant la compatibilité lorsque différents périphériques sont connectés.

# $\boldsymbol{\mathcal{J}}$  Mettez sous tension l'appareil photo et l'imprimante

L'objectif sort et la dernière image enregistrée s'affiche après l'écran d'accueil.

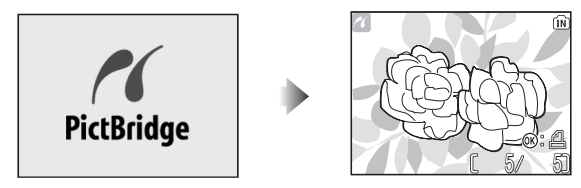

- Appuyez sur  $\blacksquare$  (W) ou Q (T) pour passer à la planche d'imagettes.
- Appuyez sur  $\circledR$  pour imprimer uniquement l'image affichée ( $\circledR$ 74).

## 4 Affichez le menu PictBridge.

Appuyez sur la commande MENU pour afficher le menu PictBridge.

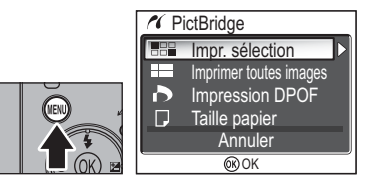

• Appuyez sur la commande MENU pour revenir à l'affichage de l'image.

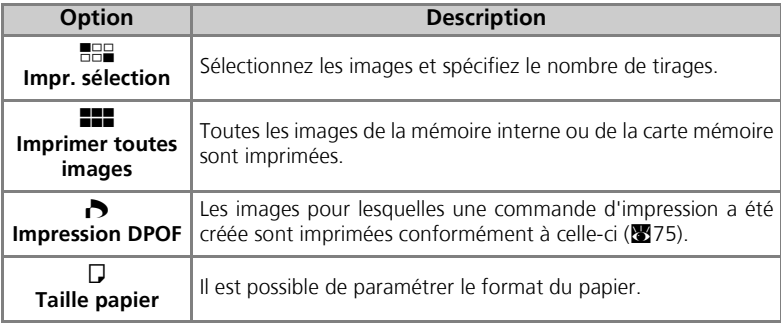

# $\boldsymbol{5}$  Confirmez les paramètres sur l'imprimante.

Avant d'imprimer, confirmez les paramètres sur l'imprimante en suivant les instructions fournies avec l'imprimante. Veillez à définir les paramètres papier avant de sélectionner **Impr. sélection**, **Imprimer toutes images** ou **Impression DPOF**.

## **Pour définir le format du papier sur l'appareil photo**

Pour définir à partir de l'appareil photo le format du papier présent dans l'imprimante, sélectionnez l'option **Taille papier** dans la boîte de dialogue **PictBridge**.

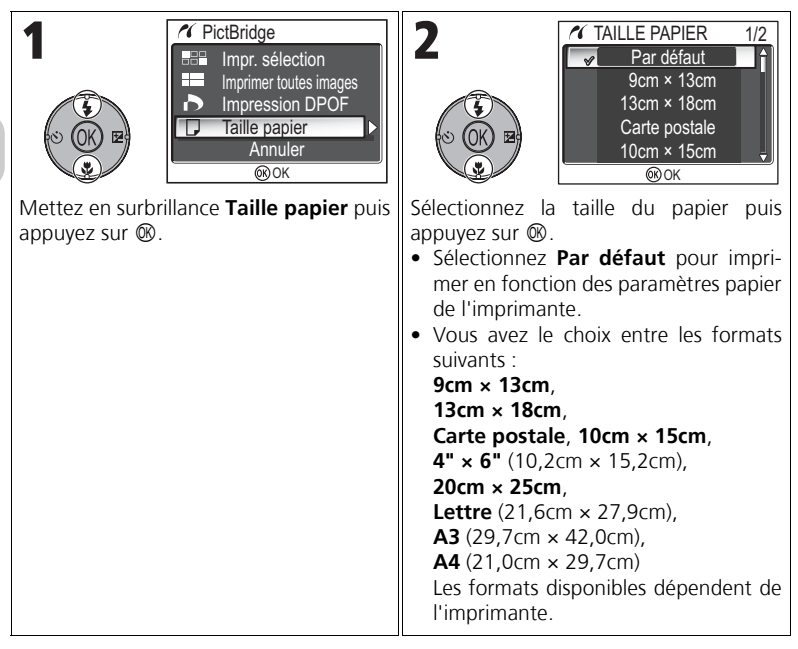

# $\boldsymbol{6}$  Sélectionnez les images à imprimer.

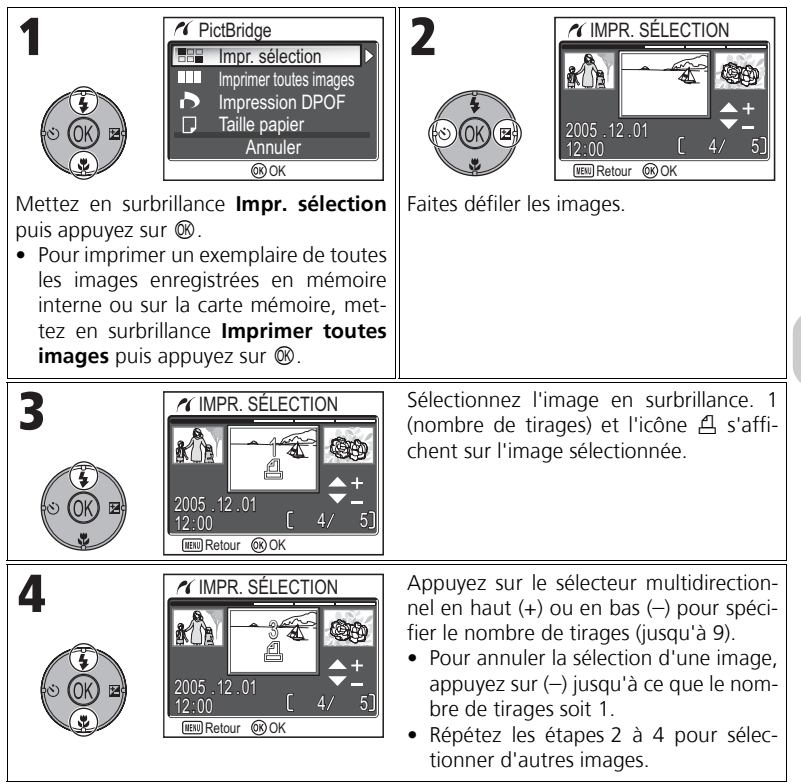

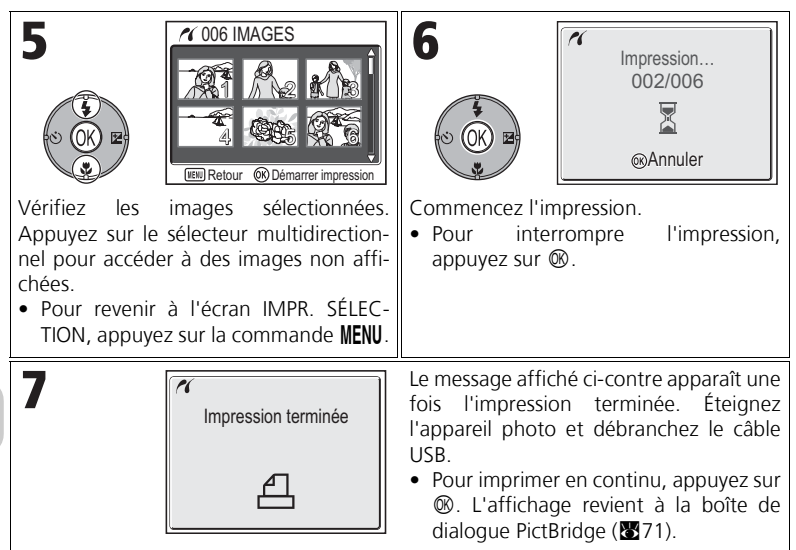

#### **Messages d'erreur**

Si un message d'erreur s'affiche, cela signifie qu'une erreur s'est produite. Après avoir vérifié l'imprimante et résolu les problèmes en consultant le manuel de l'imprimante, mettez **Reprendre** en surbrillance puis appuyez sur <sup>®</sup> pour reprendre l'impression. Sélectionnez **Annuler** pour quitter sans imprimer les autres images.

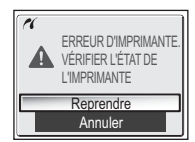

**Reprendre** risque de ne pas pouvoir être sélectionné selon le type d'erreur. Le cas échéant, sélectionnez **Annuler**.

## **Impression de l'image affichée**

Connectez l'appareil photo à l'imprimante. Appuyez sur <sup>®</sup> lorsque l'image est affichée à l'écran pour afficher le menu Imprimer. Pour imprimer une image individuelle conforme aux paramètres de taille de papier de l'imprimante, appuyez en haut ou en bas du sélecteur multidirectionnel pour sélectionner **Démarrer impression** puis appuyez sur ®.

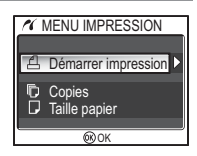

Pour changer le nombre d'impressions ou la taille du papier, appuyez en haut ou en bas du sélecteur multidirectionnel et sélectionnez **Copies** ou **Taille papier**.

## **Impression directe des images spécifiées dans Régl. impr.**

Les images enregistrées dans la mémoire interne ou sur la carte mémoire peuvent être imprimées directement, selon la commande d'impression spécifiée dans l'option **Régl. impr.** (866).

Si vous sélectionnez **Impression DPOF** dans la boîte de dialogue **PictBridge** (c71), la boîte de dialogue Impression DPOF s'affiche.

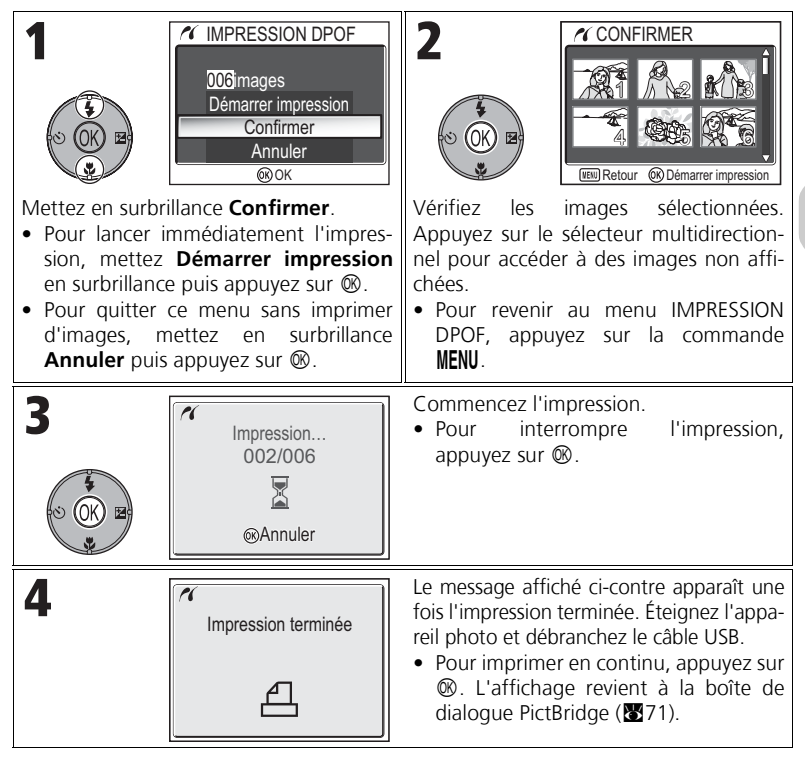

#### **Impression DPOF**

- L'option **Impression DPOF** n'est disponible que si une commande d'impression a été créée pour les images enregistrées dans la mémoire interne ou sur la carte mémoire à l'aide de l'option **Régl. impr.**.
- Si vous utilisez directement une imprimante qui prend en charge PictBridge, les informations de prise de vue ne s'impriment pas même si vous avez sélectionné **Infos** dans **Régl. impr.**.

## **Modification des images**

## **Modification des images**

Le COOLPIX P1/COOLPIX P2 permet de modifier les images à l'aide des fonctions de modifications suivantes puis de les enregistrer sous forme de fichiers séparés. Les copies modifiées sont identifiées par les identificateurs correspondant à la fonction de modification et les numéros de fichiers sont affectés automatiquement par l'appareil photo (2325).

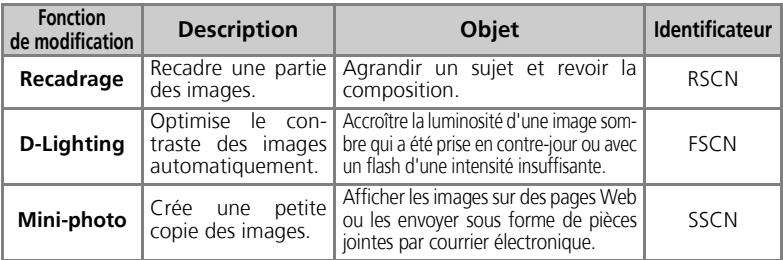

## **Restrictions pour la modification des images**

Les restrictions suivantes s'appliquent après une première modification de l'image.

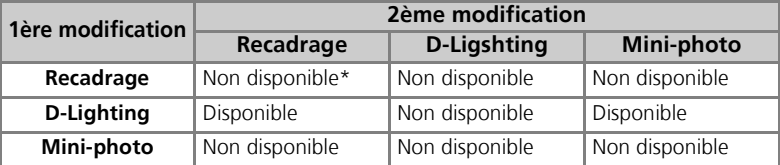

\* Une tentative de deuxième modification entraîne l'affichage du message « ENREGISTREMENT D'IMAGE IMPOSSIBLE » (88155).

#### **Autres restrictions pour la modification des images**

- Les images ne peuvent pas être modifiées si **Taille d'image** est réglé sur  $\mathbb{E}^2$ , ou si elles sont enregistrées avec **Refale MAX** ou **C** Intervallomètre.
- Les images ne peuvent pas être recadrées si elles sont enregistrées avec le mode Panorama assisté.

### **Remarques sur la modification des images**

- Les fonctions de modification du COOLPIX P1/COOLPIX P2 peuvent ne pas être disponibles pour les images prises avec des appareils photo numériques autres que les appareils COOLPIX P1/COOLPIX P2.
- Si une copie créée avec le COOLPIX P1/COOLPIX P2 est affichée sur un autre appareil photo numérique, l'image risque de ne pas s'afficher ou de ne pas pouvoir être transférée sur un ordinateur.
- Les copies créées avec des fonctions de modification ne sont pas supprimées si les images d'origine le sont. Les images d'origine ne sont pas supprimées si les copies créées avec les fonctions de modification le sont.
- Les fonctions de modification ne sont pas disponibles lorsqu'il n'y a pas suffisamment d'espace libre dans la mémoire interne ou sur la carte mémoire.
- Les copies modifiées sont stockées avec la même date et heure d'enregistrement que l'original.

## **Recadrage d'image** : **Recadrer**

Lorsqu'une image est affichée avec la fonction Loupe ( $\mathcal{B}$ 57), vous pouvez recadrer une partie de l'image et l'enregistrer dans un fichier distinct.

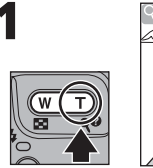

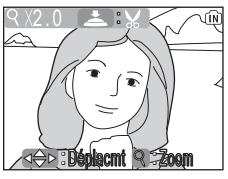

Effectuez un zoom avant et/ou arrière. Utilisez le sélecteur multidirectionnel pour faire défiler l'image jusqu'à ce que le cadrage souhaité s'affiche sur le moniteur.

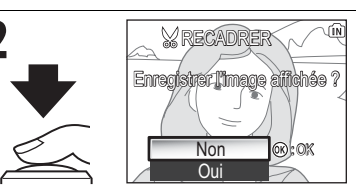

Une boîte de dialogue de confirmation apparaît. Appuyez en bas du sélecteur multidirectionnel pour mettre en surbrillance **Oui**, et appuyez sur <sup>®</sup> pour créer une copie recadrée.

- Pour quitter ce menu sans créer de copie, mettez en surbrillance **Non** et appuyez sur  $<sup>®</sup>$ .</sup>
- Selon la taille de l'original et le facteur de zoom utilisé au moment de la création de la copie, les copies auront une taille en pixels de  $8M$  3264 × 2448 (COOLPIX P1 seulement),  $\sqrt{5}$ M 2592 × 1944,  $\sqrt{3}$ M 2048 × 1536,  $\lceil 2M \rceil 1600 \times 1200$ ,  $\lceil 1M \rceil 1280 \times 960$ ,  $\lceil P\mathcal{C} \rceil 1024 \times 768$ ,  $\lceil T \rceil 10640 \times 480$ ,  $\sqrt{ }$  320 × 240 ou  $\sqrt{ }$  160 × 120.
- Les images recadrées sont stockées au format JPEG (taux de compression de 1:8) sous la forme d'images distinctes à partir des images d'origine.

## **Optimisation automatique du contraste : D-Lighting**

L'image corrigée est enregistrée automatiquement en tant qu'image distincte. À l'aide de D-Lighting, les images prises à contre-jour ou ayant reçu un éclairage insuffisant peuvent être éclaircies, post prise de vue.

Pour corriger une image, affichez-la en mode de visualisation.

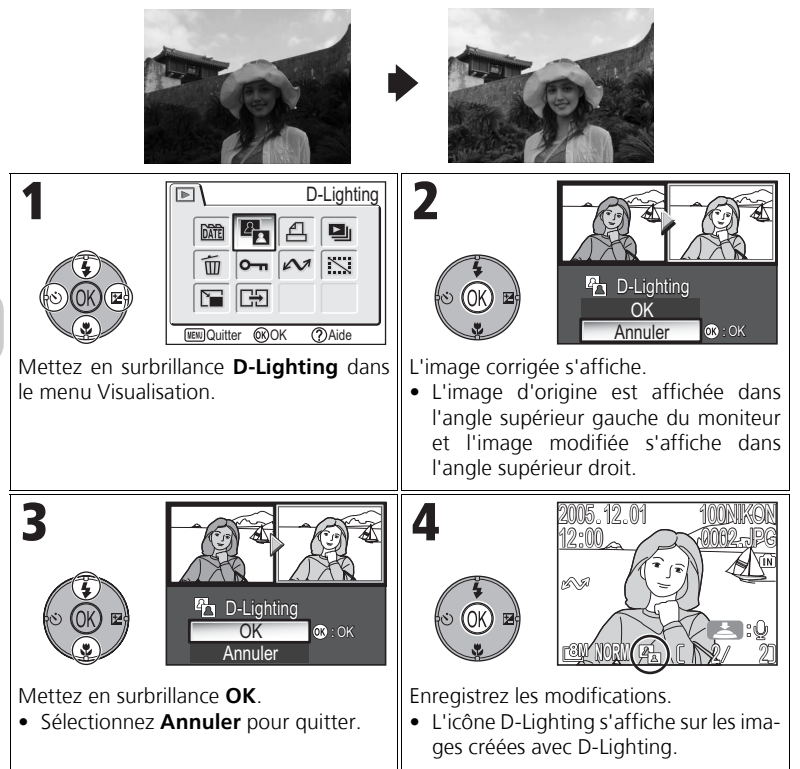

Modification des images Modification des images

## H **Création d'une mini-photo : Mini-photo**

Pour créer une copie miniature d'une photo, sélectionnez **Mini-photo** après avoir affiché la photo en mode de visualisation plein écran. Vous avez le choix entre les tailles suivantes :

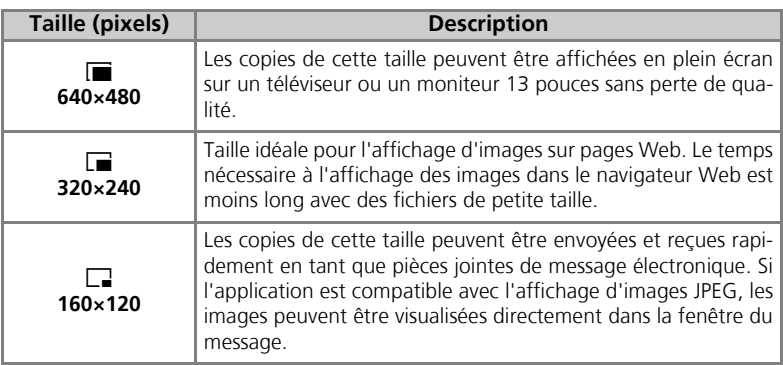

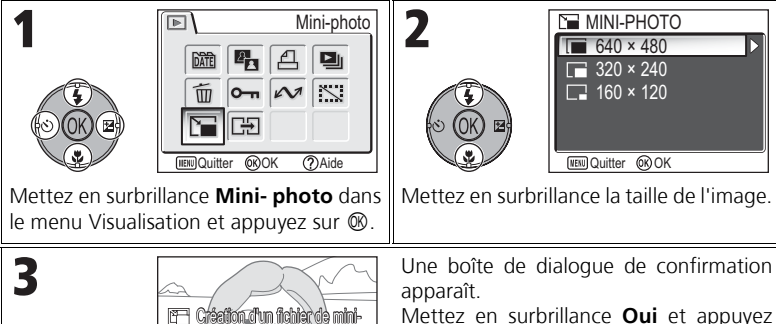

Mettez en surbrillance **Oui** et appuyez sur  $\circledR$  pour copier l'image.

• Sélectionnez **Non** et appuyez sur  $\circledR$ pour quitter sans créer de copie.

#### **Remarques relatives aux mini-photos**

Oui Non lை©k

photo?

- Les copies sont enregistrées dans la mémoire interne en tant que fichiers JPEG de qualité « BASIC » (taux de compression 1:16).
- Il est également impossible de faire un zoom sur les mini-photos.

Modification des images

Modification des images

## S **Enregistrement de clips vidéo**

Les clips vidéo peuvent être enregistrés avec du son grâce au microphone intégré de l'appareil photo. Pour enregistrer un clip vidéo :

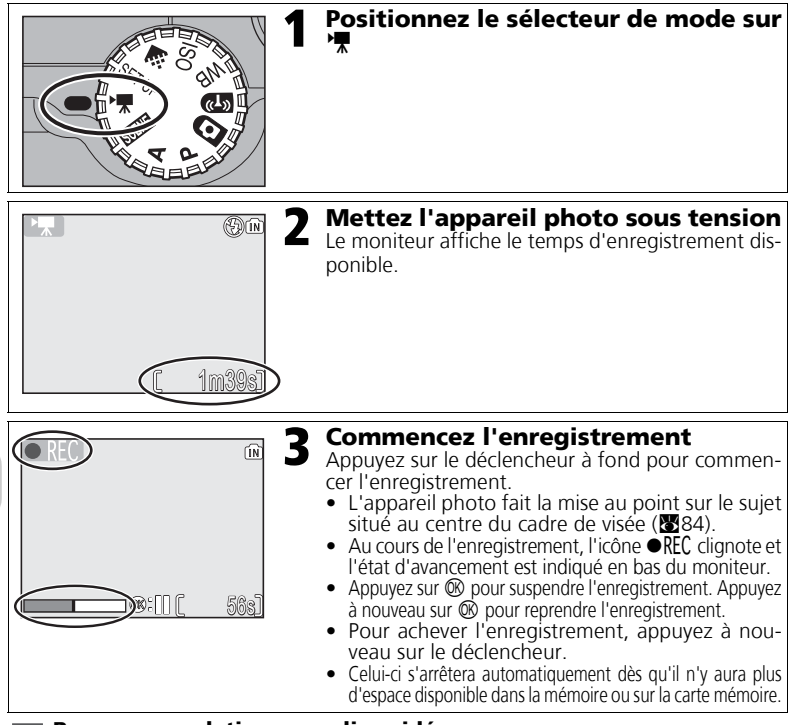

#### **Remarques relatives aux clips vidéo**

- Selon la marque de la carte mémoire utilisée, l'enregistrement peut se terminer avant que la carte mémoire ne soit pleine. Si cela se produit, « L'ENREGISTREMENT DE CLIPS EST IMPOSSIBLE » s'affiche, mais le clip incomplet est enregistré.
- Pendant l'enregistrement, ne touchez pas le microphone.
- En mode Clip vidéo, les options suivantes sont fixes :
	- Le mode flash (暨27) est ⑤ Flash annulé hors enregistrement Clip/intervalle.<br>- Le retardateur (醫30) est **Désactivé**.
	-
	- Balance des blancs (图52) est réglé sur **A-WB Automatique.**<br>- Mesure (图88) est © Matricielle.
	-
- $\bullet$  Lorsque vous enregistrez un clip vidéo, le zoom optique est indisponible, mais vous pouvez utiliser le zoom numérique (jusqu'à 2 x). Pour utiliser le zoom optique, définissez ce paramètre avant l'enregistrement. Une fois l'enregistrement commencé, la position du zoom optique est fixe.

## **Sélection des options pour les clips**

Dans Options clips, vous pouvez sélectionner le type de clip vidéo en fonction de l'utilisation que vous comptez en faire.

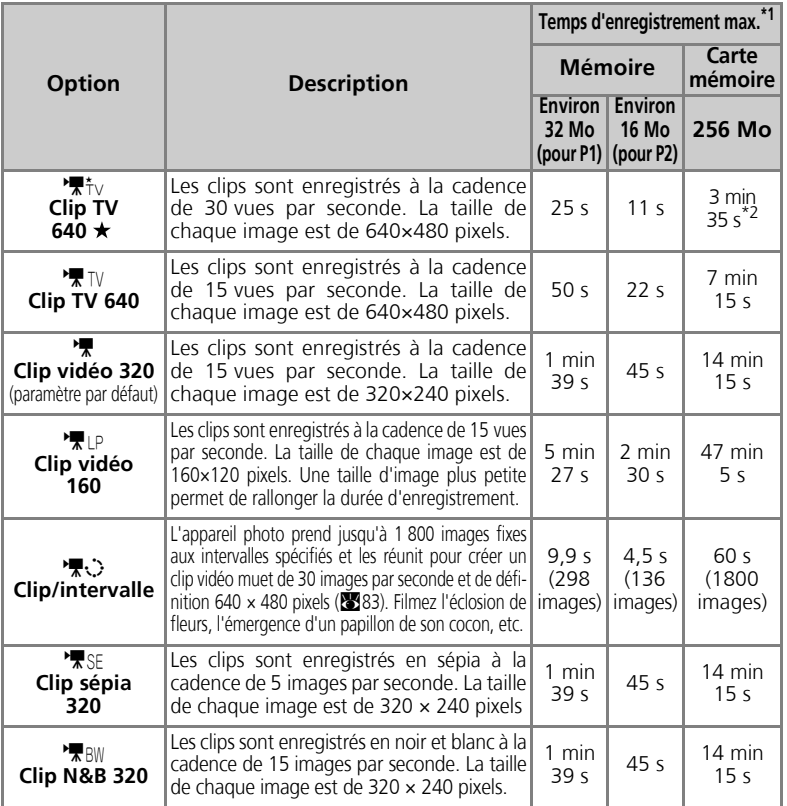

\*1 La durée maximale approximative sur une carte mémoire est donnée à titre indicatif. La durée d'enregistrement

\*<sup>2</sup> Pour empêcher le **Clip TV 640 ★** de se terminer de façon inattendue, utilisez une carte dont la vitesse d'écriture est de 10 Mo/s.

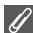

#### **Clips vidéo**

Les clips vidéo sont enregistrés en tant que fichiers vidéo QuickTime avec l'extension « .MOV » et peuvent être visualisés sur un écran d'ordinateur après le transfert.

Clips vidéo Clips vidéo

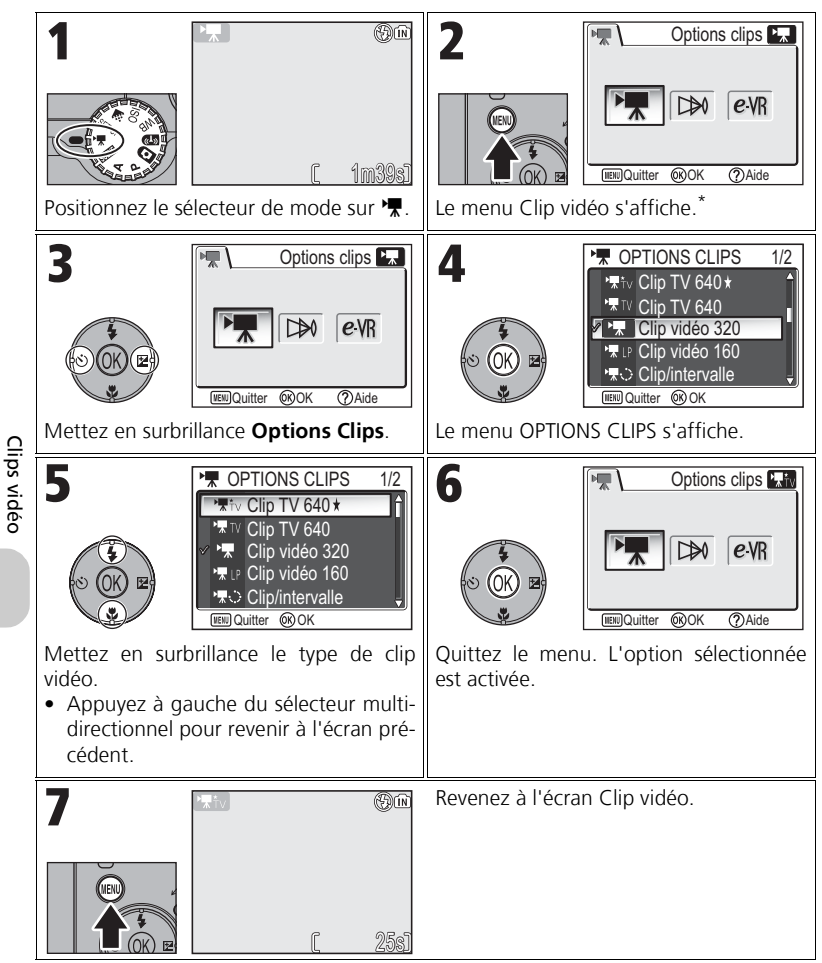

La dernière option réglée est sélectionnée.

## **Menu Clip vidéo**

En appuyant à mi-course sur le déclencheur dans le menu Clip vidéo, vous quittez ce dernier et revenez à l'écran Clip vidéo.

## **Enregistrement d'un accéléré**

Sélectionnez **Clip/intervalle** dans le menu CLIP VIDÉO pour afficher le menu présenté à l'étape 2, ci-dessous.

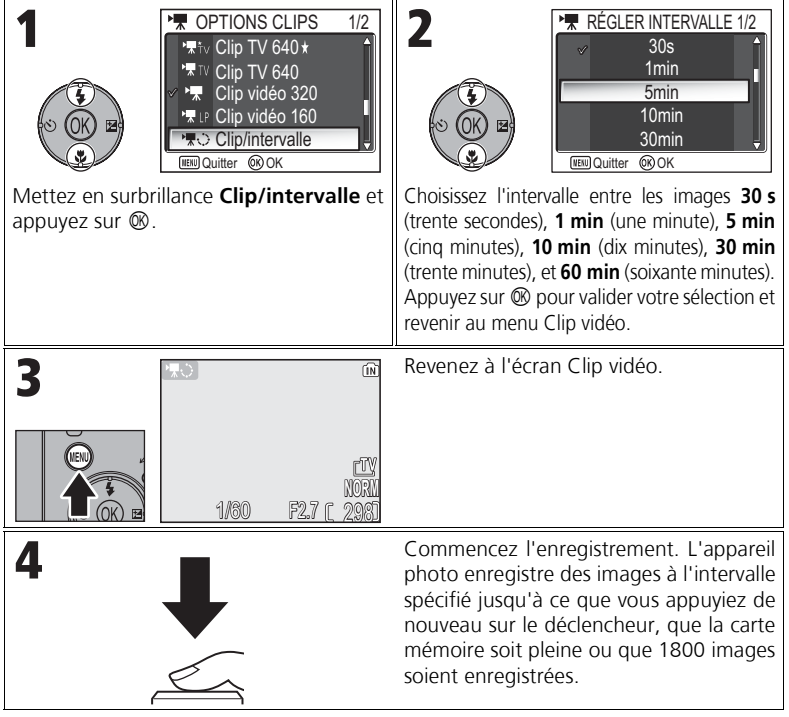

#### **Remarques sur Clip/intervalle**

- Si possible, utilisez l'adaptateur secteur EH-62C (optionnel) lors de l'enregistrement de clips/intervalle.
- Prenez une photo test et affichez les résultats avant de commencer l'enregistrement.

## **Clip/intervalle**

- Pour économiser l'énergie, le moniteur s'éteint entre les vues. L'affichage se réactive automatiquement immédiatement avant la prise de vue suivante.
- La taille de fichier des clips/intervalle varie considérablement selon l'option sélectionnée pour la qualité d'image.
- Les clips vidéo enregistrés avec les valeurs **FINE** et **NORMAL** peuvent sembler légèrement saccadés sur l'appareil photo mais seront lus normalement sur un écran d'ordinateur.

## **Sélection du mode autofocus**

Il est possible de définir le mode autofocus pour l'enregistrement de clips vidéo. Sélectionnez **Mode autofocus** dans le menu Clip vidéo et choisissez l'un des deux modes suivants.

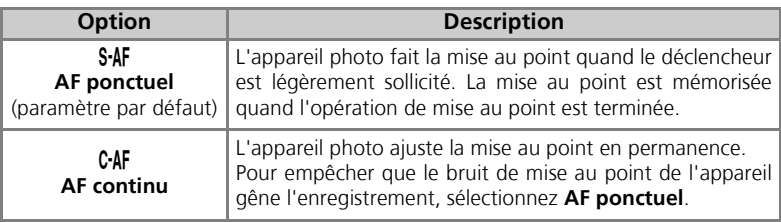

## **Configuration de VR électronique**

Il est possible de réduire ou non les vibrations lors de l'enregistrement de clips vidéo. Sélectionnez **VR électronique** dans le menu Clip vidéo, puis **Activée** ou **Désactivée**.

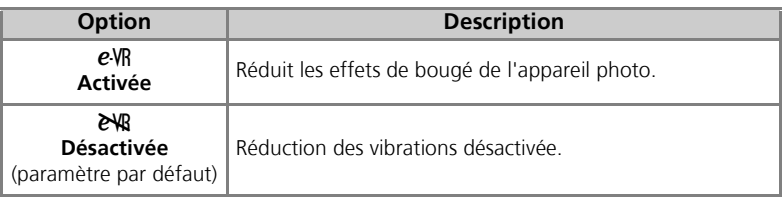

Clips vidéo Clips vidéo

## **Visionnage des clips vidéo**

En mode de visualisation plein écran (224), les clips vidéo peuvent être lus avec du son. Les clips vidéo sont signalés par l'icône  $\sqrt{\pi}$  et peuvent être visionnés en appuyant sur  $\infty$ . Les commandes de visionnage s'affichent en haut du moniteur ; appuyez à droite ou à gauche du sélecteur multidirectionnel pour mettre en surbrillance une commande, puis appuyez sur  $\circledR$  pour effectuer l'opération sélectionnée.

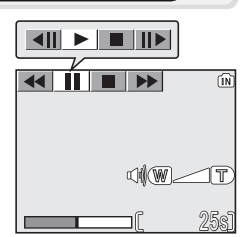

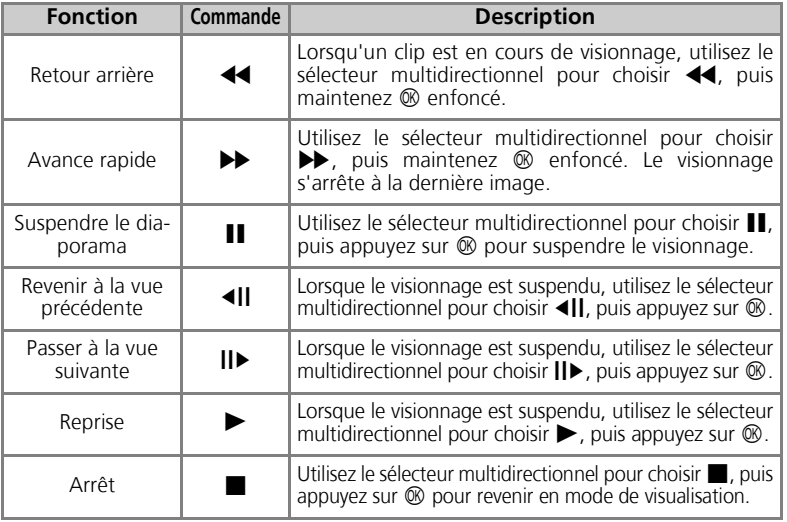

## **Volume de lecture**

Les commandes de zoom contrôlent le volume pendant le visionnage (hors lecture Clip/intervalle). Appuyez sur la commande  $\blacksquare$  (**W**) pour baisser le volume, la commande Q (**T**) pour l'augmenter.

#### **Suppression de clips vidéo**  $\odot$

Pour supprimer un clip vidéo, appuyez sur la commande  $\overline{u}$ . La boîte de dialogue de confirmation s'affiche ; appuyez en haut ou en bas du sélecteur multidirectionnel pour mettre une option en surbrillance, puis appuyez sur  $\infty$ .

- **Oui** : pour effacer le clip vidéo et revenir au mode de visualisation
- **Non** : pour revenir au mode de visualisation sans effacer le clip vidéo

## **Menu Prise de vue**

## **Utilisation du menu Prise de vue**

Positionnez le sélecteur de mode sur **P** ou **A** (图6) pour utiliser le menu Prise de vue. Le menu Prise de vue comporte les options suivantes :

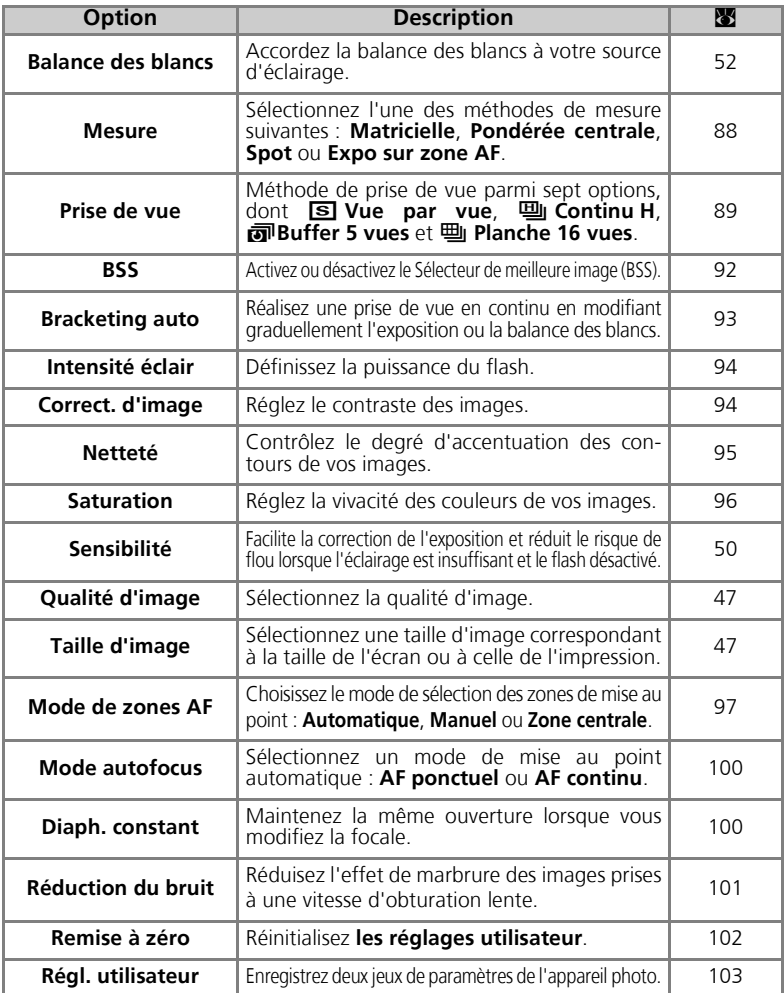

Pour afficher le menu Prise de vue :

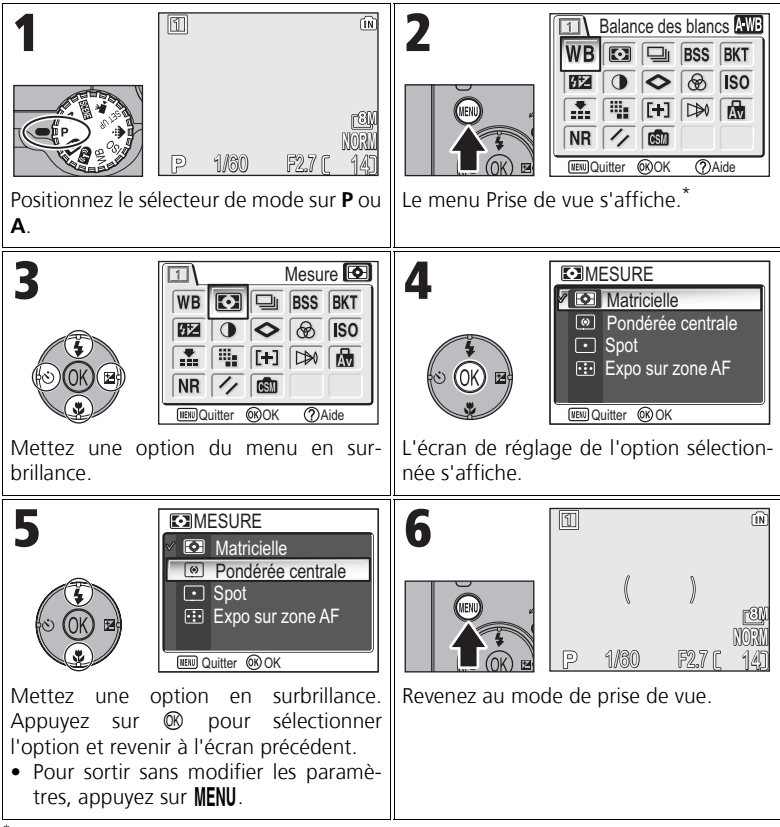

La dernière option réglée est sélectionnée.

#### **Menu Prise de vue**  $\bullet$

En appuyant à mi-course sur le déclencheur dans le menu Prise de vue, vous quittez ce dernier et revenez à l'écran Prise de vue.

## **[2] Mesure**

 $\equiv$ 

(par

Positionnez le sélecteur de mode sur **P** ou **A**, appuyez sur la commande **MENU** pour sélectionner **Mesure**, puis appuyez sur  $\infty$ .

Le menu Mesure propose quatre méthodes de mesure permettant de déterminer la manière dont l'appareil photo définit l'exposition.

**Option Description**

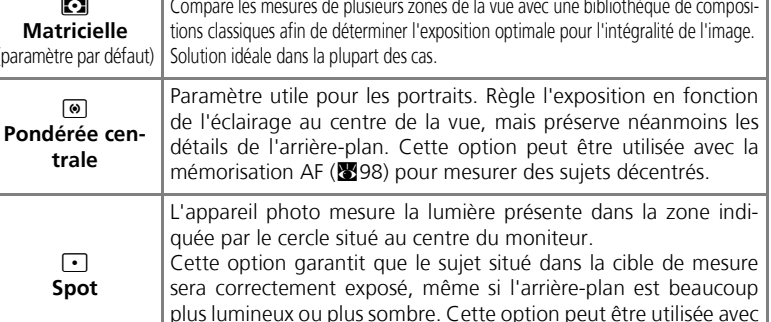

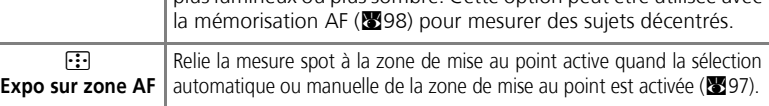

#### **Remarques relatives à la mesure**

Lorsque vous utilisez le zoom numérique, l'appareil photo bascule automatiquement vers ce paramètre, comme pour le paramètre **Pondérée centrale**. La cible de mesure ne s'affiche pas.

#### **Mesure** (p

**Quand <sup>®</sup> Pondérée centrale** ou **·** Spot est sélectionné, la cible de mesure s'affiche au centre du moniteur.

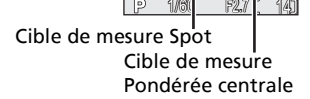

**NORM**

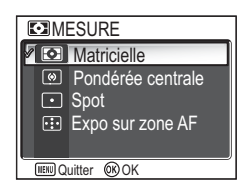

## q **Prise de vue**

Positionnez le sélecteur de mode sur **P** ou **A**, appuyez sur la commande **MENU** pour sélectionner **Prise de vue**, puis appuyez sur  $\infty$ .

Selon les conditions de prise de vue, **S Vue par vue** ou six options continues peuvent être sélectionnées.

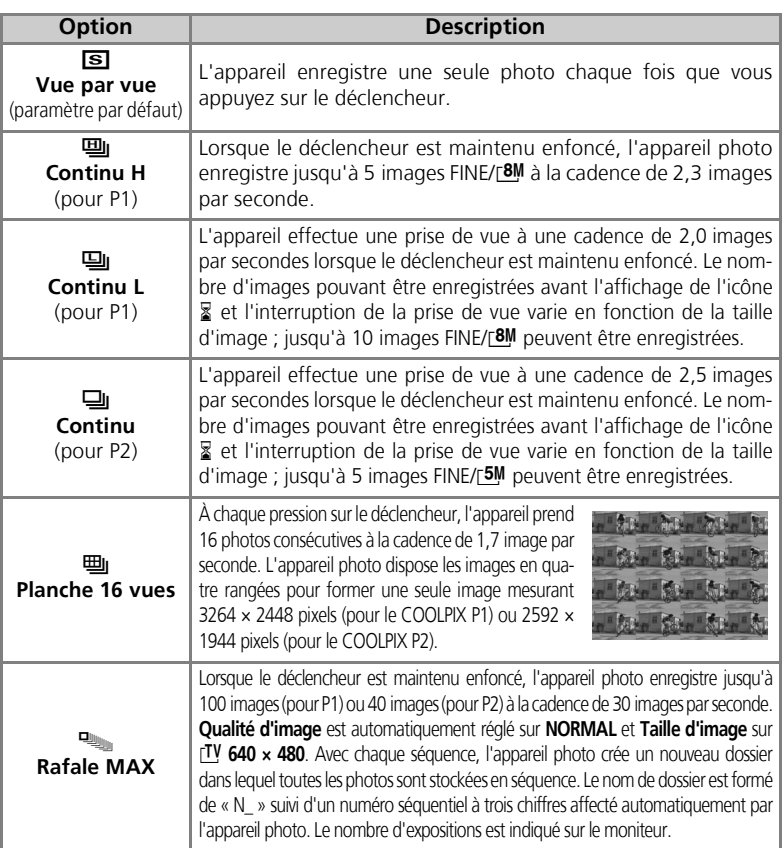

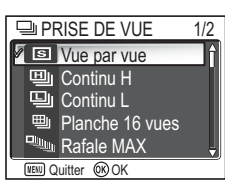

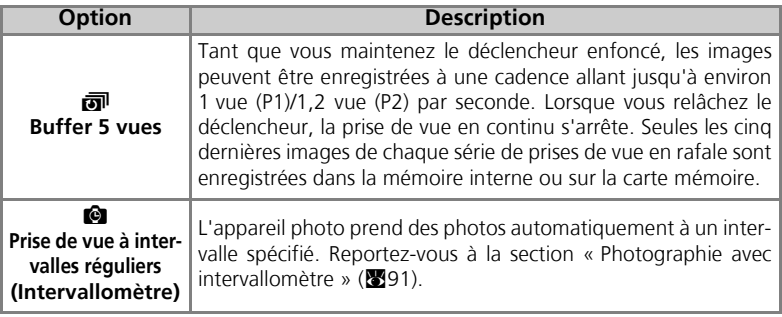

#### **Autres réglages de l'appareil photo**  $\overline{\mathscr{U}}$

- Les réglages autres que **S** Vue par vue ne peuvent pas être utilisés en combinaison avec **BSS** (892), BKT Bracketing auto (893) ou **WB** BKT bal. blancs. Le dernier réglage est utilisé et le réglage le plus ancien est annulé.
- Le paramètre **Réduction du bruit** ( $\blacksquare$ 101) n'a aucun effet même si cette option est réglée sur **Activée**.
- Avec 四 Continu H, 四 Continu L, 吗 Planche 16 vues, **A** Rafale MAX et y **Buffer 5 vues**, les réglages de mise au point, d'exposition et de balance des blancs sont déterminés par la première image de chaque série. Le flash est automatiquement réglé sur Flash annulé B.
- Le zoom numérique (图21) ne peut pas être utilisé avec les réglages **eu Planche 16 vues** ou **Rafale MAX**.
- Lors de l'utilisation du retardateur, **S Vue par vue** est automatiquement choisi. Les valeurs d'origine des paramètres sont rétablies une fois qu'une image a été prise à l'aide du retardateur.

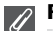

#### **Rafale MAX**

- Pendant la prise de vue, l'avancement est indiqué par l'indicateur de zoom sur le moniteur, de **S** (début) à **E** (fin). Pour interrompre la prise de vue avant qu'une centaine de photos aient été enregistrées, relâchez le déclencheur.
- Pendant la prise de vue, une pression sur la commande  $\overline{u}$  pendant l'affichage de l'icône  $\frac{1}{2}$  fait apparaître la boîte de dialogue de confirmation de suppression. Cette dernière vous permet de supprimer toutes les images contenues dans le même dossier que l'image en cours de suppression.

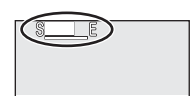

## **Intervallomètre**

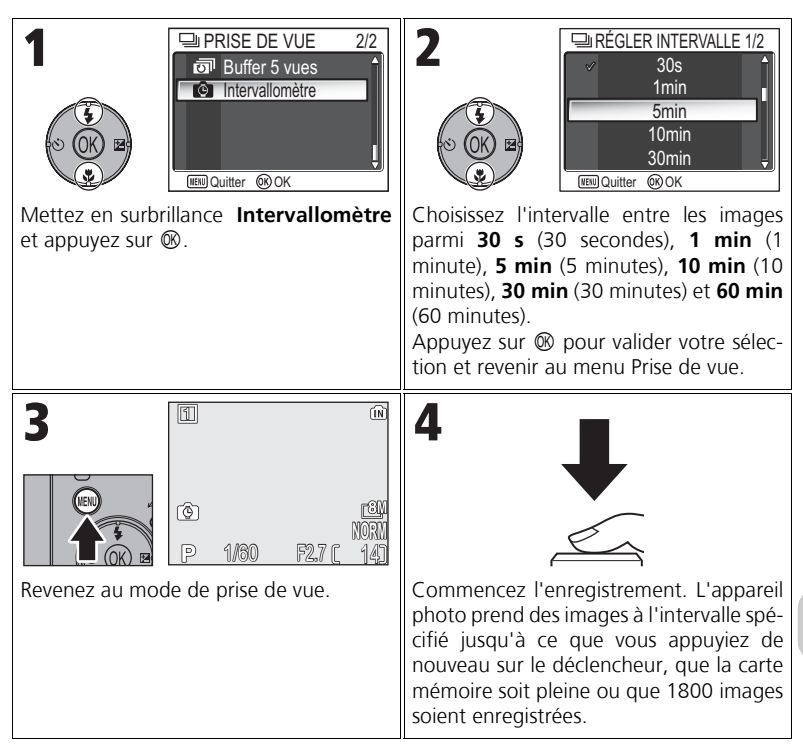

#### **Remarques sur Intervallomètre**

- Pour empêcher l'arrêt imprévu de la prise de vue, utilisez l'adaptateur secteur (optionnel) EH-62C lorsque vous recourez à l'intervallomètre.
- Les mêmes paramètres étant utilisés pendant toute la durée de la prise de vue, réglez le mode Prise de vue sur **S Vue par vue** et prenez une photo pour vérifier les paramètres. Prenez ensuite des photos en utilisant l'intervallomètre.

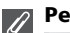

#### **Pendant l'enregistrement**

- Pour économiser l'énergie, le moniteur s'éteint entre les prises de vue. L'affichage se réactive automatiquement immédiatement avant la prise de vue suivante.
- La visualisation plein écran n'est pas disponible lorsque vous recourez à l'intervallomètre.

## A **Sélecteur de meilleure image**

Positionnez le sélecteur de mode sur **P** ou **A**, appuyez sur la commande **MENU** pour sélectionner **BSS**, puis appuyez sur  $\circledR$ .

Lorsque l'option « Sél. meilleure image » (BSS) est activée, l'appareil prend jusqu'à dix photos à la suite tant que le déclencheur est maintenu enfoncé. Ces images sont ensuite comparées et l'image la plus nette (celle

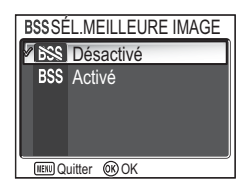

présentant le niveau de détail le plus élevé) est enregistrée dans la mémoire interne ou sur la carte mémoire. BSS est recommandé pour les situations où un bougé accidentel de l'appareil photo risque de produire des images floues, par exemple lorsque :

- vous effectuez un zoom avant
- l'appareil photo est en mode macro
- l'éclairage est faible et le flash ne peut pas être utilisé

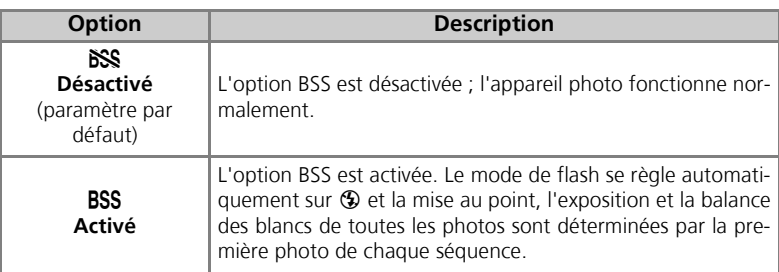

### **Remarques relatives à l'option BSS**

L'option **BSS** risque de ne pas produire les résultats escomptés avec un sujet en mouvement ou si vous modifiez le cadrage alors que vous êtes en train d'appuyer à fond sur le déclencheur.

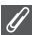

#### **Restrictions sur BSS**

- Cette option ne peut pas être utilisée avec les paramètres **Bracketing auto**, **WE BKT bal. blancs** (**W**93) et Retardateur (W<sub>930</sub>) ou si **Prise de vue** n'est pas réglé sur **S** Vue par **vue** (c89). Le dernier réglage est utilisé et le réglage le plus ancien est annulé.
- Le paramètre **Réduction du bruit (** $\mathbf{N}$  101) n'a aucun effet même si cette option est réglée sur **Activée**.

## C **Bracketing auto**

Positionnez le sélecteur de mode sur **P** ou **A**, appuyez sur la commande **MENU** pour sélectionner **Bracketing auto**, puis appuyez sur  $\infty$ .

Dans certaines situations, il peut être difficile de sélectionner les paramètres appropriés pour la correction d'exposition et la **balance des blancs**. Il se peut également que vous n'ayez pas le temps de vérifier les résultats ni de régler les paramètres après chaque prise de vue. Le bracketing

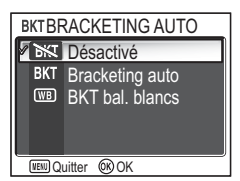

auto permet de faire varier automatiquement ces paramètres sur une série d'images, par « bracketing » d'un paramètre de correction d'exposition ou de balance des blancs.

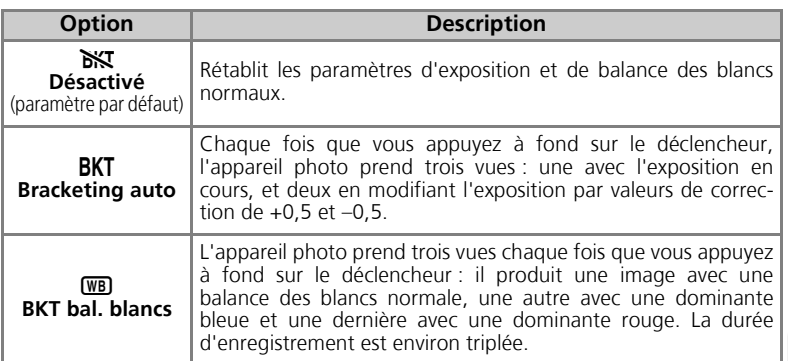

#### **Lorsque Bracketing auto est activé**

• Le mode de flash est réglé sur  $\circled{9}$ .

#### **Restrictions sur Bracketing auto et BKT bal. blancs**

- Ces options ne peuvent être utilisées que si **Prise de vue** est réglé sur **S** Vue par vue (c89) ou **BSS** (c92). Le dernier réglage est utilisé et le réglage le plus ancien est annulé.
- Le paramètre **Réduction du bruit (** $\mathbf{N}$  101) n'a aucun effet même si cette option est réglée sur **Activée**.
- Lorsque **Balance des blancs (552)** est réglé sur **Blanc mesuré**, **(658) BKT bal. blancs** ne peut pas être utilisé pour la prise de vue.
- Si la mémoire interne ou la carte mémoire dispose de suffisamment d'espace pour stocker uniquement quelques images, seul ce nombre d'images sera stocké.

#### **Correction d'exposition**  $\mathcal{P}$

Quand la correction d'exposition (**53**33) et **BKT Bracketing auto** sont tous deux activés, l'exposition est corrigée à hauteur de la somme des deux valeurs de correction.

## **EZ Intensité éclair**

Réglez le sélecteur de mode sur **P** ou **A**, appuyez sur m pour sélectionner **Intensité éclair**, puis appuyez sur  $\mathcal{D}$ .

Cette option permet de régler la puissance du flash de -2,0 IL à +2,0 IL et par incréments de 1/3IL.

Mettez en surbrillance la valeur souhaitée et appuyez  $sur \circledR$ .

## **Q Correction d'image**

mémoire interne ou sur la carte mémoire.

Positionnez le sélecteur de mode sur **P** ou **A**, appuyez sur la commande **MENU** pour sélectionner **Correct. d'image**, puis appuyez sur  $\mathcal{D}$ .

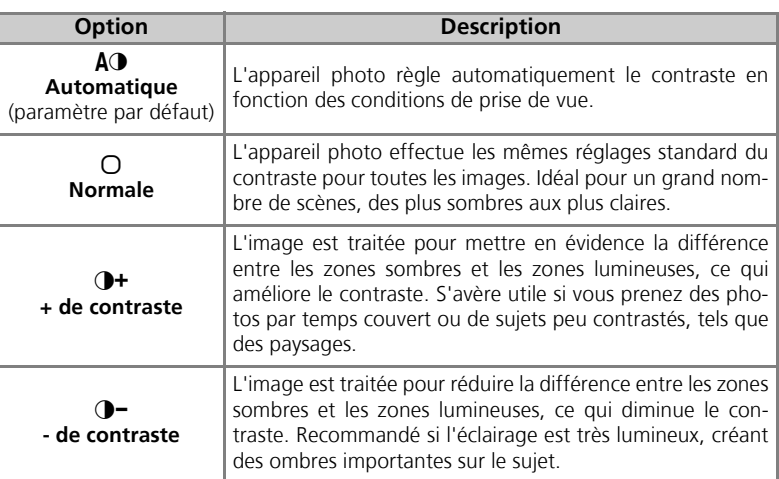

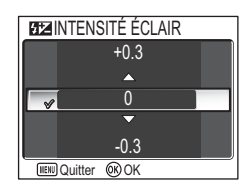

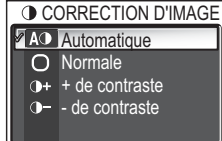

**IEN** Quitter **OK** OK

## M **Netteté**

Positionnez le sélecteur de mode sur **P** ou **A**, appuyez sur la commande **MENU** pour sélectionner **Netteté**, puis appuyez sur  $\circledR$ .

L'appareil traite les images automatiquement, accentuant les limites entre les zones lumineuses et les zones sombres ; les contours semblent alors plus nets.

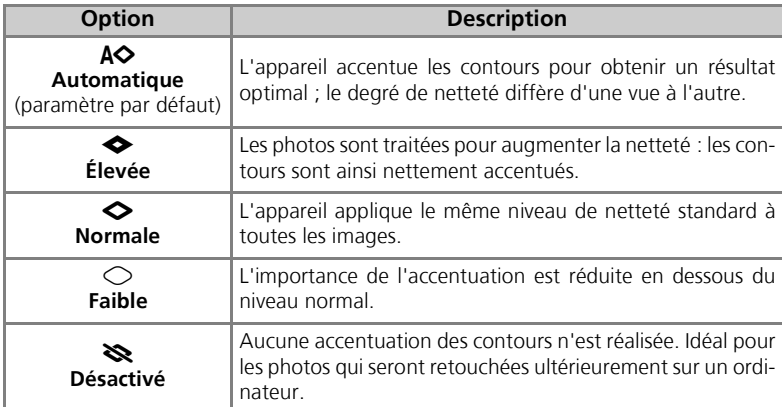

## **Effets de netteté**

Il est impossible de les prévisualiser sur le moniteur. Vous pouvez afficher les résultats en mode de visualisation.

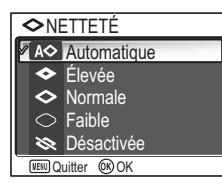

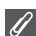

Positionnez le sélecteur de mode sur **P** ou **A**, appuyez sur la commande **MENU** pour sélectionner **Saturation**, puis appuyez sur  $\mathcal{D}$ .

Le contrôle de la saturation permet d'augmenter ou de réduire l'éclat des couleurs.

<sup>⊗+2</sup> Maximale Améliorée **SATURATION** <sup>8±0</sup> Normale Modérée **⊗**-2 Minimale WEND Quitter @OK

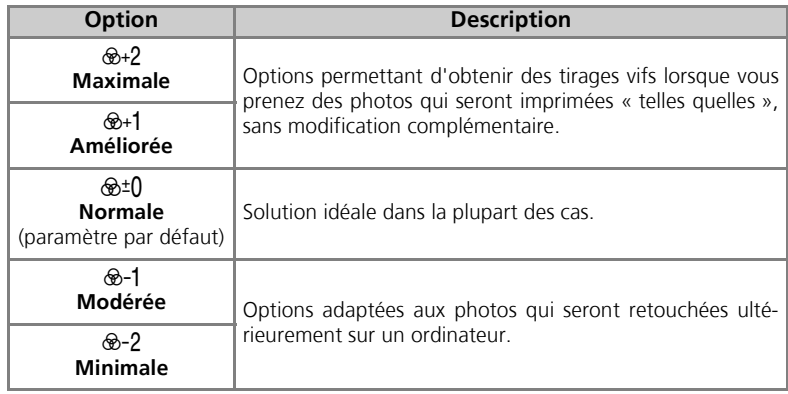

Menu Prise de vue Menu Prise de vue
Menu Prise de vue Menu Prise de vue

## k **Mode de zones AF**

Positionnez le sélecteur de mode sur **P** ou **A**, appuyez sur la commande **MENU** pour sélectionner **Mode de zones AF**, puis appuyez sur  $\mathcal{D}$ .

Cette option permet de déterminer la méthode de sélection de la zone de mise au point.

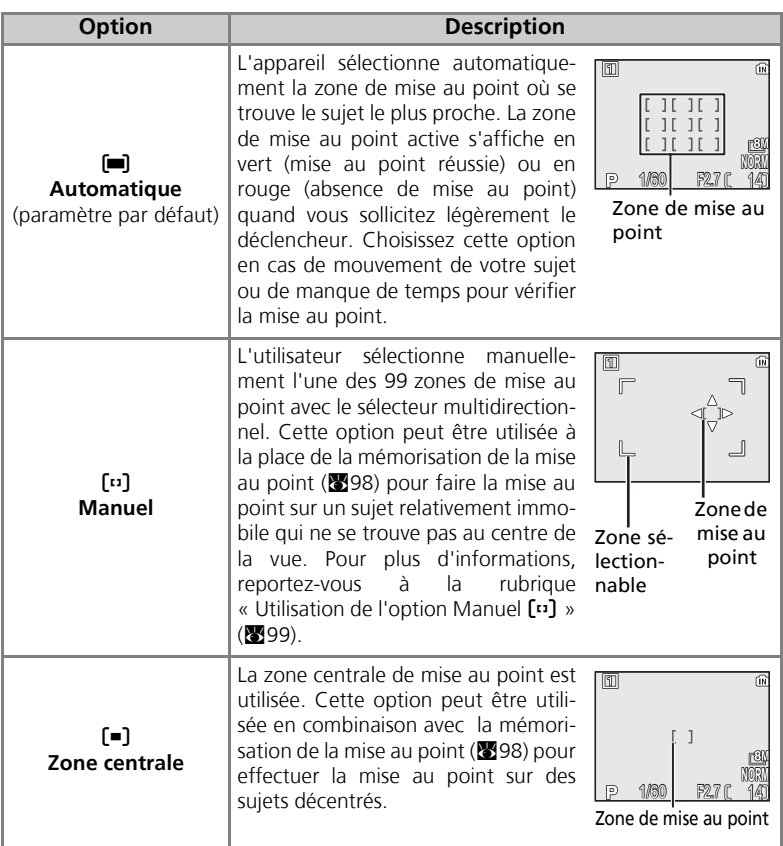

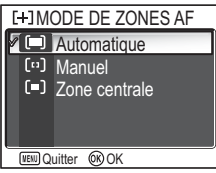

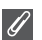

#### **Affichage de la zone de mise au point**

- Lorsque le sujet est mis au point, la zone de mise au point s'affiche en vert.
- Lorsque le sujet n'est pas mis au point, la zone de mise au point clignote en rouge.
- Si **Mode de zones AF** est réglé sur **[III] Automatique**, la zone de mise au point s'affiche lorsque le déclencheur est légèrement sollicité.

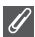

#### **Remarques relatives à la sélection de la zone de mise au point**

- En mode Scène (图34), l'appareil photo sélectionne automatiquement la zone de mise au point optimale pour le mode sélectionné.
- En mode Clip vidéo, l'appareil photo fait automatiquement la mise au point sur le sujet situé dans la zone centrale de mise au point. **Vous ne pouvez pas utiliser le mode de zones AF**.
- Lorsque le zoom numérique est activé (820), la zone de mise au point centrale est utilisée. Vous ne pouvez pas utiliser le **mode de zones AF**.

#### **Mémorisation de la mise au point**

La mise au point et l'exposition sont mémorisées lorsque le déclencheur est légèrement sollicité et le restent tant que le déclencheur est maintenu dans cette position (mémorisation AF). Vous pouvez vous servir de cette fonction de mémorisation AF pour photographier des sujets décentrés ou lorsque l'appareil photo ne parvient pas à obtenir la mise au point avec l'autofocus (图23).

Vous trouverez ci-dessous une description des procédures de mémorisation de la mise au point. Dans cet exemple, Mode de zones AF (<sup>89</sup>97) est réglé sur [=] Zone centrale.

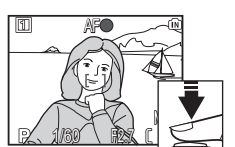

#### 7 **NORM** AF 1/60 F2.7

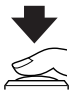

#### 1 Faites la mise au point.

Positionnez le sujet au centre de la vue dans le moniteur et sollicitez légèrement le déclencheur.

- 2 Vérifiez l'indicateur de mise au point. Lorsque le sujet est mis au point, l'indicateur de mise au point sur le moniteur est allumé. La zone de mise au point s'affiche en vert sur le moniteur.
	- La mise au point et l'exposition restent mémorisées tant que le déclencheur est enclenché à mi-course.

#### 3 Recomposez la scène.

Tout en maintenant le déclencheur légèrement sollicité, recadrez la scène. Ne changez pas la distance entre l'appareil photo et votre sujet pendant que la mémorisation de la mise au point est appliquée. Si votre sujet se déplace, retirez le doigt du déclencheur et effectuez une nouvelle mise au point à la nouvelle distance.

#### 4 Prenez la photo.

Appuyez sur le déclencheur à fond pour prendre la photo.

## **Utilisation de l'option Manuel [13]**

La zone de mise au point peut être spécifiée dans la zone sélectionnable sur le moniteur.

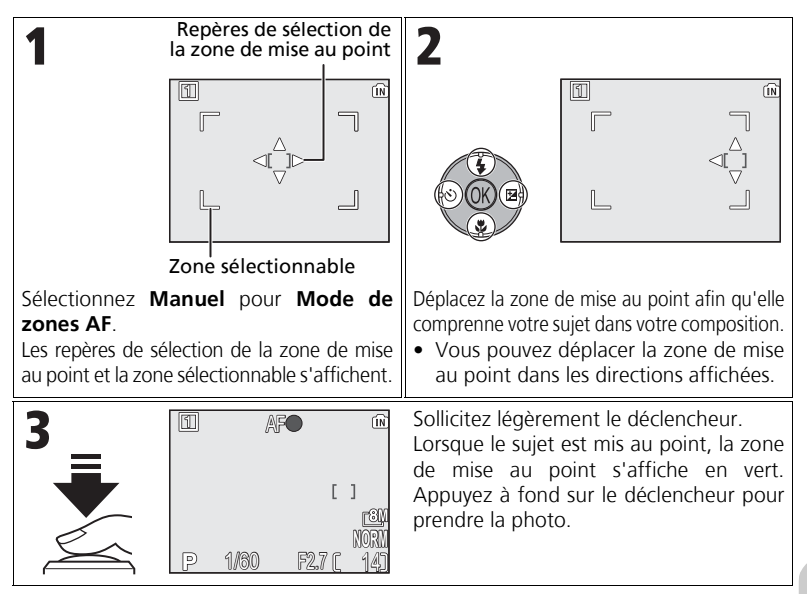

#### **Remarques relatives à la prise de vue en mode [13] Manuel**

Les modes Flash ( $\sqrt{2}$ 27), Correct. expo. ( $\sqrt{2}$ 33), Mise au point ( $\sqrt{3}$ 31) et Retardateur ( $\sqrt{2}$ 30) ne peuvent pas être définis lorsque les repères de sélection de la zone de mise au point et la zone sélectionnable sont affichés. Appuyez sur ® pour masquer les repères de sélection de la zone de mise au point avant de définir ces paramètres. Pour modifier la zone de mise au point, appuyez à nouveau sur ® lorsque vous avez défini les paramètres.

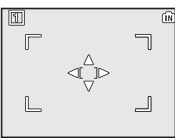

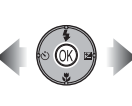

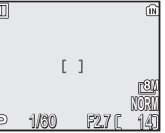

Lorsque les repères et la zone sélectionnable sont affichés.

Lorsque les repères et la zone sélectionnable sont masqués.

Positionnez le sélecteur de mode sur **P** ou **A**, appuyez sur la commande **MENU** pour sélectionner **Mode autofocus**, puis appuyez sur  $\mathcal{D}$ .

Cette option détermine la manière dont l'appareil photo effectue la mise au point lors de la prise de vue.

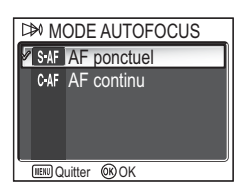

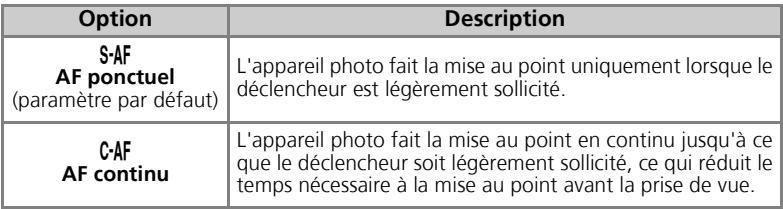

#### **Confirmation de la mise au point**

Quelle que soit l'option choisie, les photos peuvent être prises même si l'appareil photo n'a pas fait de mise au point. Avant d'activer la prise de vue, vérifiez la zone de mise au point ou l'indicateur de mise au point.

## **M** Diaph. constant

Positionnez le sélecteur de mode sur **P** ou **A**, appuyez sur la commande MENU pour sélectionner **Diaph. constant**, puis appuyez sur  $\infty$ .

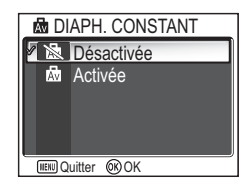

Cette option permet de contrôler si l'ouverture varie en fonction de la focale.

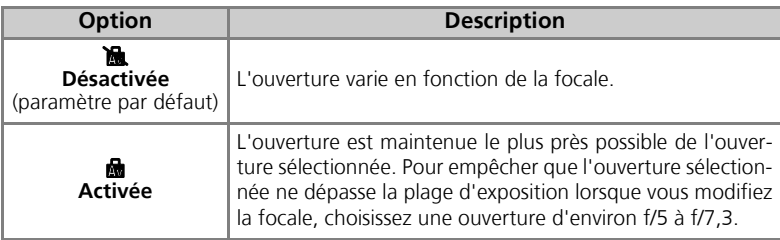

## o **Réduction du bruit**

Positionnez le sélecteur de mode sur **P** ou **A**, appuyez sur la commande MENU pour sélectionner Réduction bruit, puis appuyez sur  $\infty$ .

À des vitesses d'obturation inférieures à 1/4 de seconde, du « bruit » sous la forme de pixels lumineux espacés de manière aléatoire peut apparaître sur les images, particulièrement dans les ombres. Lorsque

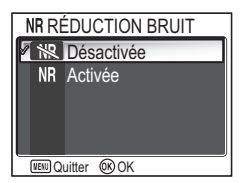

vous prenez des photos dans des endroits sombres, cette option permet de réduire le « bruit » provoqué par l'utilisation de vitesses d'obturation lentes.

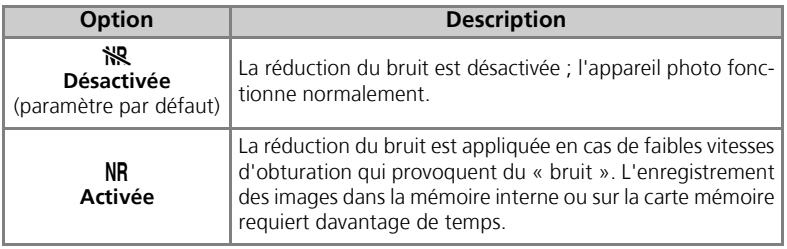

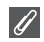

#### **Restrictions sur l'utilisation de l'option Réduction du bruit**

Cette option ne peut pas être utilisée avec les paramètres **BKT Bracketing auto**, **WB BKT bal. blancs (图93) et BSS (图92) ou si Prise de vue** n'est pas réglé sur **S Vue par vue** (c89), même si l'option est **activée**.

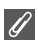

#### **Sensibilité**

Si vous augmentez la sensibilité ( $\bullet$ 50), du « bruit » peut apparaître sur l'image. Dans ce cas, le « bruit » des images prises en vitesse d'obturation lente est réduit automatiquement lorsque **Réduction bruit** est réglé sur **Activée**.

Positionnez le sélecteur de mode sur **P** ou **A**, appuyez sur la commande **MENU** pour sélectionner **Remise à zéro**, puis appuyez sur  $\infty$ .

Cette option permet de restaurer l'état d'origine des paramètres du Réglage utilisateur actuellement sélectionné (<a>><a>103).

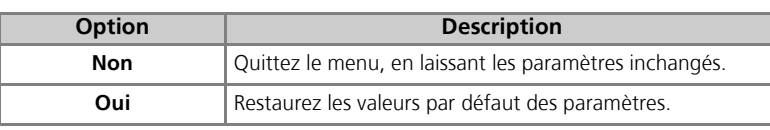

La sélection de **Oui** restaure les valeurs par défaut des options suivantes pour le Réglage utilisateur actuellement sélectionné. Les paramètres de l'autre Réglage utilisateur restent inchangés.

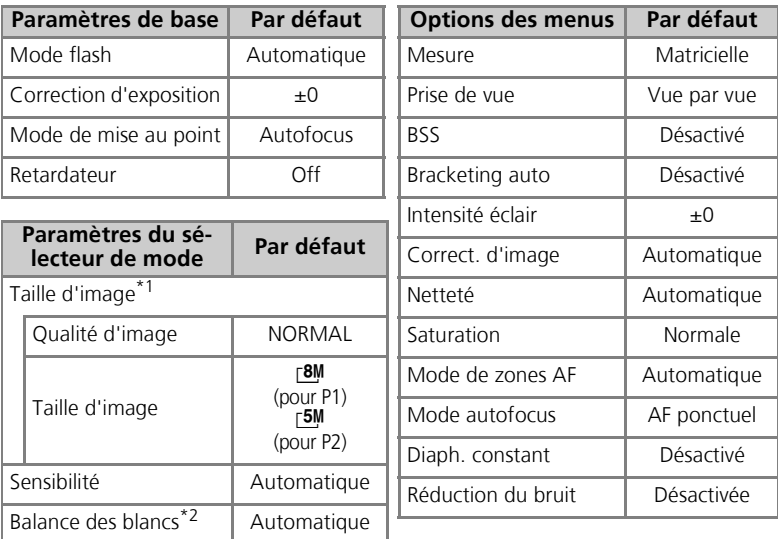

\*1 Les paramètres sont restaurés quels que<br>soient les réglages utilisateur.

\*<sup>2</sup> Les valeurs légèrement modifiées sont également réinitialisées.

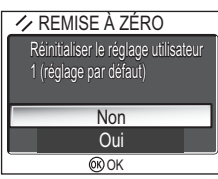

## r **Réglage utilisateur**

Positionnez le sélecteur de mode sur **P** ou **A**, appuyez sur la commande **MENU** pour sélectionner **Régl. utilisateur**, puis appuyez sur  $\circledR$ .

Les paramètres de l'appareil photo peuvent être stockés dans deux « jeux » séparés, Réglage utilisateur 1 et Réglage utilisateur 2. Par défaut, les modifications apportées aux paramètres de l'appareil photo sont stockées dans le Réglage 1. Pour stocker une autre combinaison de paramètres

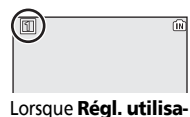

**teur 1** est sélectionné

fréquemment utilisés, sélectionnez le Réglage 2 et ajustez les paramètres en fonction des besoins. Pour passer d'une combinaison de paramètres à l'autre, sélectionnez le Réglage désiré dans le menu RÉGLAGE UTILISATEUR.

Pour sélectionner un jeu de Réglages utilisateur :

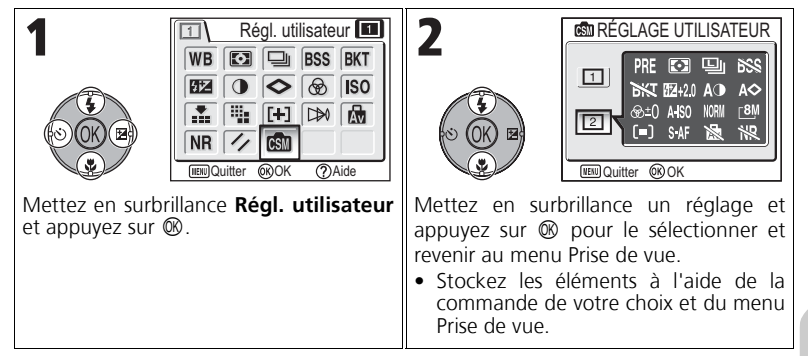

Les jeux de Réglage utilisateur stockent les paramètres suivants :

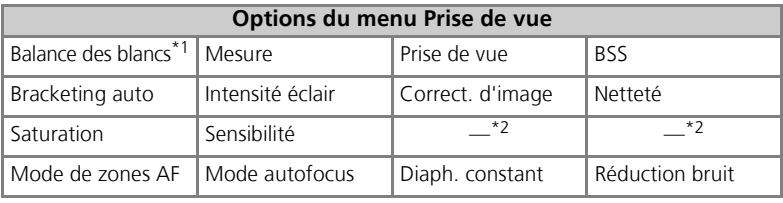

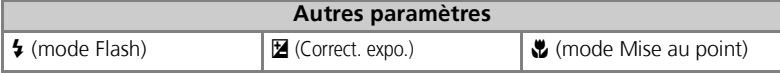

\*1 Toutes les modifications apportées à la balance des blancs prédéfinie s'appliquent aux deux Ré-

\*2 La qualité et la taille de l'image en cours apparaissent dans le menu RÉGLAGE UTILISATEUR, mais ne sont pas stockées dans chaque réglage.

## **Utilisation du menu Visualisation**

Le menu Visualisation comporte les options suivantes :

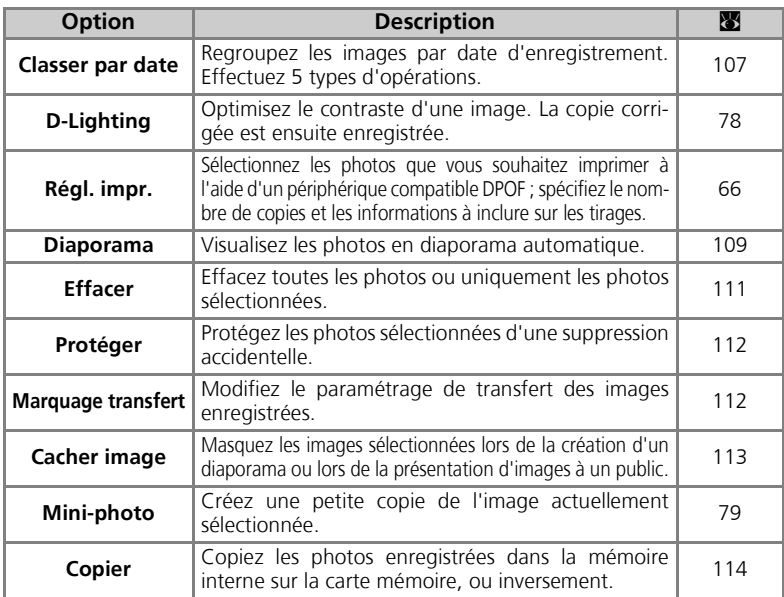

Pour afficher le menu Visualisation :

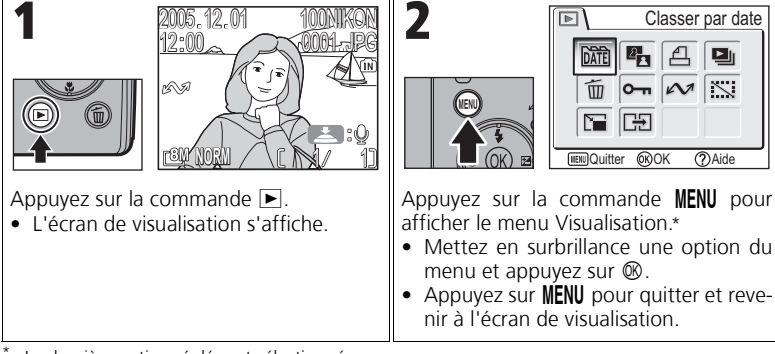

La dernière option réglée est sélectionnée.

Certaines options du menu Visualisation contiennent l'écran de sélection d'images et l'écran Choisir la date.

Pour plus d'informations, reportez-vous aux rubriques « Navigation dans l'écran de sélection d'images » ( $\bullet$ 105) et « Navigation dans l'écran Choisir la date » ( $\bullet$ 106), ainsi qu'aux descriptions des différents menus, en commençant par P. 107.

## **Navigation dans l'écran de sélection d'images**

Lorsque **Régl. impr.** (图66), Effacer (图111), Protéger (c112), **Marqu. transfert** (c112), **Cacher image** (c113) ou **Copier** (c114) est utilisé pour sélectionner une image, un écran de sélection d'images, tel que celui présenté à droite, s'affiche.

Pour plus d'informations sur **Régl. impr.**, reportez-vous à la rubrique « Pour utiliser  $\triangle$  Régl. impr. : » (866).

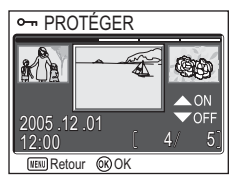

Pour sélectionner des images :

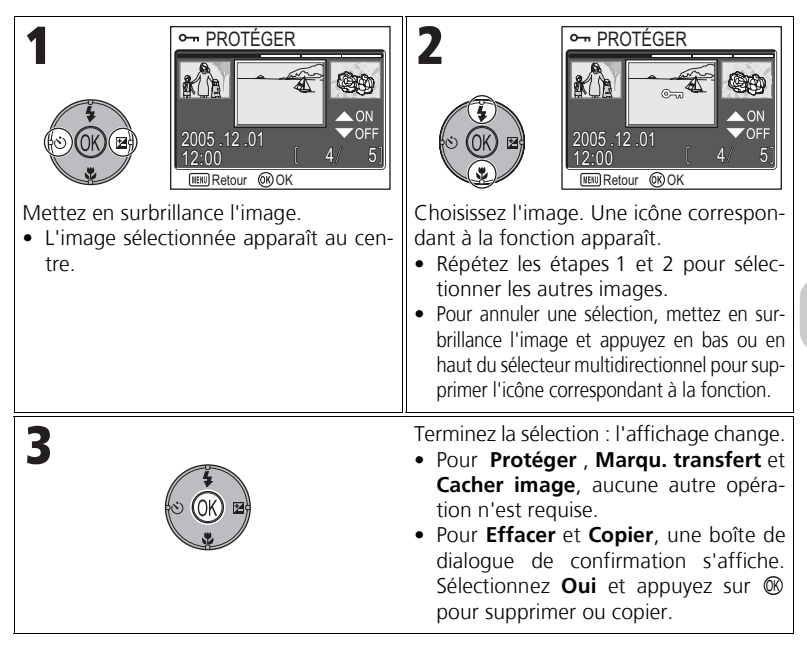

## **Navigation dans l'écran Choisir la date**

Lorsque **Choisir la date** est sélectionné dans **Régl. impr.** (866), Effacer (8111) ou Marqu. transfert (8112), le menu CHOISIR LA DATE, similaire à l'illustration présentée à droite, s'affiche. Vous avez la possibilité d'effectuer une même opération pour toutes les images enregistrées à la même date. Reportez-vous à la rubrique « Commande d'impression par date d'enregistrement » (868) pour plus d'informations sur **Régl. impr.**.

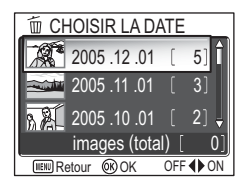

Pour sélectionner la date d'enregistrement :

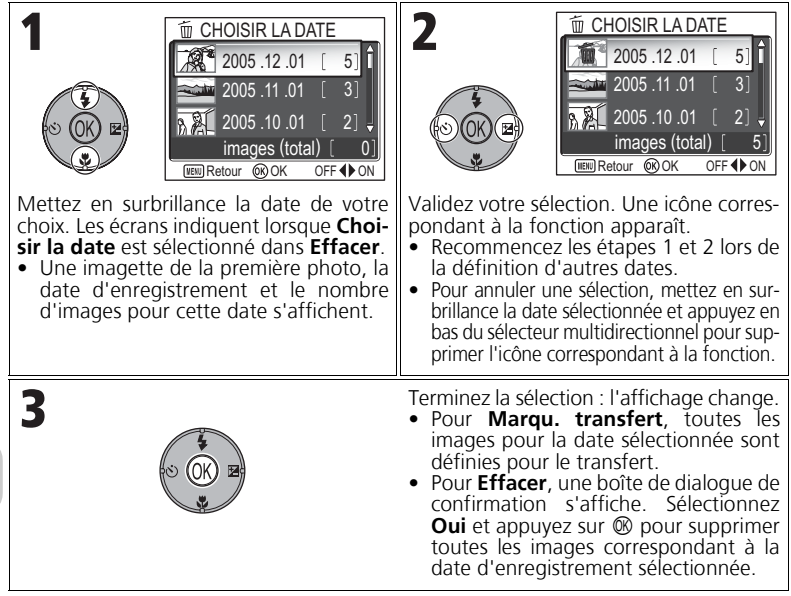

#### **Images affichées sous Autres**

Dans l'écran de l'étape 1, sont regroupées les images dont l'enregistrement remonte au maximum à 30 jours avant la date d'enregistrement la plus récente. Les images plus anciennes sont regroupées dans le dernier élément en tant que **Autres** et prennent la même date d'enregistrement.

#### **Utilisation de l'option Choisir la date**

Les opérations mentionnées ci-dessus sont pas réalisables dans la mesure où les photos masquées (83113), ainsi que celles pour lesquelles aucune date n'est définie (<sup>8</sup>16, 118) ne sont pas regroupées. Toutefois, elles sont possibles sur des photos sans date définie, à condition qu'elles aient été prises avec d'autres appareils photo.

Menu Visualisation

Menu Visualisation

## $\bf \overline{M}$  **Classer par date**

Appuyez sur la commande MENU en mode de visualisation pour sélectionner **Classer par date**, puis appuyez sur  $\mathcal{D}$ .

Cette option permet de trier par date d'enregistrement les images enregistrées dans la mémoire interne ou sur une carte mémoire.

Les cinq options suivantes sont disponibles :

#### **D-Lighting**, **Régl. impr.**, **Effacer**, **Marqu. transfert** et **Mini-photo**.

Pour sélectionner des images par date et activer le menu Visualisation :

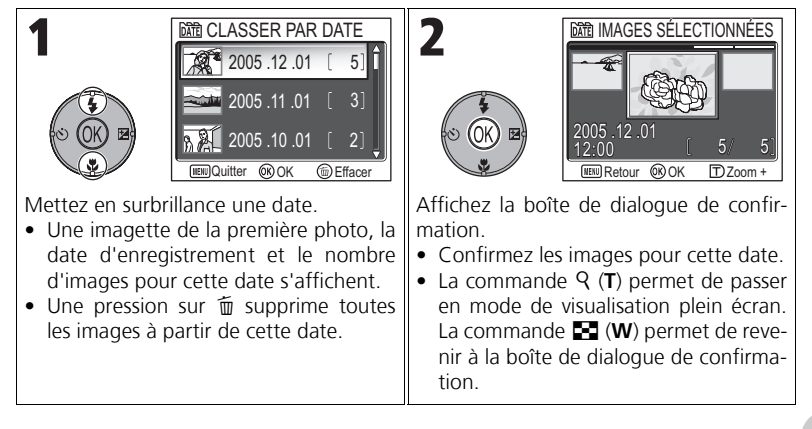

# Menu Visualisation Menu Visualisation

#### **Images affichées sous Autres**

Dans l'écran de l'étape 1, sont regroupées les images dont l'enregistrement remonte au maximum à 30 jours avant la date d'enregistrement la plus récente. Les images plus anciennes sont regroupées dans le dernier élément en tant que **Autres** et prennent la même date d'enregistrement.

#### **Utilisation de l'option Classer par date**

Les opérations mentionnées ci-dessus sont pas réalisables dans la mesure où les photos masquées (**x**113), ainsi que et celles pour lesquelles aucune date n'est définie (<sup>3</sup>16, 118) ne sont pas regroupées. Toutefois, elles sont possibles sur des photos sans date définie, à condition qu'elles aient été prises avec d'autres appareils photo.

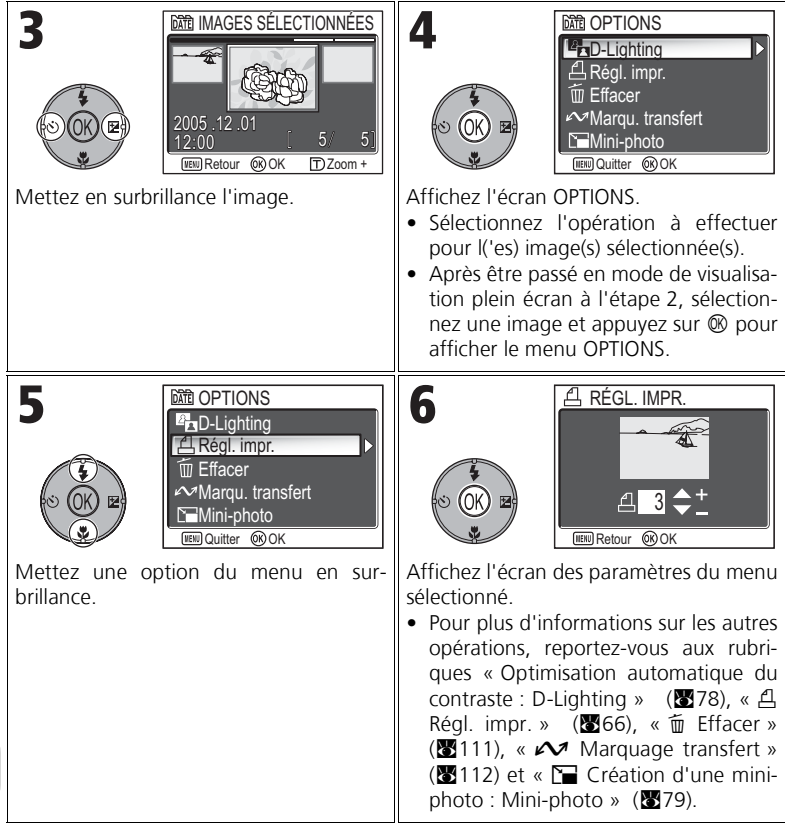

## **P** Diaporama

Appuyez sur la commande MENU en mode de visualisation pour sélectionner **Diaporama**, puis appuyez sur  $\mathcal{D}$ .

Cette option permet d'afficher les images les unes après les autres automatiquement, sous forme de « diaporama », avec une pause de deux secondes entre chaque image. Les images masquées ne sont pas visualisées.

Pour changer l'intervalle d'affichage, mettez en surbrillance **Intervalle** et appuyez sur  $\circledR$  pour afficher le menu INTERVALLE ( $\circledR$ 110).

- Les images sont visualisées dans l'ordre de leur enregistrement (du plus petit numéro de fichier au plus grand).
- La durée de visualisation maximale pour un diaporama est de 30 minutes.

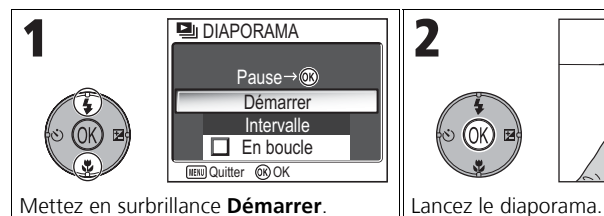

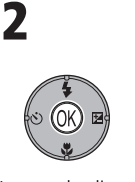

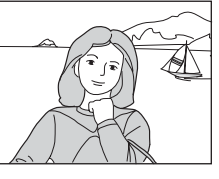

Vous pouvez effectuer les opérations suivantes pendant le diaporama :

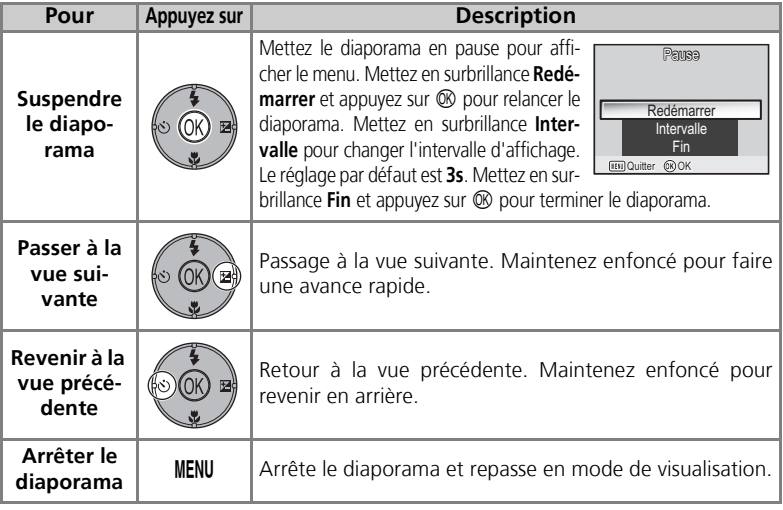

#### **Images enregistrées dans la mémoire interne**

Les images enregistrées dans la mémoire ou sur la carte mémoire ne peuvent pas être visualisées simultanément. Pour afficher les images enregistrées dans la mémoire interne, procédez de l'une des manières suivantes :

- Retirez la carte mémoire de l'appareil photo  $(\mathbf{M}13)$  et affichez les images.
- Copiez les images stockées en mémoire sur une carte mémoire ( $\boxtimes$ 114), puis affichez les images.

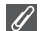

#### **« En boucle »**

Si **En boucle** est sélectionné sur l'écran de démarrage, le diaporama recommence automatiquement. Pour sélectionner ou désélectionner l'option « En boucle », mettez en surbrillance **En boucle** et appuyez sur  $\circledR$ . Si la case en regard de *En boucle* est cochée, cela signifie que l'option « En boucle » est sélectionnée.

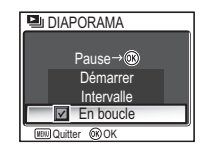

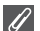

#### **Remarques relatives au diaporama**

- En l'absence de toute opération pendant les 30 minutes qui suivent le début du diaporama, le moniteur s'éteint (**Extinction auto**), et l'appareil photo s'éteint lui-même dans un délai de trois minutes. (L'appareil s'éteint également lorsque **En boucle** est activé.)
- Les clips vidéo apparaissent sous forme d'images fixes : la première image du clip est affichée.

## **Changement de l'intervalle d'affichage**

Le menu Diaporama et la boîte de dialogue Pause présentés à la page précédente contiennent une option **Intervalle** permettant de choisir la durée d'affichage de chaque image. Pour changer l'intervalle d'affichage, mettez en surbrillance **Intervalle** et appuyez sur  $\mathcal{D}$ . Le menu des paramètres d'intervalle présenté à droite s'affiche ; mettez en surbrillance le réglage désiré et appuyez sur  $$\infty$ .$ 

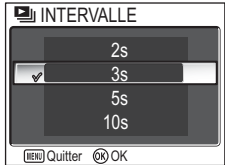

#### **Intervalle**

En raison des différences de taille de fichier et de la vitesse à laquelle les images peuvent être lues à partir de la carte mémoire, l'intervalle réel peut différer de la valeur sélectionnée.

## A **Effacer**

Appuyez sur la commande MENU en mode de visualisation pour sélectionner **Effacer**, puis appuyez sur  $\mathcal{D}$ .

Cette option permet d'effacer les images sélectionnées ou toutes les images stockées dans la mémoire interne ou sur la carte mémoire.

- Si la carte mémoire n'est pas insérée dans l'appareil photo, les images enregistrées dans la mémoire sont effacées.
- Si la carte mémoire est insérée dans l'appareil photo, les images enregistrées sur la carte mémoire sont effacées.

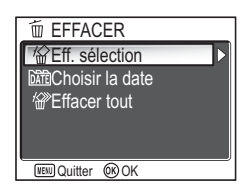

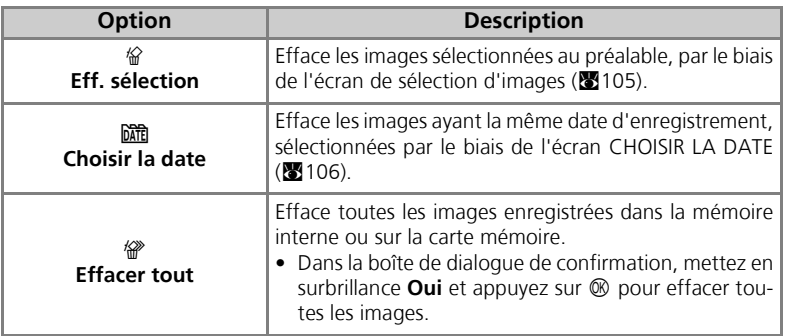

#### **Remarques relatives aux commentaires vocaux**

Vous pouvez effacer un commentaire vocal à l'aide de l'option **Effacer** du menu Visualisation. Pour n'effacer que le commentaire vocal enregistré pour l'image, appuyez sur 面 en mode de visualisation plein écran, en mode de visualisation par planche d'imagettes ou lors de l'utilisation de la fonction Loupe (2358).

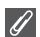

#### **Remarques relatives à l'effacement**

- *Une fois effacées, les images ne seront plus récupérables.* Si vous le souhaitez, transférez les images sur un ordinateur avant de les effacer.
- Les images marquées par l'icône  $\sigma_{\overline{\bullet}}$  sont protégées et ne pourront donc pas être effacées (**20112**).

## **O**m Protéger

Appuyez sur la commande MENU en mode de visualisation pour sélectionner **Protéger**, puis appuyez sur  $\circledast$ .

Cette option permet de protéger les photos d'une éventuelle suppression accidentelle.

#### **Remarques sur la protection des images**

Les images protégées ne peuvent pas être effacées à l'aide de la commande  $\tilde{w}$  ou du menu **Effacer**. Toutefois, le formatage de la mémoire interne ou de la carte mémoire entraîne l'effacement de toutes les images, y compris des fichiers protégés ( $\blacksquare$ 127).

## E **Marquage transfert**

Appuyez sur la commande MENU en mode de visualisation pour sélectionner **Marqu. transfert**, puis appuyez sur  $\mathcal{D}$ .

Cette option permet de marquer des images stockées pour transfert sur un ordinateur.

Lorsque vous connectez l'appareil photo à un ordinateur au moyen du câble USB UC-E6 ou d'un réseau local sans fil et appuyez sur  $\mathcal{O}_r$ , seules les images marquées d'une icône  $\sim$  sont transférées ( $\approx$ 61, 144).

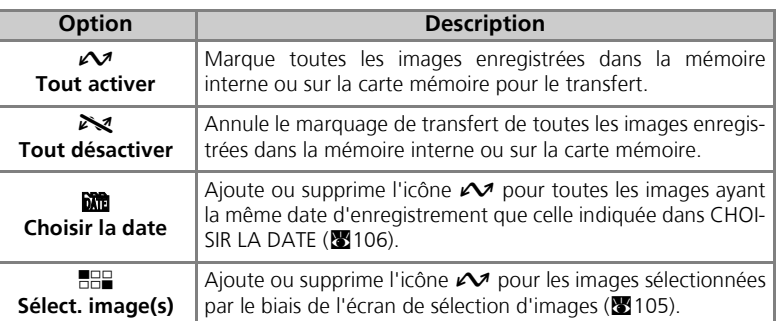

## **O<sub>T</sub> PROTÉGER**  $12:00$ 2005 12 01 **Retour OR OK**

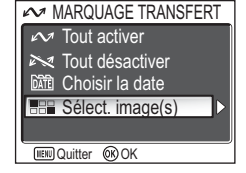

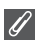

#### **Remarques relatives à l'utilisation de l'option Marqu. transfert**

- Il n'est pas possible de marquer plus de 999 images à la fois en vue d'un transfert. Si la mémoire interne ou la carte mémoire contient plus de 999 images, transférez toutes les images à l'aide de PictureProject. Consultez le *Manuel de référence de PictureProject* (sur CD) pour obtenir plus de détails.
- Le COOLPIX P1/COOLPIX P2 ne permet pas de transférer les images sélectionnées pour le transfert avec un autre modèle d'appareil photo numérique Nikon. Utilisez le COOLPIX P1/ COOLPIX P2 pour resélectionner les images.
- Comme la valeur par défaut de l'option **Transfert auto** est **Activé** (20129), toutes les images prises sont configurées pour être transférées et l'icône  $\mathcal{M}$  est ajoutée au moment de l'affichage.

#### L'icône  $\mathcal{M}$

Les photos sélectionnées sont signalées par une icône  $\mathcal{M}$  en mode de visualisation.

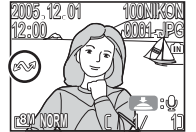

Visualisation plein écran Visualisation par planche

## $\mathbb{K}$  Cacher image

Appuyez sur la commande MENU en mode de visualisation pour sélectionner **Cacher image**, puis appuyez sur  $\infty$ .

## 12:00 L 4/ 5  $05.12.01$ **CACHER IMAGE WEND Retour @OK**

Menu Visualisatior Menu Visualisation

Lors de la création d'un diaporama ou de la présentation d'images à un public, cette option permet de cacher les images sélectionnées (2105).

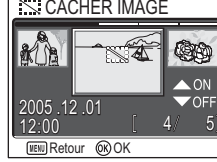

#### **Formatage de la mémoire ou de cartes mémoire**

Les images cachées sont effacées si la mémoire interne ou une carte mémoire est formatée.

#### **« TOUTES LES IMAGES SONT CACHÉES »**

Si toutes les images du dossier en cours sont cachées, le message « TOUTES LES IMAGES SONT CACHÉES » s'affiche en visualisation instantanée et visualisation plein écran. Utilisez **Cacher image** pour révéler certaines images du dossier en cours.

## 【<del>】</del>Copier

Appuyez sur la commande MENU en mode de visualisation pour sélectionner **Copier**, puis appuyez sur  $\mathcal{D}$ .

Copiez les photos enregistrées dans la mémoire interne sur la carte mémoire, ou inversement. Vous pouvez choisir les images à copier, ou copier toutes les images.

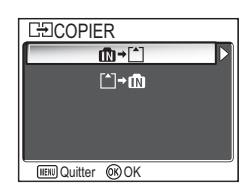

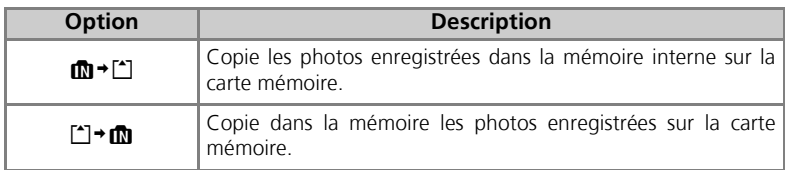

#### **Copie d'images**

- Quand **Images sélect.** est activé, les images qui viennent d'être copiées sont numérotées sur la base du numéro d'image le plus grand qui existe sur les deux mémoires.
	- Ex :Si le dernier numéro utilisé dans la mémoire source est 32 (DSCN0032.JPG) et que le dernier numéro de la mémoire de destination est 15 (DSCN0015.JPG), les images copiées sont numérotées à partir de DSCN0033.
- Lorsque **Toutes les images** est sélectionné, tous les dossiers enregistrés dans la mémoire interne ou sur la carte mémoire sont copiés. Un nouveau numéro de dossier est attribué automatiquement par l'appareil photo (le numéro de dossier le plus élevé est augmenté d'une unité dans la mémoire de destination). Si aucun nouveau dossier n'est créé, un message d'erreur s'affiche et la copie n'est pas réalisée.
- Si l'espace disponible dans la mémoire de destination n'est pas suffisant pour accueillir la copie, la copie est annulée et un message d'erreur s'affiche.
- Pour la copie, vous avez le choix entre les formats de fichiers suivants : JPEG, MOV et WAV. Il est impossible de copier un fichier image dans un autre format de fichier.
- La copie d'images prises à l'aide d'un autre appareil photo ou retouchées sur un ordinateur n'est pas garantie par Nikon.

#### **Régl. impr., Marqu. transfert et Protéger**

Si des images définies avec Régl. impr. (866) ou Marqu. transfert ( $\mathbb{E}112$ ) sont copiées, les paramètres ne sont pas copiés. Cependant, si des images définies avec **Protéger** (**x**112) sont copiées, le réglage Protéger est copié et l'image copiée est protégée.

## **Utilisation du menu Configuration**

Le menu Configuration comporte les options suivantes :

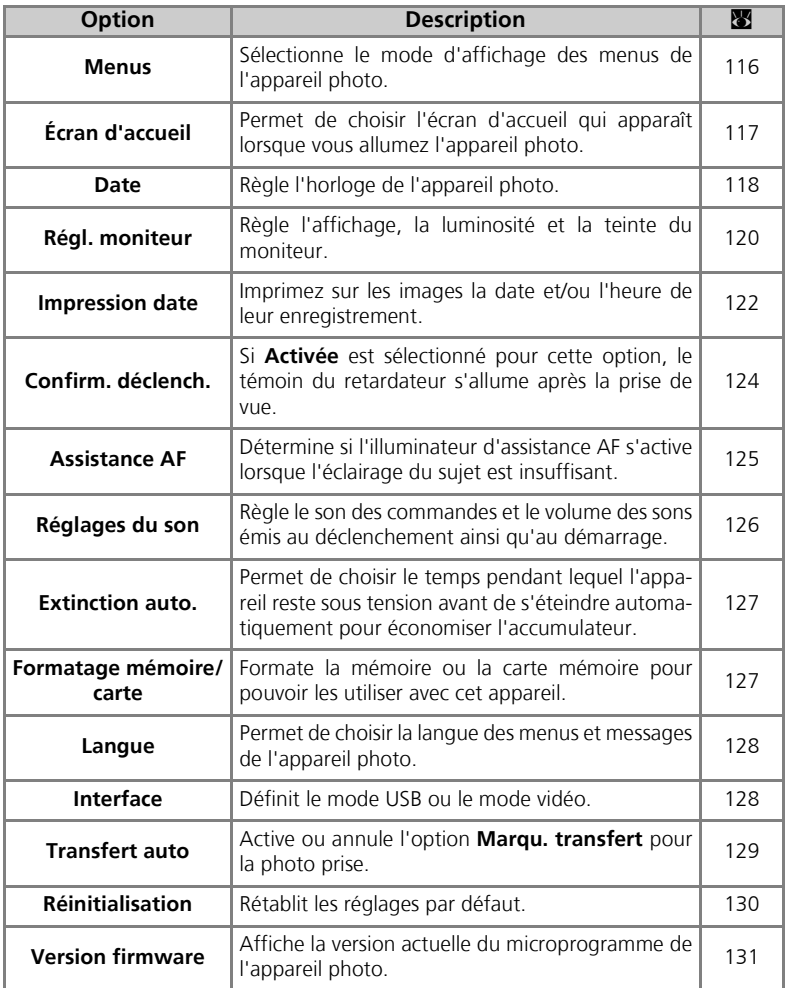

Menu Configuration Menu Configuration Pour afficher le menu Configuration :

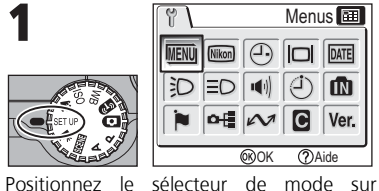

Menus<sup>[111</sup> ۳ **MENU**  $\boxed{\text{Nikon}}$   $\boxed{(-)}$  $\boxed{ \square \overline{ } }$   $\boxed{ \text{DATE} }$  $DED$ 面  $\Omega$   $\approx$ **Q** Ver. OK Aide

**SET UP.** 

• Le menu Configuration s'affiche.\*

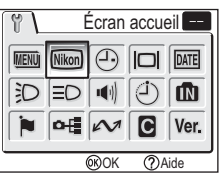

Mettez en surbrillance une option du menu et appuyez sur  $$\infty$$ .

• Pour quitter, positionnez le sélecteur de mode sur un autre mode ou appuyez sur  $\blacktriangleright$ .

La dernière option réglée est sélectionnée.

## R **Menus**

Positionnez le sélecteur de mode sur SET UP pour sélectionner **Menus**, puis appuyez sur  $\circledR$ .

Cette option permet, pour les menus Prise de vue, Clip vidéo, Visualisation et Configuration, de sélectionner **le mode d'affichage <b>E** Texte ou **E les** 

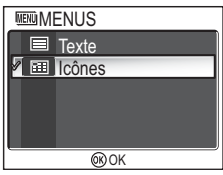

Positionnez le sélecteur de mode sur SET UP pour sélectionner **Écran accueil**, puis appuyez sur  $\mathcal{D}$ .

Cette option permet de choisir l'image qui apparaît lorsque vous allumez l'appareil photo.

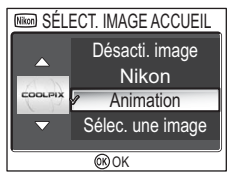

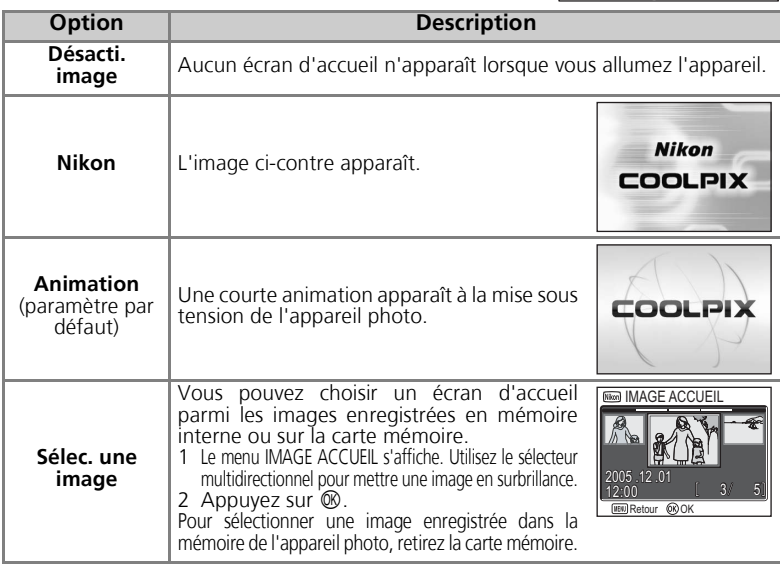

#### **Mini-photos et images recadrées**

Les copies redimensionnées avec les options mini-photo (879) et recadrage (877) peuvent uniquement être sélectionnées pour l'écran d'accueil si elles sont au format 640 × 480 ou plus grandes (640 × 480 uniquement pour le format mini-photo).

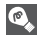

#### **« Sélec. une image »**

Lorsque **Sélec. une image** est sélectionnée, l'image choisie apparaît au démarrage même lorsque la carte mémoire contenant l'image est retirée de l'appareil photo. Si vous sélectionnez **Sélec. une image** après le choix d'un écran d'accueil personnalisé, la boîte de dialogue de confirmation présentée à droite s'affiche. Sélectionnez **Oui** si vous voulez choisir une nouvelle image pour l'écran d'accueil et **Non** si vous voulez quitter sans modifier l'écran.

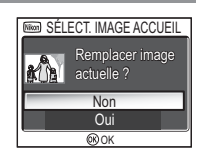

## W **Date**

Positionnez le sélecteur de mode sur **SET UP** pour sélectionner **Date**, puis appuyez sur  $\infty$ .

Cette option permet de régler l'horloge de l'appareil et de choisir le fuseau horaire pour votre domicile et votre destination.

#### **Date**

L'option **Date** permet de mettre à l'heure l'horloge de l'appareil photo. Voir « Configuration de base » (216).

### **Fuseau horaire**

Sélectionnez le fuseau horaire. Le fuseau horaire normal est  $\triangleq$  (fuseau horaire de votre domicile). Si vous sélectionnez  $\rightarrow$  (fuseau horaire de votre destination). la différence d'heure est automatiquement calculée afin d'afficher la date et l'heure de la région sélectionnée.

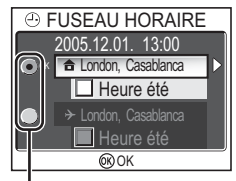

Le point indique l'option sélectionnée

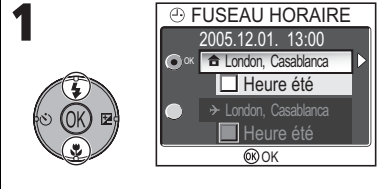

Sélectionnez le fuseau horaire de votre domicile ou celui de votre destination.

- Pour régler l'horloge sur le fuseau horaire de votre domicile, mettez en surbrillance  $\triangleq$  et appuyez sur  $\infty$ .
- Pour régler l'horloge sur le fuseau horaire de votre destination, mettez en surbrillance  $\rightarrow$  et appuyez sur  $\infty$ .
- Pour activer l'heure d'été, mettez en surbrillance **Heure été**, puis appuyez sur  $\mathbb{Q}$ . L'icône  $\blacktriangleright$  apparaît dans  $\square$ .

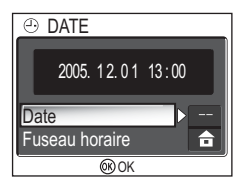

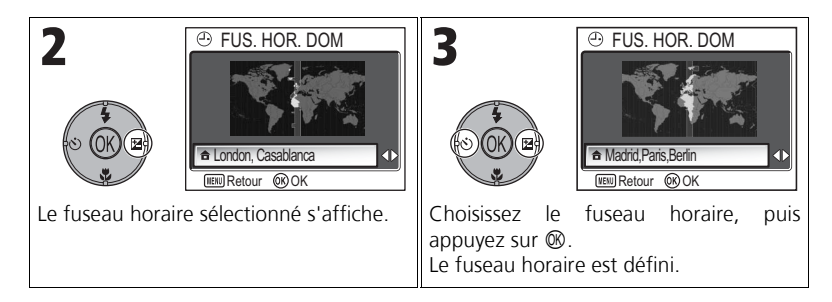

L'appareil photo prend en charge les fuseaux horaires suivants :

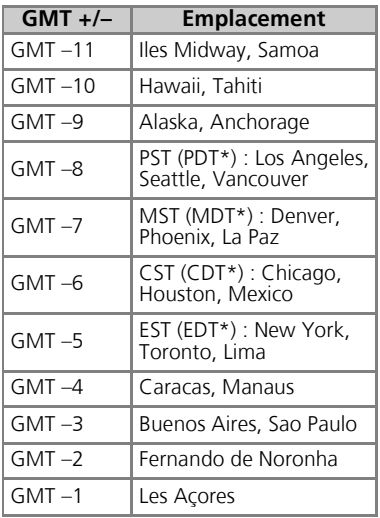

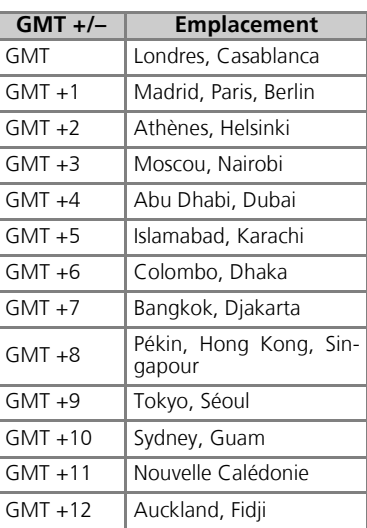

\* Lorsque l'heure d'été est activée.

#### **Fuseaux horaires**

Les incréments de fuseaux horaires de moins d'une heure ne sont pas autorisés. Si vous voyagez vers des destinations dont l'heure réelle est décalée d'une demi-heure ou d'un quart d'heure par rapport au Temps Universel (TU) comme l'Afghanistan, l'Australie centrale, l'Inde, l'Iran, le Népal ou Terre-Neuve, réglez l'horloge sur l'heure locale (<a>S</a>16, 118).

Positionnez le sélecteur de mode sur SET UP pour sélectionner **Régl. moniteur**, puis appuyez sur  $\mathcal{D}$ .

Cette option permet de définir l'aspect, la luminosité et la teinte de l'affichage.

## **Infos photos**

Sélectionnez cette option pour masquer ou afficher les indicateurs du moniteur.

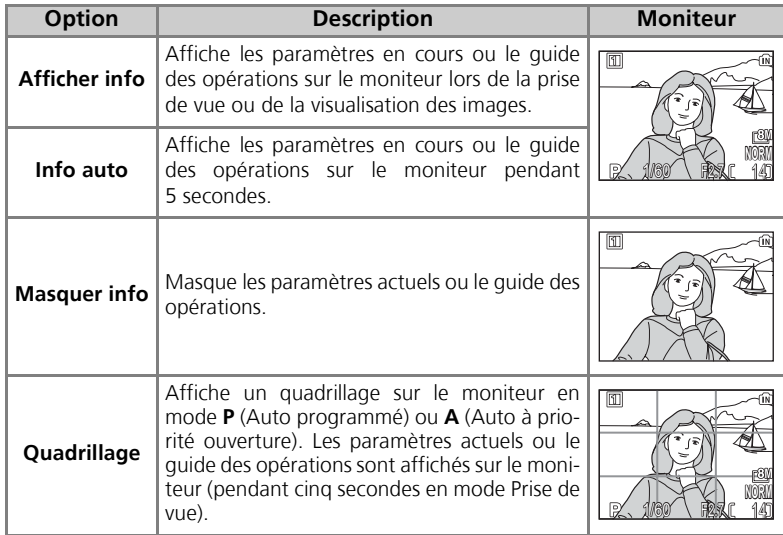

**ICI RÉGL. MONITEUR** Infos photos D **Luminosité**  $\frac{3}{0}$ **Teinte**  $\overline{OR}$ 

Menu Configuration

Menu Contiguration

## **Luminosité**

Cette option permet de régler la luminosité du moniteur sur un des cing niveaux disponibles.

Sélectionnez Luminosité et appuyez sur <sup>®</sup> pour afficher l'écran de réglage de la luminosité.

Sélectionnez la luminosité en utilisant l'image sur l'écran comme jauge et appuyez sur  $\infty$ .

## **Teinte**

Cette option permet de contrôler la teinte du moniteur (ton).

Sélectionnez **Teinte** et appuyez sur <sup>®</sup> pour afficher l'écran de réglage de la teinte.

Sélectionnez la teinte en utilisant l'image sur l'écran comme jauge et appuyez sur  $\infty$ .

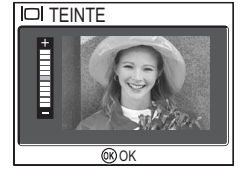

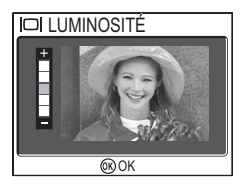

## **BREE Impression date**

Positionnez le sélecteur de mode sur **SET UP** pour sélectionner **Impression Date**, puis appuyez sur  $\mathcal{D}$ .

Cette option permet d'imprimer la date ou la date et l'heure d'enregistrement sur les images lors de leur enregistrement dans la mémoire interne ou sur la carte mémoire. Elle ne permet pas d'imprimer la date sur les images après leur enregistrement.

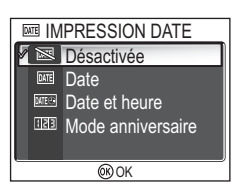

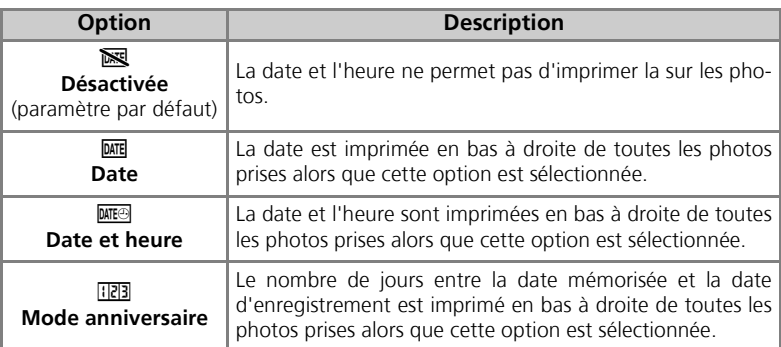

#### **Restrictions sur l'utilisation de l'option Impression date**

- La date faisant partie intégrante de l'image, elle ne pourra pas être supprimée.
- Il est impossible de sélectionner **Impression date** si l'horloge de l'appareil photo n'a pas été réglée ( $16, 118$ ).
- En cas de prises de vue réalisées avec les modes suivants, **Impression date** est automatiquement annulé : **[9] Continu H** (P1), [9] **Continu L** (P1), [9] **Continu** (P2), **可 Buffer 5 vues**, **Rafale MAX (889), E PANORAMA ASSISTÉ** (838), & **SPORT** (841), mode Clip vidéo (图80), BKT Bracketing auto, **WB BKT bal. blancs** (图93) et BSS (图92).
- Les dates imprimées avec une **Taille d'image** (247) de **IV640 × 480** peuvent être difficiles à lire. Il est conseillé de régler le paramètre Taille d'image sur **PC 1024 × 768** ou sur une option supérieure lorsque vous utilisez l'option **Impression date**.
- La date est enregistrée selon l'ordre sélectionné dans **Date** (**x**16, 118).
- Les données imprimées font entièrement partie de l'image et apparaîtront dès que l'image sera imprimée, quelle que soit l'option **Date** choisie dans le menu **Régl. impr.** (866).

## **Mode anniversaire**

Cette option permet de mémoriser une date et d'imprimer sur les photos le nombre de jours entre cette date et celle de l'enregistrement.

Si la date mémorisée est antérieure à celle de l'enregistrement, le nombre de jours écoulés depuis la date mémorisée s'imprime sur les photos.

Si la date mémorisée est postérieure à celle de l'enregistrement,  $\blacktriangle$  suivi du nombre de jours jusqu'à la date mémorisée est imprimé sur les photos.

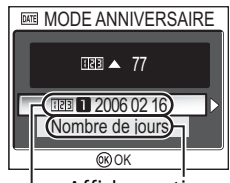

Dates mémorisées Afficher options

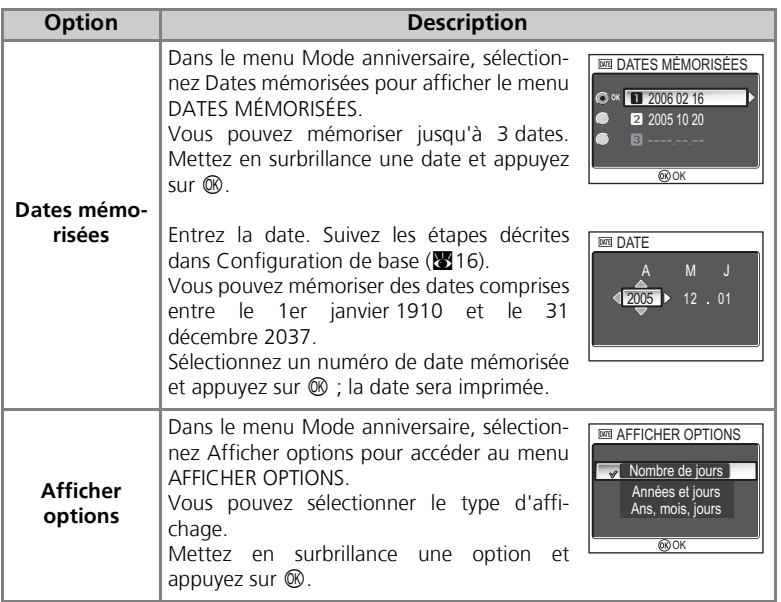

## **Confirmation du déclenchement**

Positionnez le sélecteur de mode sur SET UP pour sélectionner **Confirm. déclench.**, puis appuyez sur  $\mathcal{D}$ .

Cette option permet d'allumer le témoin du retardateur après la prise de vue.

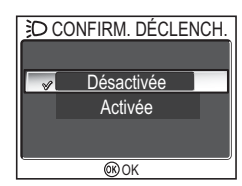

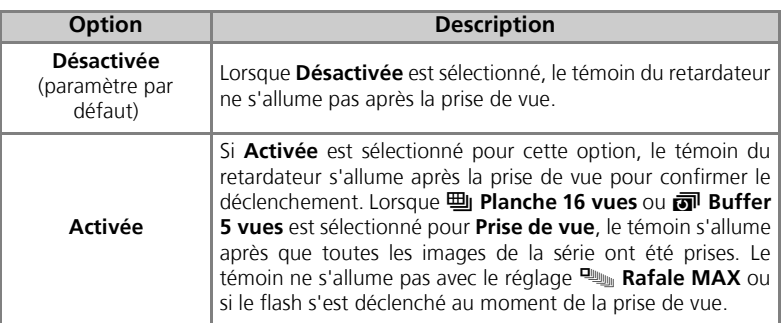

## u **Assistance AF**

Positionnez le sélecteur de mode sur **SET UP** pour sélectionner **Assistance AF**, puis appuyez sur  $\circledR$ .

Le COOLPIX P1/COOLPIX P2 est équipé d'un illuminateur d'assistance AF. Si l'éclairage est insuffisant, l'illuminateur d'assistance AF s'allume lorsque le déclencheur est légèrement sollicité, permettant à l'appareil de faire la mise au point.

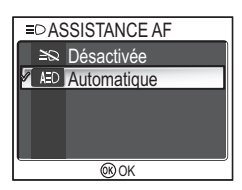

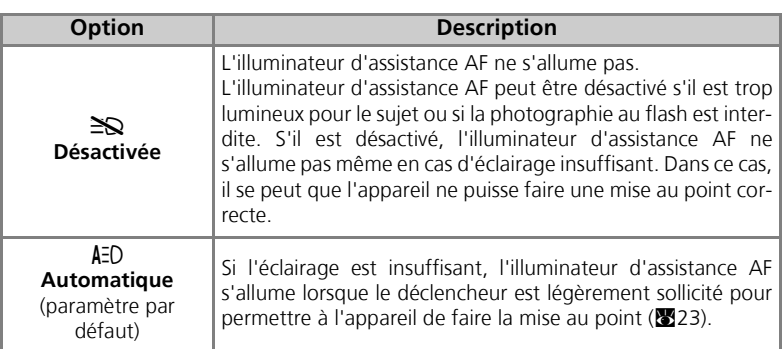

#### **L'illuminateur d'assistance AF propose la plage de portée suivante**

- Zoom arrière : la portée de l'illuminateur est d'environ 0,5 1,4 m
- Zoom avant : la portée de l'illuminateur est d'environ 0,5 1,4 m

#### **Illuminateur d'assistance AF**  $\overline{\mathscr{G}}$

Lorsque l'option **Assistance AF** est réglée sur **Automatique**, l'illuminateur d'assistance AF s'allume dans les cas suivants :

- Mode de zones AF est réglé sur [=] Automatique ou [=] Zone centrale dans le menu Prise de vue, ou la zone de mise au point au centre de la vue est sélectionnée lorsque **Mode de zones AF** est réglé sur [11] **Manuel**.
- Prise de vue en mode Scène tel que  $\mathbb{R}$  **FÊTES/INTÉRIEUR, 48 PLAGE/NEIGE, EXAMPLEMENT DE SOLEIL, O REPRODUCTION, CONTRE-JOUR OU F PANORAMA ASSISTÉ**.
- La zone de mise au point au centre de la vue est sélectionnée et le mode Scène est **Z PORTRAIT, ET PORTRAIT DE NUIT OU VE GROS PLAN.**

Positionnez le sélecteur de mode sur SET UP pour sélectionner **Réglages du son**, puis appuyez sur  $\mathcal{D}$ .

Cette option permet de contrôler les réglages de son suivants.

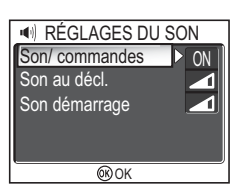

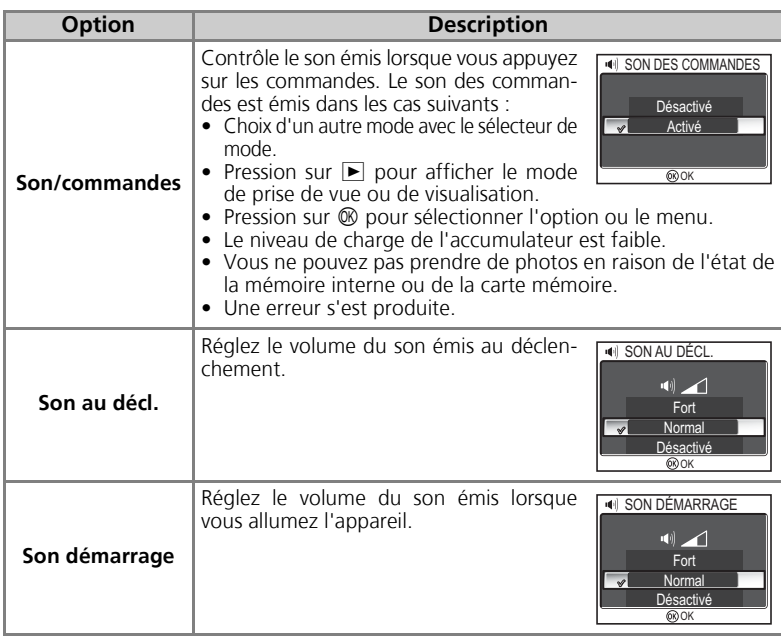

#### **Son au décl.**

Aucun son n'est émis au déclenchement dans les cas suivants :

- Prise de vue en mode Clip vidéo (880).
- Prise de vue en mode **\* SPORT** (241).
- Prise de vue (889) est réglé sur **[4]** Continu H (P1), **[4]** Continu L (P1), **[4]** Continu (P2),  $\frac{m}{2}$  Planche 16vues,  $\frac{m}{2}$  Rafale MAX ou  $\frac{m}{2}$  Buffer 5 vues.
- **BSS** est réglé sur **Activé** (892).
- **Bracketing auto** est réglé sur **BKT Bracketing auto** (293).

## i **Extinction auto.**

#### Positionnez le sélecteur de mode sur **SET UP** pour sélectionner **Extinction auto.**, puis appuyez sur  $\mathcal{D}$ .

Cette option permet de choisir la durée pendant laquelle l'appareil reste sous tension avant de s'éteindre automatiquement : trente secondes (**30s**), une minute (**1min**, réglage par défaut), cinq minutes (**5min**) ou trente

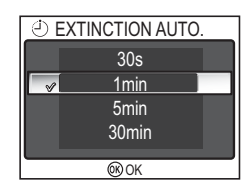

minutes (**30min**). Pour plus de détails sur **Extinction auto.**, reportez-vous à la page 15.

## M**/**O **Formater mémoire/Formatage carte**

Positionnez le sélecteur de mode sur **SET UP** pour sélectionner **Formater mémoire** ou **Formatage carte** et appuyez sur  $\infty$ .

Ce menu permet de formater la mémoire interne ou la carte mémoire pour pouvoir les utiliser avec cet appareil.

• Avant de formater la mémoire interne, retirez la carte mémoire de l'appareil photo. **Formater mémoire** apparaît dans le menu Configuration.

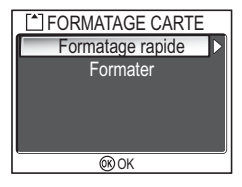

• Si la carte mémoire est insérée dans l'appareil photo, la carte mémoire, et non la mémoire interne, est formatée. **Formatage carte** apparaît dans le menu Configuration.

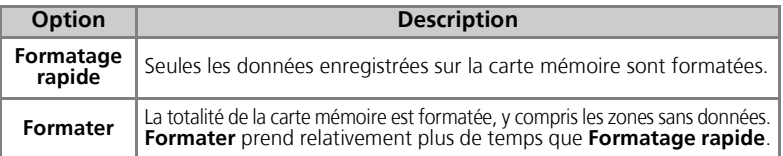

#### **Remarques sur le formatage de la mémoire/carte mémoire**

- Pendant le formatage, le message « FORMATAGE » apparaît. Pendant l'affichage du message, ne mettez pas l'appareil photo hors tension ou ne retirez pas l'accumulateur ou la carte mémoire.
- Le formatage de la mémoire ou de la carte mémoire supprime de façon permanente toutes les données qu'elles contiennent, y compris les images protégées et autres données pouvant être contenues dans la mémoire interne ou sur la carte mémoire. Avant le formatage, veillez à transférer les images précieuses sur un ordinateur ( $\blacksquare$ 61).

#### **Remarques sur le formatage de la carte mémoire**

- Avant d'utiliser une nouvelle carte mémoire immédiatement après son achat, formatez-la.
- L'enregistrement et la suppression répétées d'images réduisent les performances des cartes mémoire et donc celles de l'appareil photo. L'utilisation régulière de la fonction **Formater** est recommandée pour maintenir les performances des cartes mémoire.
- L'option **Formater** n'est pas disponible lorsque **callet** ( $\mathbf{N}$ 14) est affiché.

## j **Langue**

Positionnez le sélecteur de mode sur **SET UP** pour sélectionner Langue, puis appuyez sur  $\mathcal{D}$ .

Cette option permet de choisir la langue des menus et des messages affichés sur le moniteur : **Deutsch** (allemand), **English** (anglais), **Español** (espagnol), **Français**, **Italiano** (italien), **Nederlands** (néerlandais),

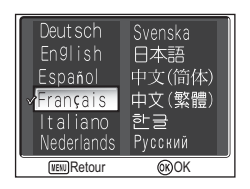

Pvccкий (russe), Svenska (suédois), 日本語 (japonais), 中文(简体) (chinois simplifié), 中文(繁體) (chinois traditionnel) ou 한글 (coréen).

## k **Interface (USB/Mode vidéo)**

Positionnez le sélecteur de mode sur **SET UP** pour sélectionner **Interface**, puis appuyez sur  $\infty$ .

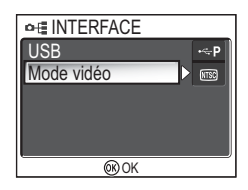

# Menu Contiguration Menu Configuration

## **USB**

Sélectionnez l'option USB utilisée lors du transfert des images sur ordinateur ou lors de la connexion de l'appareil photo à une imprimante prenant en charge Pict-Bridge. Sélectionnez USB, puis l'option USB (861).

## **Mode vidéo**

Avant de connecter votre appareil photo à un appareil vidéo, tel qu'un téléviseur ou un magnétoscope (860), choisissez le mode vidéo correspondant à la norme de l'appareil vidéo. Choisissez **Mode vidéo**, sélectionnez l'option du mode vidéo, et appuyez sur d.

Votre appareil photo numérique Nikon prend en charge les normes MTSC NTSC et PAL PAL.

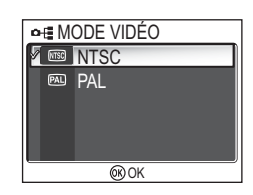

Menu Configuration

Menu Configuration

## **EXT** Transfert auto

Positionnez le sélecteur de mode sur **SET UP** pour sélectionner **Extinction auto.**, puis appuyez sur  $\mathcal{D}$ .

Cette option permet de choisir s'il convient d'ajouter ou non l'icône  $\mathcal M$  (transfert) au moment de la prise de vue.

Lorsque vous connectez l'appareil photo via le

câble USB UC-E6 à un ordinateur sur lequel PictureProject est installé et appuyez sur  $\circledR$  (le centre du sélecteur multidirectionnel), seules les images marquées de l'icône  $\mathcal{M}$  sont transférées ( $61$ ).

Lorsque vous connectez l'appareil photo à un ordinateur via un réseau local sans fil et appuyez sur  $\circledast$ , seules les images marquées de l'icône  $\sim$  sont transférées  $(83140)$ .

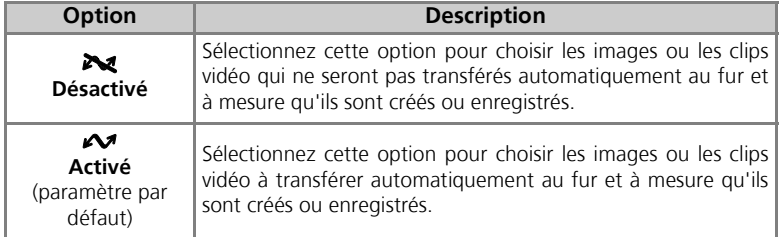

### **Icône** E **pour images enregistrées**

L'icône  $\mathcal M$  peut être ajoutée aux images enregistrées ou retirée de celles-ci à l'aide de l'option **Marqu. transfert** (**x**112) dans le menu Visualisation.

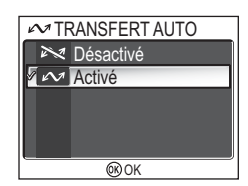

## n **Réinitialisation**

Positionnez le sélecteur de mode sur SET UP pour sélectionner **Réinitialisation**, puis appuyez sur  $\mathbb{Q}$ .

Cette option perme pertoriés ci-dessou

Les paramètres suivants sont

**Menu Scène Par défaut**

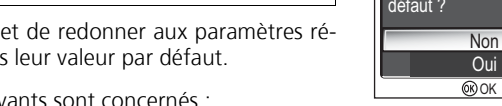

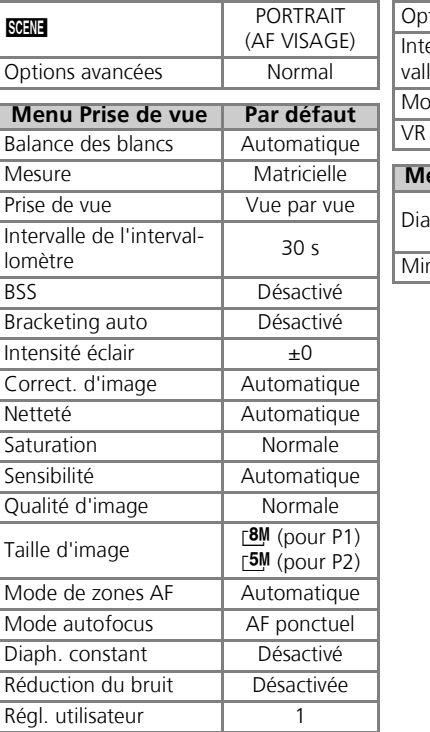

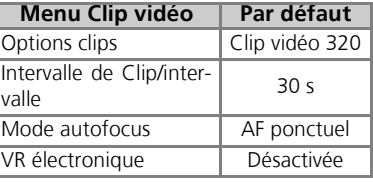

**Non** Oui

**B** RÉINITIALISATION Rappel des paramètres par

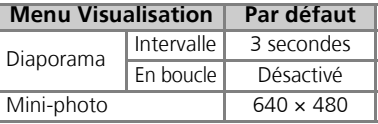

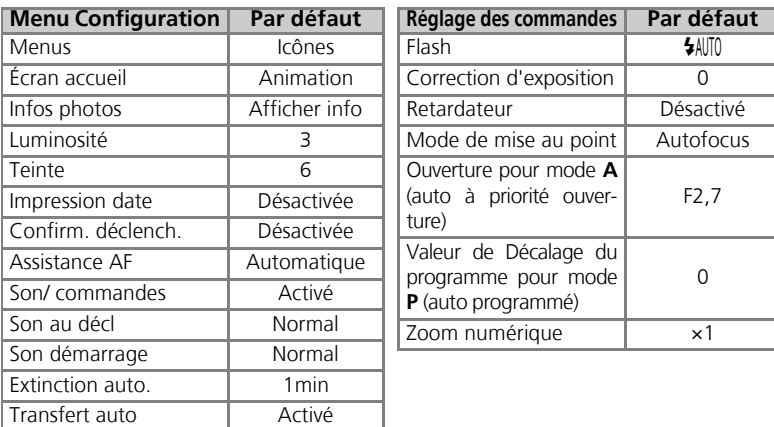

#### **Réinitialisation de la numérotation à 0001**

Pour réinitialiser la numérotation (**22**5) à 0001, sélectionnez **Réinitialisation**, soit après avoir effacé toutes les images (<a><a>111), soit après avoir formaté la mémoire interne ou la carte mémoire (**2127**).

## B **Version firmware**

Positionnez le sélecteur de mode sur **SET UP** pour sélectionner Version firmware, puis appuyez sur  $\mathcal{D}$ .

Cette option permet de vérifier la version du firmware (microprogramme) de votre appareil photo. Le nombre à 12 chiffres est l'adresse MAC de l'appareil photo.

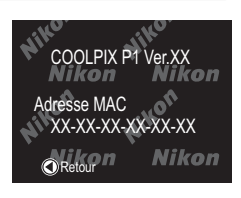

Pour revenir au menu Configuration, appuyez à gauche du sélecteur multidirectionnel.

## **Mode de transfert sans fil**

## **Fonctions du mode de transfert sans fil**

Le COOLPIX P1/COOLPIX P2 dispose d'une fonction de communication sans fil basée sur les normes IEEE 802.11b/g. Établissez une connexion sans fil entre l'appareil photo et un ordinateur ou une imprimante et enregistrez les images sur l'ordinateur ou imprimez-les à l'aide des fonctions ci-dessous.

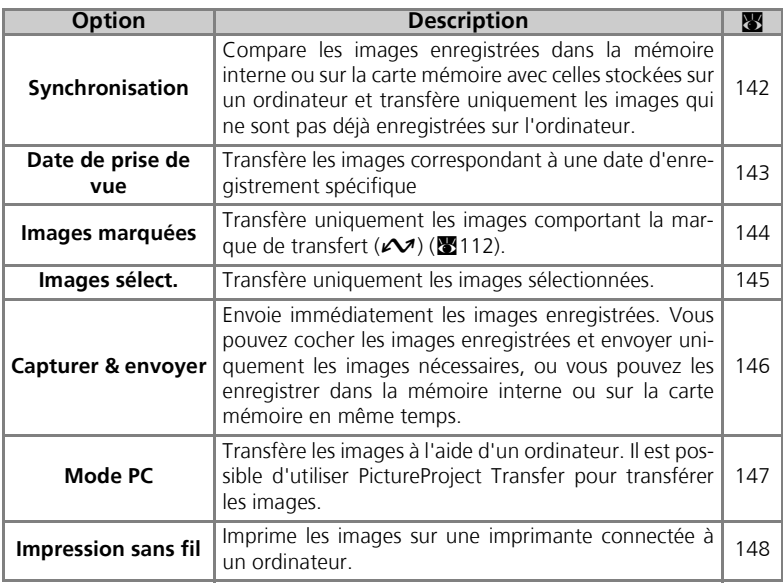

Consultez les pages 133 à 138 pour plus d'informations sur la configuration du mode de transfert sans fil. La procédure de transfert d'images est décrite à partir de la page 140.

#### **Adaptateur Wi-Fi pour imprimante ( optionnel)**  $\bullet$

Utilisez l'adaptateur Wi-Fi pour imprimante PD-10 (optionnel) ( $\boxtimes$ 149) pour transférer des images sans fil directement de l'appareil photo vers une imprimante et les imprimer (l'adaptateur est utilisable avec les imprimantes compatibles PictBridge).
# **Utilisation du mode de transfert sans fil**

Cette partie détaille la configuration requise pour utiliser le mode de transfert sans fil.

# **Configuration requise pour utiliser le mode de transfert sans fil**

#### Environnement de réseau local sans fil (compatible IEEE802.11b/g)

- Poste à poste (**mode ad-hoc**) \*: Ordinateur pourvu d'un adaptateur LAN sans fil interne ou externe.
	- \* Seul IEEE 802.11b est disponible dans ce mode.
- Point d'accès (**mode infrastructure**) : Ordinateur connecté à un réseau sans fil via un point d'accès.

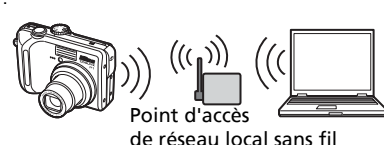

#### Systèmes d'exploitation prenant en charge le mode de transfert sans fil

Les systèmes d'exploitation suivants ont été testés et approuvés pour une utilisation avec le mode de transfert sans fil :

- Windows XP Professionnel/Édition familiale (SP1 ou ultérieur ; SP2 recommandé)
- Mac OS X (10.3 ou version ultérieure)

Les dernières informations sur les systèmes d'exploitation pris en charge sont disponible en ligne sur les sites listés sous Life-Long Learning ( $\blacksquare$ 1).

#### Wireless Camera Setup Utility

Wireless Camera Setup Utility (appelé ci-après "Utilitaire de configuration") est utilisé pour créer et gérer des profils pour la connection LAN sans fil dans l'appareil photo. Si les profils de connection ne sont pas correctement configurés, l'appareil photo ne peut se connecter au LAN sans fil. Le CD-ROM du logiciel Wireless Camera Setup Utility/PictureProject (appelé ci-après CD-ROM) fourni avec l'appareil photo est requis pour l'installation.

#### **Environnement de réseau local sans fil**

Pour plus d'informations sur l'environnement de réseau local sans fil, contactez le fabricant de la carte réseau sans fil ou du point d'accès du réseau local sans fil, ou reportez-vous à la documentation commerciale.

# **Avant d'utiliser le mode de transfert sans fil**

Pour profiter du mode de transfert sans fil, créez à l'aide de l'Utilitaire de configuration des profils de connection dans l'appareil photo, qui lui permettent d'être reconnu par les ordinateurs et/ou les imprimantes auxquels il est connecté.

Les étapes pour créer des profils sont détaillées ci-dessous. Des informations complémentaires se trouvent aux pages de référence indiquées.

Procédure d'établissement de la connexion sans fil

#### 1 **Vérifiez les paramètres de réseau local sans fil de l'ordinateur (**c**135-136)**

Prenez note des données nécessaires (voir tableaux pages 135 et 136) lors de la configuration des informations de profil avec l'utilitaire de configuration pour faciliter la configuration.

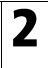

# 2 Réglez le mode USB de l'appareil photo sur PTP (图61)<br>Vous devez régler l'option USB sur PTP (réglage par défaut) dans le menu Inter-

**face** du menu Configuration de l'appareil photo.

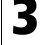

#### 3 **Connectez l'appareil photo et l'ordinateur à l'aide du** câble USB UC-E6 fourni (图62)

Vérifiez que le sélecteur de mode est positionné sur SET UP.

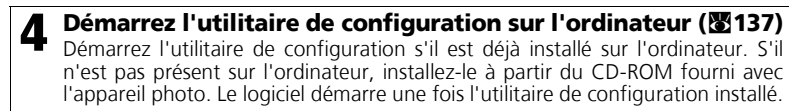

#### 5 **Suivez les instructions des fenêtres de l'utilitaire de configuration. (图138)**

Pour annuler la configuration d'un profil, cliquez sur le bouton **Annuler** d'une fenêtre.

#### **Accumulateurs de l'appareil photo**

Aucun profil ne pourra être défini si l'appareil s'éteint pendant l'opération de définition. Vérifiez au préalable que les accumulateurs sont suffisamment chargés.

#### **Définition de profils**

Un profil doit être défini à l'aide de l'utilitaire de configuration (étapes 1 à 5 ci-dessous) pour chaque ordinateur se connectant à l'appareil photo. En outre, l'utilitaire de configuration contrôle le transfert d'images à partir de l'appareil photo. Installez l'utilitaire de configuration sur tous les ordinateurs qui seront définis comme des périphériques avec profil.

## **Vérification des paramètres de réseau local sans fil d'un ordinateur**

Vérifiez les paramètres de réseau local sans fil de l'ordinateur avant de démarrer l'utilitaire de configuration et d'entrer des informations de profil. Vérifiez les éléments suivants en vous reportant au manuel et aux autres supports de référence de votre ordinateur et de votre périphérique de réseau local sans fil.

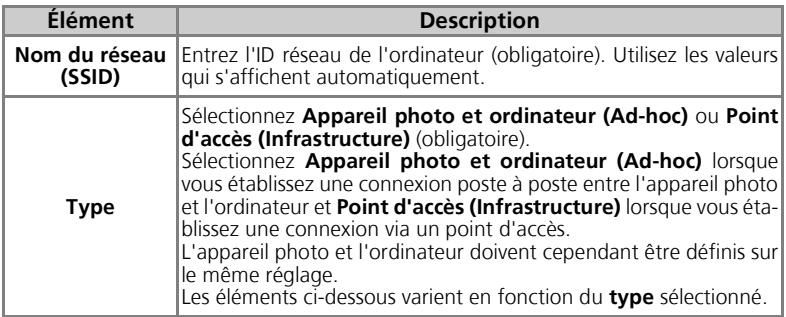

#### Lorsque le **type Appareil photo et ordinateur (Ad-hoc)** est sélectionné :

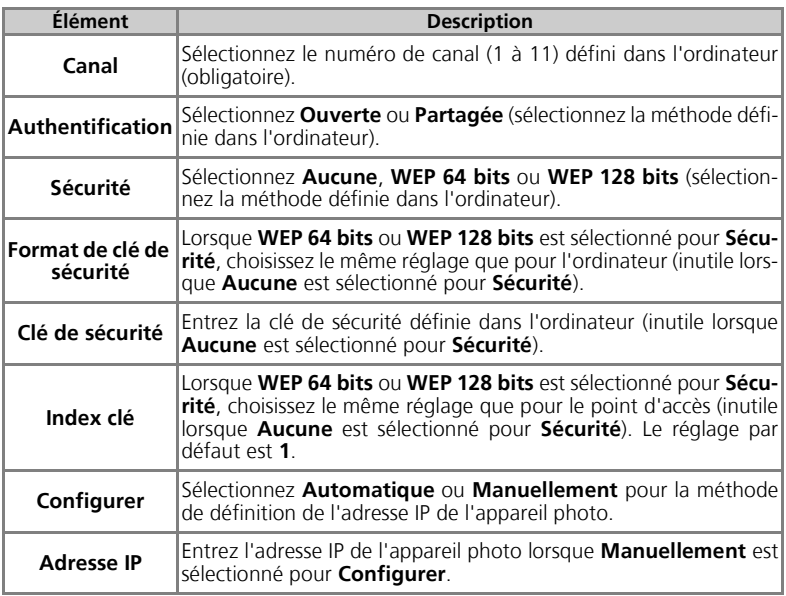

Lorsque le **type Point d'accès (Infrastructure)** est sélectionné :

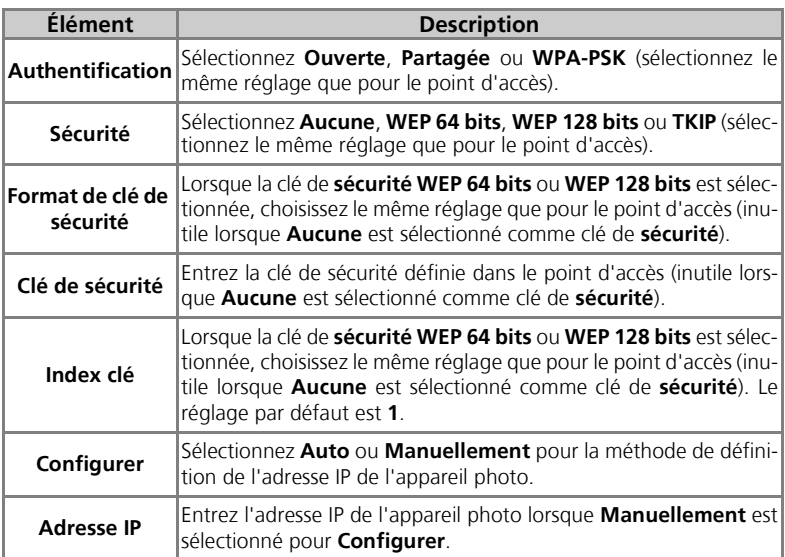

#### **Authentification et sécurité pour le transfert sans fil**

Les combinaisons suivantes sont disponibles sur le COOLPIX P1/COOLPIX P2.

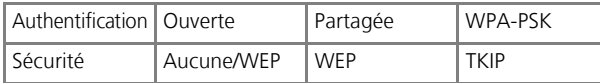

Si le format de sécurité est modifié, le niveau de sécurité peut être abaissé (du niveau le plus élevé au niveau le plus bas : TKIP, WEP, Aucune).

#### **Filtrage d'adresses MAC**

Lorsque le filtrage d'adresses MAC est défini pour un réseau local sans fil auquel l'appareil photo est connecté, l'adresse MAC de l'appareil est requise. Vérifiez l'adresse MAC de l'appareil photo  $(2131)$ .

#### **Numéro de port**

Pour la communication sans fil, le numéro de port UDP 5353 et le numéro de port TCP 15740 sont utilisés.

Si votre ordinateur est équipé d'un pare-feu, il peut s'avérer nécessaire de modifier les réglages de ce dernier.

## **Démarrage de l'utilitaire de configuration sur un ordinateur**

**Lorsque l'utilitaire de configuration est installé sur un ordinateur qui se connecte à l'appareil photo.**

- Windows : Sélectionnez Démarrer → Tous les programmes → Wireless Camera Setup Utility → Wireless Camera Setup Utility.
- Macintosh : dossier Applications → ouvrez le dossier Wireless Camera Setup Utility dans le dossier du logiciel Nikon et double-cliquez sur l'icône Wireless Camera Setup Utility. Créez un profil pour l'ordinateur.

Une fenêtre comportant trois onglets (**Utilisation**, **Profils** et **Impression sans fil**) apparaît. Sélectionnez **Utilisation**, cliquez sur **Suivant** et démarrez la définition.

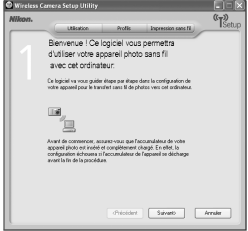

#### **Lorsque l'utilitaire de configuration n'est pas installé sur un ordinateur qui se connecte à l'appareil photo.**

Installez le logiciel à partir du CD-ROM fourni avec l'appareil photo.

Sélectionnez **Installation standard** dans la fenêtre **Centre d'installation** de l'Assistant d'installation. L'utilitaire de configuration est installé après l'installation de PictureProject.

Sélectionnez **Wireless Setup Uniquement** dans la fenêtre **Install Center** pour installer uniquement l'utilitaire. Sélectionnez la langue d'affichage de l'utilitaire dans la fenêtre correspondante (pour les utilisateurs européens uniquement ; les autres utilisateurs peuvent passer à la création d'un profil). L'utilitaire de configuration démarre automatiquement après l'installation pour permettre la création d'un profil pour l'ordinateur.

(Lorsque le programme démarre automatiquement après l'installation, une fenêtre de réglage sans onglets s'affiche.)

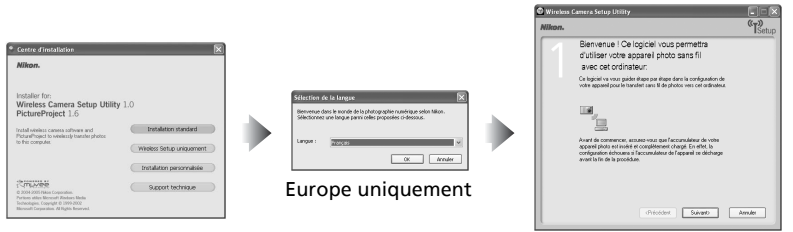

#### **Avant d'exécuter l'utilitaire de configuration**

- Vérifiez les réglages suivants.<br>• Le mode USB de l'appareil photo est réglé sur PTP.
- L'appareil photo est connecté à l'ordinateur au moyen d'un câble USB.
- Le sélecteur de mode est positionné sur **SET UP**.

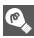

**Installation** 

Pour plus d'informations sur l'installation, reportez-vous au *Guide de démarrage rapide ou au Manuel de référence de PictureProject* (sur CD).

# **Définition d'un profil**

Lorsque l'utilitaire de configuration a démarré, suivez les instructions de la fenêtre et entrez les données appropriées. Les principales étapes sont les suivantes. **Appuyez sur la commande** *Aide* **pour afficher des informations supplémentaires sur les différentes opérations.**

1 **Sélectionnez un nom de profil et une icône**

Entrez le nom du profil (16 caractères alphanumériques à un octet maximum) qui apparaît sur le moniteur de l'appareil photo et sélectionnez l'icône.

Lorsque vous avez terminé, cliquez sur **Suivant**.

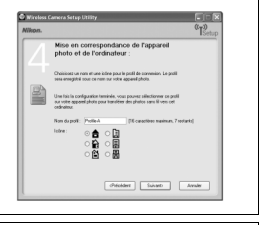

# 2 **Suivez les instructions à l'écran et entrez les paramètres réseau**

Reportez-vous au tableau page 135-136 pour obtenir la liste des éléments requis.

• Si plusieurs imprimantes sont connectées à un ordinateur, sélectionnez celle qui utilise l'impression sans fil (<sup>89</sup>148). Si aucune imprimante n'est connectée à l'ordinateur, cliquez sur **Suivant** sans sélectionner d'imprimante.

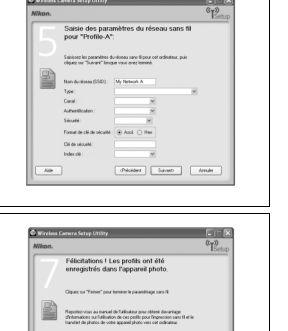

 $\begin{tabular}{|c|c|c|c|} \hline & \multicolumn{3}{|c|}{\multicolumn{3}{c|}{\multicolumn{3}{c|}{\multicolumn{3}{c|}{\multicolumn{3}{c|}{\multicolumn{3}{c|}{\multicolumn{3}{c|}{\multicolumn{3}{c|}{\multicolumn{3}{c|}{\multicolumn{3}{c|}{\multicolumn{3}{c|}{\multicolumn{3}{c|}{\multicolumn{3}{c|}{\multicolumn{3}{c|}{\multicolumn{3}{c|}{\multicolumn{3}{c|}{\multicolumn{3}{c|}{\multicolumn{3}{c|}{\multicolumn{3}{c|}{\multicolumn{3}{c|$ 

# 3 **Terminez la définition du profil**

Une fenêtre indiquant que les réglages sont terminés apparaît. Cliquez sur **Fermer**.

• Deux profils (un pour l'ordinateur et un autre pour l'impression sans fil) sont définis dans l'appareil photo.

#### **Nombre de profils**

Vous pouvez créer jusqu'à neuf profils (ordinateurs, imprimantes connectées à un ordinateur, adaptateur Wi-Fi pour imprimante PD-10 [optionnel]) dans l'appareil photo. Si neuf profils ont déjà eté créés, vous devez supprimer un profil inutilisé pour pouvoir en créer un autre ( $\blacksquare$ 139). Lors de la définition du dixième profil, supprimez des profils inutilisés à l'aide de l'utilitaire de configuration.

#### **Impression sans fil**  $\bullet$

- L'impression sans fil n'est pas disponible lorsque l'ordinateur et l'imprimante sont hors tension.
- Il est possible de définir ou de modifier à tout moment l'imprimante pour l'impression sans fil à partir de l'onglet **Impression sans fil** de l'utilitaire de configuration. L'appareil photo et l'ordinateur ne doivent pas nécessairement être connectés au moyen d'un câble USB pour cette opération.
- Si vous ne souhaitez pas procéder à une impression sans fil, vous pouvez supprimer des informations de profil de l'appareil photo à l'aide de l'utilitaire de configuration. Pour effectuer cette opération, connectez l'appareil photo et l'ordinateur au moyen d'un câble USB ( $\blacksquare$ 139).

# **Gestion des informations de profil**

Vous pouvez utiliser l'utilitaire de configuration pour afficher ou supprimer des informations de profil enregistrées dans l'appareil photo ou pour modifier un nom de profil.

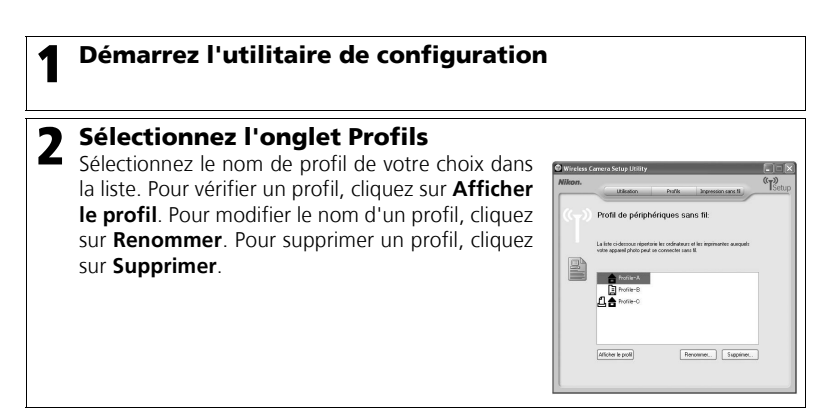

#### **Avant d'exécuter l'utilitaire de configuration**

Vérifiez les réglages suivants.

- Le mode USB de l'appareil photo est réglé sur **PTP**.
- L'appareil photo est connecté à l'ordinateur au moyen d'un câble USB.
- Le sélecteur de mode est positionné sur **SET UP**.

# **Transfert d'images sur un ordinateur**

Pour afficher le MENU WI-FI :

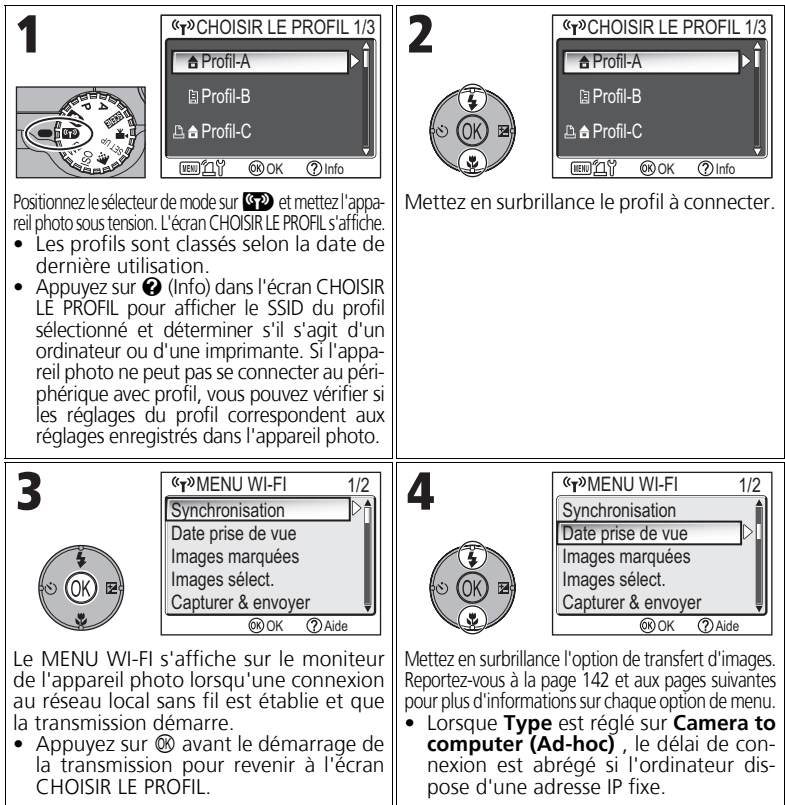

#### **Utilisation du sélecteur de mode lors de la connexion sans fil**

Si vous changez la position du sélecteur de mode lors d'une connexion sans fil de l'appareil photo, la connexion est interrompue et le transfert d'images s'arrête.

#### **À propos de l'indicateur de la force du signal**

La force du signal du réseau local sans fil est affichée sur le moniteur à l'aide d'un indicateur à cinq niveaux. Lorsque l'appareil photo est hors de portée du LAN sans fil, l'indicateur est affiché en rouge. Si le signal est faible, éliminez tout obstacle entre l'antenne de l'appareil photo et l'ordinateur.

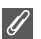

#### **Si un message d'erreur apparaît**

Lorsqu'il est impossible de sélectionner un profil (lorsque la transmission n'a pas démarré), le message « ÉCHEC DE CONNEXION AU RÉ-SEAU » s'affiche. Lorsque le MENU WI-FI est sélectionné et que l'appareil photo ne peut pas se connecter au périphérique avec profil, le message « Échec de la connexion à XXX » s'affiche. Vérifiez l'ordinateur ou le point d'accès

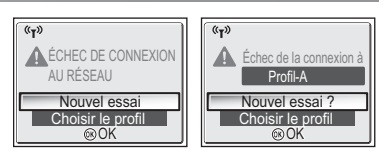

sélectionné et éliminez la cause de l'erreur. Mettez en surbrillance **Nouvel essai** et appuyez sur <sup>®</sup> pour rétablir la connexion. Sélectionnez **Choisir le profil** pour annuler la connexion et revenir à l'écran CHOISIR LE PROFIL. Si **Nouvel essai** ne peut pas être sélectionné en raison de la source de l'erreur, sélectionnez **Choisir le profil**.

#### **DEL de transfert sans fil**

La DEL de transfert sans fil (située sur l'antenne sur le côté de l'appareil photo) indique l'état du transfert sans fil comme indiqué ci-dessous.

Clignotant : recherche du périphérique avec profil.

Allumé : connexion au périphérique avec profil ou transfert de données.

Désactivé : pas de connexion.

Pour économiser l'énergie, la DEL de transfert sans fil peut se mettre à clignoter en l'absence de transfert de données pendant un laps de temps défini en fonction des conditions d'utilisation.

#### **Remarques concernant le mode de transfert sans fil**

- Si aucune opération n'est effectuée pendant environ trois minutes, l'appareil photo passe en mode veille et le moniteur s'éteint automatiquement. L'appareil photo passe également en mode veille en cours de transfert, mais l'opération se poursuit.
- La sortie vidéo n'est pas disponible en mode de transfert sans fil.

#### **Reprise des opérations de transfert annulées**

Si le transfert d'images par connexion de réseau local sans fil est interrompu en raison d'un signal faible ou du faible niveau de charge de l'accumulateur, les images peuvent être renvoyées. Sélectionnez **Oui** lorsque le message « Reprendre le transfert ? » s'affiche alors que le mode de transfert sans fil est activé. Le transfert est relancé pour les images qui n'ont pas pu être transférées. Sélectionnez **Non** pour annuler les opérations de transfert.

#### **Commande** <sup>®</sup>

En mode de transfert sans fil, la commande  $\circledR$  de l'appareil photo est utilisée uniquement pour effectuer des opérations de menu. La touche  $\circledR$  ne permet pas le transfert des images avec  $\mathcal{M}$  (marque de transfert), contrairement à l'utilisation de PictureProject via une connection USB ( $\&$ 61). Consultez les procédures page 140 à 147 pour plus d'informations sur le transfert d'images en mode de transfert sans fil.

#### **Protection en écriture de la carte mémoire**

Lorsque le commutateur de la carte mémoire est en position « lock », le transfert d'images est impossible. Faites glisser le commutateur en position « écriture » avant de transférer des images.

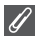

#### **Configuration de connexion de l'adaptateur Wi-Fi pour imprimante (optionnel)**

Lorsque vous sélectionnez la commande **MENU** de l'écran CHOISIR LE PROFIL, l'adaptateur Wi-Fi pour imprimante PD-10 (optionnel) peut être sélectionné comme profil. Consultez le manuel de l'adaptateur Wi-Fi pour imprimante pour plus d'informations sur l'adaptateur.

### **Transfert des images non stockées dans l'ordinateur - Synchronisation**

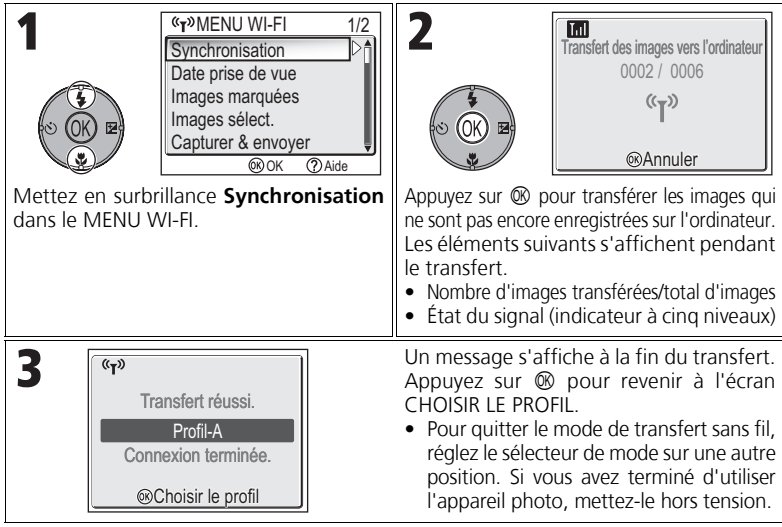

#### **Vérification de la connexion avec un périphérique avec profil**

En mode de TRANSFERT SANS FIL, mettez un élément en surbrillance et appuyez sur ® pour afficher l'écran permettant de vérifier la connexion avec le périphérique avec profil. Lorsque cet écran est affiché, il est possible d'effectuer les opérations des différents modes de transfert.

• Appuyez sur  $\circledR$  lorsque cet écran est affiché pour revenir à l'écran CHOISIR LE PROFIL.

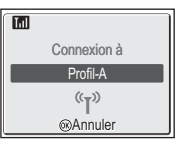

#### **Emplacement d'enregistrement des images transférées**

• Les images transférées vers l'ordinateur en mode de transfert sans fil ( $\boxtimes$ 142 - 147) sont enregistrées à l'emplacement suivant.

Windows XP : dossier PictureProject dans le dossier Mes images Macintosh : dossier PictureProject dans le dossier Images

- Lorsque vous transférez des images avec un ordinateur sur lequel PictureProject est installé en utilisant un mode de transfert sans fil ( $\blacksquare$ 142 - 146) autre que Mode PC, PictureProject démarre automatiquement et affiche les images. L'emplacement d'enregistrement peut être modifié.
- Sur les ordinateurs sur lesquels PictureProject n'est pas installé, l'Explorateur (sous Windows) ou le Finder (sous Macintosh) démarre et affiche l'emplacement d'enregistrement. L'emplacement d'enregistrement ne peut pas être modifié.
- Si un appareil photo en mode PC ( $\sqrt{2147}$ ) est connecté à un ordinateur sur lequel Picture-Project n'est pas installé, glissez-déposez les images de l'appareil photo connecté vers l'emplacement d'enregistrement souhaité.

#### **Transfert d'images par date d'enregistrement spécifique - Date de prise de vue**

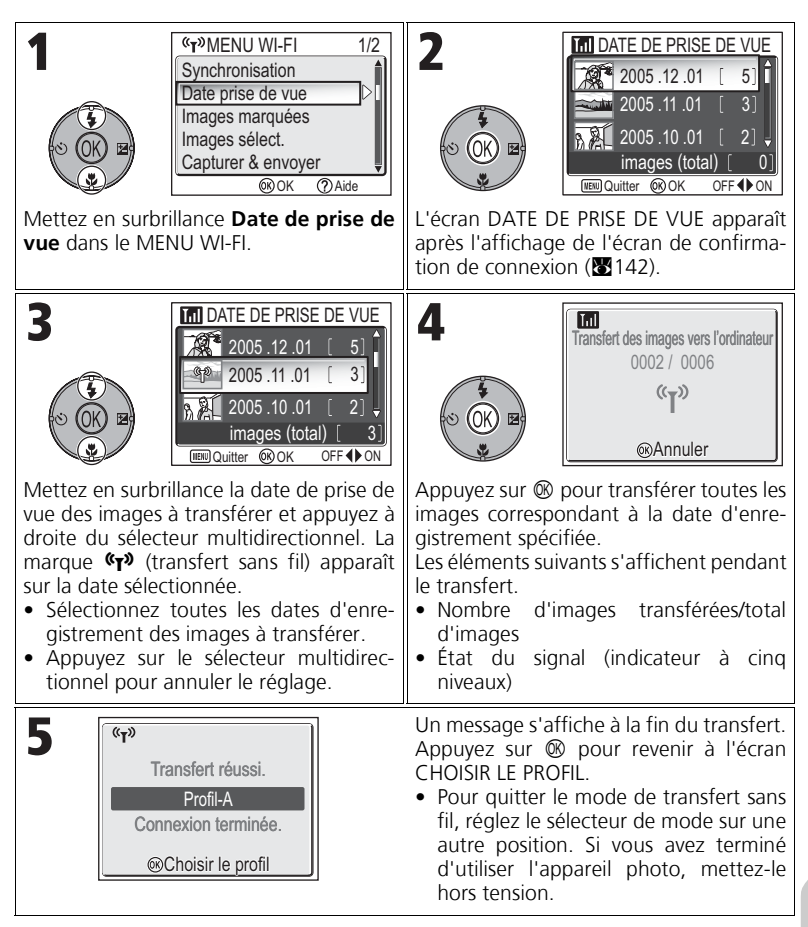

#### **Utilisation de l'option Date de prise de vue**  $\overline{\mathscr{A}}$

Les opérations mentionnées ci-dessus sont pas réalisables dans la mesure où les photos masquées (c113), ainsi que et celles pour lesquelles aucune date n'est définie (c16, 118) ne sont pas regroupées. Toutefois, elles sont possibles sur des photos sans date définie, à condition qu'elles aient été prises avec d'autres appareils photo.

# **Transfert des images comportant une marque de transfert - Images marquées**

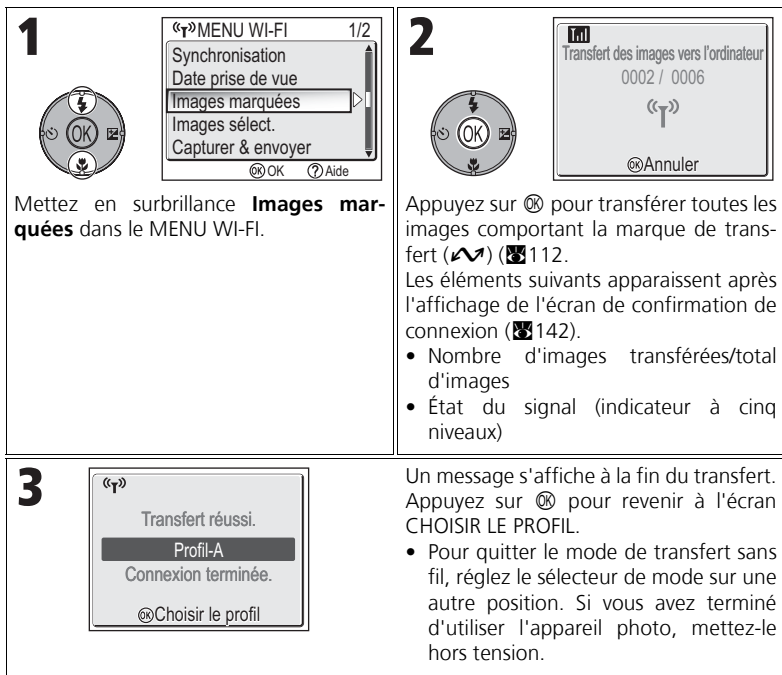

# **Sélection et transfert d'images - Images sélectionnées**

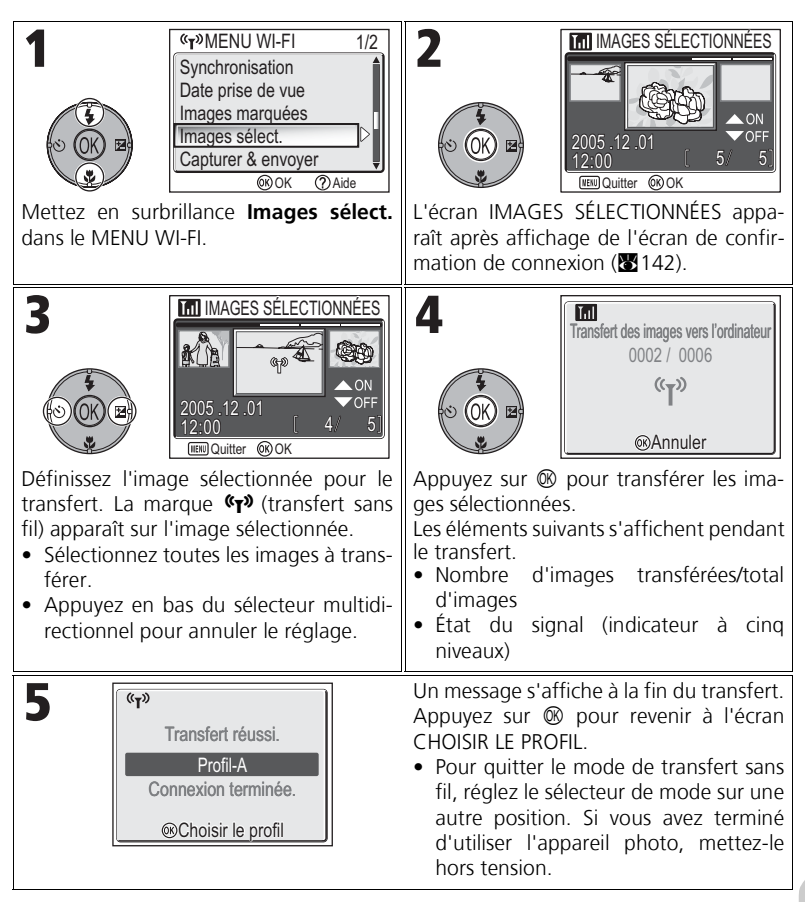

# Mode de transfert sans fi Mode de transfert sans fil

#### **À propos de la marque de transfert**

La marque  $\langle \psi \rangle$  (transfert sans fil) disparaît après le transfert.

## **Transfert immédiat des images enregistrées - Capturer & envoyer**

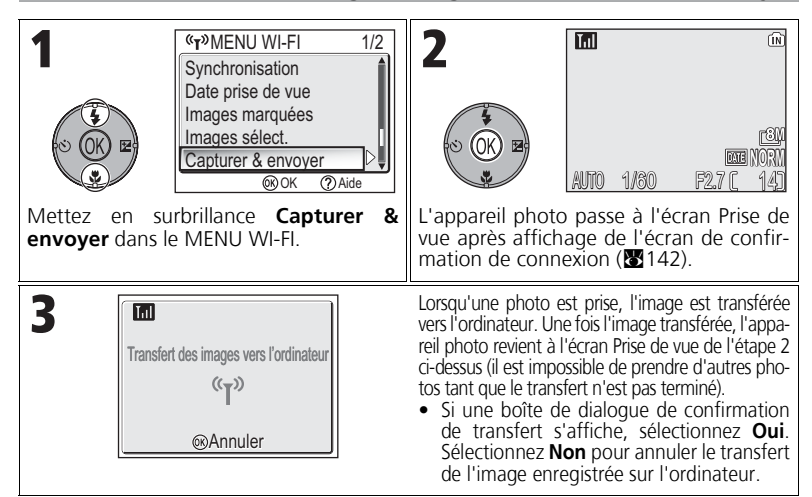

#### **Modification des paramètres**

Appuyez sur la commande MENU lorsque l'appareil photo est en mode veille pour afficher l'écran CAPTURER & ENVOYER et apporter les modifications suivantes.

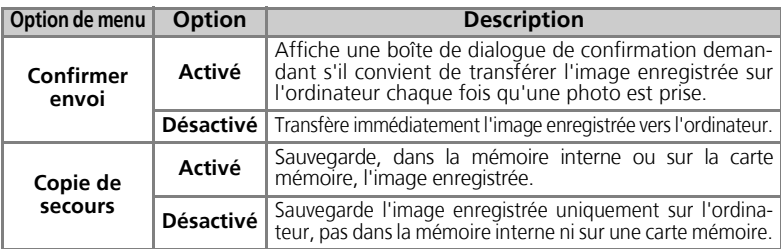

Si **Copie de secours** est réglé sur**Désactivé** et si une erreur se produit pendant l'opération **Capturer & envoyer**, l'image n'est pas enregistrée. L'enregistrement des images importantes est recommandé.

#### **Fonction disponible pour la prise de vue**

- Lorsque **Capturer & envoyer** est activé, le mode  $\bullet$  (prise de vue auto) ( $\bullet$  18) est activé. Si la position du sélecteur de mode est modifiée lorsque le mode de transfert sans fil est actif, la connexion est interrompue. La taille d'image (<a7) doit donc être définie avant le démarrage de l'opération Capturer & envoyer.
- La fonction avancée d'atténuation des yeux rouges (8929 ; lorsque l'appareil détecte et corrige automatiquement le phénomène des « yeux rouges », au moment de l'enregistrement de la photo) est désactivée.

## **Transfert d'images à l'aide d'un ordinateur - Mode PC**

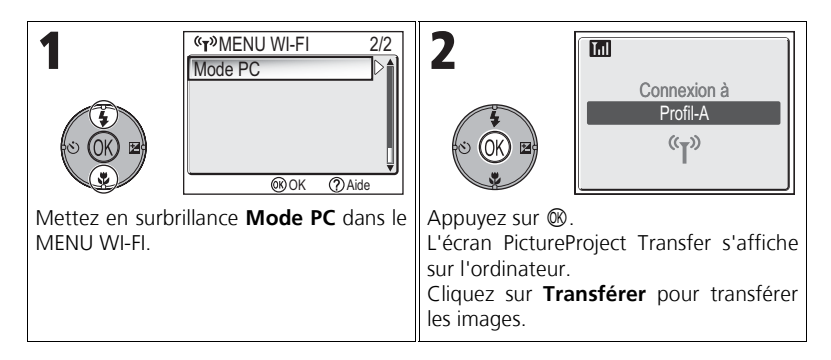

#### **Lorsque plusieurs ordinateurs partagent le même SSID**

Si l'appareil photo dispose de plusieurs périphériques possédant le même nom de réseau (SSID) que le périphérique avec profil spécifié dans l'écran CHOISIR LE PROFIL (28140) et si vous démarrez ces périphériques, l'appareil tente de se connecter uniquement au périphérique avec profil spécifié.

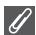

#### **Précautions relatives au mode PC**

Veillez à effectuer toutes les opérations de transfert depuis l'ordinateur.

- Utilisez PictureProject Transfer lorsque vous utilisez PictureProject.
- Si vous n'utilisez pas PictureProject, glissez-déposez les images à partir de l'appareil photo connecté.

#### **Impression d'images sur une imprimante connectée à un ordinateur - Impression sans fil**

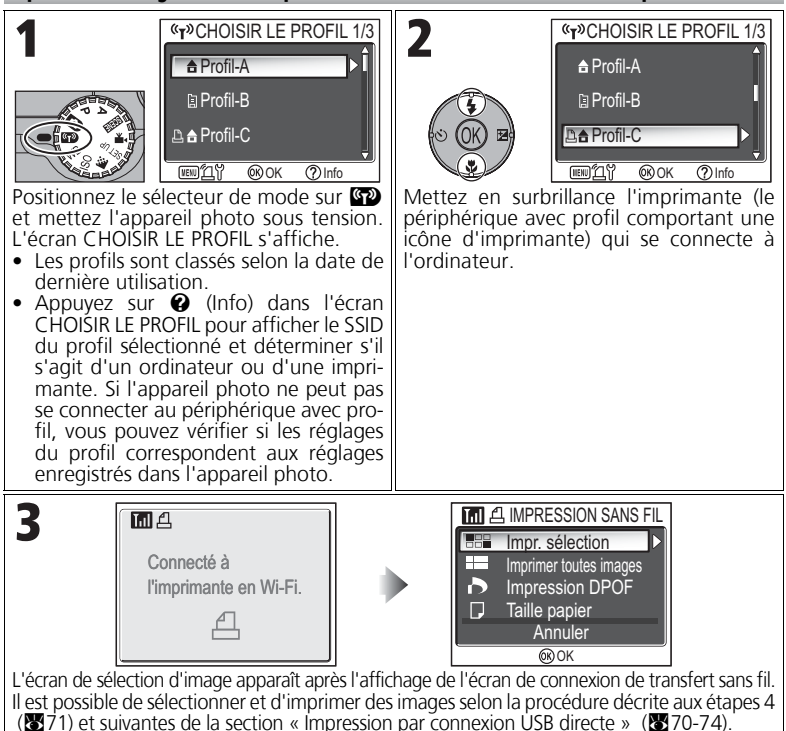

#### **Impression via le réseau local sans fil**

Lorsque l'appareil photo est connecté à l'ordinateur sur le réseau local sans fil via un point d'accès, seule l'imprimante qui se trouve sur le même réseau que l'ordinateur peut être utilisée. Il est impossible d'utiliser les imprimantes d'un autre réseau connecté via un routeur (un réseau avec un autre point d'accès).

#### **Lorsque plusieurs imprimantes sont connectées à un ordinateur**

Assurez-vous que les imprimantes sont connectées et démarrez l'utilitaire de configuration sur l'ordinateur. Sélectionnez l'onglet **Impres**sion sans fil, puis l'imprimante (**x**138).

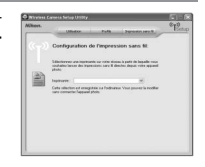

# **Remarques techniques**

# **Accessoires optionnels**

Les accessoires optionnels suivants sont disponibles pour votre appareil photo numérique Nikon. Veuillez contacter votre revendeur.

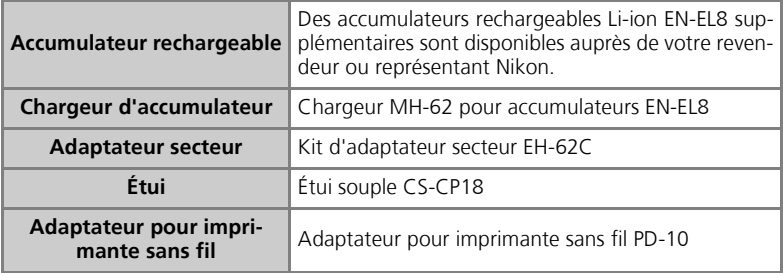

## **Cartes mémoire agréées**

Les cartes mémoire suivantes ont été testées et certifiées compatibles :

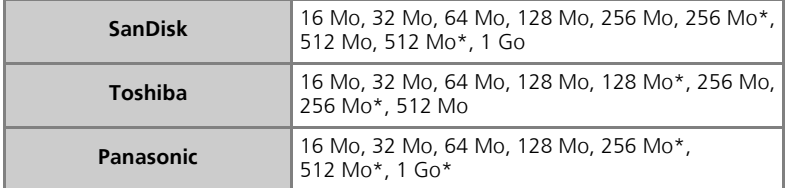

\* Type grande vitesse 10 Mo/s

# **Entretien de votre appareil photo**

Afin de profiter le plus longtemps possible de votre appareil Nikon, veuillez prendre les précautions suivantes lors de son utilisation et de son stockage :

# **Gardez l'appareil au sec**

Ce produit ne fonctionnera plus après immersion dans l'eau ou exposition à une très forte humidité.

#### **Manipulez l'objectif et toutes les pièces mobiles avec le plus grand soin**

Manipulez en douceur l'objectif et le bouchon de l'objectif, le cache des différents ports de connexion, le volet du logement pour carte mémoire, le volet du logement pour accumulateur. Ces pièces peuvent être endommagées facilement.

#### **Ne dirigez pas l'objectif vers des sources lumineuses puissantes pendant une période prolongée**

Évitez de diriger l'objectif vers le soleil ou d'autres sources lumineuses puissantes pendant une période prolongée lors de son utilisation ou de son stockage.

Une lumière intense peut détériorer le capteur d'image DTC, produisant ainsi un effet de flou blanc sur les photos.

#### **Mettez hors tension le matériel avant de retirer l'accumulateur ou de débrancher l'alimentation secteur**

Ne débranchez pas l'appareil photo, ni ne retirez l'accumulateur lorsqu'il est sous tension ou lorsque les images sont en cours d'enregistrement ou d'effacement. Forcer l'extinction de votre appareil photo dans de telles conditions entraînerait la perte de données ou risquerait d'endommager les circuits internes ou la mémoire. Pour éviter une coupure de courant accidentelle, évitez de transporter l'appareil d'un emplacement à l'autre lorsqu'il est alimenté par l'adaptateur secteur (disponible en option).

#### **Ne laissez pas tomber votre appareil**

L'appareil photo risque de subir des dysfonctionnements s'il est soumis à de violents chocs ou à de fortes vibrations.

#### **Mettez l'appareil à l'abri des forts champs magnétiques**

N'utilisez pas et ne stockez pas cet appareil à proximité d'équipements émettant de fortes radiations électromagnétiques ou de forts champs magnétiques. De fortes charges statiques ou les champs magnétiques générés par des équipements comme des émetteurs radio peuvent interférer avec le moniteur, corrompre les données stockées sur la carte mémoire ou endommager les circuits internes de votre appareil.

#### **Évitez les changements brusques de température**

Les changements brusques de température, comme il peut s'en produire lorsque vous entrez ou sortez d'un local chauffé par temps froid, sont susceptibles de créer de la condensation à l'intérieur de l'appareil.

Pour éviter ce problème, rangez votre équipement dans un étui ou dans un sac plastique avant de l'exposer à de brusques changements de température.

#### **Illuminateur d'assistance AF**

La diode électro-luminescente (DEL) utilisée pour l'illuminateur d'assistance AF (28125) est conforme à la norme CEI suivante :

> **CLASS 1 LED PRODUCT** IEC60825-1 Edition 1.2-2001

#### **Nettoyage**

#### *Objectif*

Lorsque vous nettoyez l'objectif, veillez avant tout à ne pas le toucher avec les doigts. Pour retirer la poussière ou les peluches, utilisez un *pinceau soufflant* (un petit accessoire qui possède un « ballon » en caoutchouc à l'une de ses extrémités, sur lequel on appuie pour produire de l'air). Pour retirer les empreintes et autres taches résistantes au pinceau soufflant, nettoyez l'objectif avec un chiffon doux en effectuant un mouvement circulaire du centre vers la périphérie.

#### *Moniteur*

Retirez la poussière ou les peluches avec un pinceau soufflant. Pour retirer les empreintes et autres taches, nettoyez le moniteur délicatement avec un chiffon doux et sec, en prenant garde de ne pas exercer de pression.

#### *Boîtier*

Utilisez un pinceau soufflant pour retirer la poussière, les impuretés ou le sable puis essuyez délicatement avec un chiffon doux et sec. Après une utilisation sur la plage ou en bord de mer, retirez le sable ou le sel avec un chiffon sec légèrement imbibé d'eau douce puis, séchez-le complètement.

L'appareil photo risque de s'endommager si des corps étrangers s'infiltrent dans le boîtier. Nikon ne peut être tenu responsable de tout dommage dû aux impuretés ou au sable.

#### *N'utilisez pas d'alcool, de diluant ou d'autres produits chimiques volatiles.*

#### **Évitez tout contact avec les cristaux liquides**

Si le moniteur venait à se casser, faites très attention de ne pas vous couper avec le verre et évitez tout contact des cristaux liquides avec la peau, les yeux ou la bouche.

# $\overline{\mathscr{U}}$

#### **Remarques concernant le moniteur**

- Quelques pixels peuvent rester toujours allumés ou ne pas s'allumer sur le moniteur. Ce point commun à tous les moniteurs ACL TFT n'est en aucun cas le signe d'un dysfonctionnement. Les images enregistrées avec votre appareil photo n'en seront nullement affectées.
- Lorsque vous photographiez des sujets lumineux, des rayures verticales, blanches à leurs extrémités et possédant l'aspect de comètes, risquent d'apparaître sur le moniteur. Ce phénomène que l'on appelle « marbrure » ne se verra pas sur la photographie finale et ne traduit en aucun cas un dysfonctionnement. Il peut apparaître sur les clips vidéo.
- Les images en cours d'affichage sur le moniteur peuvent être difficiles à percevoir sous un éclairage lumineux.
- Le moniteur est éclairé grâce à un rétro-éclairage par DEL. Si la lumière émise par le moniteur devient faible ou que ce dernier clignote, contactez votre centre agréé Nikon.

#### **Stockage**

Mettez l'appareil photo hors tension lorsque vous ne l'utilisez pas, et vérifiez que le témoin lumineux de mise sous tension est éteint avant de ranger l'appareil. Pour éviter la formation de moisissure, rangez l'appareil dans un endroit frais, sec et bien aéré. Si vous n'avez pas l'intention d'utiliser votre appareil photo avant longtemps, retirez l'accumulateur pour éviter tout risque de fuite, puis mettez-le dans un sac plastique contenant un absorbeur d'humidité. Ne mettez pas l'étui de l'appareil (disponible séparément) dans un sac plastique ; en effet, cela risque d'endommager le matériel. À noter que les absorbeurs d'humidité perdent en efficacité avec le temps et doivent être régulièrement changés. Ne rangez pas votre appareil avec de la naphtaline ou du camphre ou dans un endroit qui est :

- mal aéré ou humide,
- à proximité d'appareils générateurs de forts champs électromagnétiques, comme des télévisions ou des radios
- exposé à des températures inférieures à –10° C ou supérieures à 50° C, par exemple, un radiateur en hiver ou une voiture fermée en plein soleil en été
- soumis à une humidité de plus de 60 %

Pour éviter la formation de moisissure, sortez votre appareil photo de son rangement au moins une fois par mois. Mettez l'appareil photo sous tension et déclenchez-le plusieurs fois avant de le ranger de nouveau.

Quand l'accumulateur n'est pas utilisé, remettez en place le cache-contacts et rangez l'accumulateur dans un endroit frais et sec. L'accumulateur doit être rechargé au moins une fois par an. Déchargez-le complètement avant de le ranger.

# Remarques techniques Remarques techniques

#### $\mathscr{G}$ **Accumulateurs**

- Avant d'utiliser l'appareil, vérifiez le niveau de charge de l'accumulateur et rechargez-le si nécessaire (888). Ne poursuivez pas le chargement une fois l'accumulateur complètement rechargé, cela risquerait d'affecter ses performances. Si possible, ayez sous la main un accumulateur EN-EL8 de rechange lors d'importantes occasions.
- Par temps froid, la capacité des accumulateurs a tendance à diminuer. Assurez-vous que l'accumulateur est complètement rechargé avant de photographier en extérieur par grand froid. Gardez un accumulateur de rechange au chaud et intervertissez les deux dès que nécessaire. Une fois réchauffé, un accumulateur froid peut retrouver sa capacité.
- La présence de saletés sur les contacts d'un accumulateur peut empêcher l'appareil de fonctionner.
- Les accumulateurs usagés sont une ressource précieuse. Déposez-les dans les petits conteneurs mis à votre disposition dans les magasins en vue de leur recyclage.

# **Messages d'erreur**

Les messages d'erreur et autres avertissements qui apparaissent sur le moniteur sont répertoriés dans le tableau suivant. Des solutions sont proposées.

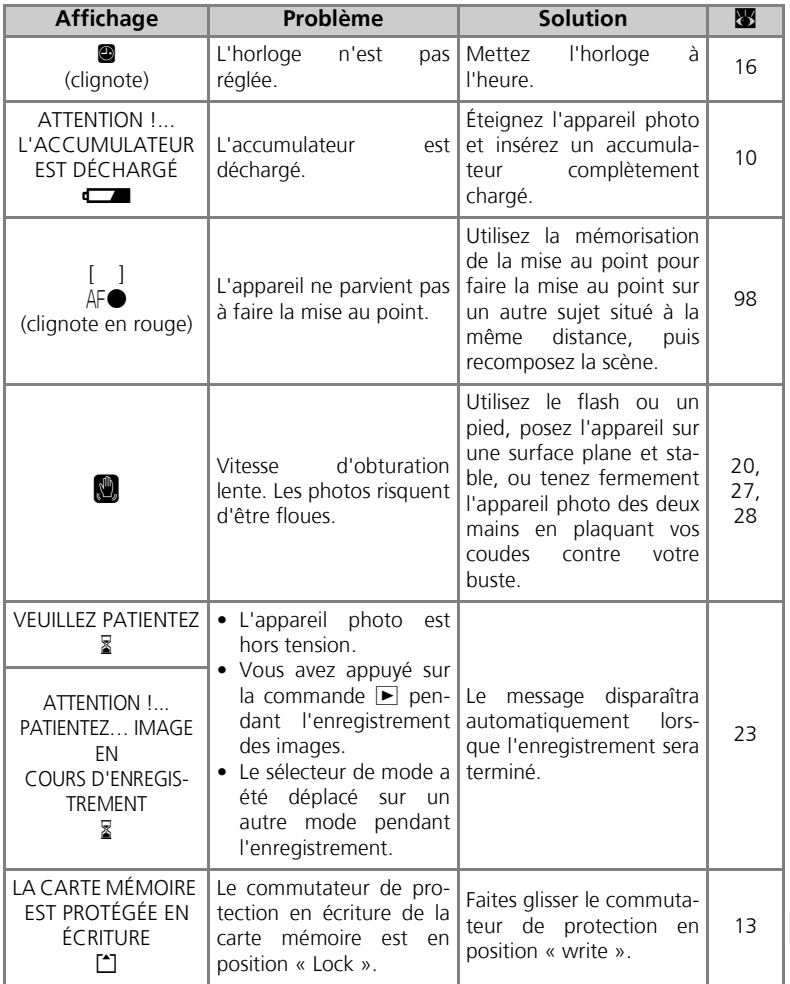

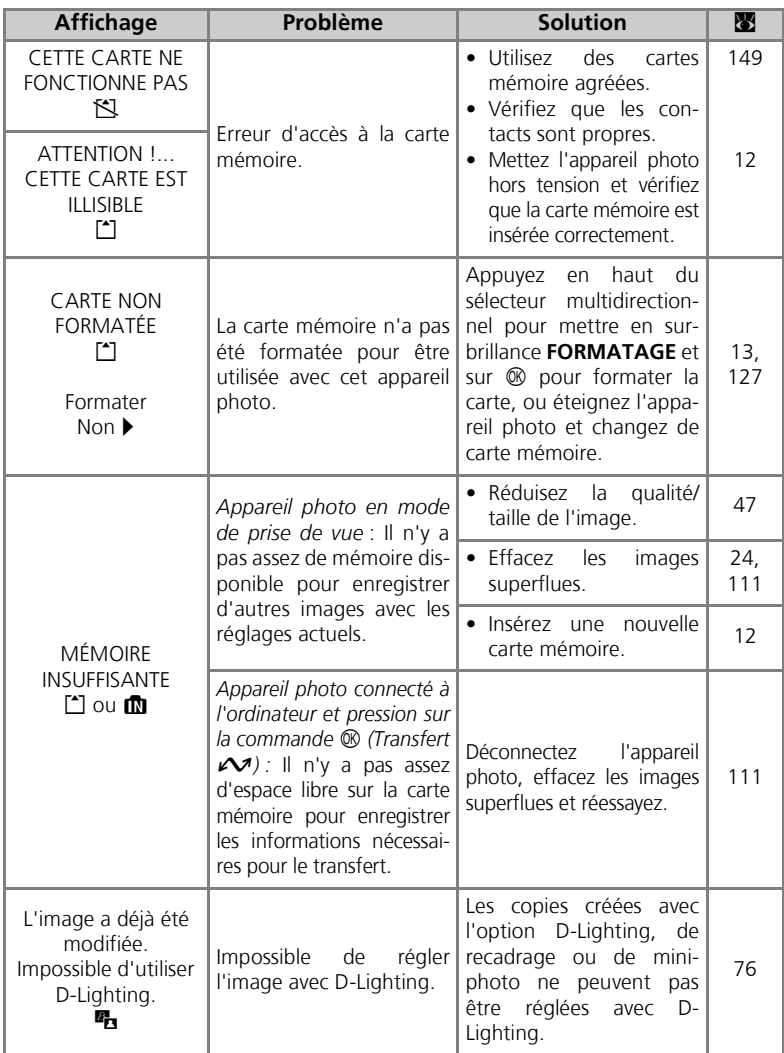

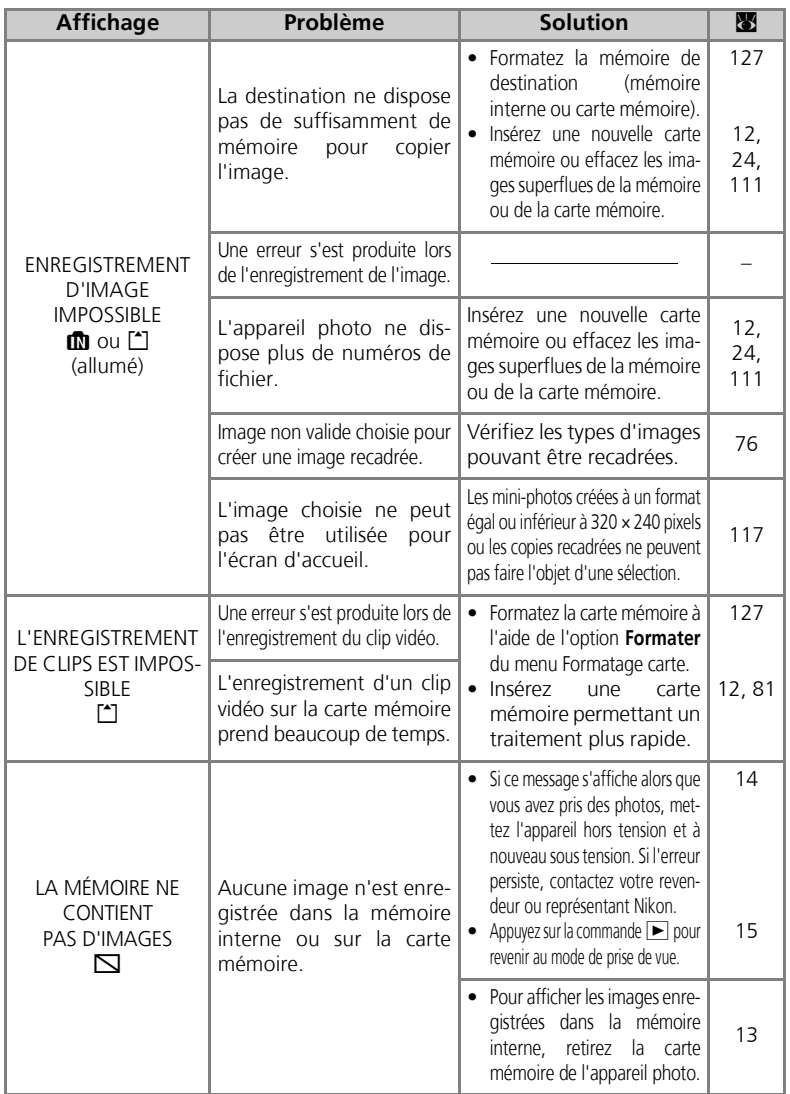

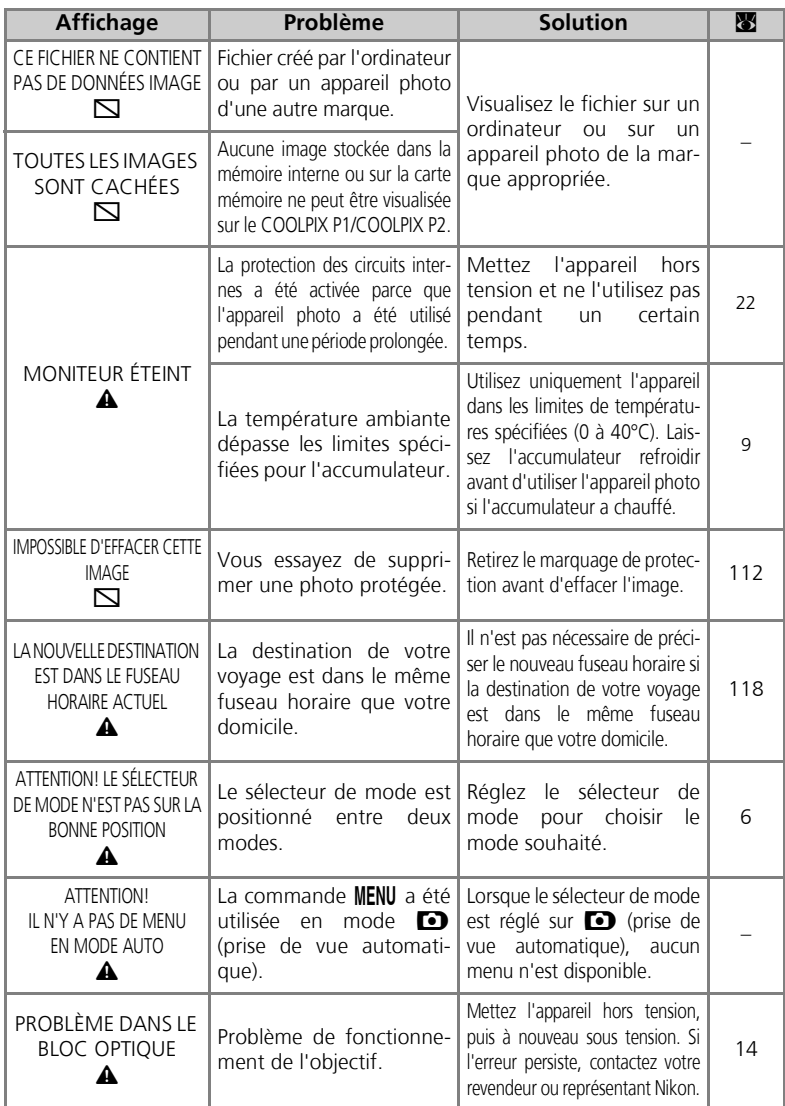

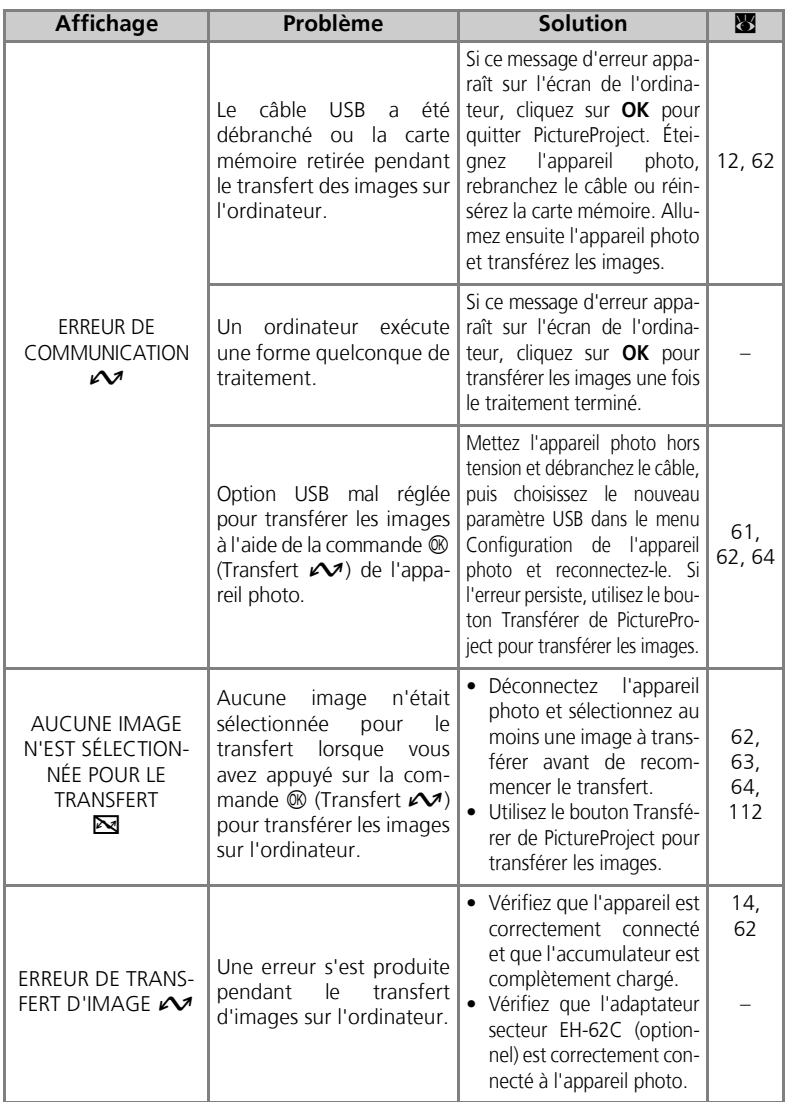

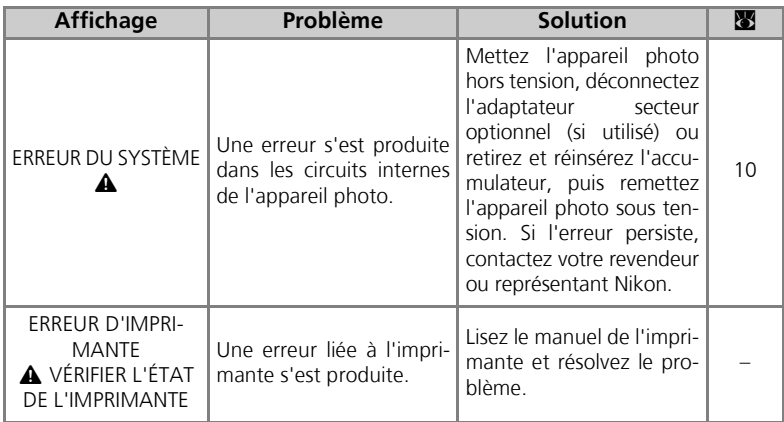

#### Messages d'erreur en mode de transfert sans fil

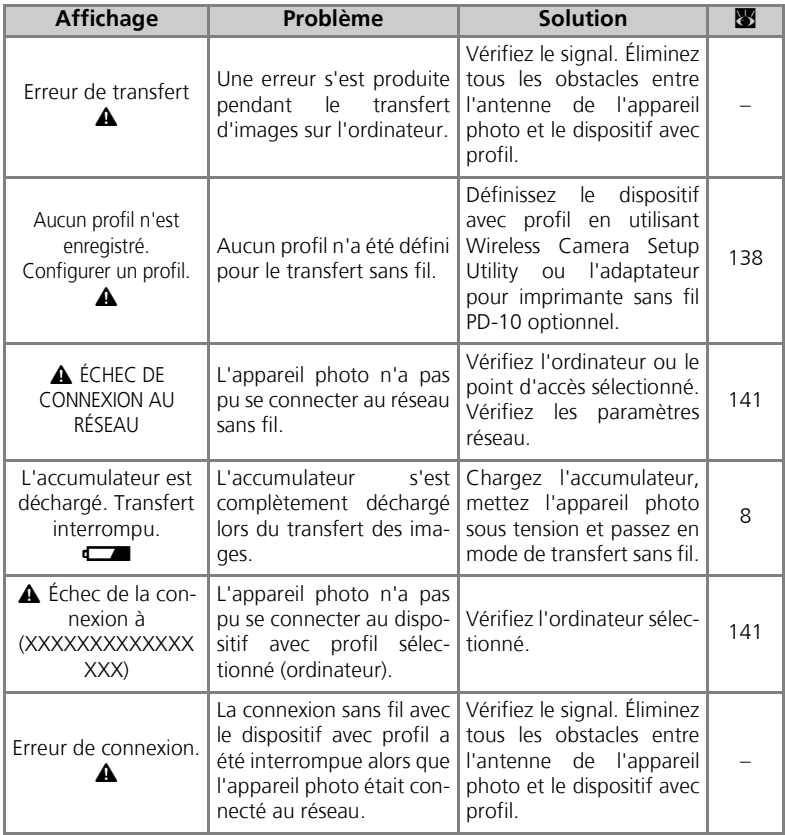

# **Dépannage**

Si votre appareil photo ne fonctionne pas correctement, recherchez d'abord la solution à votre problème dans la liste suivante, avant de consulter votre revendeur ou représentant Nikon. Reportez-vous aux numéros de pages donnés dans la colonne de droite pour de plus amples informations sur la solution des problèmes énoncés.

#### **Appareils contrôlés électroniquement**

Il peut arriver exceptionnellement que des caractères inhabituels apparaissent sur le moniteur et que l'appareil s'arrête de fonctionner. Dans la plupart des cas, ce phénomène est provoqué par une forte électricité statique ambiante. Mettez l'appareil photo hors tension, retirez et réinsérez l'accumulateur, puis remettez l'appareil sous tension ou, si vous utilisez un adaptateur secteur (optionnel), déconnectez-le et rebranchez-le, puis remettez l'appareil sous tension. À noter : la déconnexion de l'alimentation telle que nous venons de la décrire peut entraîner la perte des données non enregistrées dans la mémoire interne ou sur la carte mémoire au moment de l'apparition du problème. Les données enregistrées dans la mémoire interne ou sur la carte mémoire avant l'apparition du problème resteront intactes.

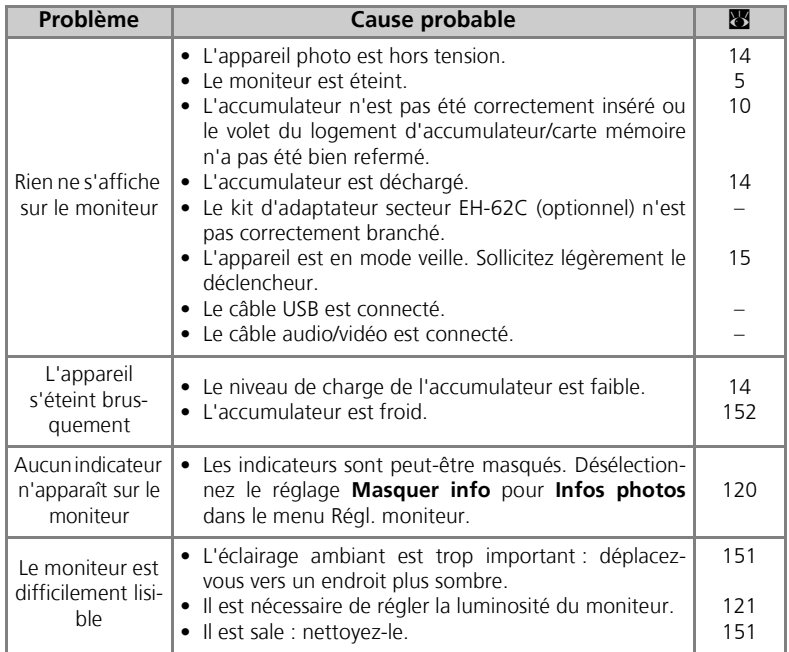

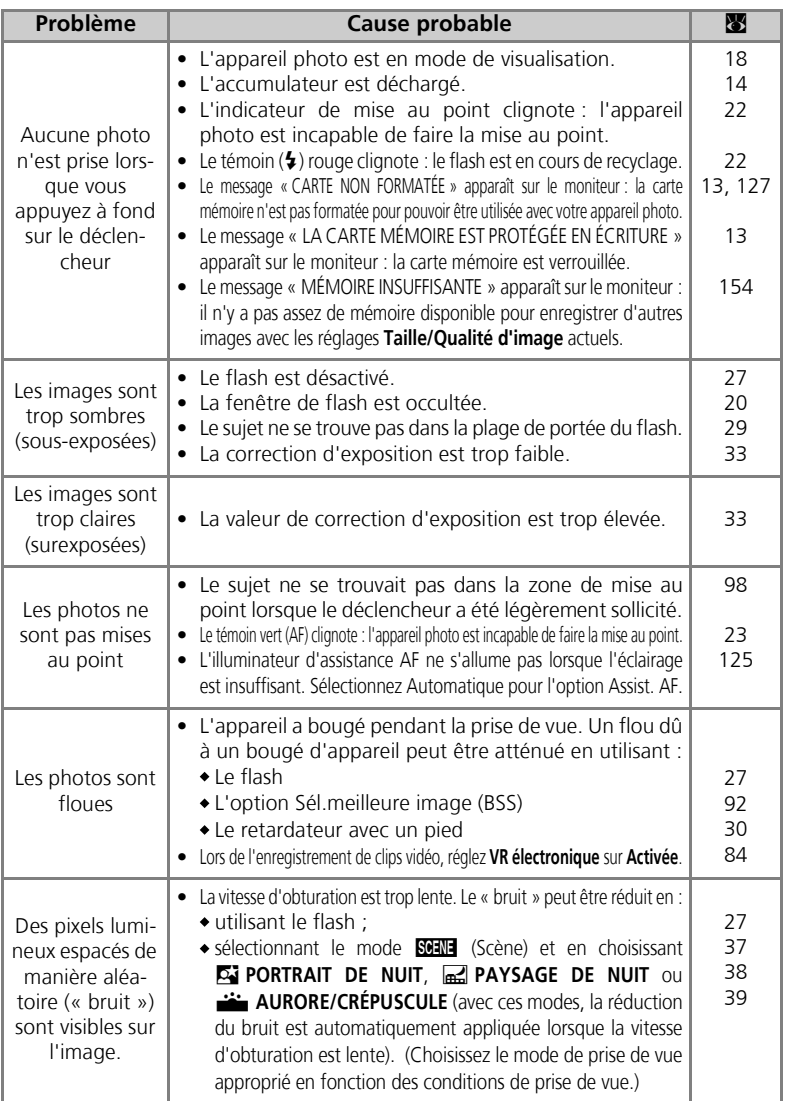

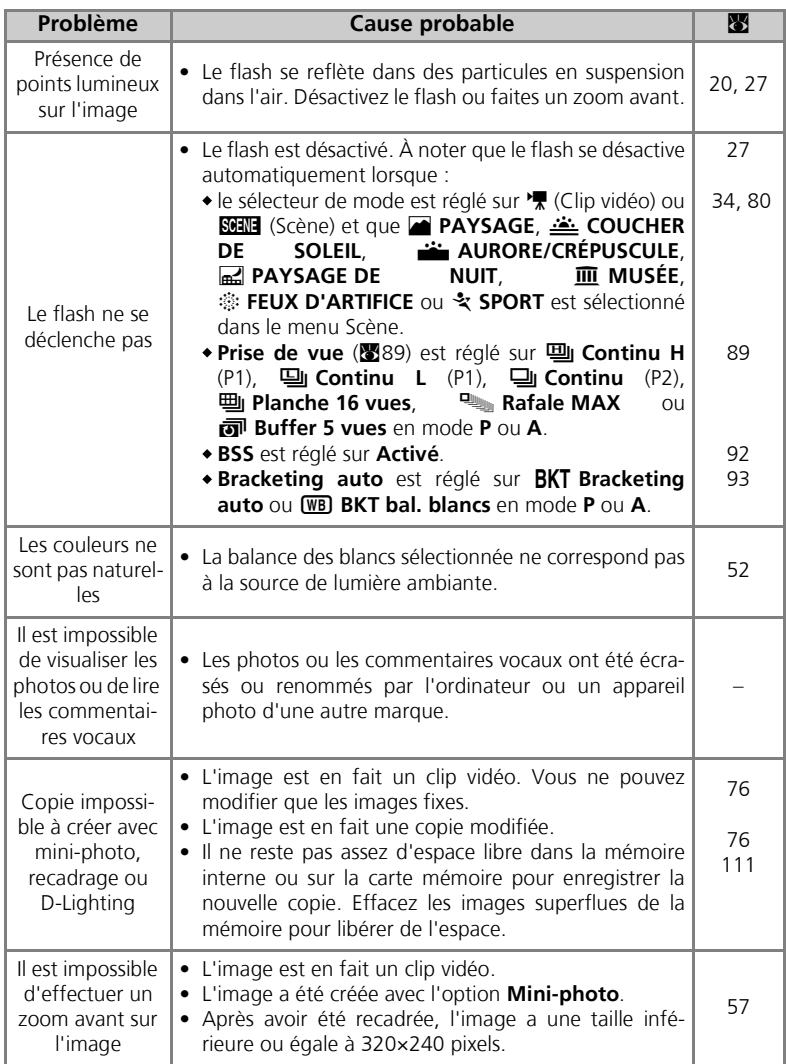

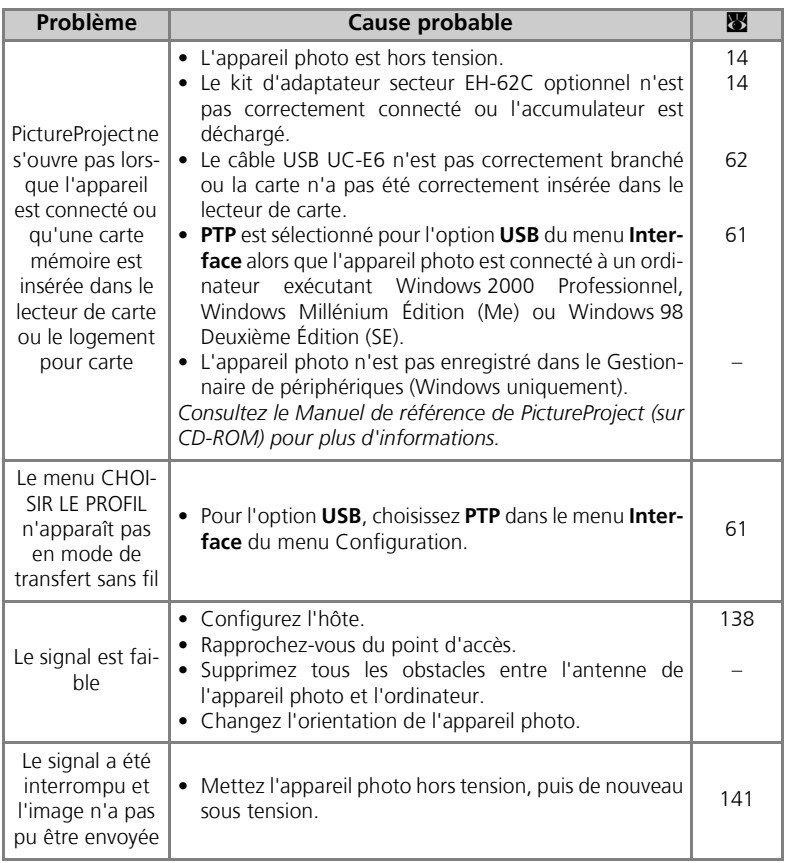

# **Caractéristiques**

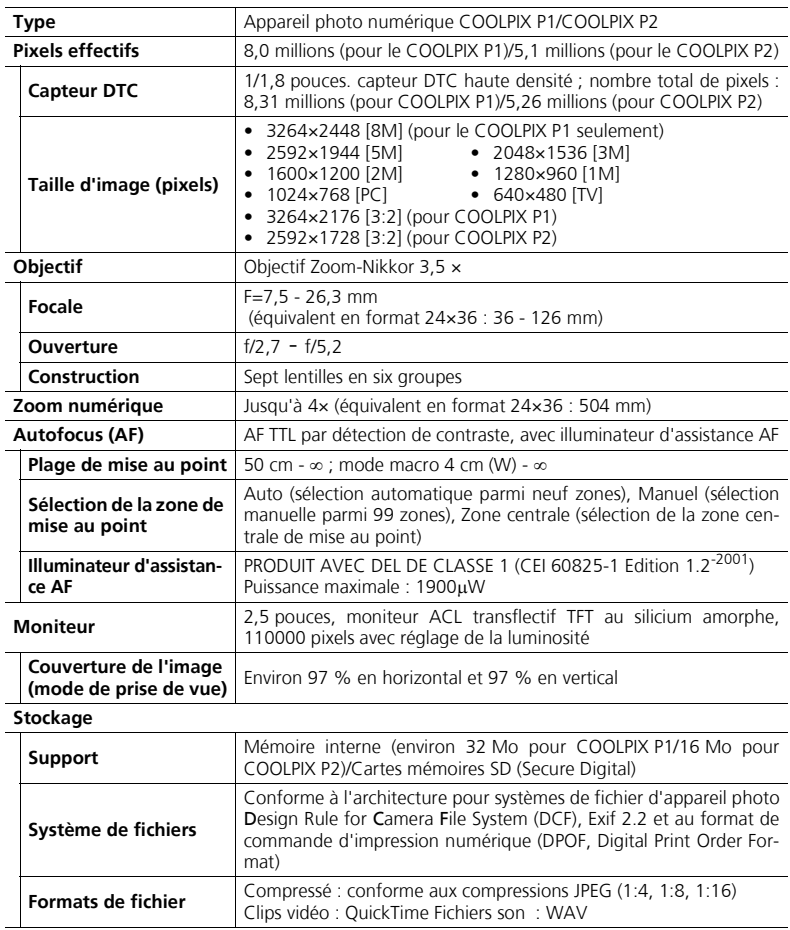

#### **Exposition**

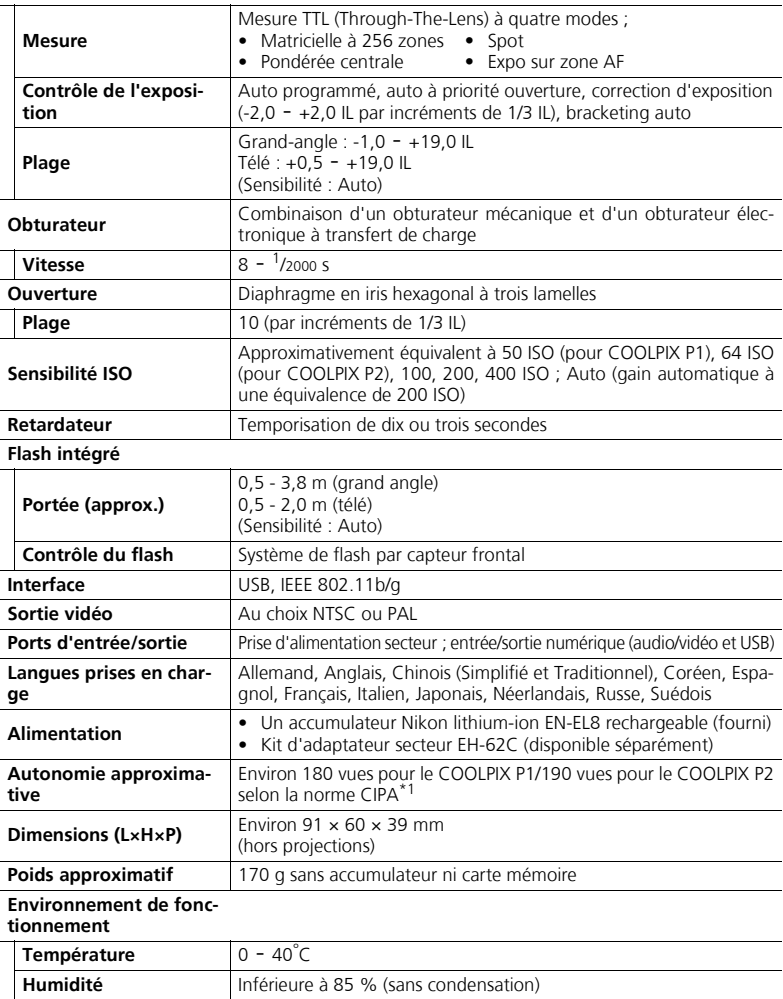

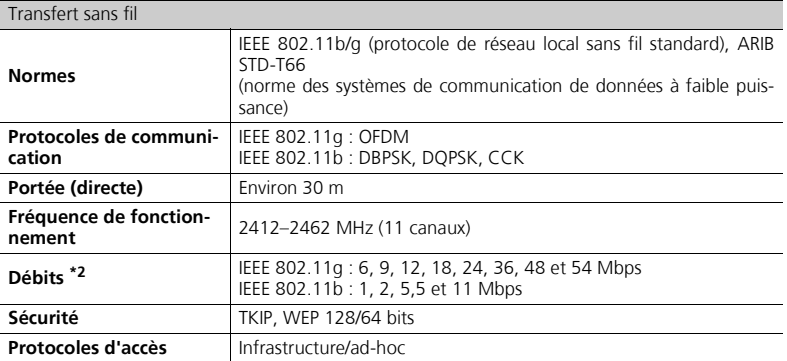

 $*1$  Norme industrielle de mesure de l'autonomie des accumulateurs d'appareils photo. Mesuré à 25°C ; zoom réglé à chaque vue, flash intégré déclenché une fois sur deux, taille d'image réglée sur NORM/[8M] (pour le COOLPIX P1) ou NORM/[5M] (pour le COOLPIX P2).

\*2 Débits de données logiques maximum selon la norme IEEE. Les débits réels peuvent varier.

#### Chargeur d'accumulateur MH-62

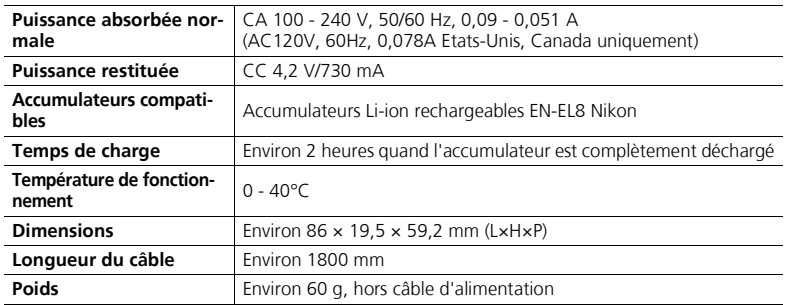

#### Accumulateur Li-ion rechargeable EN-EL8

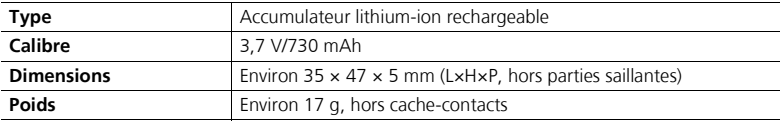

#### **Architecture pour systèmes de fichier d'appareil photo (DCF, Design Rule for Camera File System)**

Votre appareil photo est conforme à l'architecture pour systèmes de fichier d'appareil photo (DCF, Design Rule for Camera File System), standard utilisé à grande échelle dans l'industrie des appareils photo numériques pour garantir la compatibilité entre les différentes marques d'appareils photo.

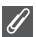

#### **Exif Version 2.2**

Votre appareil photo est compatible avec Exif (Exchangeable Image File Format for Digital Still Cameras) version 2.2, standard qui permet aux données stockées avec les images d'être utilisées pour une reproduction des couleurs optimale lorsque les images sont imprimées avec des imprimantes compatibles Exif.

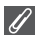

#### **Caractéristiques**

Nikon ne peut être tenu responsable des erreurs éventuellement présentes dans ce manuel. L'apparence et les caractéristiques sont susceptibles d'être modifiées sans préavis.

# **Index**

#### **Symboles**

A Commande (Effacer), 3, 55, 57, 58, 85 MENU Commande (MENU), 3  $\sim$  Commande (transfert). 61, 63  $\blacktriangleright$  Commande (Visualisation), 3, 15, 24 l Commande d'aide, 3 **E** Correction d'exposition, 3. 33 **\$** Flash, 3, 27 **Y** Mode (Transfert sans fil), 132 \* Mode de clip vidéo, 6 Mode de mise au point, 3, 31 Mode de prise de vue auto, 18 - 23  $\ddot{\rm e}$ ) Retardateur, 3, 30 C Témoin, *voir* Témoin, rouge  $(4)$ 

#### **A**

**A** (Auto à priorité ouverture), 6, 46 Accumulateur, ii, iii, 1, 8, 10 - 11, 14, 152, 165 chargement, 8, 10 EN-EL8, iii, 10, 149, 165 loquet, 3, 10 volet du logement pour accumulateur/logement pour carte mémoire, 3, 10 AF<sup>O</sup>, 4, 22, 153 Aide technique, 1 Antenne, 2 Architecture pour systèmes de fichier d'appareil photo (DCF, Design rule for Camera File System), 164, 167 **Assistance AF**  $\equiv$  $D$ **, 115, 125 AURORE/CRÉPUSCULE** J, 39, 161 Autofocus, 31 Autoportraits, 30

#### **B**

**Balance des blancs WB**, 52, 86

automatique, 52 blanc mesuré, 54 éclairage en plein soleil, 52 flash, 52 fluorescent, 52 incandescent, 52 nuageux, 52 ombre, 52 Bougé d'appareil, 36 **Bracketing auto BKT**, 86, 93 **BSS,** *voir* Sélecteur de meilleure image Buffer 5 vues, 90

#### **C**

Câble audio/vidéo (A/V) (EG-CP14), 60 Câble vidéo (EG-CP14), 60 Cache des ports de connexion, 3

**Cacher image 
SALLER 104, 113** Cadrage des images, 20 - 21 Carte mémoire, iii, 12 - 13, 149, 164 agréée, 149 capacité, 18, 81 formatage, 13, 127  $icône$   $\ulcorner$ <sup>1</sup> $\ldots$  18 insertion et retrait, 12 - 13 volet du logement, 12 Choisir la datte **疏**, 106 **Classer par date 随**, 107 Clips vidéo, 80 - 85, 164 enregistrement, 80 visionnage, 85 Commande **T**, *voir* Commandes de zoom Commande **W**, *voir* Commandes de zoom Commandes de zoom commande **in** (**W**), 3, 20, 55, 57 commande Q (**T**), 3, 20, 57 Commentaire vocal, 58 Commentaire vocal  $\blacksquare$ :  $\clubsuit$ , 58 Commutateur marche-arrêt, 2, 14 - 15 **Confirm. déclench.**, 115, 124 Contraste, 94 **CONTRE-JOUR <sup>2</sup><sub>4</sub>0**, 40 **Copier** . 104, 114 **Correct. d'image 1, 86, 94** Correction d'exposition, 33 **COUCHER DE SOLEIL**<sup>2</sup>, 39 **D**

Date  $\oplus$ , 16 - 17, 115, 118 -119, 122 heure et date correctes, 16 DCF, *voir* Architecture pour systèmes de fichier d'appareil photo (DCF, Design rule for Camera File System) Décalage du programme, 45 Déclencheur, 2 DEL de transfert sans fil, 2 **Diaph. constant**, 86, 100 **Diaporama 国**, 104, 109 -110 **D-Lighting 喝,78** Dosage flash/ambiance, 27 DPOF, *voir* Format de commande d'impression numérique (DPOF, Digital Print Order Format) Dragonne, appareil photo, ii, 2 DSCN, 25 **E** Éclairage en plein soleil, 52 **Écran accueil** *Will*, 115, 117 Effacement des images, 55, 111 images sélectionnées, 111 pendant la prise de vue, 24 **Effacer**<sup>M</sup>, 104 EH-62C, *voir* Kit d'adaptateur secteur E-mail, 47, 79 Exif 2.2, 164, 167 Extension, 25 Extinction auto., 15 **Extinction auto.**①, 15, 115,

127
# **F**

**FÊTE/INTÉRIEUR & 37 FEUX D'ARTIFICE <b>\$**, 39, 162 Flash, iii, 2, 27 - 29, 161, 165 Flou, 28, 30, 36, 92, 161 Fluorescent, 52 Fonction Loupe, 56 Fonctions de correction logicielle de l'effet yeux rouges, 29 Format de commande d'impression numérique (DPOF, Digital Print Order Format), 65, 69, 164 **Formatage rapide**, 127 Formater, 13, 115 carte mémoire [1], 127 Formatage rapide, 127 mémoire interne m. 127 **Formater mémoire/Formatage carte** M/O, 115, 127 *voir* Formater

FSCN, 25 Fuseau horaire, 118

## **G**

Grand-angle, *voir* Zoom **GROS PLAN <b>W**<sub>1</sub>, 40 Gros plans, 29

## **H**

Haut-parleur, 2 Heure été, 16 Histogramme, 33, 45, 56 Horloge, *voir* Date

## **I**

Icône de mémoire interne m. 18 Identificateur, 25, 76 Illuminateur d'assistance AF, 2, 23 Images protégées, 111 **Impression date**  $\overline{m}$ , 69, 115, 122 Mode anniversaire, 123 Impression des images, 65 - 75 *voir aussi* Impression date, Format de commande d'impression numérique (DPOF, Digital Print Order Format) Impression sans fil, 148

Imprimante, 70 Imprimer, 71 Incandescent, 52 **Intensité éclair <b>FE**, 86, 94 **Interface** k, 115, 128 cache des ports de connexion, 3 Mode vidéo, 128 USB, 70, 128 ISO, 29, 50

#### **J**

JPEG, 25, 164 **K**

Kit d'adaptateur secteur, ii, iii, 1, 70, 149, 165

#### **L**

**Langue ₱, 14, 16, 115, 128** Langue, choix, 16 Luminosité du moniteur, 121

#### **M**

Magnétoscope, 60, 128 Marbrure, 151 **Marqu. transfert**  $\mathcal{M}$ , 104, 112 Mémorisation de la mise au point, 97, 98 Menu Clip vidéo Mode autofocus, 84 Options clips, 81 VR électronique, 84 Menu Configuration, 115 - 131 Menu Prise de vue, 86 - 103 Menu Visualisation, 104 - 114 Menu Wi-Fi, 140 Capturer & envoyer, 132, 146 Date de prise de vue, 132, 143 Images marquées, 132, 144 Images sélect., 132, 145 Mode PC, 132, 147 Synchronisation, 132, 142 **Menus U, 115, 116** icônes, 116 texte, 116 Messages d'erreur, 153 - 158 **Mesure [7]**, 86, 88 Expo sur zone AF, 88 Matricielle, 88

Pondérée centrale, 88 Spot, 88 Microphone, 2 **Mini-photo** H, 79, 104 **Mini-photo** *voir* Mini-photo Mise au point, 22 - 23, 161 **Mode autofocus**  $\mathbb{R}$ **. 84, 86,** 100 AF continu, 84, 100 AF ponctuel, 84, 100 Mode **SCENE** Scène, 34 - 44 Mode de configuration SET UP, 115 - 131 Mode de mise au point, 31 infini, 31 mode macro, 31 Mode de transfert sans fil, 132  $-146$ **Mode de zones AF [+], 86,** 97 Mode flash, 18, 27, 28 auto avec atténuation des yeux rouges, 27 automatique, 27 flash annulé, 27 flash imposé, 27 synchro lente, 27 synchro sur le second rideau, 27 Mode macro, 31 - 32 Mode veille, 15 **Mode vidéo**, 60, 115, 128 Modes d'exposition, 45 Moniteur, iii, 3, 4, 5, 20, 151, 160, 164 activation et désactivation, 5 indicateurs, 4 - 5, 160 MOV, *voir* Clips vidéo **MUSÉE**  $\overline{m}$ , 40, 162 **N Netteté <a>**, 86, 95 Niveau de charge de l'accumu-

lateur, 14 Nom de dossier, 25 Nom de fichier, 25 Nombre de vues restantes, 18, 19, 49 NTSC, *voir* Mode vidéo Nuageux, 52 Numérotation des fichiers, 25, 131

# **O**

Objectif, 2, 150, 151, 164 volet de protection de l'objectif, 2 Ombre, 52 On/Off, *voir* Commutateur marche-arrêt Options avancées, 34 **Options clips**, 81 Clip sépia, 81 Clip TV, 81 Clip vidéo 160, 81 Clip vidéo 320, 81 Clip vidéo N&B, 81 Clip/intervalle, 81, 83 Ordinateur, 61

#### **P**

**P** (Auto programmé), 6, 45 PAL, *voir* **Mode vidéo PANORAMA ASSISTÉ** 38, 43 **PAYSAGE DE NUIT a. 38,** 161 **PAYSAGE** 2, 37 PictBridge, 70 Impr. sélection, 71, 73 Impression DPOF, 71, 75 Imprimer toutes images, 71, 73 Taille papier, 71, 72 PictureProject, 17, 61, 65 Pied, 3, 36, 153 Pile de l'horloge, 17 **PLAGE/NEIGE 48, 38** Planche 16 vues, 89 Port de sortie audio/vidéo (A/ V), 3 **PORTRAIT (AF VISAGE)** [9], 36, 42 **PORTRAIT** *L*, 36 **PORTRAIT DE NUIT D, 37 Prise de vue**, 86, 89 Buffer 5 vues, 90 Continu H, 89 Continu L, 89 Intervallomètre, 90, 91 Planche 16 vues, 89 Rafale MAX, 89 Vue par vue, 89 Profil création, 138 gestion, 139

#### **Protéger O-n**, 104, 112

## **Q**

Qualité, *voir* Taille d'image Quick Time, *voir* Clips vidéo

#### **R**

Recadrage des images, 57 Redimensionnement des images, 117, 162 **Réduction du bruit NR, 86,** 101 **Régl. impr.**  $\triangle$ , 66 - 69, 75, 104 **Régl. moniteur**  $\Box$ , 5, 115, 120 Infos photos, 5, 120 Luminosité, 121 Teinte, 121 **Régl. utilisateur 80, 86, 103 Réglages du son**h, 58, 115, 126 **Réinitialisation**<sup>115</sup>, 130 **Remise à zéro** q, 86, 102 **REPRODUCTION** O, 41 Retardateur, 30, 165 Rétro-éclairage, 151 RSCN, 25

## **S**

Saturation, 96 **Saturation**  $\otimes$ , 86, 96 SD (Secure Digital), *voir* Carte mémoire **Sélecteur de meilleure image BSS**, 40, 86, 92, 161 Sélecteur de mode, 2, 6 Sélecteur multidirectionnel, 3 **Sensibilité**  $|SO, 29, 50$ Son réglages, 126 son au décl., 126 son démarrage, 126 son/commandes, 126 Sortie vidéo, 165 Speedlight, *voir* Flash **SPORT**  $\frac{1}{2}$ , 41 SSCN, 25 Sujet en contre-jour, 27, 40 **T**

Taille d'image € <sub>7</sub>47 **Qualité d'image** X, 18, 47

**Taille d'image** b, 18, 47 **Taille papier**, 71, 72 Taille, *voir* **Taille d'image** Téléviseur, 60, 128 connexion, 60 prise de vue pour l'affichage sur un, 81 Témoin de mise sous tension, 2, 14 - 15, 18 Témoin du retardateur, 2, 30 Témoin, rouge  $(4)$ , 14, 22, 161 Temporisation du déclencheur, *voir* Retardateur Transfert marquage d'images, 112, 129 **Transfert auto**E, 115, 129 **U**

**USB**, 3, 115 câble (UC-E6), 62, 70 Mass storage, 61 port, 3 PTP, 61

#### **V**

Version firmware Ver., 115, 131 Visualisation, 24, 55 - 59 Clips vidéo, 85 imagette, 55 loupe, 57 plein écran, 24 sur un téléviseur, 60 Visualisation par planche d'imagettes, 55 Visualisation plein écran, 24 Volume, 58, 85, 126 **VR électronique e-VR, 84** Vue par vue, 89

#### **W**

WAV, 25

## **Z**

Zone de mise au point, 22 Autofocus, 97 Zoom numérique, 20 - 21, 164 optique, 20 visualisation, 57, 162 Zoom numérique, 20, 21

Remarques techniques

Remarques techniques

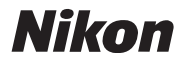

Aucune reproduction, totale ou partielle et quelle qu'en soit la forme (à l'exception de brèves citations dans des articles) ne pourra être faite sans l'autorisation écrite de NIKON CORPORATION.

**NIKON CORPORATION** 

Fuji Bldg., 2-3 Marunouchi 3-chome, TR5K02(13) Chiyoda-ku, Tokyo 100-8331, Japan

Imprimé en Belgique